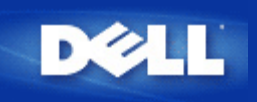

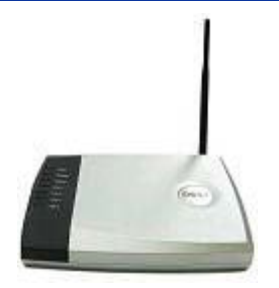

**Dell™ TrueMobile™ 2300 Wireless Broadband Router** *Benutzerhandbuch*

### **Inhalt**

a

- **[Einführung](#page-1-0)**
- **[Verwalten des Routers](#page-4-0)**
- **[Konfigurationsschritte für häufig vorkommende Szenarios](#page-6-0)**
- **[Technische Daten und Zulassungen](#page-7-0)**
- [Häufig gestellte Fragen](#page-19-0)
- Slossar
- **Donline Kundenservice**

#### **Die Informationen in diesem Dokument können sich ohne Ankündigung ändern. © 2003 Dell Computer Corporation. Alle Rechte vorbehalten.**

In diesem Text verwendete Marken: *Dell,* das *DELL*-Logo und *TrueMobile* sind Marken der Dell Computer Corporation; *Microsoft* und *Windows* sind eingetragene Marken der Microsoft Corporation. Alle anderen in diesem Dokument erwähnten Marken und Handelsmarken beziehen sich entweder auf die Firmen, die Anspruch auf diese Marken und Namen erheben, oder auf ihre Produkte. Mit Ausnahme der eigenen Marken und Handelsnamen hat Dell kein Eigentumsinteresse an den genannten Marken und Namen.

P/N M1683 Revision A00, Juli 2003

<span id="page-1-0"></span>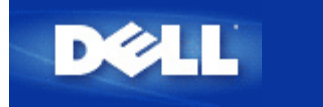

# **Einführung: Benutzerhandbuch für den Dell™ TrueMobile™ 2300 Wireless Broadband Router**

- **D** [Übersicht](#page-144-0)
- D [Übersicht über drahtlose Netzwerke](#page-27-0)
- **[Ein Blick auf die Hardware](#page-31-0)**

# **Übersicht**

Der Dell™ TrueMobile™ 2300 Wireless Broadband Router ist ein 802.11b/g kompatibler drahtloser Zugangspunkt mit integiertem Internetrouter. Da der Broadband Router Verbindungen mit xDSL- und Kabelmodems herstellen kann, ermöglicht er kabelgebundenen und drahtlosen Computern gleichzeitig den Zugriff auf das Internet. Der Wireless Broadband Router kann folgendermaßen konfiguriert werden:

**Internetrouter:** Stellt eine Verbindung mit einem Kabel oder xDSL-Modem her und ermöglicht dadurch sowohl kabelgebundenen als auch drahtlosen Computern Internetverbindungen. Die in den Router integrierten Firewallfunktionen steuern den Internetzugang und schützen Ihr Netzwerk.

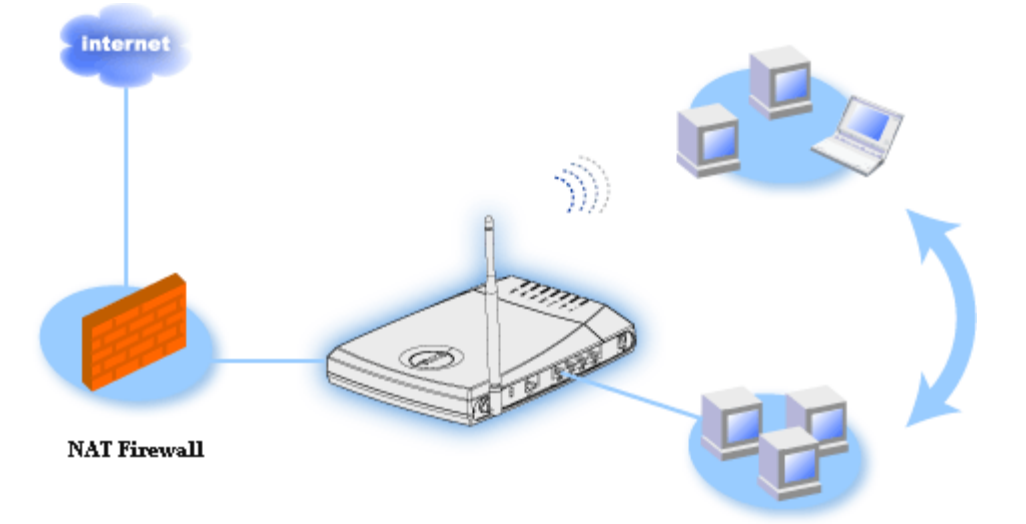

**Drahtloser Hub (Zugangspunkt):** Verbindet drahtlose Computer für die Datei- und Druckerfreigabe.

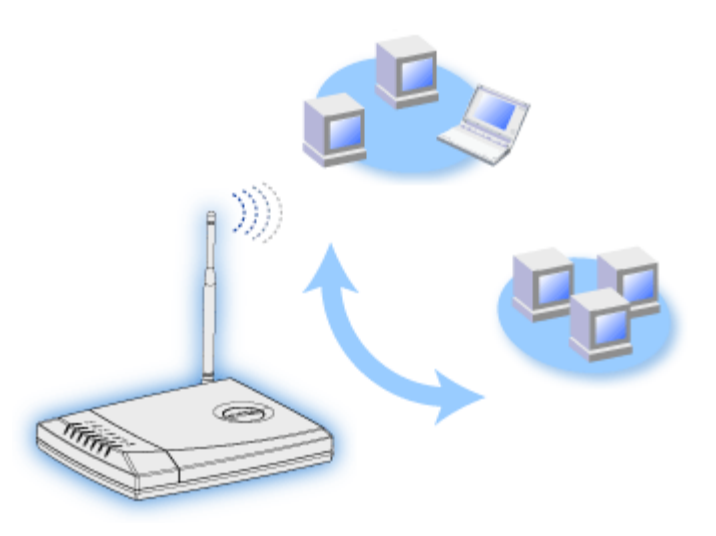

**4-Port-Ethernet-Switch:** Verbindet vier kabelgebundene Computer für die Datei- und Druckerfreigabe.

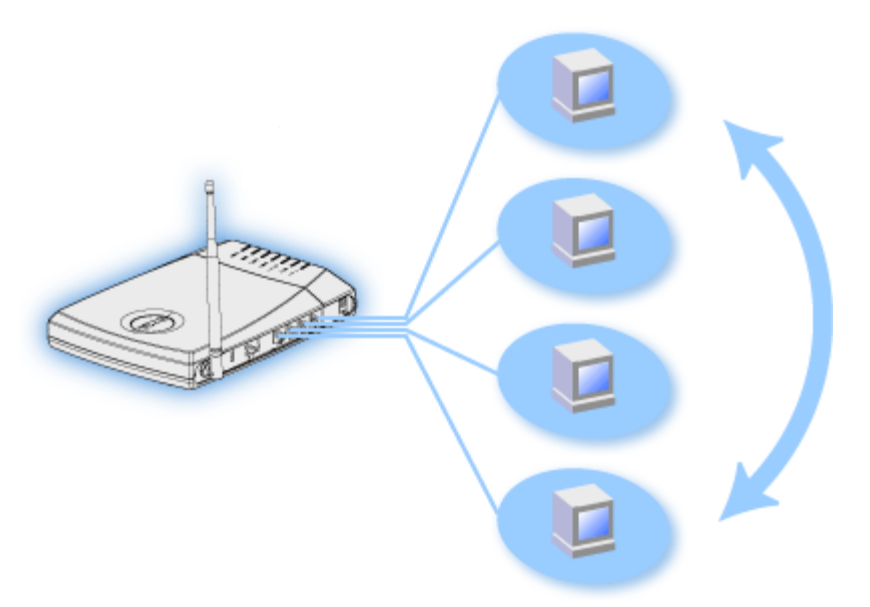

**Ethernet-Bridge:** Ermöglicht die Datei- und Druckerfreigabe zwischen kabelgebundenen und drahtlosen Computern. Stellt außerdem eine Verbindung mit einem Ethernet-Hub her und erweitert so die Internetverbindung und die Freigabe auf weitere kabelgebundene Computer.

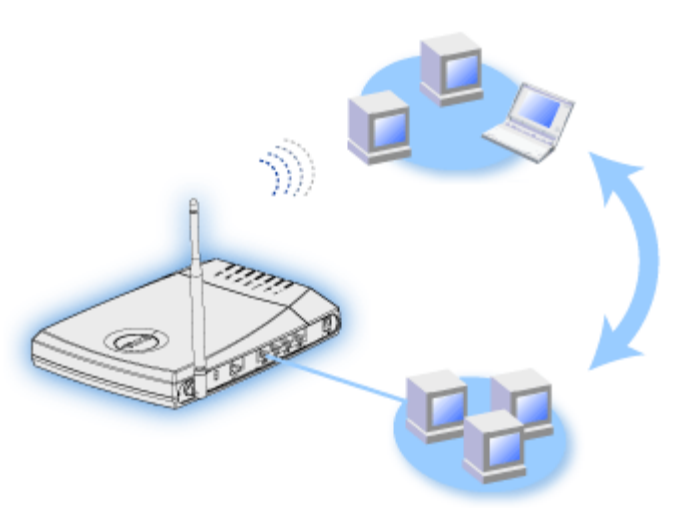

Der Funk-Breitband-Router unterstützt bis zu 252 Clients. Bis zu 16 der 252 Clients können drahtlos sein. Durch die Netzwerk-Adressenumsetzung (NAT) können 64 Clients gleichzeitig mit dem Internet in Verbindung stehen. Sie arbeitet mit einer

Geschwindigkeit von bis zu 54 Megabit pro Sekunde (Mbps), während der (drahtgebundene) LAN-Port mit 10/100 Mbps arbeitet. Die höchste Entfernung zwischen dem Breitband-Router und jedem Computer beträgt 100 m. Die Entfernung kann in Abhängigkeit von Ihrer Umgebung geringer sein.

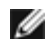

*ANMERKUNG: Unter Verwendung der Standardeinstellungen kann der Wireless Broadband Router 99 kabelgebundenen und drahtlosen Computern IP-Adressen bereitstellen. Die IP-Adresse identifiziert jeden Computer im Netzwerk eindeutig. Verbindungen mit mehr als 20 Benutzern können durch den erhöhten Netzwerkverkehr zu einem niedrigeren Durchsatz führen.*

Sie können den Broadband Router standardmäßig in folgenden Rollen verwenden:

- Als drahtlosen Zugangspunkt mit dem drahtlosen Netzwerknamen "wireless"
- Als DHCP-Server, der IP-Adressen für kabelgebundene und drahtlose Clients bereitstellt.
- Als Bridge zu einem Ethernet-Hub.

[Zurück zum Inhaltsverzeichnis](#page-26-0)

<span id="page-4-0"></span>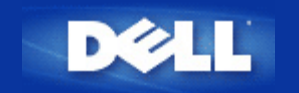

[Zurück zum Inhaltsverzeichnis](#page-26-0)

# **Verwalten des Routers: Benutzerhandbuch für den Dell™ TrueMobile™ 2300 Wireless Broadband Router**

- **D** Übersicht
- **[Installations-Assistent](#page-34-0)**
- [Steuerungsdienstprogramm](#page-47-0)
- **[Webbasiertes Konfigurationstool](#page-49-0)**

# **Übersicht**

Ihr TrueMobile 2300 Wireless Broadband Router ist mit der Standardeinstellung geliefert wurden, welche mit der Mehrzahl der Netzwerke arbeiten sollte. Es gibt jedoch Fälle, in denen für ein Netzwerk bestimmte Einstellungen konfiguriert werden müssen.

#### **Setup Wizard:**

Setup Wizard ist ein Windows basiertes Software-Programm welches auf Ihrer TrueMobile 2300 CD vorhanden ist. Sie können diese Software benutzen, um 1) den Router an Ihr Netzwerk zu installieren und einen Umgebung herzustellen, in der mehrerere PCs Internetzugang teilen., 2) zusätzliche Computer an das Netzwerk anzuschließen und 3) Links zum Benutzerhandbuch und zur Dell Service Website herzustellen.

#### **Control Utility:**

Control Utility ist ein weiteres auf Windows basiertes Software-Programm, welches auf Ihrer TrueMobile 2300 CD vorhanden ist. Dieses Anwendungsprogramm wird normalerweise am Ende der Router Installation installiert. Es stellt Ihnen Verbindungsstatus-Informationen zwischen dem PC und dem Internet zur Verfügung und ermöglicht es Ihnen, einige Verwaltungseinstellung des Wireless Broadband Routers, wie z.Bsp. Paßwort, Radiokanal und SSID zu ändern.

#### **Web-basiertes Konfigurationswerkzeug:**

Web-basiertes Konfigurationswerkzeug ist für die fortgeschrittene Konfiguration des Wireless Broadband Routers. Es ist ein Werkzeug, welches im Router vorhanden ist und welches über den Web Browser Ihres PCs aufgerufen werden kann. Dieses Werkzeug beinhaltet jegliche Basics und fortgeschrittene Konfigurationsoptionen des Wireless Broadband Routers. So können Sie zum Beispiel anderen Internet Benutzern erlauben, den Web Server auf Ihrem prvaten Netzwerk zu benutzen oder ihre drahtloses Netzwerk deaktivieren.

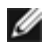

*ANMERKUNG: Der Installations-Assistent oder das Steuerungsdienstprogramm müssen auf Computern unter Windows 2000/XP ausgeführt werden. Für die webbasierte Konfiguration muss Microsoft Internet Explorer (4.0 oder höher) oder Netscape (4.0 oder höher) verwendet werden.*

### Standardeinstellungen bei Lieferung:

Dell konfiguriert den Wireless Broadband Router mit den folgenden Einstellungen vor:

**HINWEIS:** Falls Sie Teile der Geräteeinstellung verlieren sollten, können Sie durch drücken des Reset Knopfes den Router auf die Standardeinstellungen zurücksetzen.

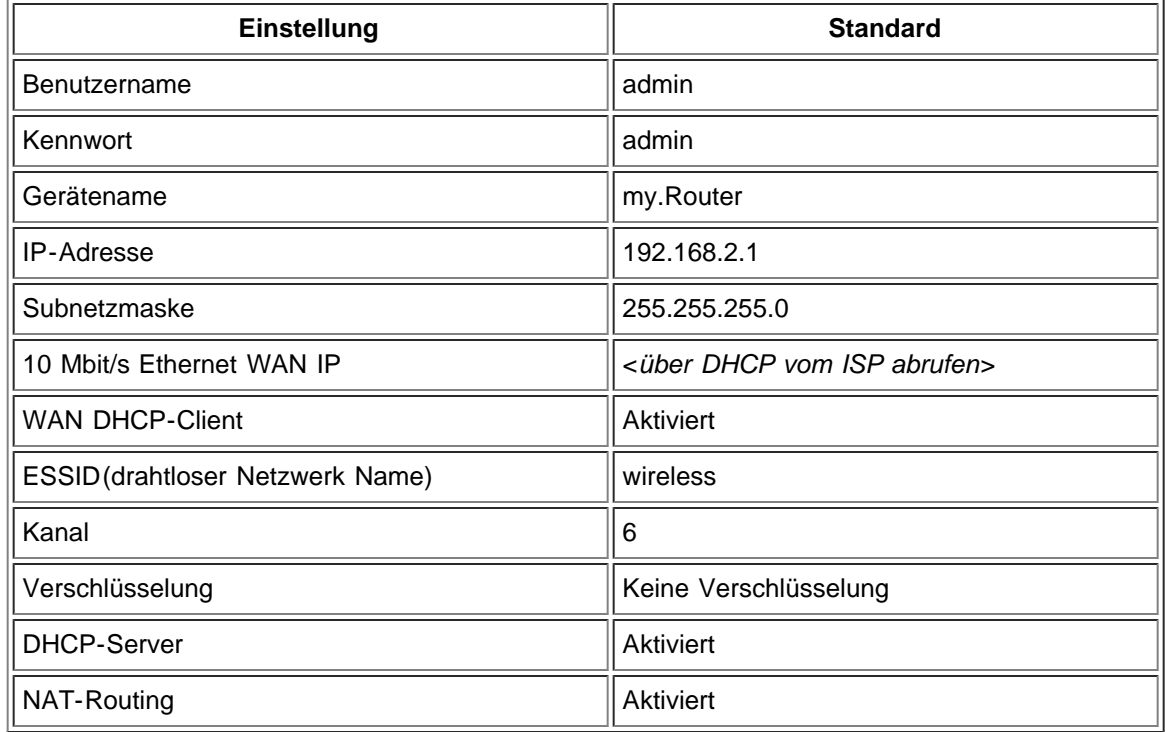

[Zurück zum Inhaltsverzeichnis](#page-26-0)

<span id="page-6-0"></span>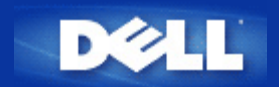

[Zurück zum Inhaltsverzeichnis](#page-26-0)

# **Konfigurationsschritte für allgemeine Verhältnisse: Benutzerhandbuch für den Dell™ TrueMobile™ 2300 Wireless Broadband Router**

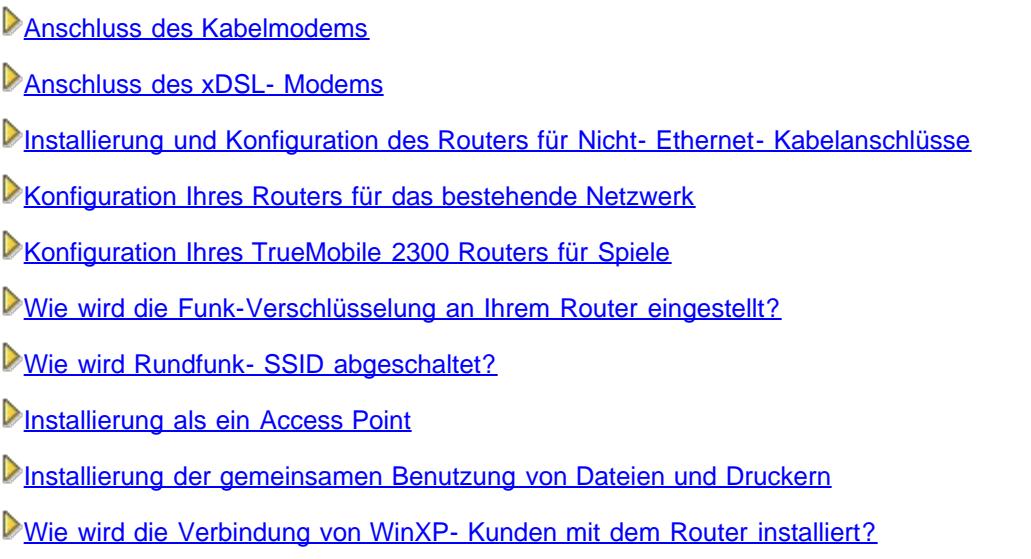

[Zurück zum Inhaltsverzeichnis](#page-26-0)

<span id="page-7-0"></span>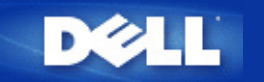

# **Technische Daten und Information über Regelungen:Benutzerhandbuch für den Funk-Breitband-Router Dell™ TrueMobile™ 2300**

[Technische Daten](#page-7-1)

[Information über Richtlinien](#page-9-0)

[Eingeschränkte Gewährleistungen und Rückgabeangebot](#page-12-0)

### **Interoperabilität mit anderen drahtlosen LAN-Produkten**

Dell TrueMobile 2300 Produkte können mit allen drahtlosen LAN-Geräten zusammenarbeiten, die DSSS(Direct Sequence Spread Spectrum) (Frequenzspreizverfahren) und OFDM (Orthogonal Frequency Division Multiplexing) (Frequenzmultiplexverfahren) Funk-Technologie besitzen, und die folgenden Standards unterstützen:

- IEEE Std. 802.11b für drahtloses LAN.
- IEEE Std. 802.11g für drahtloses LAN.
- WiFi(Wireless Fidelity) Zertifikation, gemäss der WECA (Wireless Ethernet Compatibility Alliance)Bestimmungen.

# **Drahtloser 802.11 und Ihre Gesundheit**

Der Funk-Breitband-Router Dell TrueMobile 2300, emmitiert wie auch andere Funk-Geräte, elektromagnetische Wellen mit Funkfrequenz. Die ausgestrahlte Energiemenge, ist jedoch geringer als die anderer Funk-Geräte, wie z.B. Mobil-Telefone. Das Dell TrueMobile 2300 Funk-Gerät arbeitet im Rahmen der Richtlinien der Funkfrequenz-Sicherheitsstandards und -Empfehlungen. Diese Standards und Empfehlungen entsprechen dem Stand der Wissenschaft gemäss den Ergebnissen von Forschern, die die reichhaltige Literatur zum Thema permanent verfolgen und bearbeiten. In manchen Situationen oder Umgebungen kann die Benutzung der Dell TrueMobile 2300 Funk-Geräte vom Gebäudeeigentümer oder von einem verantwortlichen Vertreter der betroffenen Gesellschaft beschränkt werden. Die folgenden Situationen können als Beispiele aufgeführt werden:

- Benutzung des Dell TrueMobile Geräts in Flugzeugen, oder
- Benutzung des Dell TrueMobile Geräts in Umgebungen, wo Verdacht auf Interferenzen mit anderen Geräten oder Diensten besteht, oder wo Interferenzen Schäden verursachen können.

Wenn Sie unsicher sind, ob Sie bei einer bestimmten Gesellschaft oder Umgebung (z.B. Flughafen) Funk-Geräte benutzen dürfen, sollten Sie vor dem Anschalten Ihres Dell TrueMobile 2300 Funk-Geräts um eine Betriebserlaubnis bitten.

[Zurück nach oben](#page-7-0)

### <span id="page-7-1"></span>**Technische Daten**

**Unterstützte Standards**

IEEE 802.3, IEEE 802.3u, IEEE 802.11b, 802.11g

#### **Protokolle**

TCP/ IP, IPX, UDP, DHCP Client, DHCP Server

#### **Umgebung**

- Zulässige relative Feuchtigkeit bei Betrieb 10% bis 85% (Nicht kondensierend)
- Zulässige relative Feuchtigkeit bei Lagerung 5% bis 90% (Nicht kondensierend)
- Zulässige Aussentemperatur bei Betrieb 0° bis 40° C (32° F to 104° F)
- Zulässige Aussentemperatur bei Lagerung 0° bis 70° C (32° F to 158° F)

#### **Leistung**

#### *Empfangsempfindlichkeit*

- $\bullet$  11Mbps: 10-5 BER  $@$  -80 dBm, typisch
- 54Mbps: 10-5 BER @ -65 dBm, typisch

#### *Übertragungsleistung*

• Normaler Temp Bereich: ±12 dBm

#### *Stromversorgung*

- Eingang: Wechselstrom AC 100-250 50-60 Hz 1A
- Ausgang: 5V , 2A DC Gleichstrom

#### **Funk-Spezifikation**

Reichweite: "Bis zu 100m" in Gebäuden und "Bis zu 450m" im Freien

Frequenz-Bereich: 2.4 - 2.4835 GHz, Direct Sequence Spread Spectrum

Anzahl der Kanäle:

- Europa: 11 (1-11)
- US: 11 (1-11 )
- France: 2 (10-11 )
- Japan: 11 (1-11 )

Mobilität: Nahtloses Roaming über Zellgrenzen bei Übergabe (handover)

#### **Besondere Merkmale**

Unterstützte Bit Raten:

*Für 802.11g:* 

- 54 Mbps
- 48 Mbps
- 36 Mbps
- 24 Mbps
- 18 Mbps
- $\cdot$  12 Mbps
- 9 Mbps
- 6 Mbps

*Für 802.11b:* 

- $\bullet$  11 Mbps
- 5.5 Mbps
- 2 Mbps
- 1 Mbps

Daten-Verschlüsselung: WEP (64/128 bit) und WPA

#### **Dienstprogramme**

- Installations-Assistent
- Kontroll-Dienstprogramm

#### [Zurück nach oben](#page-7-0)

# <span id="page-9-0"></span>**Information über Richtlinien**

Das Dell TrueMobile 2300 Funk-Netzwerk muss exakt nach den Herstelleranleitungen,die mit dem Produkt geliefert werden, installiert und betrieben werden. Für Länderspezifische Zulassungen, sehen Sie bitte bei den Funk-Genehmigungen nach.Die Dell Computer Corporation übernimmt keine Verantwortung für irgendwelche Funk oder Fernseh Interferenzen, die durch nicht authorisierte Veränderungen an diesem Dell TrueMobile 2300 Gerätesatz entstanden sein könnten, oder durch Ersatz oder Hinzufügen von Kabeloder sonstigem Zubehör, das nicht ausdrücklich von der Dell Computer Corporation ausgewiesen wurde.Folgen durch Interferenzen,die durch solche nichtauthorisierten Veränderungen, Ersetzunge oder Zusatz verursacht wurden, liegen in der Verantwortung des Benutzers. Die Dell Computer Corporation und Ihre authorisierten Verkäufer oder Verteiler können für Schäden oder Missachtung von öffentlichen Gesetzen der Länder, die durch Missachtung dieser Richtlinien von Seiten des Benutzers entstanden sein könnten, nicht verantwortlich gemacht werden.

Um aktualisierte Information, Unterlagen oder andere Neuigkeiten zu erhalten, wenden Sie sich bitte an unsere Dell website [support.dell.com.](http://support.dell.com/)

[Regulatory Update/Radio Approval List](file:///N|/htdocs/NETWORK/p57205/radio.htm)

# **Canada -- Industry Canada (IC)**

Dieses Gerät ist kompatibel mit dem RSS210 der kanadischen Industrie.

[Zurück nach oben](#page-7-0)

# **Europe -- EU Declaration of Conformity (Konformitäts-Erklärung)**

# $\mathsf{C}\mathsf{E}_{0560\circledcirc}$

Dieses Gerät entspricht den grundlegenden Anforderungen der Europäischen Union Directive 1999/5/EC.

Cet équipement est conforme aux principales caractéristiques définies dans la Directive européenne RTTE 1999/5/CE. Die Geräte erfüllen die grundlegenden Anforderungen der RTTE-Richtlinie 1999/5/EG.

Questa apparecchiatura è conforme ai requisiti essenziali della Direttiva Europea R&TTE 1999/5/CE.

Este equipo cumple los requisitos principales de la Directiva 1999/5/CE de la UE, "Equipos de Terminales de Radio y Telecomunicaciones".

Este equipamento cumpre os requisitos essenciais da Directiva 1999/5/CE do Parlamento Europeu e do Conselho (Directiva RTT). Deze apparatuur voldoet aan de noodzakelijke vereisten van EU-richtlijn betreffende radioapparatuur en telecommunicatieeindapparatuur 1999/5/EG.

Dette udstyr opfylder de Væsentlige krav i EU's direktiv 1999/5/EC om Radio- og teleterminaludstyr.

Dette utstyret er i overensstemmelse med hovedkravene i R&TTE-direktivet (1999/5/EC) fra EU. Utrustningen uppfyller kraven för EU-direktivet 1999/5/EC om ansluten teleutrustning och ömsesidigt erkännande av utrustningens överensstämmelse (R&TTE). Tämä laite vastaa EU:n radio- ja telepäätelaitedirektiivin (EU R&TTE Directive 1999/5/EC) vaatimuksia.

[Zurück nach oben](#page-7-0)

# **Frankreich**

Manche Gebiete in Frankreich haben ein eingeschränktes Frequenzband. Die maximal zulässige Leistung in geschlossenen Gebäuden beträgt:

10 mW für das gesamte 2.4 GHz Band (2400 MHz - 2483.5 MHz)

100 mW für Frequenzbereiche zwischen 2446.5 MHz und 2483.5 MHz (ANMERKUNG - Die Kanäle 10 bis 13 inclusive werden in dem Frequenzband von 2446.6 MHz - 2483.5 MHz betrieben)

Es gibt nur wenige Möglichkeiten zur Freiland-Benutzung: Zur Benutzung auf privatem Grundstück oder auf privatem Grundstück einer öffentlichen Person, mit einer maximalen zulässigen Leistung von 100 mW im Bereich von 2446.5 - 2483.5 MHz, muss zuvor eine Erlaubnis beim Verteidigungsministerium beantragt werden. Benutzung im Freien auf öffentlichen Grundstücken ist nicht zulässig.

In den nachfolgend aufgelisteten Gebieten beträgt für das ganze 2.4 GHz Frequenzband:

Die maximal zulässige Leistung in Gebäuden 100 mW

Die maximal zulässige Leistung im Freien 10 mW

Foglende Departements erlauben die Benutzung des 2400 - 2483.5 MHz Frequenzbandes mit einem EIRP unter 100 mW in Gebäuden und unter 10 mW im Freien:

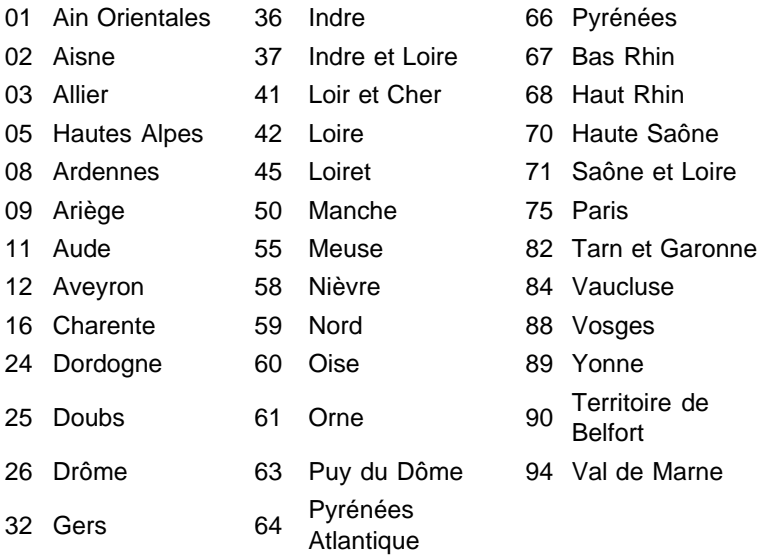

Diese Richtlinie wird wahrscheinlich im Laufe der Zeit geändert, sodass Sie Ihre drahtlose LAN-Karte in mehreren Gebieten innerhalb Frankreichs benutzen werden können.Bitte erkundigen Sie sich bei ART nach aktualisierter Information ([www.art-telecom.fr](http://www.art-telecom.fr/))

Ø *ANMERKUNG: Ihr Funk-Breitband-Router Dell TrueMobile 2300 besitzt eine Übertragungsleistung unter 100 mW, aber über 10 mW.*

### **Italien**

Zur Benutzung in Gebäuden ist eine Lizenz erforderlich. Die Benutzung im Freien ist verboten. E' necessaria la concessione ministeriale anche per l'uso interno. Verificare con i rivenditori la procedura da seguire. L'uso per installazione in esterni non e' permessa.

[Zurück nach oben](#page-7-0)

# **USA -- Federal Communications Commission (FCC)(Federale Kommunikationskommision)**

Dieses Gerät erfüllt den Abschnitt 15 der FCC Regelung. Die Benutzung des Geräts wird von der Befolgung der nachfolgenden Bedingungen abhängig gemacht:

Dieses Gerät darf keine schädlichen Interferenzen verursachen.

Dieses Gerät muss Interferenzen akzeptieren, auch wenn Sie unerwünschte Folgen haben.

### **Interferenz-Erklärung**

Für dieses Gerät wurde durch Test festgestellt, dass es den Einschränkungen Klasse B Digital-Geräts genügt, gemäss Abschnitt 15 der FCC Richtlinie. Diese Einschränkungen sollen vor schädliche Interferenzen bei Heiminstallationen gewährleisten. Dieses Gerät erzeugt und benutzt Funkenergie,und kann sie auch ausstrahlen.Wenn das Gerät nicht gemäss der Anleitung installiert oder benutzt wird, kann es bei Funk-Kontakten schädliche Interferenzen erzeugen. Es kann jedoch nicht für jedwede Installation garantiert werden, dass solche Interferenzen ausgeschlossen sind.Wenn dieses Gerät störende Interferenzen beim Radio oder Fernseh-Empfang erzeugt (was durch An - und Ausschalten des Geräts festgestellt werden kann), wird dem Benutzer empfohlen zu versuchen, diese Interferenz durch Ausführung einer oder mehrerer der folgenden Massnahmen zu berichtigen:

Verändern Sie Orientierung oder Standort der Empfangs-Antenne.

Erweitern Sie die Entfernung zwischen dem Gerät und dem Empfänger.

Die Ausgangsanschlüsse des Geräts und des Empfängers sollten sich an verschiedenen Stromkreisen befinden.

Lassen Sie sich von Ihrem Verkäufer oder einem erfahrenen Radio/TV Techniker beraten.

Ø *ANMERKUNG: Dieses Funknetz-Gerät Dell TrueMobile 2300 muss strikt gemäss der Herstelleranleitung, die als Benutzerunterlage mit dem Produkt geliefert wird, installiert und betrieben werden. Eine andersartige Installation oder Benutzung verstösst gegen die FCC Richtlinie,Abschnitt 15.*

### **WICHTIGE ANMERKUNG**

### **FCC RF Erklärung zur Strahlenbelastung**

Dieses Gerät erfüllt die Anforderungen der FCC RF Strahlenbelastungsrichtlinie, die bei unkontrollierten Umgebungen gültig wird. Bei der Installation und Betrieb des Geräts sollte darauf geachtet werden, dass der Abstand zwischen dem Strahler und Ihrem Körper mindestens 20 cm beträgt. Dieser Überträger darf nicht in der Nähe oder in Verbindung mit einer anderen Antenne oder einem anderen Überträger betrieben werden.

### **Funk-Genehmigungen**

Um festzustellen, ob Sie Ihr Funknetz-Gerät in einem bestimmten Land benutzen dürfen, überprüfen Sie bitte, ob die, auf dem Indentifikationsschild Ihres Geräts aufgedruckte Funk-Typ-Nummer auf der Funk-Genehmigungsliste aufgelistet ist, die auf der allgemeinen Dell Unterstützungsseite [support.dell.com](http://support.dell.com/).veröffentlicht wird.

### <span id="page-12-0"></span>**Eingeschränkte Gewährleistung und Rückgabeangebot**

Die Garantie für Hardware Produkte der Dell-Warenmarke, die in den U.S. oder Kanada erworben wurden, erstrickt sich über 90-Tage (nur in U.S.),ein-Jahr, zwei-Jahre, drei-Jahre, oder vier-Jahre.Um festzustellen, welche Art der Gewährleistung Sie erworben haben, schauen Sie bitte auf der Versandsrechnung nach, die mit dem Hardware-Produkt geliefert wurde. Die nachfolgenden Abschnitte beschreiben die eingeschränkte Gewährleistung und Rückerstattungsangebote für die U.S., die eingeschränkte Gewährleistung und Rückerstattungsangebote für Kanada, und die Grantieleistung des Herstellers für Latein Amerika und die karibischen Länder.

#### **Eingeschränkte Gewährleistung für die U.S.**

#### **Was wird durch diese eingeschränkte Gewährleistung abgedeckt?**

Diese eingeschränkte Gewährleistung haftet für Mängel an Material und Herstellungs an Ihren - unserem Endbenutzer Kunde - Hardware Produkten der Marke Dell, einschliesslich der Peripheren Produkte von der Dell-Warenmarke.

#### **Was wird durch diese eingeschränkte Gewährleistung nicht abgedeckt?**

Diese eingeschränkte Gewährleistung übernimmt keine Haftung für:

• Software, inschliesslich des Betrieb-Systems und Software,die der Hardware der Marke Dell über unser "Fabrik-

- Integrations-System" hizugefúgt wurde,Software von Drittanbietern, oder wiederaufgespielte Software
- Produkte und Zubehör,die nicht zur Marke Dell gehören

• Probleme, die entstehen können durch:

-Äussere Einflüsse, wie z.B. Unfälle,Missbrauch,falsche Anwendung, oder Probleme mit der Stromzufuhr - Kundendienst, der nicht von uns authorisiert wurde

- Benutzung,die nicht mit der Anleitung des Produkts übereinstimmt
- Nicht- Anwendung der Produktanleitung, oder Unterlassung vorsorglicher Wartungsmassnahmen

- Probleme, die durch Benutzung von Zubehör,Teilen, oder Komponenten entstanden sind, die nicht von uns geliefert wurdens

- Produkte,die keine oder veränderte Service- oder Serien-Nummern besitzen
- Produkte,die bei uns nicht bezahlt wurden

**DIESE GEWÄHRLEISTUNG BIETET IHNEN BESTIMMTE RECHTE. SIE HABEN MÖGLICHERWEISE NOCH ANDERE RECHTE,DIE JE NACH STAAT (ODER GERICHTSBEZIRK) UNTERSCHIEDLICH SEIN KÖNNEN. DELL'S HAFTUNG BEI MANGELHAFTEM BETRIEB UND FEHLERHAFTER HARDWARE IST BESCHRÄNKT AUF REPARATUR UND ERSATZ GEMÄSS DIESER GEWÄHRLEISTUNGSERKLÄRUNG. ALLE AUSDRÜCKLICHEN UND IMPLIZIERTEN GEWÄHRLEISTUNGEN FÜR DIESES PRODUKT, EINSCHLIESSLICH JEDOCH NICHT BESCHRÄNKT AUF IMPLIZIERTE GEWÄHRLEISTUNG HANDELSÜBLICHER QUALITÄT, UND EIGNUNG FÜR EINEN BESTIMMTEN EINSATZZWECK, WERDEN ZEITLICH BESCHRÄNKT GEMÄSS DES BESCHRÄNKTEN GEWÄHRLEISTUNGSZEITRAUMS, DER AUF IHRER VERSANDSRECHNUNG FESTGELEGT IST. NACH VERFALL DER BESCHRÄNKTEN GEWÄHRLEISTUNGSFRIST WERDEN KEINE GEWÄHRLEISTUNGEN,WEDER AUSDRÜCKLICH NOCH IMPLIZIERT, ÜBERNOMMEN. MANCHE STAATEN ERLAUBEN KEINE BESCHRÄNKUNG BEZÜGLICH EINER IMPLIZIERTEN GEWÄHRLEISTUNGSFRIST, SODASS DIESE BESCHRÄNKUNG FÜR SIE MÖGLICHERWEISE NICHT ZUTRIFFT.** 

**WIR ÜBERNEHMEN KEINE HAFTUNG AUSSGENOMMEN DIESER AUSDRÜCKLICH EINGESCHRÄNKTEN GEWÄHRLEISTUNG FÜR BEGLEIT UND FOLGESCHÄDEN, EINSCHLIESSLICH,UND OHNE BESCHRÄNKUNG, ERHOBENER RECHTSANSPRÜCHE VON DRITTEN BEZÜGLICH ENTSTANDENEM SCHADEN,DURCH NICHT ANWENDBARE PRODUKTE , DATENVERLUST, ODER SOFTWAREVERLUST. UNSERE GEWÄHRLEISTUNG BESCHRÄNKT SICH AUF DEN VON IHNEN BEZAHLTEN PREIS FÜR DAS PRODUKT,AUF DAS SIE ANSPRUCH ERHEBEN. DIES IST DER MAXIMALBETRAG FÜR DEN WIR HAFTBAR SIND. IN MANCHEN STAATEN IST DER AUSSCHLUSS ODER BEGRENZUNG VON BEGLEIT-ODER FOLGESCHÄDEN NICHT ERLAUBT, SODASS DIE OBEN ANGEFÜHRTEN BESCHRÄNKUNGEN ODER AUSSCHLÜSSE FÜR SIE MÖGLICHERWEISE NICHT ZUTREFFEN.**

#### **Wie lange ist diese beschränkte Gewährleistung gültig?**

Diese beschränkte Gewährleistung besitzt eine Gültigkeitsfrist, die Sie auf Ihrer Versandsrechnung angezeigt finden, ausgenommen der beschränkten Gewährleistung für Akkus der Marke Dell, die nur eine ein-jährige Gültigkeitsfrist besitzen, sowie die beschränkte Gewährleistung von Lampen für Projektoren der Marke Dell,deren Gültigkeitsfrist nur neunzig Tage beträgt. Die beschränkte Gewährleistung tritt mit dem Datum der Versandsrechnung in Kraft. Die Garantiefrist wird nicht verlängert, wenn wir Reparaturen oder Ersatz an einem Produkt oder Produkt-Teil innerhalb der Garantiefrist vornehmen. Dell besitzt die Vollmacht, Änderungen bezüglich der Garantiefrist vorzunehmen, die jedoch zu keinem rückwirkenden Anspruch berechtigen.

#### **Was soll ich tun, wenn ich die Gewährleistung in Anspruch nehmen muss?**

Vor dem Ablauf der Garantiefrist, bitten wir Sie, uns unter der für Sie entsprechenden nachstehend aufgelisteten Telefonnummer anzurufen. Geben Sie uns bitte Ihre Dell -Identifikations-Nummer oder Ihre Bestell-Nummer an.

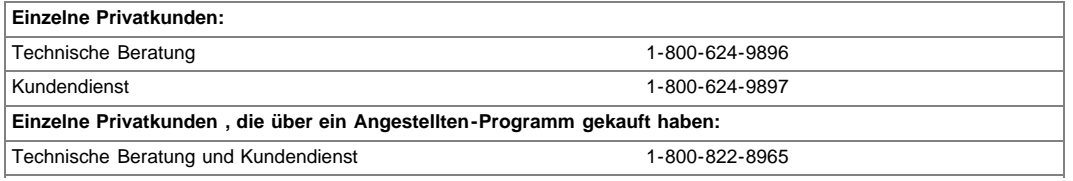

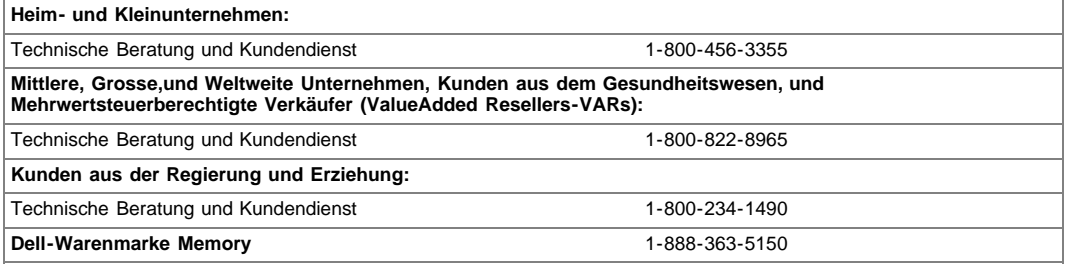

#### **Was wird Dell tun?**

**Die ersten 90 Tage der 90-Tage beschränkten Gewährleistung, und das erste Jahr aller anderen beschränkten Gewährleistungen**: Während der ersten 90 Tage der 90-Tage beschränkte Gewährleistung und des ersten Jahrs aller anderen beschränkten Gewährleistungen, werden wir jede Hardware der Marke Dell ,die an uns zurückgesendet wurde, und nachprüfbare Mängel am Material oder an der Herstellung aufweist, von uns repariert. Falls wir sie nicht reparieren können, werden wir sie durch ein gleichwertiges, neues oder renoviertes Produkt ersetzen.

Bei Ihrer Kontaktaufnahme werden wir Ihnen eine Authorisations-Nummer für Ihr Rückgabe-Material zuweisen, mit der Sie bitte Ihre Rücksendung identifizieren. Die Produkte müssen in Ihrer Original-oder gleichwertigen Verpackung an uns geschickt werden. Die Versandkosten müssen vorbezahlt und der Inhalt versichert werden, da anderenfalls Fracht-Verlust oder -Schaden auf Kosten des Kunden läuft. Die reparierten oder ersetzten Produkte werden Ihnen von uns zugeschickt. Wir übernehmen die Versandkosten der reparierten oder ersetzten Produkte, wenn Sie uns eine Anschrift in den United States angeben (ausschliesslich Puerto Rico und U.S. Besetzungen und Territorien). Für alle anderen Fälle wird das Produkt per Nachname zugeschickt.

Falls wir entscheiden, dass dieses Produkt nicht die Bedingungen unserer Hafttpflicht entspricht, werden wir Ihnen Bescheid geben, und Sie über alternative Dienste informieren, deren Kosten auf Sie übertragen werden.

**ANMERKUNG** : Bevor Sie uns das/die Produkt(e) zuschicken, erstellen Sie unbedingt Sicherungskopien von den Dateien der Festplatte(n) , sowie allen anderen Speichergeräten des/der Produkte(e). Entfernen sie jegliche geheime, proprietäre oder persönliche Information, und alle entfernbaren Media, wie z.B. Disketten, CDs, oder PC-Karten. Wir übernehmen keine Haftung irgendeiner Art für Ihre geheime , proprietäre oder persönliche Information, entstellte oder verlorene Daten, oder Beschädigung oder Verlust bei entfernbaren Media.

**Während der verbleibenden Garantiefrist:** Im Verlauf der verbleibenden Garantiefrist ersetzten wir alle fehlerhaften Teile durch neue oder reparierte, sofern wir es als notwendig befinden. Wenn Sie ein Ersatzteil anfordern, werden wir Sie um eine gültige Kreditkarten Nummer bitten. Die Kosten des Ersatzteils werden Ihnen nicht angerechnet, sofern Sie uns das Originalteil innerhalb von 30 Tagen nach dem Versand zuschicken. Falls wir das Originalteil nicht innerhalb von dreissig Tagen erhalten haben, belasten wir Ihre Kreditkarte mit dem zu diesem Standpunkt geltenden Betrag dieses Teils.

Wir übernehmen die Versandkosten des Ersatzteils, wenn Sie uns eine Anschrift in den United States angeben (ausschliesslich Puerto Rico und U.S. Besetzungen und Territorien). Für alle anderen Fälle wird das Produkt per Nachname zugeschickt. Für jedes Ersatzteil bezahlen wir einen Versandskontainer, den Sie zum Versand der ersetzten Teile benutzen..

**ANMERKUNG** : Bevor Sie Teile ersetzen, sollten Sie unbedingt Sicherungskopien von den Dateien der Festplatte(n), und sonstigen Speichergeräten dieses Produkts erstellen. Wir übernehmen keine Haftung irgendeiner Art für verlorene oder entstellte Daten.

#### **Was soll ich tun, wenn ich einen Kundendienst-Vertrag abgeschlossen habe?**

Wenn Sie einen on-site Kundendienst mit Dell abgeschlossen haben, wird der gemäss den Bedingungen des on-site Kundendienst-Vertrags erfüllt. Bitte schauen Sie in diesem Vertrag nach, um sich genauer über die Kundendienstangebote zu informieren.

Wenn Sie über uns einen Kundendienstvertrag mit einem unserer Drittanbieter abgeschlossen haben, schauen Sie bitte in diesem Vertrag nach, um sich genauer über Kundendienstangebote zu informieren.

#### **Wie werden Sie mein Produkt reparieren?**

Wir benutzen neue und renovierte Teile, die von verschiedenen Herstellern angefertigt werden, die Gewährleistungs Reparaturen errichten und Ersatzteile- und Baugruppen anfertigen. Dazu werdenTeile benutzt, ide zu Dell zurückgeschickt wurden, von denen manche nie von einem Endbenutzer betrieben wurden. Alle Teile und Baugruppen wurden überprüft, und bezüglich Ihrer Qualität getestet.

Für die ersetzten Teile und Baugruppen läuft die für das gekaufte Produkt ausgestellte Garantiefrist weiter. Dell ist rechtmässiger Eigentümer aller von den reparierten Produkten entfernten Teile.

#### **Was soll ich tun, wenn ich nicht zufrieden bin?**

Wir sind sehr stolz auf unseren Kundendienst.Wenn Sie mit dem Dienst, der Ihnen mittels dieser beschränkten Gewährleistung geboten wird, nicht zufrieden sind, melden Sie das bitte bei uns an. Wir konnten feststellen, dass Probleme bezüglich unserer beschränkten Gewährleistung am besten durch Zusammenarbeit gelöst werden.Wenn Sie nach diesen Besprechungen noch nicht zufriedengestellt sind, vertreten wir die Meinung, dass ein Schiedsverfahren der beste Weg ist, Ihre Probleme zu lösen. Aus diesem Grund **SOLLTE JEGLICHER ANSPRUCH,STREIT, ODER KONTROVERSE (HINSICHTLICH DES VERTRAGS,UNERLAUBTES HANDELNS, ODER ANDERWEITIG, PREEXISTIEREND, GEGENWÄRTIG, ODER IN DER ZUKUNFT, EINSCHLIESSLICH STATUTARISCHEN,BÜRGERLICHEN RECHTS, VORSÄTZLICHEN VERGEHENS, SOWIE GLEICHKOMMENDEN ANSPRÜCHEN) DER GEGEN "DELL" ERHOBEN WIRD ,** der sich aus dieser beschränkten Gewährleistung ergibt oder auf sie bezieht, bezüglich der Auslegung, oder des Verstosses, Beendigung, oder Gültigkeit derselben, oder aus dem Vertragsverhältnis, das sich aus dieser beschränkten Gewährleistung ( einschliesslich, bis zum vollen Ausmass der

gültigen Rechtssprechung , Vertragsverhältnisse mit Dritten), aus Dell's Reklame, oder sonstiger entsprechenden Erwerbungen ergeben kann, **EXCLUSIV UND UNWIDERRUFLICH DURCH EINEN VERPFLICHTENDEN SCHIEDSSPRUCH ENTSCHIEDEN WERDEN, DER VON DEM NATIONAL ARBITRATION FORUM (NAF) (NATIONALES SCHIEDSSPRUCH-FORUM) AUSGESPROCHEN WURDE,** gemäss des in diesem Moment

rechtskräftigen Verfahrensgesetzbuchs ( via Internet verfügbar unter [www.arb-forum.com](http://www.arb-forum.com/) oder per Telefon unter der Nummer 1-800-474-2371). Das Schiedsverfahren wird ausschliesslich auf die Auseinandersetzungen und Kontroversen zwischen Ihnen und Dell beschränkt. Alle Schiedssprüche des(r) Schiedsrichter(s) sind unwiderruflich und bindend für jedweden der Beteiligten, und kann als Rechtsspruch bei jedem Gericht des betreffenden Gerichtsbezirks bestätigt werden. Sie können bei der NAF Information anfordern und Ansprüche einreichen, indem Sie sich schriftlich an die NAF Anschrift P.O. Box 50191, Minneapolis, MN 55405 wenden. Dieses Verfügungsrecht kann nur von Privatbenutzern, oder von Kunden des Angestellten-Programms genutzt werden. Kleine, Mittlere,Grosse und Weltweite Unternehmer ,sowie Kunden aus der Regierung , Erziehung und dem Gesundheitswesen können keinen Anspruch auf dieses Recht erheben.

#### **Kann ich die beschränkte Gewährleistung auf Andere übertragen?**

Beschränkte Gewährleistung für Systeme kann übertragen werden, wenn der gegenwärtige Eigentümer das Besitzerrecht des Systems überträgt, und diese Übertragung bei uns anmeldet. Die Übertragung der beschränkten Gewährleistung für die Memory der Marke Dell ist nicht erlaubt. Sie können Ihre Übertragung mit Hilfe der Dell Website registrieren: • Als Privatkunde wenden Sie sich bitte an [www.dell.com/us/en/dhs/topics/sbtopic\\_015\\_ccare.htm](http://www.dell.com/us/en/dhs/topics/sbtopic_015_ccare.htm)

• Als Klein-, Mittel-, Gross- oder Weltweit-Unternehmer wenden Sie sich bitte an

topic ccare nav 015 ccare.htm

• Als Kunde aus der Regierung, Erziehung, oder aus dem Gesundheitswesen, oder als Privatkunde des AngestelltenProgramms wenden Sie sich bitte an [www.dell.com/us/en/pub/topics/sbtopic\\_015\\_ccare.htm](http://www.dell.com/us/en/pub/topics/sbtopic_015_ccare.htm)

Wenn Sie keinen Zugriff auf Internet besitzen, rufen Sie bitte Ihre Kundendienst-Vertretung an oder wählen Sie die Nummer 1-800-624-9897an.

#### **"Vollste Zufriedenheit" Rückgabeangebot (nur für U.S. gültig)**

Für uns ist ein gutes Verhältnis zu Ihnen sehr wichtig, weshalb wir sicher stellen wollen, dass Sie mit Ihrem Kauf zufrieden gestellt werden. Aus diesem Grund bieten wir Ihnen unser "Vollste Zufriedenheits" Rückgabeangebot für die meisten Produkte an, die Sie - als Endbenutzer - direkt von Dell erwerben. Dieses Angebot ermöglicht Ihnen Dell Produkte, die Sie direkt bei Dell erworben haben, gegen einen Kreditbetrag oder gegen Rückerstattung des Kaufpreises zurückzugeben, ausschliesslich der Transportkosten sowie anwendbarer nachfolgend beschriebener Aufpreise:

• Neue Hardware und Zubehör -- Neue Hardware,Zubehör,Komponenten und ungeöffnete Software, mit Ihrer versiegelten Verpackung,ausschliesslich der unten aufgelisteten Produkte, können innerhalb von dreissig Tagen ab Kaufdatum zurückgegeben werden. Bei Rückgabe von Anwendungsprogrammen oder eines Betriebssystems, das von Dell installiert<br>wurde, müssen Sie den ganzen Computer zurückgeben. Für Kunden unserer Kleinen-und Mittleren Unternehmensabteilungen, die fehlerfreie Produkte über die Dell's Software und Periphergeräteabteilung erworben haben, gilt eine anderes Rückgabeangebot.

Diese Produkte können innerhalb der dreissig-Tagefrist ab Kaufdatum zurückgegeben werden, es werden aber fünfzehn<br>Prozent (15%) Aufpreiskosten von der Kostenerstattung oder Kredit abgezogen. Das "Vollste Zufriedenheits" Rückgabeangebot und das Software und Periphergeräteabteilungs- Rückgabeangebot sind nicht gültig für Dell | EMC Speicher-Produkte, EMC-Markenwaren-Produkte,oder Unterhaltungs-Software.

• Wiederhergerichtete oder Renovierte Hardware und Teile der Marke Dell -- Alle wiederhergerichteten oder renovierten<br>Server und Speicher der Marke Dell können innerhalb der dreissig-Tagefrist ab Kaufsdatum zurückgegeben w anderen wiederhergerichteten oder renovierten Hardware-Produkte und -Komponentene der Marke Dell können innerhalb von vierzehn Tagen ab Kaufsdatum zurückgegeben werden.

Wenn Sie ein Produkt zurückgeben möchten, e-mailen oder rufen Sie den Dell Kundendienst an, um eine Kredit-Rückgabe-Authorisations-Nummer zu erhalten, innerhalb der Frist des fúr Ihr Produkt geltenden Rückgabeangebots. Zur Rückgabe Ihres Produkts brauchen Sie unbedingt eine Kredit-Rückgabe-Authorisations-Nummer. Wenden Sie sich an "Contacting Dell " oder "Getting Help(Hilfsmassnahmen)" in Ihren Kunden-Unterlagen (oder [www.dell.com/us/en/gen/contact.htm](http://www.dell.com/us/en/gen/contact.htm)) wo Sie die entsprechende Kontaktinformation finden, um Kunden-Unterstützung zu erhalten.

Nachdem Ihnen Dell die Kredit-Rückgabe-Authorisations-Nummer zugewiesen hat, müssen Sie das Produkt innerhalb von fünf Tagen zu Dell schicken. Die Produkte müssen in Ihrer Originalverpackung zurückgegeben werden, in "so wie neuem" Zustand einschliesslich aller Medien, Unterlagen, und sonstiger Elemente, die im Originalversand vorhanden waren, sowie vorbezahlter Versandskosten, und einer Versandsversicherung oder Sie übernehmen die ausdrückliche Verantwortung bei Verlust oder Beschädigung während des Transports .

#### **Eingeschränkte Gewährleistungs-Klauseln für Kanada**

#### **Was wird durch diese eingeschränkte Gewährleistung abgedeckt?**

Diese eingeschränkte Gewährleistung haftet für Mängel an Material und Herstellung an Ihren - unserem Endbenutzer Kunde - Hardware Produkten der Marke Dell, einschliesslich der Peripheren Produkte der Dell-Warenmarke.

#### **Was wird durch diese eingeschränkte Gewährleistung nicht abgedeckt?**

Tiese eingeschränkte Gewährleistung übernimmt keine Haftung für: • Software, einschliesslich des Betriebs-Systems und Software,die der Hardware der Marke Dell über unser "Fabrik-

- Integrations-System" hizugefúgt wurde, oder wiederaufgespielte Software
- Produkte und Zubehör,die nicht zur Marke Dell gehören
- Probleme, die entstehen können durch:
	- Äussere Einflüsse, wie z.B. Unfälle,Missbrauch,falsche Anwendung, oder Probleme mit der Stromzufuhr - Kundendienst, der nicht von uns authorisiert wurde
- Benutzung,die nicht mit der Anleitung des Produkts übereinstimmt
- Nicht- Anwendung der Produktanleitung, oder Unterlassung vorsorglicher Wartungsmassnahmen
- Probleme, die durch Benutzung von Zubehör,Teilen, oder Komponenten entstanden sind, die nicht von uns geliefert wurden
- Produkte,die keine oder veränderte Service-oder Serien-Nummern besitzen
- Produkte,die bei uns nicht bezahlt wurden

**DIESE GEWÄHRLEISTUNG BIETET IHNEN BESTIMMTE RECHTE. SIE HABEN MÖGLICHERWEISE NOCH ANDERE RECHTE,DIE JE NACH PROVINZ UNTERSCHIEDLICH SEIN KÖNNEN. DELL'S HAFTUNG BEI MANGELHAFTEM** BETRIEB UND FEHLERHAFTEM PRODUKT IST BESCHRANKT AUF REPARATUR UND ERSATZ GEMASS DIESER<br>GEWÄHRLEISTUNGSERKLÄRUNG. , GEMÄSS DES BESCHRÄNKTEN GEWÄHRLEISTUNGSZEITRAUMS, DER AUF<br>IHRER VERSANDSRECHNUNG FESTGELEGT IST. AUSGENOMME **GEWÄHRLEISTUNGEN DIESER GEWÄHRLEISTUNGS-ERKLÄRUNG ÜBERNIMMT DELL KEINE ANDEREN GEWÄHRLEISTUNGEN ODER BEDINGUNGEN IRGENDWELCHER ART,WEDER AUSDRÜCKLICH NOCH IMPLIZIERT, EINSCHLIESSLICH OHNE BESCHRÄNKUNG IMPLIZIERTE GEWÄHRLEISTUNGEN UND BESCHRÄNKUNGEN FÜR HANDELSÜBLICHE QUALITÄT UND EIGNUNG FÜR EINEN BESTIMMTEN**

**EINSATZZWECK, STATUTORSCH ODER ANDERERSEITS. IN MANCHEN PROVINZEN IST DER AUSSCHLUSS VON BESTIMMTEN IMPLIZIERTEN GEWÄHRLEISTUNGEN ODER BESCHRÄNKUNGEN, SOWIE DIE ZEITLICHE BEGRENZUNG DER GÜLTIGKEIT EINER GEWÁHRLEISTUNG ODER BESCHRÄNKUNG NICHT GESTATTET. DESHALB KANN ES MÖGLICH SEIN, DASS DIE VORSTEHENDEN AUSSCHLÜSSE UND BESCHRÄNKUNGEN FÜR SIE NICHT ZUTREFFEN.**

**WIR ÜBERNEHMEN KEINE HAFTUNG AUSSGENOMMEN DIESER AUSDRÜCKLICH EINGESCHRÄNKTEN GEWÄHRLEISTUNG FÜR BEGLEIT UND FOLGESCHÄDEN, EINSCHLIESSLICH,OHNE BESCHRÄNKUNG, FÜR** ERHOBENE RECHTSANSPRUCHE VON DRITTEN BEZUGLICH ENTSTANDENEM SCHADEN,DURCH NICHT<br>ANWENDBARE PRODUKTE , DATENVERLUST, ODER SOFTWAREVERLUST. UNSERE GEWÄHLEISTUNG<br>BESCHRÄNKT SICH AUF DEN VON IHNEN BEZAHLTEN PREIS FÜR DAS PRODU **ERHEBEN. DIES IST DER MAXIMALBETRAG FÜR DEN WIR HAFTBAR SIND.**

**IN MANCHEN PROVINZEN IST DER AUSSCHLUSS ODER BEGRENZUNG VON BEGLEIT-ODER FOLGESCHADEN NICHT ERLAUBT, SODASS DIE OBEN ANGEFÜHRTE BESCHRÄNKUNG ODER AUSSCHLUSS FÜR SIE MÖGLICHERWEISE NICHT ZUTREFFEN.**

#### **Wie lange ist diese beschränkte Gewährleistung gültig?**

Diese beschränkte Gewährleistung besitzt eine Gültigkeitsfrist, die Sie auf Ihrer Versandsrechnung angezeigt finden, ausgenommen der beschränkten Gewährleistung für Akkus der Marke Dell--Handelsware, die nur eine ein-jährige Gültungsfrist besitzen, sowie die beschränkte Gewährleistung von Lampen für Projektoren der Marke Dell, deren Gültigkeitsfrist nur neunzig Tage beträgt. Die beschränkte Gewährleistung tritt mit dem Datum der Versandsrechnung in Kraft. Die Garantiefrist wird nicht verlängert, wenn wir Reparaturen oder Ersatz an einem Produkt oder Produkt-Teil innerhalb der Garantiefrist vornehmen. Dell besitzt die Vollmacht, Änderungen bezüglich der Garantiefrist vorzunehmen, die jedoch zu keinem rückwirkenden Anspruch berechtigen

#### **Was soll ich tun, wenn ich die Gewährleistung in Anspruch nehmen muss?**

Vor dem Ablauf der Garantiefrist, bitten wir Sie, uns unter der für Sie entsprechenden, nachstehend aufgelisteten Telefonnummer anzurufen. Geben Sie uns bitte Ihre Dell -Identifikations-Nummer oder Ihre Bestell-Nummer an

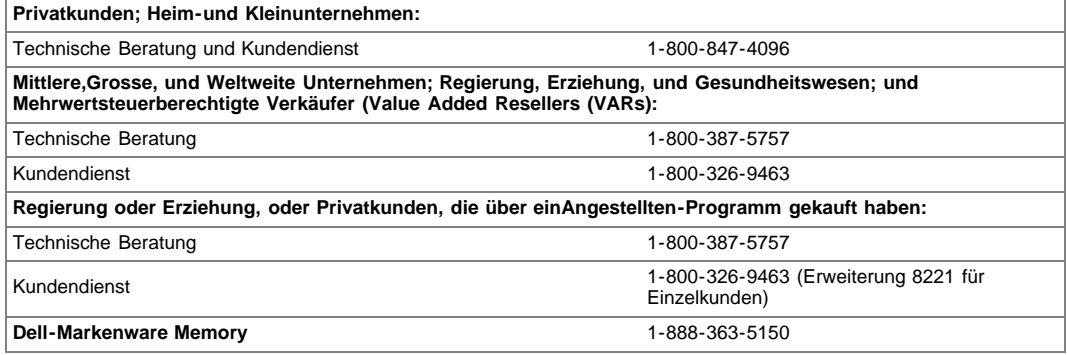

#### **Was wird Dell tun?**

.

**Das erste Jahr aller beschränkten Gewährleistungen**: Während des ersten Jahrs aller beschränkten Gewährleistungen, werden wir jede Hardware der Marke Dell, die an uns zurückgesendet wurde, und nachprüfbare Mängel am Material oder an der Herstellung aufweist, von uns repariert. Falls wir sie nicht reparieren können, werden wir sie durch ein gleichwertiges, neues oder renoviertes Produkt ersetzen..

Bei Ihrer Kontaktaufnahme werden wir Ihnen eine Authorisations-Nummer für Ihr Rückgabe-Material zuweisen, mit der Sie bitte Ihre Rücksendung identifizieren. Die Produkte müssen in Ihrer Original-oder gleichwertigen Verpackung an uns geschickt werden. Die Versandskosten müssen vorbezahlt und der Inhalt versichert werden, da anderenfalls Fracht-Verlust oder -Schaden auf Kosten des Kunden läuft. Die reparierten oder ersetzten Produkte werden Ihnen von uns zugeschickt. Wir übernehmen die Versandskosten der reparierten oder ersetzten Produkte, wenn Sie uns eine Anschrift in Kanada angeben. Für alle anderen Fälle wird das Produkt per Nachname zugeschickt.

Falls wir entscheiden, dass dieses Produkt nicht den Bedingungen unserer Haftpflicht entspricht, werden wir Ihnen Bescheid geben, und Sie über alternative Dienste informieren, deren Kosten auf Sie übertragen werden.

**ANMERKUNG** : Bevor Sie uns das/die Produkt(e) zuschicken, erstellen Sie unbedingt Sicherungskopien von den Dateien der Festplatte(n) , sowie allen anderen Speichergeräten des/der Produkte(e). Entfernen sie jegliche geheime, proprietäre oder persönliche Information, und alle entfernbaren Media, wie z.B. Disketten, CDs, oder PC-Karten. Wir übernehmen keine Haftung irgendeiner Art für Ihre geheime , proprietäre oder persönliche Information, entstellte oder verlorene Daten, oder Beschädigung oder Verlust bei entfernbaren Medien

**Während der verbleibenden Jahre, die auf dieses erste Jahr aller beschränkten Gewährleistungen folgen** : Wir ersetzten alle fehlerhaften Teile durch neue oder reparierte, sofern wir es als notwendig befinden. Wenn Sie ein Ersatzteil anfordern, werden wir Sie um eine gültige Kreditkarten Nummer bitten. Die Kosten des Ersatzteils werden Ihnen nicht angerechnet, sofern Sie uns das Originalteil innerhalb von 30 Tagen nach dem Schiffsversand zuschicken. Falls wir das Originalteil nicht innerhalb von dreissig Tagen erhalten haben, belasten wir Ihre Kreditkarte mit dem zu diesem Standpunkt geltenden Betrag dieses Teils.

Wir übernehmen die Versandskosten des Ersatzteils, wenn Sie uns eine Anschrift in Kanada angeben. Für alle anderen Fälle wird das Produkt per Nachname zugeschickt. Für jedes Ersatzteil bezahlen wir eine Verpackungskiste, die Sie zum Versand der ersetzten Teile benutzen.

**ANMERKUNG** : Bevor Sie Teile ersetzen, sollten Sie unbedingt Sicherungskopien von den Dateien der Festplatte(n), und sonstigen Speichergeräten dieses Produkts erstellen. Wir übernehmen keine Haftung irgendeiner Art für verlorene oder entstellte Daten.

**Was soll ich tun, wenn ich einen On-site Kundendienstvertrag abgeschlossen habe?** Wenn Sie den on-site Kundendienst mit Dell abgeschlossen haben, wird der gemäss den Bedingungen des Kundendienst-Vertrags erfüllt. Bitte schauen Sie in diesem Vertrag nach, um sich genauer über die Kundendienstangebote zu informieren. Dell's Kundendienstvertrage werden online unter

**[www.dell.ca](http://www.dell.ca/)** veröffentlicht,oder wählen Sie bitte die Kundendienstnummer 1-800-847-4096 an. Wenn Sie über uns einen Kundendienstvertrag mit einem unserer Drittanbieter abgeschlossen haben, schauen Sie bitte in diesem Vertrag nach (der ihnen zusammen mit der Versandsrechnung zugeschickt wurde), um sich genauer über Kundendienstangebote zu informieren

#### **Wie werden Sie mein Produkt reparieren?**

Wir benutzen neue und renovierte Teile, die von verschiedenen Herstellern angefertigt werden, die Gewährleistungs Reparaturen errichten und Ersatzteile- und Baugruppen anfertigen. Dazu werdenTeile benutzt, ide zu Dell zurückgeschickt wurden, von denen manche nie von einem Endbenutzer betrieben wurden. Alle Teile und Baugruppen wurden überprüft, und bezüglich Ihrer Qualität getestet.

Für die ersetzten Teile und Baugruppen läuft die für das gekaufte Produkt ausgestellte Garantiefrist weiter. Dell ist rechtmässiger Eigentümer aller Teile, die von den reparierten Produkten entfernt wurden.

#### **Was soll ich tun, wenn ich nicht zufrieden bin?**

Wir sind sehr stolz auf unseren Kundendienst.Wenn Sie mit dem Dienst, der Ihnen mittels dieser beschränkten Gewährleistung geboten wird, nicht zufrieden sind, melden Sie das bitte bei uns an. Wir konnten feststellen, dass Probleme bezüglich unserer beschränkten Gewährleistung am besten durch Zusammenarbeit gelöst werden.Wenn Sie nach diesen Besprechungen noch nicht zufriedengestellt sind, vertreten wir die Meinung, dass ein Schiedsverfahren der beste Weg ist, Ihre Probleme zu lösen. Aus diesem Grund **SOLLTE JEGLICHER ANSPRUCH,STREIT, ODER KONTROVERSE (HINSICHTLICH DES VERTRAGS,UNERLAUBTES HANDELNS, ODER ANDERWEITIG, PREEXISTIEREND, GEGENWÄRTIG, ODER IN DER ZUKUNFT, EINSCHLIESSLICH STATUTARISCHEN,BÜRGERLICHEN RECHTS, VORSÄTZLICHEN VERGEHENS, SOWIE GLEICHKOMMENDEN ANSPRÜCHEN) DER GEGEN "DELL" ERHOBEN WIRD ,** der sich aus dieser beschränkten Gewährleistung ergibt oder auf sie bezieht, bezüglich der Auslegung, oder des Verstosses, Beendigung, oder Gültigkeit derselben, oder aus dem<br>Vertragsverhältnis, das sich aus dieser beschränkten Gewährleistung ( einschliesslich, bis zum vollen Ausma gültigen Rechtssprechung , Vertragsverhältnisse mit Dritten), aus Dell's Reklame, oder sonstiger entsprechenden Erwerbungen ergeben kann, **EXCLUSIV UND UNWIDERRUFLICH DURCH EINEN VERPFLICHTENDEN SCHIEDSSPRUCH ENTSCHIEDEN WERDEN, DER VON DEM NATIONAL ARBITRATION FORUM (NAF) (NATIONALES SCHIEDSSPRUCH-FORUM) AUSGESPROCHEN WURDE,** gemäss des in diesem Moment rechtskräftigen Verfahrensgesetzbuchs ( via Internet verfügbar unter [www.arb-forum.com,](http://www.arb-forum.com/) oder per Telefon unter der Nummer 1-800-474-2371). Das Schiedsverfahren wird ausschliesslich auf die Auseinandersetzungen und Kontroversen zwischen Ihnen und Dell beschränkt. Alle Schiedssprüche des(r) Schiedsrichter(s) sind unwiderruflich und bindend für jedweden der Beteiligten, und kann als Rechtsspruch bei jedem Gericht des betreffenden Gerichtsbezirks bestätigt

werden. Sie können bei der NAF Information anfordern und Ansprüche einreichen, indem Sie sich schriftlich an die NAF Anschrift P.O. Box 50191, Minneapolis, MN 55405 wenden.

#### **Kann ich die beschränkte Gewährleistung auf Andere übertragen?**

Die beschränkte Gewährleistung für Systeme kann übertragen werden, wenn der gegenwärtige Eigentümer das Besitzerrecht des Systems überträgt, und diese Übertragung bei uns anmeldet. Die Übertragung der beschränkten Gewährleistung für die Memory der Marke Dell ist nicht erlaubt. Sie können Ihre Übertragung mit Hilfe der Dell Website registrieren::

• Als Privatkunde wenden Sie sich bitte an <u>www.**dell.com/us/en/dhs/topics/sbtopic\_016\_ccare.htm**<br>• Als Heim-,Klein-, Mittel-, Gross- oder Weltweit-Unternehmer wenden Sie sich bitte an</u>

**[www.dell.com/us/en/biz/topics/sbtopic\\_ccare\\_nav\\_016\\_ccare.htm](http://www.dell.com/us/en/biz/topics/sbtopic_ccare_nav_016_ccare.htm)**

• Als Kunde aus der Regierung, Erziehung, oder aus dem Gesundheitswesen, oder als Privatkunde des Angestellten-Programms wenden Sie sich bitte an **[www.dell.com/us/en/pub/topics/sbtopic\\_016\\_ccare.htm](http://www.dell.com/us/en/pub/topics/sbtopic_016_ccare.htm)** Wenn Sie keinen Zugriff auf Internet besitzen, rufen Sie bitte Dell unter der Nummer 1-800-326-9463 an.

#### **"Vollste Zufriedenheits" Rückgabeangebot**

Wenn Sie ein Endbenutzer sind, der neue Produkte direkt bei Dell erworben hat, können Sie diese innerhalb einer 30 Tagefrist ab Empfang, gegen einen Kreditbetrag oder gegen Rückerstattung des Kaufpreises an Dell zurückgeben. Wenn Sie ein Endbenutzer sind, der wiederhergestellte oder renovierte Produkte bei Dell erworben hat, können Sie diese innerhalb einer 14-Tagefrist ab Versandsrechnungsdatum, gegen einen Kreditbetrag oder gegen Rückerstattung des Kaufpreises an Dell zurückschicken. In beiden Fällen schliesst der Kreditbetrag oder die Kostenerstattung die Versandsund Transportkosten aus, die auf Ihrer Versandsrechnung bezeichnet sind, und es wird ein Kostenaufschlag von fünfzehn Prozent(15% )berechnet, sofern keine anderweitige Rechtssprechung dagegen spricht. Wenn Sie als Unternehmen Produkte unter einem schriftlichen Vertrag bei Dell erworben haben, kann dieser Vertrag andere Klauseln bezüglich der Rückgabe beinhalten, als die, die in diesem Angebot beschriebenen werden.

Bei Rückgabe von Produkten, müssen Sie den Dell Kundendienst unter der Nummer 1-800-387-5759 anrufen, um eine Kredit-Rückgabe-Authorisations-Nummer zu bekommen. Um die Kosten- oder Krediterstattung zu ermöglichen,sollen Sie die Produkte in der Originalverpackung innnerhalb von fünf Tagen ab Zuweisung der Kredit-Rückgabe-Authorisations-Nummer zu Dell schicken.Die Versandkosten müssen bezahlt werden -und fúr den Ihnalt muss eine Versicherung abgeschlossen werden, andernfalls übernimmt der Kunde die Verantwortung für Verlust oder eventuelle Transportschäden. Software kann nur gegen Kosten-oder Krediterstattung zurückgegeben werden, wenn die versiegelte Verpackung der Diskette(n) oder oder CD(s) unverletzt ist. Zurückgegebene Produkte müssen sich im "so wie neu" Zustand befinden, und alle Unterlagen, Disketten, CD(s),Stromkabel, und sonstiges Zubehör, das mit dem Produkt geliefert wurde, muss mit dem Produkt zurückgegeben werden. Benutzer, die asuschliesslich gegen Kosten-oder Krediterstattung, Anwendungsprogamme oder das von Dell installierte Betriebssystemsprogramm zurückgeben möchten ,müssen das gesamte System zurückgeben, einschliesslich aller in der Originalverpackung enthaltenen Medien und Unterlagen.

Das "Vollste Zufriedenheits" Rückgabeangebot gilt nicht fúr Dell | EMC Speicher-Produkte, noch für Produkte die bei der Dell Software und Periphergeräte-Abteilung erworben wurden.Wenn es sich um diese Produkte handelt, wenden Sie sich bitte an das in diesem Moment zuständige Rückgabeangebot für Dell Software und Peripher-Geräte (lesen Sie den folgenden Abschnitt, "Dell Software and Periphere Geräte (Nur fúr Kanada gültig)").

#### **Dell Software und Periphere Geräte (Nur für Kanada gültig)**

#### **Software und Periphere Geräte von Drittanbietern**

Gleich anderer Händler von Software und Periphergeräten , übernimmt Dell keine Haftung fúr Produkte von Drittanbietern. Software und Periphergeräte von Drittanbietern werden nur durch die Gewährleistungen der Originalhersteller oder Herausgeber gedeckt. Diese Hersteller-Gewährleistungen sind je nach Produkt verschieden. Schlagen Sie in Ihren Produkt-Unterlagen nach, um spezifische Information über die Gewährleistungen zu erhalten. Erweiterte Information können Sie auch vom Hersteller oder Herausgeber bekommen.

Obwohl Dell ein breites Angebot an Software und Periphergeräten besitzt, werden nicht alle Produkte unseres Angebots speziell daraufhin getestet, noch wird garantiert, dass sie mit bestimmten oder allen unserer verschiedenen Dell-Computer Modelle kompatibel sind, noch überprüfen oder garantieren wir, dass unsere Produkte mit den vielfältigen heute auf dem Markt angebotenen Computern verschiedener Warenzeichen kompatibel sind. Wenn Sie Fragen haben über Kompatibilitätsprobleme, empfehlen wir Ihnen sich mit dem Software und Periphergeräte- Hersteller oder Herausgeber direkt in Verbindung zu setzen.

#### **Periphergeräte der Marke Dell**

Dell bietet eine beschränkte Gewährleistung für neue Peripher-Produkte der Marke Dell (Produkte, fúr die Dell als Hersteller registriert ist), wie z.B. Bildschirme,Akkus,Arbeitsspeicher,Andockstationen, und Projektoren. Um festzustellen,welche Form der beschränkten Gewährleistung in Ihrem Fall gilt, schauen Sie bitte auf der Dell-Versandrechnung nach und/oder in den zum Produkt gelieferten Unterlagen. Die verschiedenen Garantiebedingungen von Dell sind in den vorangehenden Abschnitten beschrieben.

#### **Rückgabeangebot**

Wenn Sie als Endbenutzer Dell Software und Periphergeräte direkt bei einer Dell Ccompany gekauft haben, können Sie die Dell Software und Periphergeräte, die sich in einem "so wie neu" Zustand befinden innerhalb der 30-Tage Frist ab Kaufdatum zur Kostenrückerstattung zurückgeben, wenn das Produkt bereits voll bezahlt wurde. Diese Kostenrückerstattung schliesstTransportkosten ,die auf der Versandrechnung aufgezeigt sind, aus, da diese vom Kunden zu bestreiten sind.

Um Produkte zurückzugeben, rufen Sie bitte den Dell-Kundendienst unter der Nr. 1-800-387-5759an,der Ihnen eine Kredit-Rückgabe-Authorisations-Nummer zuweisen wird. Die Dell Software und Periphergeräte müssen in Ihrer Original-Herstellerverpackung (die sich in einem "so wie neu" Zustand befinden muss) zu Dell geschickt werden., wobei Versandskosten vorzuzahlen sind, einschliesslich einer Frachtversicherung, oder im gegenteiligen Fall übernehmen Sie die ausdrückliche Verantwortung bei Verlust oder Beschädigung während des Transports.

Zur Anerkennung der Kostenerstattung oder eines Ersatzes müssen sich die Produkte in einem "so wie neu" Zustand befinden, Software Produkte müssen ungeöffnet bleiben, und alle Unterlagen, Disketten , CD(s), Netzteile, und sonstiges mitgeliefertes Zubehör muss mit dem Produkt zurückgegeben werden.

#### **Ein-jährige Herstellergarantie für Endbenutzer (Nur gültig für Latein Amerika und Karibische Länder)**

#### **Garantie**

Die Dell Computer Corporation ("Dell") gewährt dem Endbenutzer, gemäss der folgenden Bestimmungen, eine ein-jährige Garantie ab Kaufdatum für die Produkte der Marke Dell, die der Endbenutzer von einer Dell Company oder einem authorisierten Dell-Vertreter in Latein Amerika oder einem Karibischen Land erworben hat, wobei für fehlerfreies Material, Herstellung, und Entwurf bei normaler Benutzung gehaftet wird. Produkte, fúr die angemessene Ansprücke erhoben werden, werden je nach Fachurteil der Dell Company auf Dell`s Kosten repariert oder ersetzt. Dell ist der rechtliche Eigentümer aller Teile, die beim Reparieren eines Produkts entfernt wurden. Dell benutzt neue und überholte Teile von verschiedenen Herstellern bei der Reparatur und Zusammenstellung von Ersatzprodukten.

#### **Haftungsausschluss**

Es wird keinerlei Haftung übernommen fúr Mängel die: auf falsche oder unsachgemässe Installation, Benutztung oder Wartung zurückzuführen sind; durch Eingriff oder Veränderungen entstanden sind, die durch nicht authorisierte DrittePersonen oder vom Endbenutzer durchgefúhrt wurden; durch Unfall oder Missbrauch, oder durch normales Tragen und Schieben entstanden sind.

#### **Anspruch erheben**

Ansprüche müssen in Latein Amerika oder den Karibischen Ländern bei dem Dell Verkaufspunkt innerhalb der gültigen Garantiefrist erhoben werden.Der Endbenutzer muss immer einen Kaufbeleg vorlegen, in dem Name und Anschrift des Verkäufers,Kaufdatum,Modell-und Serien-Nummer, Name und Anschrift des Kunden zu entnehmen sind, sowie eine Beschreibung der Symptome und der Konfiguration, einschliesslich der benutzten Periphergeräte und Programme im Moment der Funktionsstörung. Bei Nichtvorlage dieser Daten kann Dell den Garantieanspruch zurückweisen. Bei Feststellung eines haftbaren Fehlers, wird Dell ein Abkommen abschliessen, und die Kosten für Landfracht einschliesslich Frachtversicherung zu und von dem Dell Reparaturs/Erstazteil-Zentrum auf sich nehmen. Der Endbenutzer muss dafür sorgen, dass das defekte Produkt zum Versand korrekt verpackt ist, in der Originalverpackung oder einer gleichwertigen Schutzverpackung, zusammen mit den oben aufgelisteten Belegen und Daten, und der Rückgabenummer, die dem Endbenutzer von Dell zugewiesen wurde.

#### **Einschränkungen und Statutarische Rechte**

Dell gewährt keine andere Gewährleistung, Garantie, oder ähnliche Genehmigung als die oben ausdrücklich beschriebene, und diese Garantie ersetzt alle sonstigen Garantien,bis zum vollen Ausmass der geltenden Rechtssprechung. Bei fehlender anwendbarar Rechtssprechung, besteht diese Garantie als einzige und exklusive Abhilfe<br>des Endbenutzers, im Falle eines Anspruchs gegen Dell oder ein Filialunternehmen, und in keinem Fall sind seine Filialunternehmen haftbar fúr Gewinn-oder Vertragsverluste, noch irgenwelche indirekten oder Folgeverluste, die durch Missachtung, Vertragsbruch oder Sonstigem entstanden sein könnten.

**Diese Garantie beschränkt oder betrifft keine gültigen statutarischen Rechte des Endbenutzers gegen und /oder sonstige Rechte, die aus anderen Verträgen, die der Benutzer mit Dell und/oder einem anderen Verkäufer abgeschlossen hat, entstanden sein könnten.** 

**Dell World Trade LP** One Dell Way, Round Rock, TX 78682, USA

**Dell Computadores do Brasil Ltda (CNPJ No. 72.381.189/0001-10) / Dell Commercial do Brasil Ltda (CNPJ No. 03 405 822/0001-40)** Avenida Industrial Belgraf, 400 92990-000 - Eldorado do Su - RS - Brasil

**Dell Computer de Chile Ltda** Coyancura 2283, Piso 3- Of.302, Providencia, Santiago - Chile

**Dell Computer de Colombia Corporation** Carrera 7 #115-33 Oficina 603 Bogota, Colombia

**Dell Computer de Mexico SA de CV<br>Paseo de la Reforma 2620 - 11° Piso<br>Col. Lomas Altas<br>11950 México, D.F.** 

[Zurück nach oben](#page-7-0)

[Zurück zum Inhaltsverzeichnis](#page-26-0)

## <span id="page-19-0"></span>**Häufig gestellte Fragen**

### **Hardware-Einstellung:**

**E** [Wie installiere ich den](#page-69-0) [Dell TrueMobile 2300](#page-69-0) [Wireless Broadband](#page-69-0) [Router für optimale](#page-69-0) [Reichweite?](#page-69-0)

**EX** Wie viele drahtlose und verkabelte Benutzer sowie Internetbenutzer werden maximal pro Dell TrueMobile 2300 Wireless **Broadband Router** unterstützt?

**Kann der Dell** TrueMobile 2300 Wireless Broadband Router an einen Hub, Switch oder Router angeschlossen werden?

**Mie ist der Dell** TrueMobile 2300 Wireless Broadband Router physikalisch mit einem verkabelten Netzwerk verbunden?

### **[Software-Konfiguration](#page-70-0)**

#### **[Internet-Einstellungen](#page-71-0)**

 **[Attribute für die drahtlose](#page-72-0) [Vernetzung](#page-72-0)**

 **[Unterstützende Funktionen](#page-73-0)**

 **[Fehlerbeseitigung](#page-74-0)**

 **[Weitere Themen](#page-75-0)**

**[Glossar](#page-76-0)**

### **Wie installiere ich den Dell TrueMobile 2300 Wireless Broadband Router, um eine optimale Reichweite zu erzielen?**

Der Dell TrueMobile 2300 Wireless Broadband Router unterstützt, abhängig von Hindernissen und Störungen, einen Radius von maximal ca. 45 bis 60 Metern. Bei kleineren Installationen lässt sich durch Experimentieren die optimale Position für den Dell TrueMobile 2300 Wireless Broadband Router ermitteln.

### **Wie viele drahtlos verbundenen, über Kabel verbundenen und über das Internet verbundenen Benuzter unterstützt ein einzelner Dell TrueMobile 2300 Wireless Broadband Router?**

Der integrierte DHCP-Server kann IP-Adressen für maximal 252 Clients bereitstellen. Jedes einzelne Gerät unterstützt 16 drahtlose Clients gleichzeitig. Über den integrierten NAT-Router können 32 Clients gleichzeitig auf das Internet zugreifen.

*ANMERKUNG: Mit der Zunahme der Zahl der Benutzer pro Dell TrueMobile 2300 nimmt die Netzwerkleistung ab.*

### **Kann ich den Dell TrueMobile 2300 Wireless Broadband Router an einen Hub, Switch oder Router anschließen?**

Ja, über den LAN-Port. Die Flexibilität des Dell TrueMobile 2300 Wireless Broadband Routers ermöglicht eine Vielzahl von Netzwerkkonfigurationen und Verbindungen.

### **Wie gestaltet sich die physische Verbindung eines Dell TrueMobile 2300 Wireless Broadband Routers mit einem Kabelnetzwerk?**

Jeder Dell TrueMobile 2300 Wireless Broadband Router verfügt über eine 10/100 Ethernet-Verbindung (über den LAN-Port), die die Kommunikation mit einem 10 Mbit/s-, 100 Mbit/s- oder 10/100 Mbit/s-Hub oder -Switch (*Mbit/s = Megabit pro Sekunde*) ermöglicht.

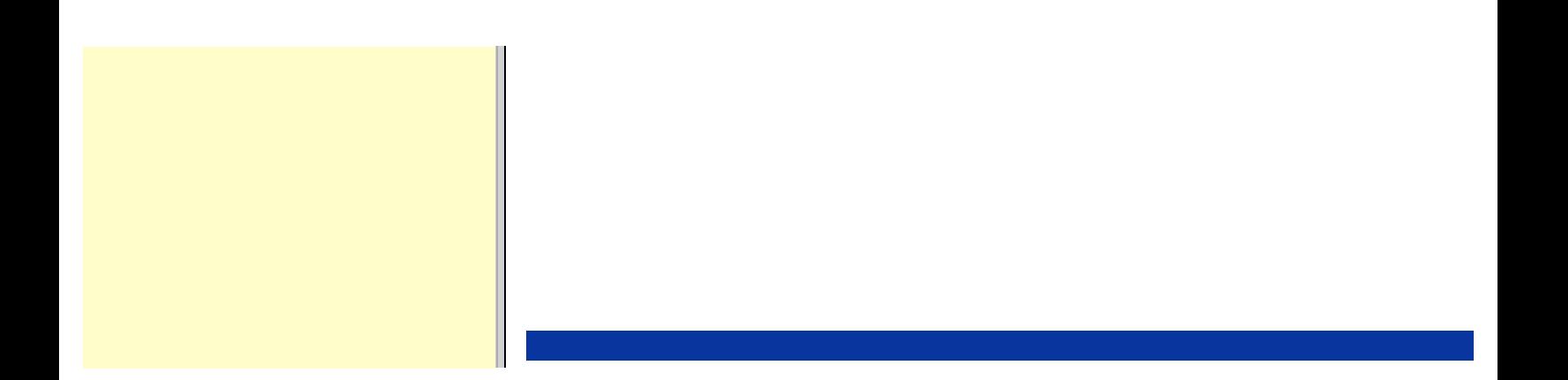

<span id="page-21-0"></span>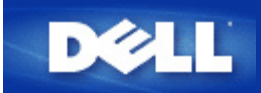

### **Zugangspunkt:**

Ein Zugangspunkt ist ein Gerät in einem drahtlosen Netzwerk, das Daten empfängt und weiterüberträgt. Er ermöglicht Computern mit drahtlosen Netzwerkadaptern die Verbindung mit einem Ethernet-Netzwerk.

### **Kabelmodem:**

Ein Kabelmodem ist ein Gerät, mit dessen Hilfe Sie den PC über die Leitung für das Kabelfernsehen mit dem Internet verbinden können.

### **Client:**

Ein Client ist ein Computer in einem Netzwerk.

### **Domain Name System (oder Service) (DNS):**

DNS ist ein Internetdienst, der Domänennamen in IP-Adressen übersetzt. Ein DNS-Server verwaltet eine Datenbank mit Hostcomputern, deren jeweiligen Domänennamen und IP-Adressen. Wenn ein Domänenname angefordert wird, verwendet der DNS-Server diese Tabelle, um den Benutzer an die richtige IP-Adresse zu senden.

Das DNS-System ist im Grunde ein eigenes Netzwerk. Wenn ein DNS-Server nicht weiß, wie ein bestimmter Domänenname übersetzt werden muss, fragt er so lange nacheinander andere DNS-Server, bis die richtige IP-Adresse zurückgegeben wird.

### **Dynamic Host Configuration Protocol (DHCP):**

DHCP ist der Prozess der automatischen Konfigurierung der [TCP/IP-](#page-24-0)Einstellungen für jeden Computer in einem Netzwerk.

#### **Verschlüsselung:**

Verschlüsselung ist eine häufig verwendete Methode zum Implementieren von Sicherheit und zum Schützen von Informationen. Bei der Verschlüsselung wird auf die Informationen eine Gruppe von Anweisungen, die als *Algorithmus* bezeichnet werden, angewendet. Die Anweisungen kombinieren den *Nur-Text* oder *Klartext* der Informationen mit einer Sequenz aus Hexadezimalzahlen, die als *Verschlüsselungsschlüssel* bezeichnet wird.

Vor dem Übertragen von Informationen über den Äther *verschlüsselt* der drahtlose Client oder Zugangspunkt die Informationen. Der Zugangspunkt oder drahtlose Client, der die Informationen empfängt, verwendet denselben Schlüssel zum *Entschlüsseln* der Informationen. Die Informationen können nur von WLAN-Geräten gelesen werden, die über den richtigen Verschlüsselungsschlüssel verfügen. Je länger der Schlüssel, umso stärker ist die Verschlüsselung. Alle drahtlosen Clients und Zugangspunkte in einem WLAN müssen dieselbe Verschlüsselungsmethode und denselben Verschlüsselungsschlüssel verwenden.

### **Ethernet:**

Ethernet ist die am häufigsten verwendete Technologie für lokale Netzwerke. Es handelt sich dabei um einen branchenweiten Standard, der ursprünglich von Xerox entwickelt und 1980 von DEC, Intel und Xerox formalisiert wurde. Ethernet-Netzwerke übertragen Daten mithilfe eines angegebenen [Protokolls](#page-24-1) mit 10/100 Mbit/s.

### **Ethernet-Adresse (MAC-Adresse):**

Eine Ethernet-Adresse ist eine eindeutige vorprogrammierte Adresse, die manchmal als MAC-Adresse (Media Access Control) bezeichnet wird. Jeder Computer in einem Ethernet-Netzwerk hat seine eigene Ethernet-Adresse. Diese 12-stellige Hexadezimaladresse wird bei der Herstellung im Schaltungssystem des Netzwerkadapters des Computers verschlüsselt. Andere Geräte im Netzwerk verwenden diese Adresse zum Identifizieren des Computers. Diese Adresse ist nicht identisch mit der IP-Adresse, die Computern in [TCP/IP-](#page-24-0)Netzwerken zugewiesen wird. In diesen Netzwerken ist die IP-Adresse mit der MAC-Adresse verknüpft, um die Netzwerkkommunikation zu ermöglichen.

### **Host:**

Jedes an das Netzwerk angeschlossene Gerät ist ein Host, zum Beispiel ein Computer, Netzwerk-Drucker oder Router. Jeder Host hat einen eindeutigen Namen ("Host-Name" genannt) oder IP-Adresse ("Host-IP" genannt) zu seiner Kennzeichnung im Netzwerk.

### **Internetprotokoll (IP):**

IP ist das Protokoll, das zum Senden von Daten von einem Computer an einen anderen über das Internet verwendet wird. Das Internetprotokoll beschreibt, wie Internetcomputer die IP-Adressen der einzelnen Computer im Netzwerk nachverfolgen und Datenpakete von einer IP-Adresse zu einer anderen weiterleiten.

### **Internetdienstanbieter (Internet Service Provider, ISP):**

Ein ISP ist ein Unternehmen, das Privatpersonen und anderen Unternehmen den Zugang zum Internet und anderen damit verbundenen Diensten, wie beispielsweise dem Erstellen von Websites und virtuellem Hosting, ermöglicht. Ein ISP verfügt über die Geräte und den Zugriff auf die Telekommunikationsleitungen, die zum Verwenden von POP-Diensten im jeweiligen geographischen Bereich erforderlich sind. Da die größeren ISPs eigene Hochgeschwindigkeitsleitungen angemietet haben, sind sie weniger abhängig von den Telekommunikationsanbietern und können ihren Kunden besseren Service bieten.

#### **IP-Adresse:**

Mithilfe einer IP-Adresse lässt sich jeder Computer im Internet oder in einem lokalen Netzwerk eindeutig identifizieren. IP-Adressen werden normalerweise ausgedrückt als Gruppe aus vier Zahlen, die durch Punkte getrennt werden, beispielsweise 169.254.10.2. Keine der Zahlen darf größer als 255 sein. Jede Ethernet-Schnittstelle hat eine IP-Adresse. Der Dell TrueMobile 2300 Wireless Broadband Router hat eine LAN-Ethernet-Schnittstelle und eine [WAN](#page-24-2)-Ethernet-Schnittstelle und demzufolge eine LAN-IP-Adresse und eine WAN-IP-Adresse.

**Verbindungsleuchte:**

Eine Verbindungsleuchte ist eine Leuchtanzeige an einem Netzwerkgerät, die auf eine gute Netzwerkverbindung hinweist. Hubs haben normalerweise für jeden Port eine Verbindungsleuchte; obwohl diese möglicherweise nicht als solche bezeichnet sind und die Leuchtanzeigen andere Informationen angeben können. Diese Leuchten weisen oft durch Blinken auf Netzwerkaktivität hin. Einige Hubs haben für 10 Mbit/s und 100 Mbit/s Leuchtanzeigen in verschiedenen Farben. Weitere Informationen finden Sie in der Dokumentation zu Ihrem Produkt.

### **LAN (Local Area Network, Lokales Netzwerk):**

Ein LAN ist ein Netzwerk an einem Standort. Mithilfe des Netzwerkes können Benutzer an diesem Standort Dateien, Drucker und andere Dienste gemeinsam nutzen. *[Siehe WAN.](#page-24-2)*

### **Netzwerkadapter:**

Ein Netzwerkadapter ist eine Geräteerweiterungskarte, die die physische Verbindung zwischen einem Computer und dem Netzwerk herstellt. Es gibt viele Adaptertypen. Dazu gehören PC-Karten für Laptops (Karten, die Sie in einen Steckplatz an Ihrem Computer einstecken können, genau so, wie Sie eine Soundkarte oder eine Modemkarte installieren) und eingebettete Karten (eingebettete USB-Adapter, USB-Dongleadapter und USB-Desktopadapter). Bei einigen neueren Computern ist bereits ein Netzwerkadapter in das System integriert. PC-Karten oder Karten, die in einen Steckplatz am Desktopcomputer eingesteckt werden können, werden manchmal als Netzwerkschnittstellenkarten oder NICs bezeichnet.

### **Netzwerkadressübersetzung (Network Address Translation, NAT):**

NAT findet statt, wenn mehrere IP-Adressen in einem privaten LAN in eine öffentliche Adresse umgewandelt werden. Diese öffentliche Adresse wird an das Internet gesendet. NAT bietet erhöhte Sicherheit, da die IP-Adresse eines mit dem privaten LAN verbundenen PCs nie an das Internet übertragen wird. Außerdem können xDSL-/Kabelrouter mithilfe von NAT für kostengünstige Internetkonten verwendet werden, bei denen der Internetdienstanbieter nur eine [TCP/IP-](#page-24-0)Adresse bereitstellt. Der Benutzer kann mehrere private Adressen haben, die durch die eine vom ISP bereitgestellte Adresse maskiert werden. NAT verhindert Denial-of-Service-Angriffe (DoS, Dienstverweigerung) durch externe Netzwerke auf interne Hosts.

### **Netzwerkname (SSID):**

Zugangspunkte werden anhand einer Identifizierung namens ESSID gruppiert. Die ESSID wird auch als Netz-ID bezeichnet. Diese Identifizierung ist eine Kombination aus beliebigen Buchstaben oder Zahlen, die sich für die Netzwerkumgebung eignen. Die ESSID wird speziell für Zugangspunkte verwendet. Wenn Sie über Peer-to-Peer-Netzwerke sprechen, können Sie den Begriff ESSID nicht verwenden.

Die Dienstsatzidentifizierung (Service Set Identifier, SSID) ist allgemeiner und stellt einen Namen aus 32 Zeichen dar, der alle Computer und Geräte, aus denen sich ein drahtloses Netzwerk zusammensetzt, eindeutig identifiziert. Die ESSID ist eine Art von SSID. Eine andere Art von SSID ist die Basisdienstsatzidentifizierung (Basic Service Set Identifier, BSSID). Die BSSID entspricht der **MAC-Adresse eines drahtlosen Adapters oder Zugangspunktes.** 

### **PPPoE (Point to Point Protocol over Ethernet):**

PPPoE ist ein Verfahren zum Authentifizieren oder Überprüfen von Benutzern oder Geräten gegenüber einem Internetdienstanbieter, normalerweise mithilfe eines Benutzernamens und/oder eines Kennwortes. Bei diesem Vorgang wird ein Gerät auf die vom Werk konfigurierten Standardparameter zurückgesetzt.

### **Port:**

Ein Port ist ein Anschluss an einem Netzwerkgerät, der zum Anschließen des Netzwerkkabels verwendet wird. Hubs und Switches besitzen mehrere Ports, an die Computer im Netzwerk angeschlossen sind.

### <span id="page-24-1"></span>**Protokoll:**

Ein Protokoll ist ein Satz aus Regeln für das Senden und Empfangen von Informationen in einem Netzwerk. Die Regeln bestimmen das Format der übertragenen Daten sowie andere Aspekte des Netzwerkes, beispielsweise die Vorgehensweise beim Feststellen und Beheben von Fehlern. Bei den Protokolltreibern auf den einzelnen Computern handelt es sich um Software, die diese Regeln beim Senden und Empfangen von Informationen befolgt. Diese Treiber werden auch oft als Protokolle bezeichnet.

### <span id="page-24-0"></span>**Transmission Control Protocol/Internet Protocol (TCP/IP):**

TCP/IP ist das [Protokoll](#page-24-1), das Computer für die Kommunikation über das Internet verwenden. TCP bestimmt, wie ein Computer Daten, die an einen anderen Computer gesendet werden sollen, in kleine als "Pakete" bezeichnete Einheiten aufteilt, und wie der empfangende Computer die Pakete wieder zu einer einzigen Datei zusammensetzt. IP bestimmt, wie die Pakete über das Internet weitergeleitet werden. **Siehe "Internetprotokoll"**.

### **Virtuelles LAN (Virtual Local Area Network, VLAN):**

Ein VLAN ist ein Netzwerk aus Computern, die sich so verhalten, als seien sie mit demselben Kabel verbunden, obwohl sie sich physisch in verschiedenen Segmenten eines LANs befinden können. VLANs werden nicht über Hardware, sondern über Software konfiguriert und sind daher äußerst flexibel. Wenn ein Computer in einem VLAN physisch an einem anderen Ort platziert wird, kann er ohne erneute Konfiguration im selben VLAN bleiben.

### **Virtueller Server:**

Ein virtueller Server ist ein Gerät, das IP-Zuordnung (Internetprotokoll) durchführt. Aufgrund der IP-Zuordnung können Remoteclients über das Internet auf Ihr Netzwerk zugreifen.

### <span id="page-24-2"></span>**WAN (Wide Area Network):**

Ein WAN ist ein Kommunikationsnetzwerk, das sich mithilfe von Geräten, wie beispielsweise Telefonleitungen, Satellitenschüsseln oder Funkwellen, über einen größeren geographischen Bereich erstreckt als ein LAN.

### **Drahtloses LAN (Wireless Local Area Network, WLAN):**

Ein WLAN ist ein LAN-Typ, der zum Kommunizieren und zum Übertragen von Daten zwischen den Netzwerkclients und -geräten anstelle von Kabeln Hochfrequenzwellen verwendet. Es handelt sich um ein flexibles Datenkommunikationssystem, das als Erweiterung oder Alternative für ein kabelgebundenes LAN implementiert wird. Genau wie bei einem LAN können Benutzer mithilfe des Netzwerkes an diesem Standort Dateien, Drucker und andere Dienste gemeinsam nutzen.

### **xDSL-Modem:**

DSL ist ein Diensttyp, der Personen den Zugang zum Internet über die Telefonleitung ermöglicht. Dieser Dienst wird normalerweise von einem Telefonunternehmen oder Dienstanbieter bereitgestellt.

Eine xDSL-Verbindung ist eine digitale Hochgeschwindigkeitsverbindung mit dem Internet, die Standardtelefonkabel (doppeltverdrillte Kupferkabel) verwendet. Es gibt verschiedene Arten von DSL; das x bezieht alle Arten ein.

<span id="page-26-0"></span>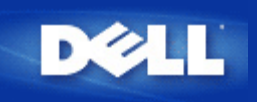

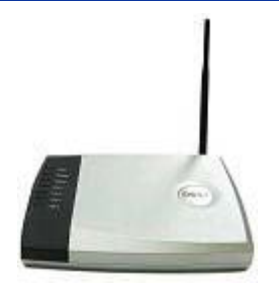

**Dell™ TrueMobile™ 2300 Wireless Broadband Router** *Benutzerhandbuch*

### **Inhalt**

a

- **[Einführung](#page-1-0)**
- **[Verwalten des Routers](#page-4-0)**
- **[Konfigurationsschritte für häufig vorkommende Szenarios](#page-6-0)**
- **[Technische Daten und Zulassungen](#page-7-0)**
- [Häufig gestellte Fragen](#page-19-0)
- Slossar
- **Donline Kundenservice**

#### **Die Informationen in diesem Dokument können sich ohne Ankündigung ändern. © 2003 Dell Computer Corporation. Alle Rechte vorbehalten.**

In diesem Text verwendete Marken: *Dell,* das *DELL*-Logo und *TrueMobile* sind Marken der Dell Computer Corporation; *Microsoft* und *Windows* sind eingetragene Marken der Microsoft Corporation. Alle anderen in diesem Dokument erwähnten Marken und Handelsmarken beziehen sich entweder auf die Firmen, die Anspruch auf diese Marken und Namen erheben, oder auf ihre Produkte. Mit Ausnahme der eigenen Marken und Handelsnamen hat Dell kein Eigentumsinteresse an den genannten Marken und Namen.

P/N M1683 Revision A00, Juli 2003

<span id="page-27-0"></span>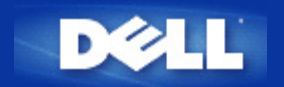

# **Funk-Netzwerk Übersicht: Funk-Breitband-Router Dell™ TrueMobile™ 2300 Anwenderhandbuch**

[Drahtloses örtliches Netzwerk \(WLAN\)](#page-168-0)

**[Kennzeichnung eines WLAN](#page-168-1)** 

**[Verschlüsselung](#page-168-2)** 

[Automatische Geschwindigkeitswahl und -einteilung](#page-170-0)

# **Drahtloses örtliches Netzwerk (WLAN)**

Ein örtliches Netzwerk (LAN) ist ein Netzwerk an einem Ort. Die Anwender an diesem Ort können Dateien, Drucker und andere Dienste gemeinsam benutzen. In einem LAN wird ein Dienste anfordernder Computer im Netzwerk ein Kunde genannt. Ein *drahtloses örtliches Netzwerk* (WLAN) ist eine Art des LAN, das zur Datenübermittlung und -sendung unter den Netzwerk-Kunden und Geräten Funkwellen anstelle von Drähten benutzt. Als Erweiterung oder Alternative zu einem drahtgebundenen LAN ist es ein flexibles Datenübermittlungssystem.

In einem WLAN werden bei den Kunden, auch drahtlose Kunden genannt, Funk-Adapter installiert. Über den Adapter kann sich der drahtlose Kunde ohne Kabel mit dem WLAN verbinden. An Stelle dessen senden und empfangen drahtlose Kunden Information über Hochfrequenz, Kanal genannt.

Die Normen für ein WLAN begründen sich auf der Norm IEEE 802.11b und der vorgeschlagenen Norm 802.11g. Alle mit 802.11b/g übereinstimmenden Geräte von Dell arbeiten mit anderen mit 802.11b/g übereinstimmenden drahtlosen Geräten anderer Hersteller zusammen. Das WiFi Bescheinigungszeichen gibt an, dass das drahtlose Gerät von einem unabhängigen Verband geprüft wurde.

Ein drahtloser Kunde arbeitet entweder im Infrastruktur- oder Peer-to-Peer- (gleich zu gleich) Modus.

[Zurück nach oben](#page-27-0)

# **Kennzeichnung eines WLAN**

Sowohl ESSID als auch BSSID sind *Service-Set-Kennzeichen* (SSID), die den Zugang der drahtlosen Kunden zu einem gegebenen WLAN kennzeichnen und steuern. Auf SSID wird manchmal als Netzwerkname Bezug genommen. SSID gibt an, auf welches WLAN Sie sich beziehen. In den meisten Fällen zeigt die Anwender-Schnittstelle das SSID an.

Wenn Sie einen Access Point (Zugangspunkt) oder Funk-Adapter installieren, bittet Sie das Installierungsprogramm um Eingabe des SSID. Dell kann Ihnen diese Information nicht bereitstellen, da sie Netzwerk-spezifisch ist; Sie können jedoch zur Benutzung die Vorgabe- SSID "wireless" für Ihren Funk-Breitband-Router auswählen. Alle drahtlosen Kunden und Zugangspunkte in einem WLAN müssen denselben Netzwerknamen benutzen.

[Zurück nach oben](#page-27-0)

# **Verschlüsselung**

In einem WLAN senden und empfangen drahtlose Kunden und Zugangspunkte Information über Funkwellen. Falls keine Sicherheit eingesetzt wird, ist es einem Unbefugten möglich, die Information abzufangen.

Eine gebräuchliche Methode zum Einsatz von Sicherheit und Schutz der Information ist die *Verschlüsselung*. Verschlüsselung wendet einen Anweisungssatz, *Algorithmus* genannt, auf die Information an. Die Anweisungen kombinieren den *Klartext* der Information mit einer Folge von hexadezimalen Nummern, *Chiffrierschlüsse*l genannt.

Vor Aussenden der Information über die Funkwellen *verschlüsselt* oder verwürfelt der drahtlose Kunde oder Access Point die Information. Der die Information empfangende Access Point oder drahtlose Kunde benutzt den gleichen Chiffrierschlüssel für das *Entschlüsseln* oder Zusammenwürfeln der Information. Die Information ist nur von WLAN- Geräten lesbar, die den richtigen Chiffrierschlüssel haben. Je länger der Schlüssel ist, desto stärker ist die Verschlüsselung.

TrueMobile 2300 unterstützt sowohl WEP (Draht-gleichwertige Geheimhaltung) und WPA (Wi-Fi- geschützter Zugang).

### **WEP**

WEP stellt eine Methode zur Schaffung eines Chiffrierschlüssels bereit, der von einem drahtlosen Kunden (wie ein Notebook mit Funk- PC- Karte) und dem Router gemeinsam benutzt wird. Bei dem Funk-Breitband-Router ist WEP eine optionale Eigenschaft, die freigegeben oder gesperrt werden kann. Wenn die WEP- Verschlüsselung freigegeben ist, müssen Sie den WEP- Schlüssel bei dem Kunden so einstellen, dass er mit dem vom Access Point benutzten übereinstimmt, da Sie sich NUR mit Zugangspunkten verbinden können, die einen übereinstimmenden WEP- Schlüssel haben.

৶ *Anmerkung: Chiffrierschlüssel sollten häufig gewechselt werden. Der gleiche Algorithmus wird bei allen zu schützenden Übermittlungen benutzt. Wenn der gleiche Schlüssel gebraucht wird, wird dieselbe Nachricht genau denselben chiffrierten Text ergeben. Für einen Mithörer kann es dann möglich sein, die verschlüsselten Daten aufzuknacken. Aus diesem Grund wird wärmstens empfohlen, die Schlüssel häufig zu wechseln.*

Es gibt zwei WEP- Verschlüsselungsmethoden:

- · 40(64) Bit Verschlüsselung
- 104(128) Bit Verschlüsselung

40 Bit- und 64 Bit- Verschlüsselung ist identisch. Einige Hersteller benutzen den Ausdruck 40 Bit, andere 64Bit. Ein drahtloses Gerät, das 40 Bit- Verschlüsselung für sich in Anspruch nimmt, arbeitet mit einem anderen Gerät zusammen, das 64 Bit-Verschlüsselung angibt und umgekehrt. Ein 40(64) Bit- Schlüssel besteht aus 10 hexadezimalen Nummern, die wie folgt angeordnet sind:

Schlüssel #1: 1011121314 Schlüssel #2: 2021222324 Schlüssel #3: 3031323334 Schlüssel #4: 4041424344

Ein 104(128) Bit- Schlüssel hat einige Trillionen mehr mögliche Kombinationen als ein 40(64) Bit- Schlüssel. Er besteht aus 26, wie folgt angeordneten hexadezimalen Nummern:

#### Schlüssel (#1): 101112131415161718191A1B1C

Alle drahtlosen Kunden und Zugangspunkte in einem WLAN müssen die gleiche Verschlüsselungsmethode und den gleichen Schlüssel benutzen. Die folgenden zwei Beispiele betonen die Wichtigkeit dieses Punktes.

#### **Beispiel 1**

Die Verschlüsselungsmethode für einen Access Point ist 40(64) Bit. Die Methode für einen drahtlosen Kunden ist die 104(128) Bit-Verschlüsselung. Kunde und Access Point können sich nicht miteinander verständigen, auch wenn der ausgewählte Schlüssel derselbe ist. Um dieses Problem zu lösen, stellen Sie den Access Point auf die Benutzung der 104(128) Bit- Verschlüsselung ein.

#### **Beispiel 2**

Die Verschlüsselungsmethode ist gleich bei dem Access Point und dem drahtlosen Kunden. Für den Access Point wählen Sie Schlüssel 1 und für den drahtlosen Kunden Schlüssel 2 aus. Der drahtlose Kunde kann sich nicht mit dem WLAN verständigen. Um dieses Problem zu lösen, wählen Sie Schlüssel 1 für den drahtlosen Kunden.

#### **VORSICHT: Benutzen Sie den gleichen Schlüssel und die gleiche Verschlüsselungsmethode für die drahtlosen**  $|2|$ **Geräte in dem WLAN. Anderenfalls können sich die Geräte nicht miteinander verständigen.**

Der Funk-Breitband-Router benutzt entweder hexadezimale Ziffern oder ASCII Zeichen, um die Chiffrierschlüssel zu erzeugen. Hexadezimale Ziffern schließen die Zahlen 0 bis 9 und die Buchstaben A bis F ein. Die dezimale Zahl 15, zum Beispiel, wird in dem hexadezimalen Zahlensystem als F dargestellt.

ASCII ist das Akronym für *American Standard Code for Information Interchange* (Amerikanischer Standard-Code für Informationsaustausch). Ausgesprochen wie *aski*, ist ASCII ein Code zur Darstellung englischer Schriftzeichen als Zahlen, wobei jedem Buchstaben eine Zahl von 0 bis 127 zugewiesen wird. Der ASCII-Code für den Großbuchstaben *M* ist 77, zum Beispiel. Die meisten Computer benutzen ASCII-Code zur Textdarstellung, wodurch es möglich ist, Daten von einem Computer zu einem anderen zu übertragen.

### **WPA**

WPA ist eine Aufrüstung auf den WEP- (Draht-gleichwertige Geheimhaltung) Standard, um Ihr drahtloses Netzwerk zu sichern. WPA ist abgeleitet von dem zukünftigen Standard IEEE 802.11i und wird mit ihm vorwärtskompatibel sein. Es wird bessere Datenverschlüsselung und Anwenderbeglaubigung bereitgestellt.

Um den Sicherheitsgrad zu erhöhen, benutzt WPA die TKIP- (Integritäts-Protokoll mit zeitlichem Schlüssel) Verschlüsselung, um den Verwundbarkeiten der bei WEP (Draht-gleichwertige Geheimhaltung) benutzten statischen Schlüssel entgegenzutreten. TKIP beinhaltet vier Algorithmen: MIC (Nachrichtenintegritäts-Prüfung), um Pakete vor Verfälschungen zu schützen; PPK- (Pro-Paket-Schlüssel) Hashing, um Einwirkungen durch schwache Schlüssel vorzubeugen; erweiterter IV (Initialisierungs-Vektor), um die IV-Wiederverwendung zu verringern sowie die Möglichkeit, dass ein Hacker ausreichende Pakete sammelt, um die Verschlüsselung zu knacken; und eine Einrichtung zum erneuten Verschlüsseln, um den zeitlichen Schlüssel dynamisch zu wechseln. TKIP ist die meistbenutzte Verschlüsselungsmethode; falls jedoch Ihre drahtlosen Kunden TKIP nicht unterstützen, unterstützt TrueMobile 2300 auch AES- (Fortgeschrittene Verschlüsselungs-Sicherheit) Verschlüsselung. AES wird die 802.11-Verschlüsselung auf RC4-Basis unter der Spezifizierung 802.11i ersetzen. Der einzigartige Verschlüsselungs-Algorithmus AES stellt ein Höchstmaß an Sicherheit für Funk-Netzwerke bereit.

Zur Anwender-Beglaubigung führt WPA über 802.1x ein Beglaubigungs-Schema ein. 802.1x stellt ein System zur Anwender-Beglaubigung und eine Verwaltungsmethode für die Schlüsselverteilung bereit. 802.1x besteht aus drei Hauptelementen: ein Beglaubigungs-Server (typisch ein RADIUS- Server), ein WPA- fähiger Router oder AP ("*Beglaubigter*" genannt) und ein WPAfähiger Kunde ("*Ersuchender*" genannt). 802.1x gewährleistet, dass nur genehmigte Anwender Zugang zu dem Netzwerk finden können.

In Unternehmen wird WPA zusammen mit Funk-Router und Beglaubigungs-Server benutzt. Im Bereich kleiner Büros oder Heim-Büros (SOHO), wo es keinen Beglaubigungs-Server gibt, können die Anwender den PSK- Modus ( gemeinsamer Vor-Schlüssel) an Stelle des Beglaubigungs-Servers verwenden. TrueMobile 2300 bietet Ihnen WPA- Betrieb im PSK- Modus. Durch die wechselseitige Beglaubigung und verbesserte Verschlüsselungs-Technologie lässt WPA die drahtlose Nachrichtenübermittlung eine höhere Sicherheit erzielen.

#### [Zurück nach oben](#page-27-0)

# **Automatische Geschwindigkeitswahl und -einteilung**

Bei 802.11g können Funk-Netzwerk-Adapter und -Zugangspunkte Daten mit einer der folgenden Geschwindigkeiten übertragen: 54, 48, 36, 24, 18, 12, 9 oder 6 Mbps. Bei 802.11b können die Daten mit einer Geschwindigkeit von 11, 5.5, 2 oder 1 Mbps übertragen werden. Falls die Entfernung zwischen einem Adapter und Access Point zunimmt oder sich verringert, wird die Datenübertragungsgeschwindigkeit automatisch geändert. Auch andere Faktoren, wie Interferenzen, beeinträchtigen die Datenübertragungsgeschwindigkeit. Der Funk-Breitband-Router verwendet automatische Geschwindigkeitswahl und Geschwindigkeitseinteilung, um die wirkungsvollste Übertragungsgeschwindigkeit zu bestimmen. Die Geschwindigkeitseinteilung

hält eine optimale Verbindung zwischen den drahtlosen Kunden und dem WLAN aufrecht.

[Zurück nach oben](#page-27-0)

[Zurück zum Inhaltsverzeichnis](#page-1-0)

<span id="page-31-0"></span>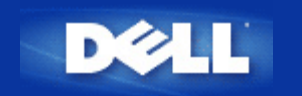

[Zurück zum Inhaltsverzeichnis](#page-1-0)

# **Ein Blick auf die Hardware: Funk-Breitband-Router Dell™ TrueMobile™ 2300 Anwenderhandbuch**

**[Vorderseite](#page-172-0)** 

**[Rückseite](#page-173-0)** 

# **Vorderseite**

Der Funk-Breitband-Router Dell TrueMobile 2300 hat auf seiner Vorderseite sieben *Leuchtdioden* (LED) oder Verbindungsanzeigen. Die folgende Tabelle legt das Verhalten einer jeden LED fest:

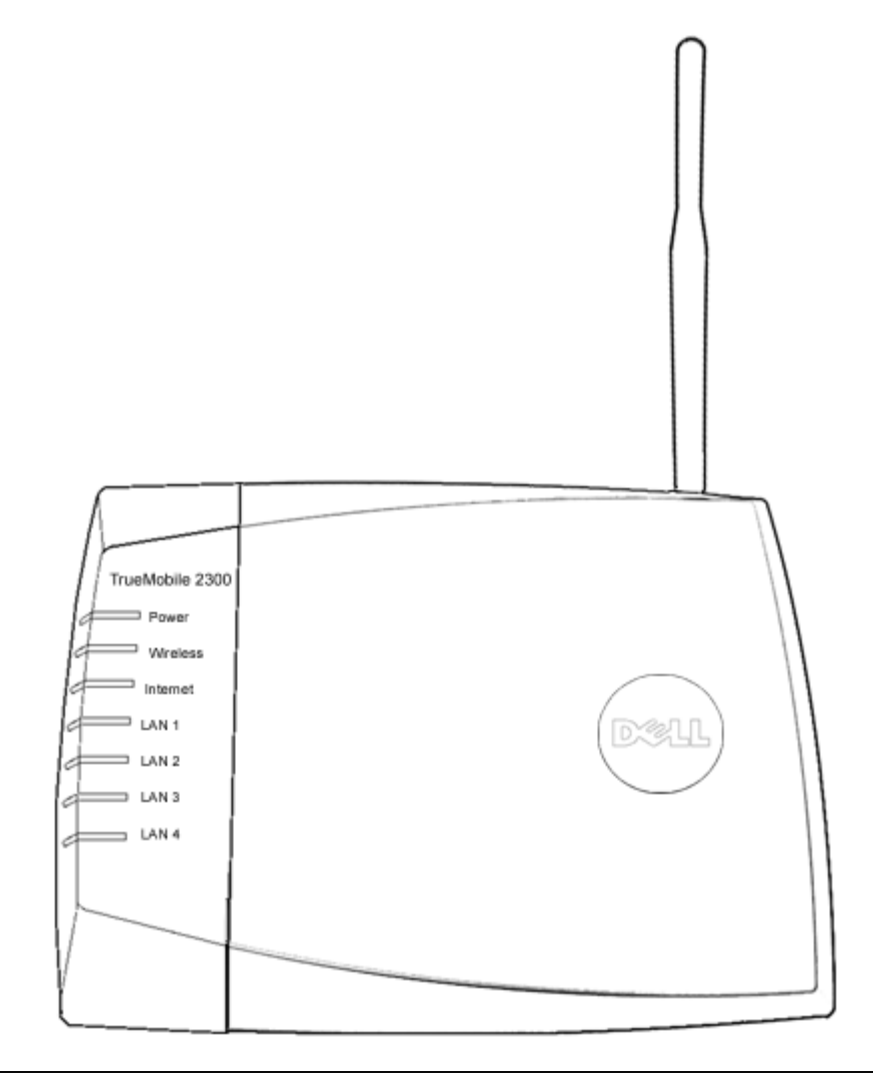

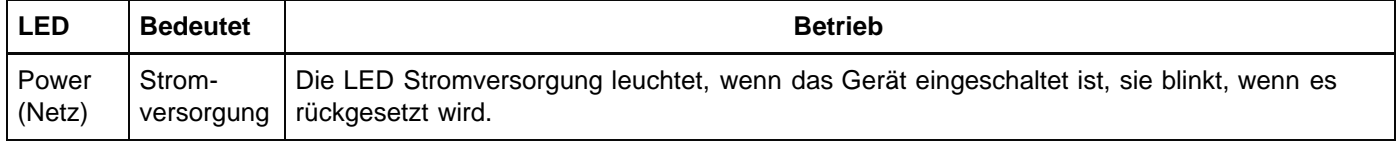

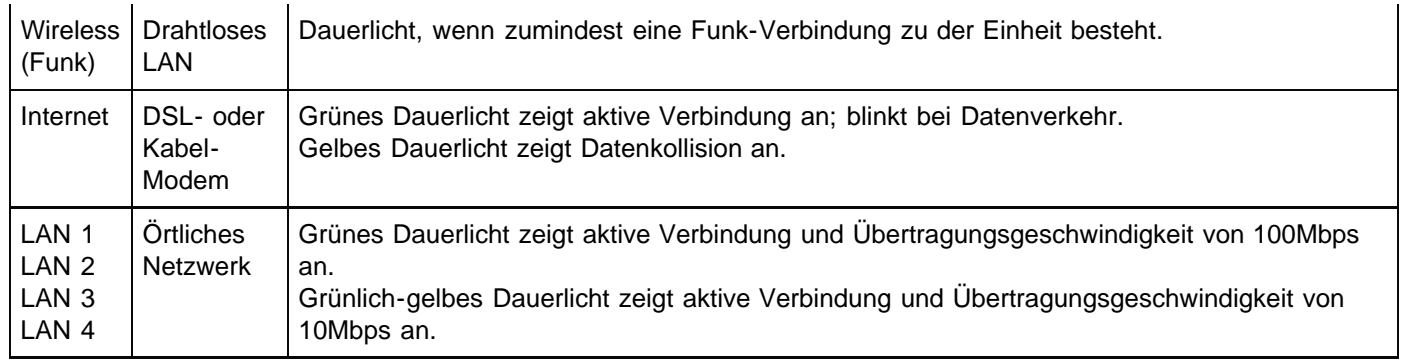

### **Tabelle 1. LED auf dem Funk-Breitband-Router Dell TrueMobile 2300**

### [Zurück nach oben](#page-31-0)

# **Rückseite**

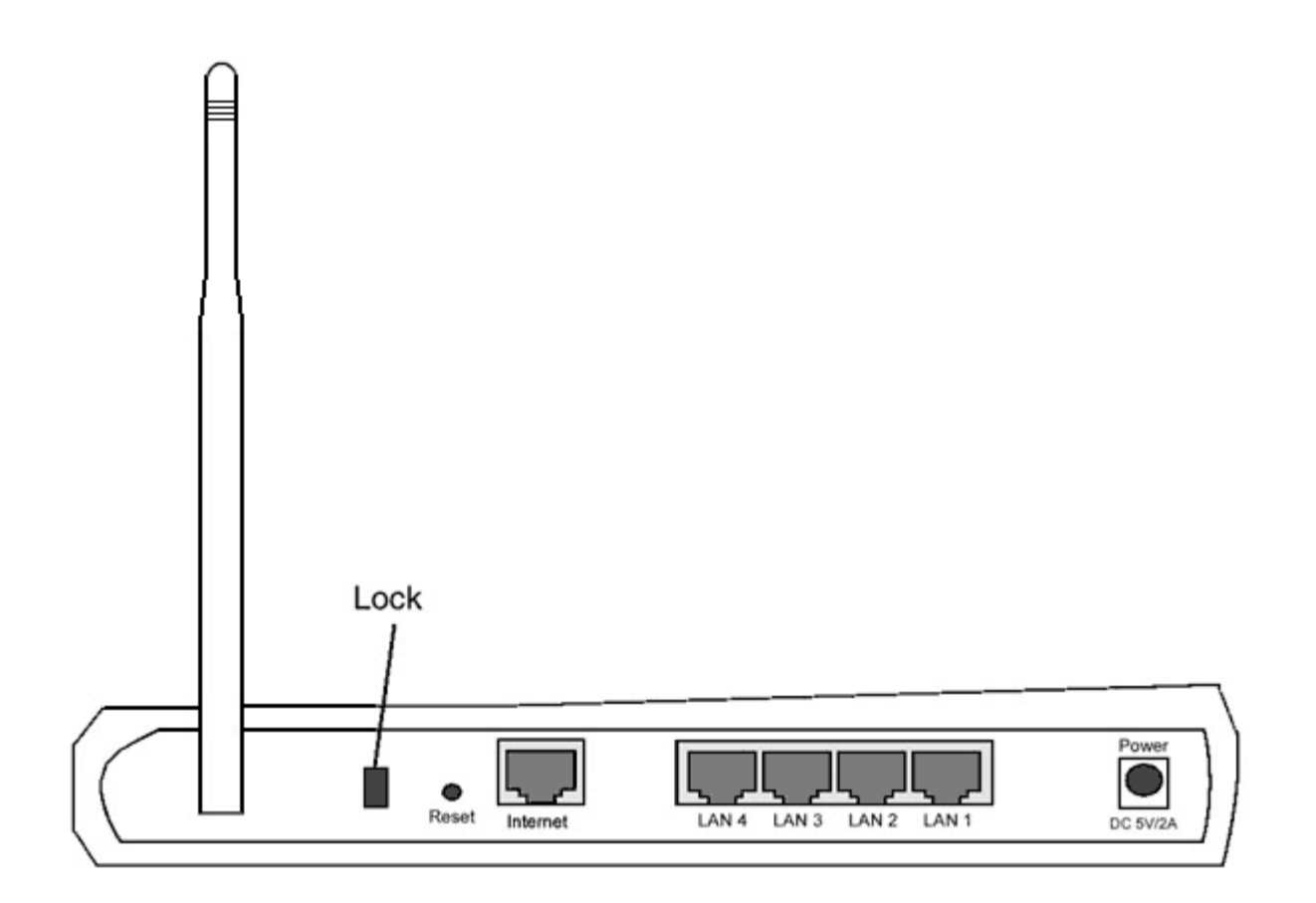

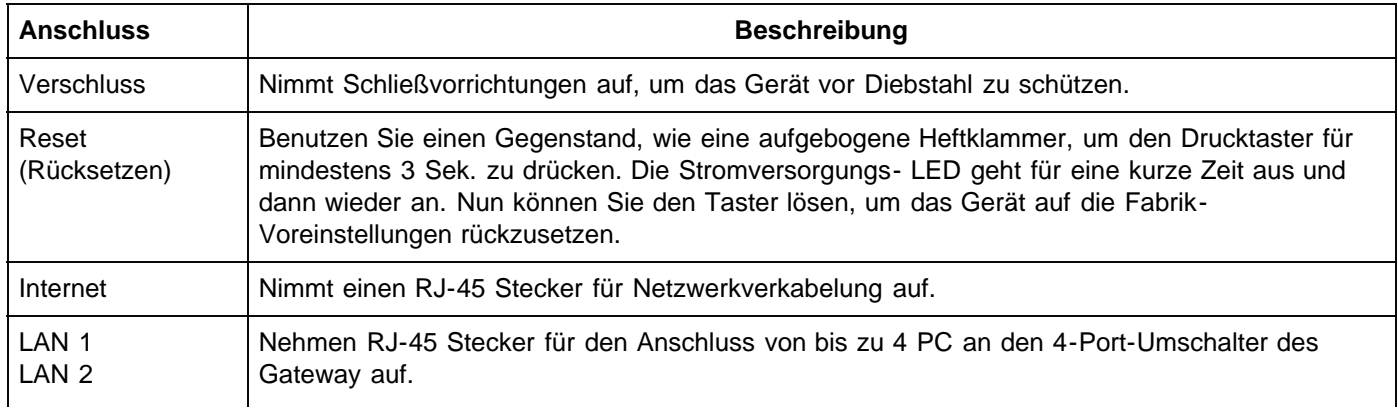

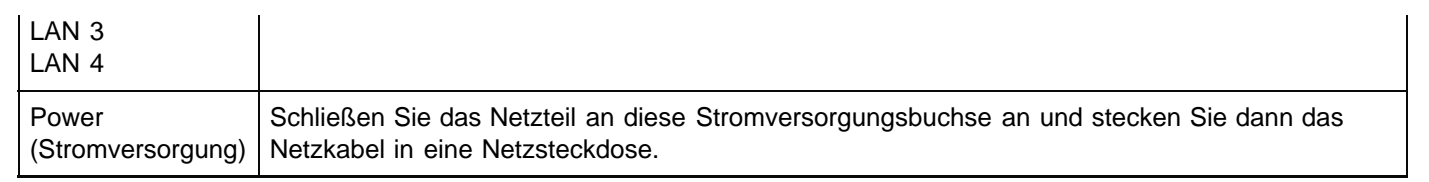

### [Zurück nach oben](#page-31-0)

[Zurück zum Inhaltsverzeichnis](#page-1-0)

<span id="page-34-0"></span>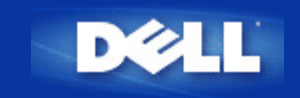

# **Installations-Assistent: Benutzerhandbuch für den Funk-Breitband-Router Dell™ TrueMobile™ 2300**

**[Einführung](#page-147-0)** 

[Start des Installations-Assistenten](#page-147-1)

[Dialogfenster des Installations-Assistenten](#page-148-0)

# **Einführung**

Der Installations-Assistent ist ein benutzerfreundliches Programm, das Sie auf Ihrer TrueMobile 2300 CD finden. Er bietet vereinfachte Konfigurations-Arbeitsgänge über die Sie Internet Vernetzung auf Ihrem Funk-Breitband-Router herstellen können. Der Installations-Assistent extrahiert zuerst die Verbindungseinstellungen aus Ihrer aktiven ISP Verbindung, die Ihre PC über Kabel/DSL Modem besitzt. Danach erscheinen auf dem Bildschirm eine Serie von graphischen Illustrationen, die Ihnen zeigen , wie Sie den Router an das Netzwerk anschliessen können. Zum Schluss gibt er die extrahierten Einstellungen Ihrem Router ein und validiert die Installation. Falls die Installation nicht erfolgreich ausgeführt werden kann, werden Sie mit Hilfe der Problemlösungsanleitung, die auf dem Bildschirm erscheint, durch den Installationsablauf geführt.

Ausserdem bietet Ihnen der Installations-Assistent Links zum Benutzerhandbuch, das sich auch auf Ihrer TrueMobile 2300 CD befindet und zur Dell Website fur technische Unterstützung.

[Zurück nach oben](#page-147-2)

# **Start des Installations-Assistenten**

Zur Ausführung des Installations-Assistenten, gehen Sie wie folgt vor::

- 1. Legen Sie die mitgelieferte *CD mit dem Installations-Assistenten und Benutzerhandbuch für den Funk-Breitband-Router TrueMobile 2300,* in das CD-ROM-Laufwerk Ihres Computers. dabei sollte das Programm des **Installations-Assistenten** automatisch anlaufen. Falls dies nicht geschieht, führen Sie die folgenden Anweisungen durch, um den **Assistenten** zu starten.
	- a. Gehen Sie auf Ihrem Computer zu **Start** > **Run**.
	- b. Tippen Sie x:\setup.exe (wobei "x" der Laufwerk-Buchstabe Ihres CD-ROM-Laufwerkes ist.)

Nachdem der Installations-Assistent angelaufen ist, werden Sie durch eine Serie von Dialogfenstern geführt. Diese Fenster werden nachfolgend mit einer Beschreibung bezüglich Ihrer Funktionen abgebildet..

[Zurück nach oben](#page-147-2)

# **Dialogfenster des Installations-Assistenten**

### **Begrüssungsmenü**

Dieses Menü bietet zu Ihrer Wahl mehrere Optionen:

- **Installation** -- Sie können Ihren Router installieren und die Computer für die Internetvernetzung konfigurieren.
- **Benutzerhandbuch** --Erlaubt Ihnen das Benutzerhandbuch zu lesen (diese Unterlage).
- **Exit(Verlassen)** -- Sie verlassen den Installations-Assistenten.

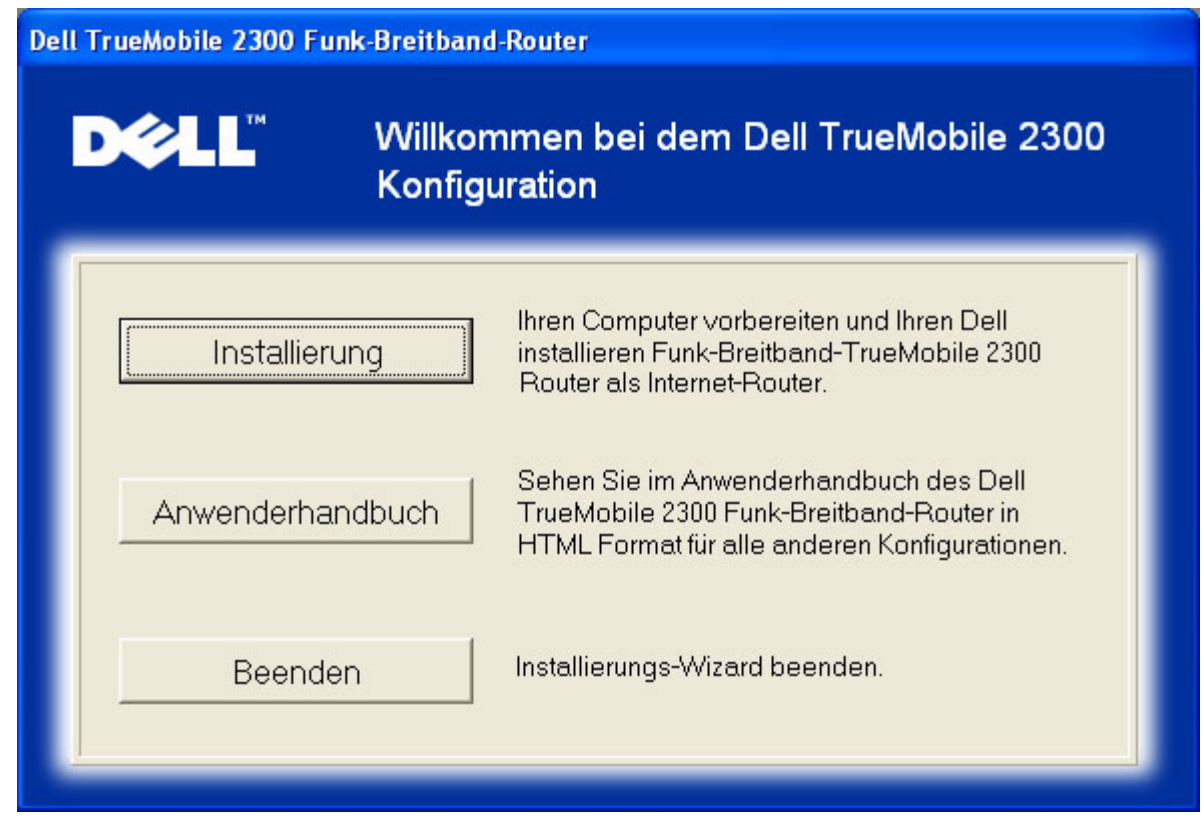

### **Installation > Setup Your Computer (Ihren Computer Installieren)**

Nachdem Sie **Installation** aus dem Hauptmenü gewählt haben,wird das unten abgebildete Dialogfenster erscheinen.

- Klicken Sie auf **Setup First Computer(Ersten Computer Installieren),** wenn Sie den Router mit einem Computer installieren möchten, der dazu benutzt wird, die Internetverbindung über ein Kabel oder DSL Modem herzustellen.
- Klicken Sie auf **Setup Additional Computers (Ergänzte Computer Installieren),** um weitere Computer an Ihr Netz anzuschliessen, nachdem Sie den Router erfolgreich mit Hilfe der Option **Setup First Computer (Ersten Computer Installieren)** installiert haben.
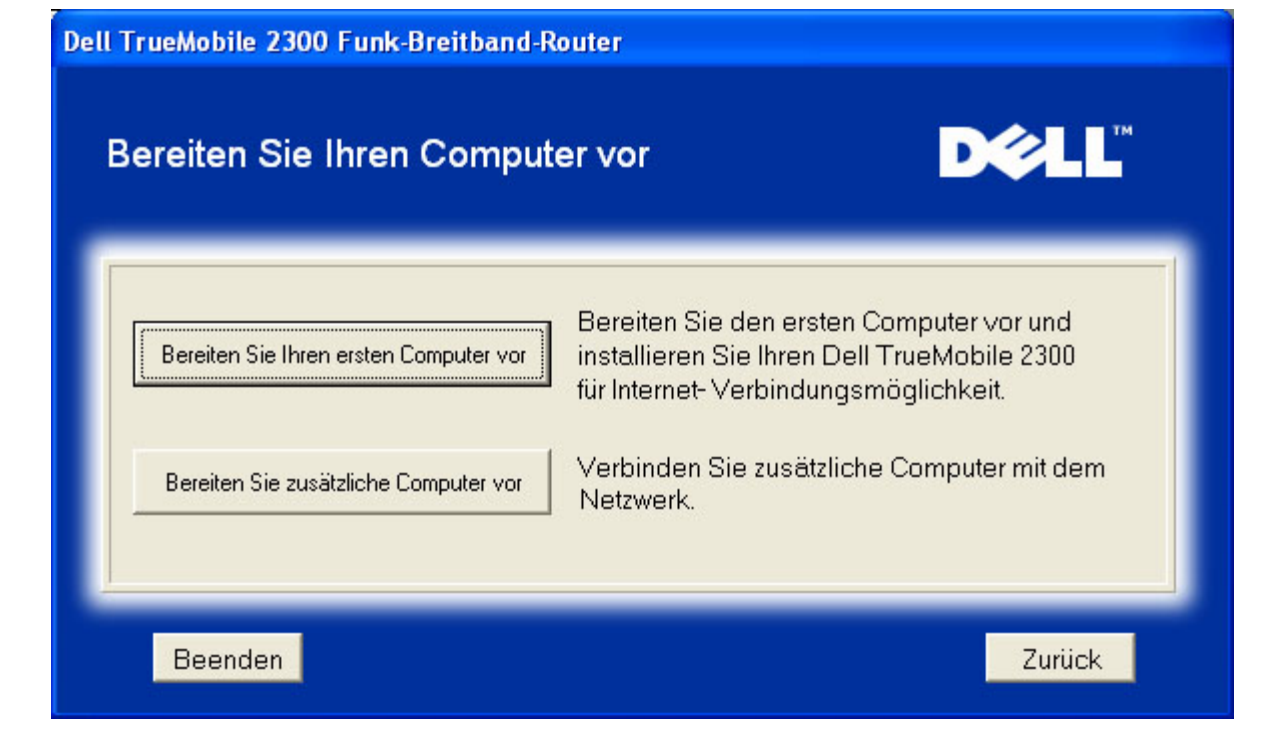

[Zurück nach oben](#page-147-0)

**Installation > Setup Your Computer (Ihren Computer Installieren) >Setup First Computer (Ersten Computer Installieren)**

**Überprüfen Sie die Internetverbindung zwischen Ihrem Computer und dem DSL/Kabel Modem**

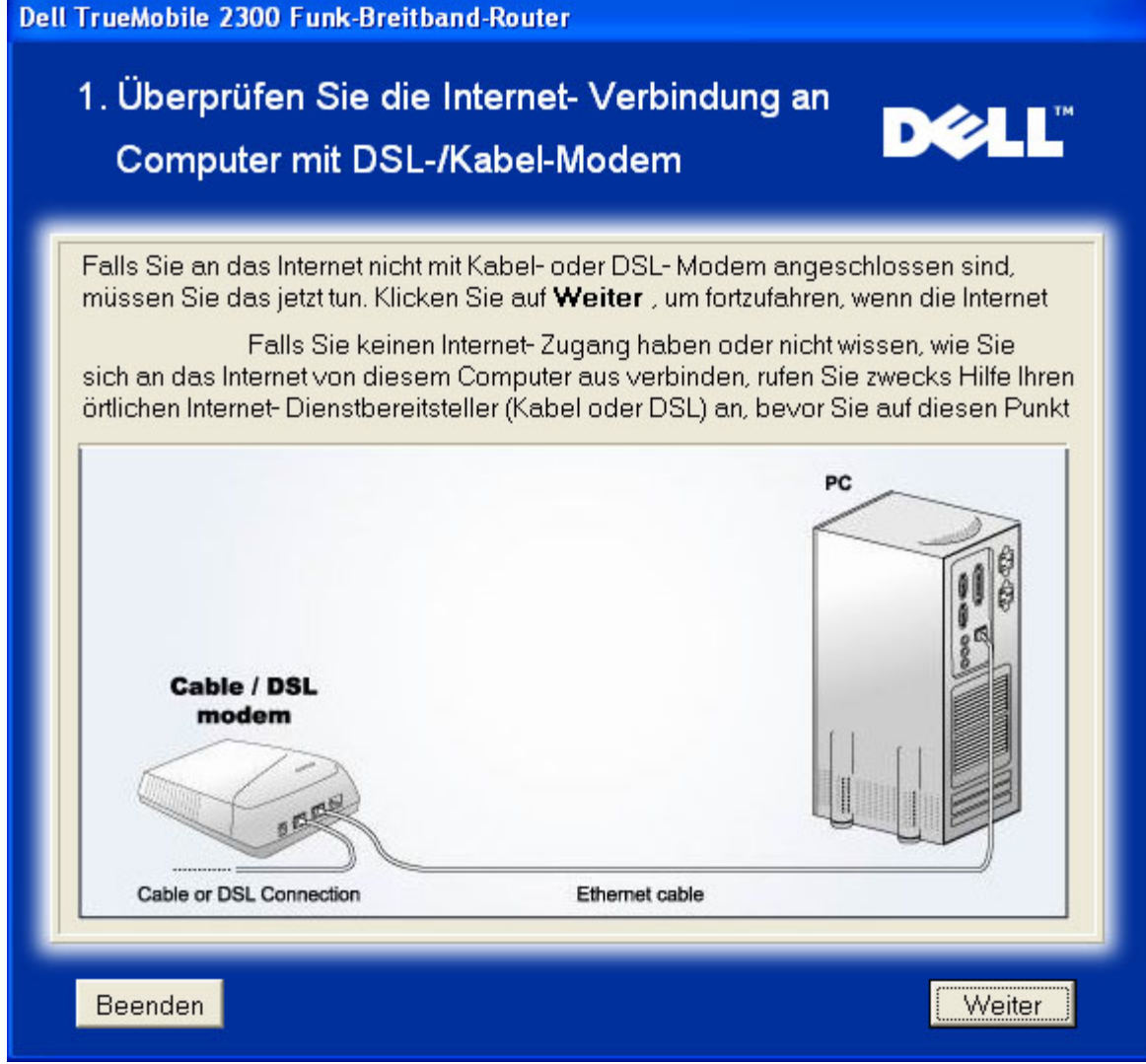

Wenn Sie eine PPPoE Verbindung benutzen, müssen Sie Ihren Computer neu starten.

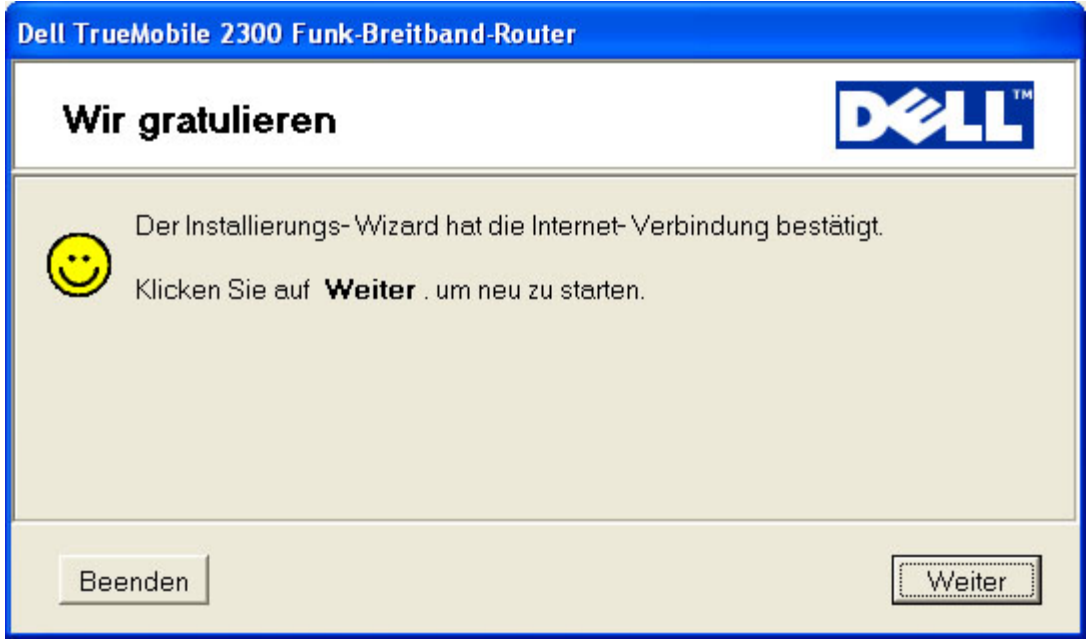

**Schliessen Sie den Funk-Breitband-Router Dell TrueMobile 2300 an Ihr Netzwerk an.**

Schritt 1: In der Abbildung wird gezeigt, wie man das Kabel oder DSL Modem an den Router anschliesst.

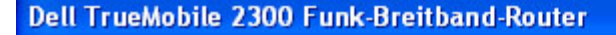

# 2. Verbinden Sie den Dell TrueMobile 2300 Funk-Breitband-Router mit Ihrem Netzwerk

**DELL"** 

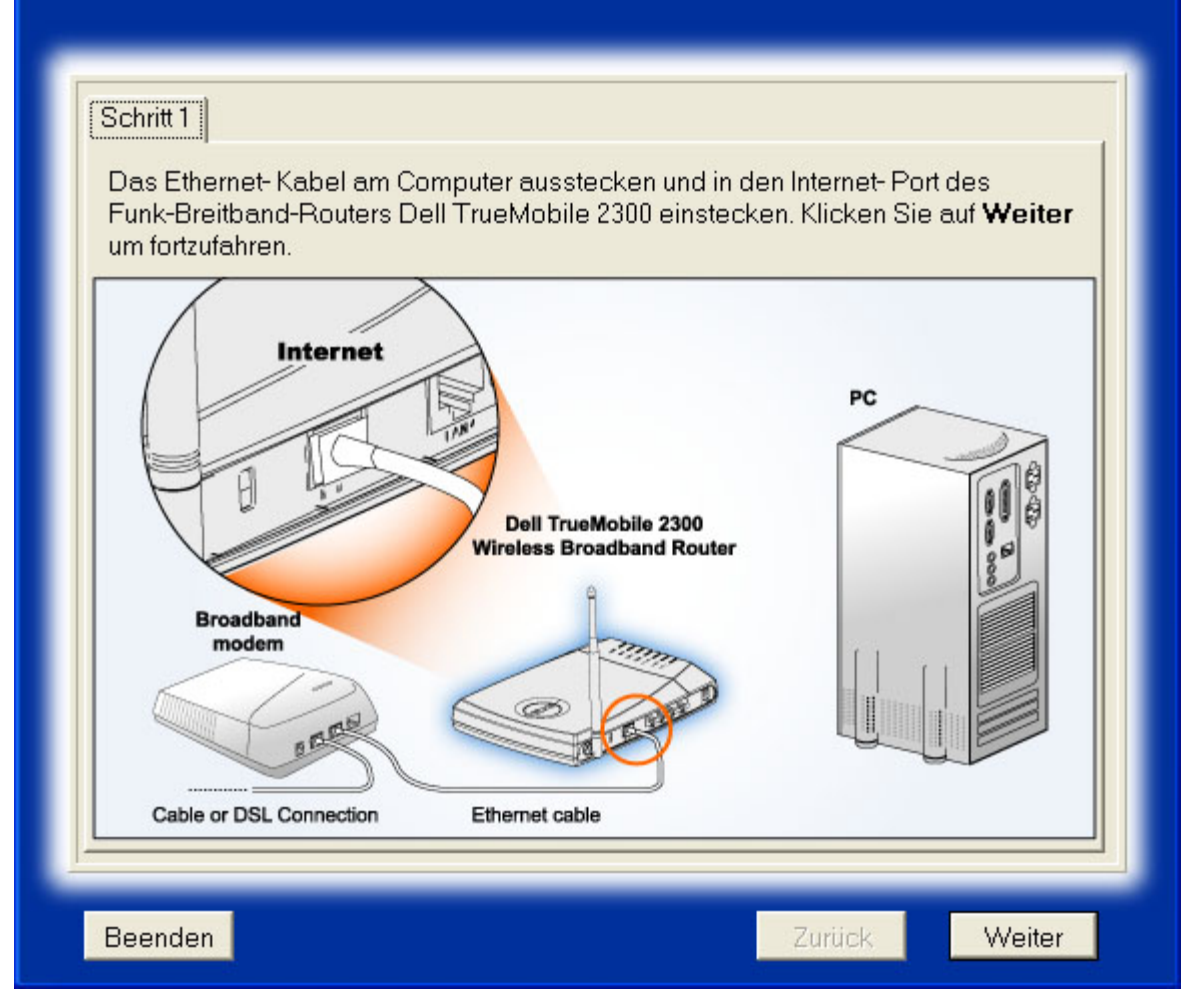

Schritt 2: Hier wird gezeigt, wie man den Router an den Computer anschliesst.

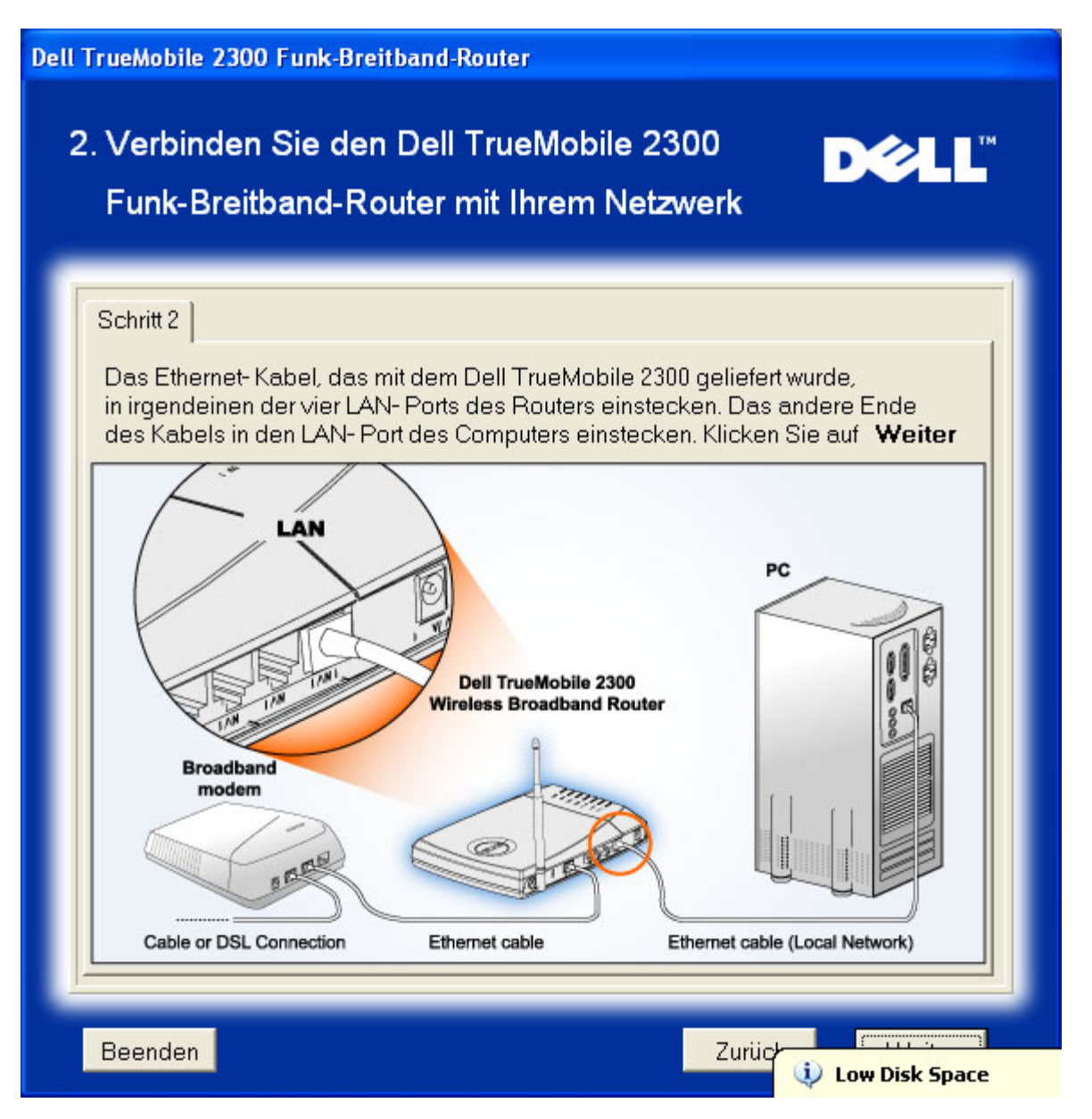

Schritt 3: Hier wird gezeigt, wie man das Netzteil an den Router anschliesst.

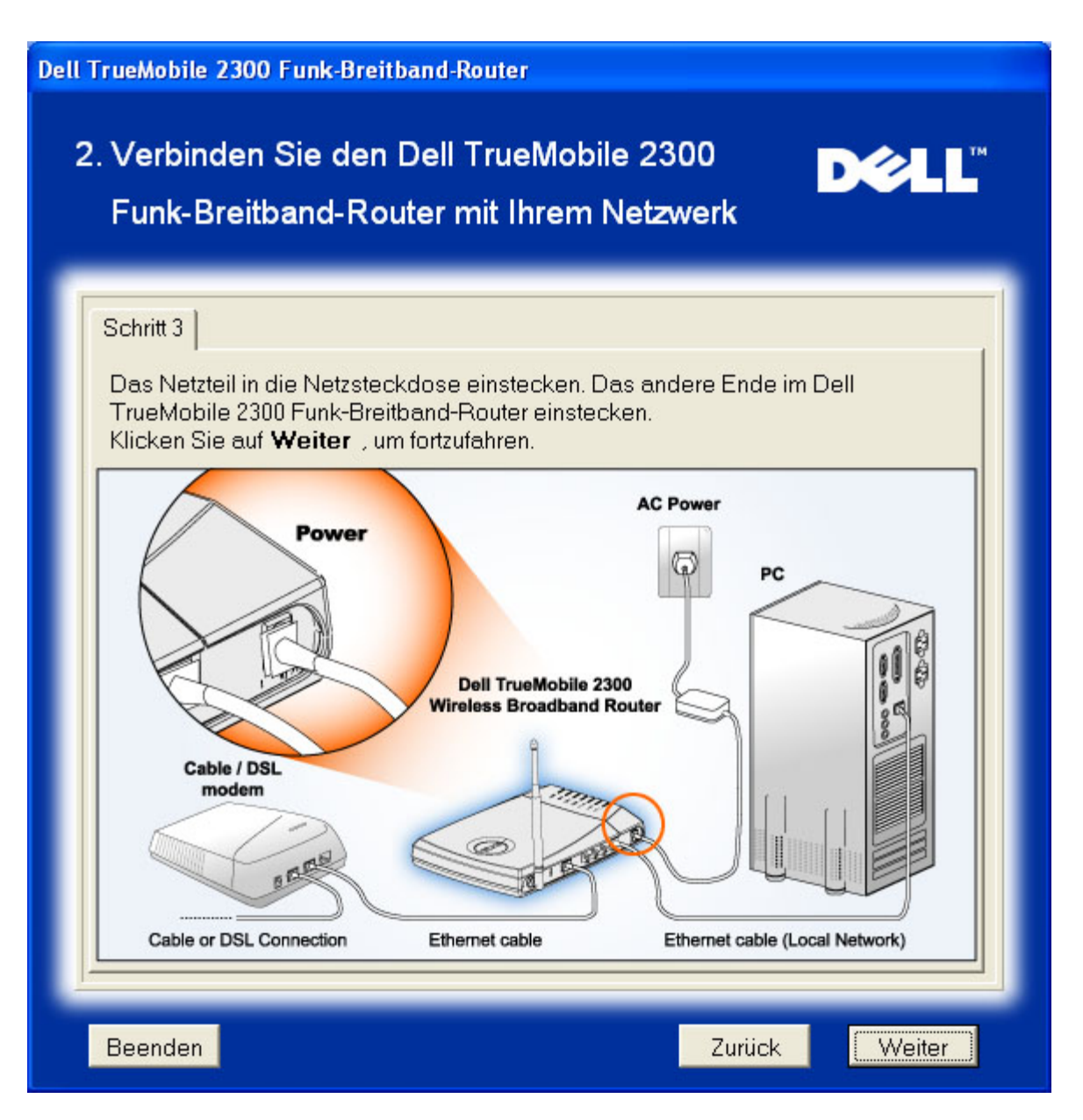

#### **Konfiguration des Funk-Breitband-Routers Dell TrueMobile 2300**

Der Installations-Assistent wird die Einstellungen der Internetverbindung Ihrem Router eingeben, nachdem sie auf **Next** klicken.

Wenn Sie eine PPPoE Verbindung benutzen, tippen Sie Ihren PPPoE Benutzernamen und das Kennwort in die entsprechenden Felder ein.

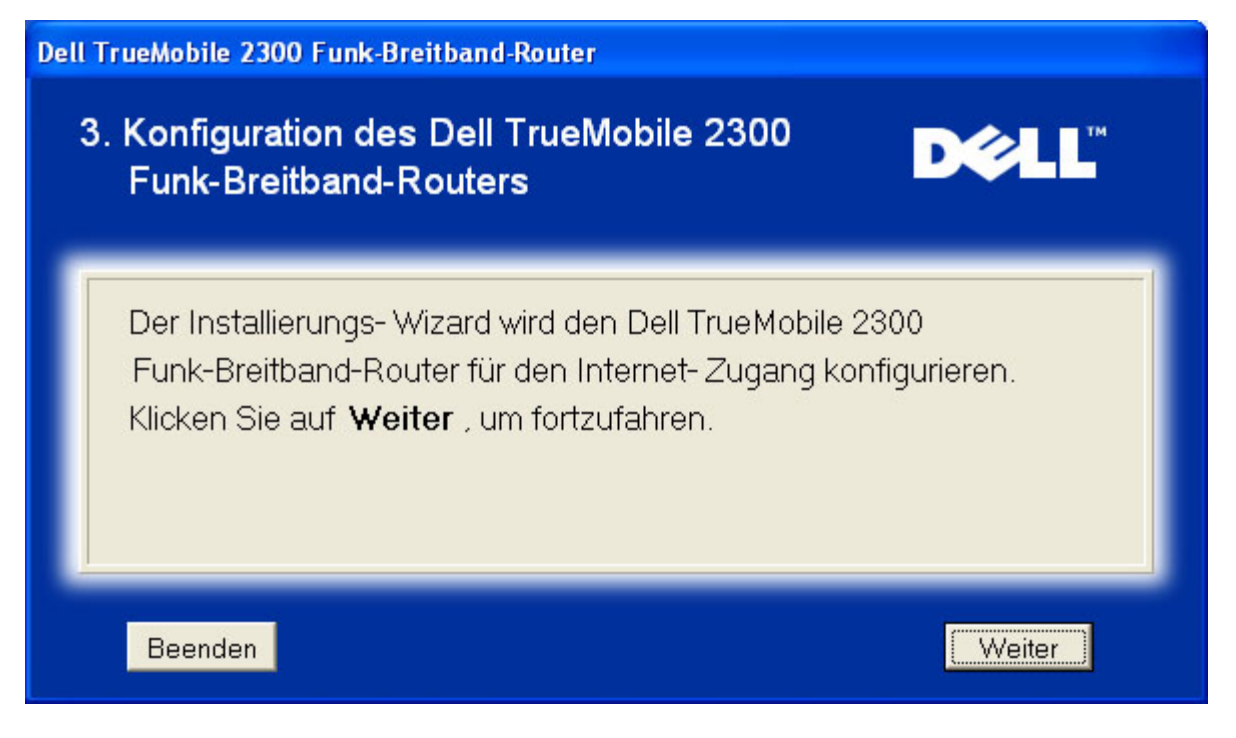

### **Herzliche Glückwünsche**

Sie haben Ihren Router erfolgreich installiert und Ihren ersten Computer für den Internet-Zugriff konfiguriert.

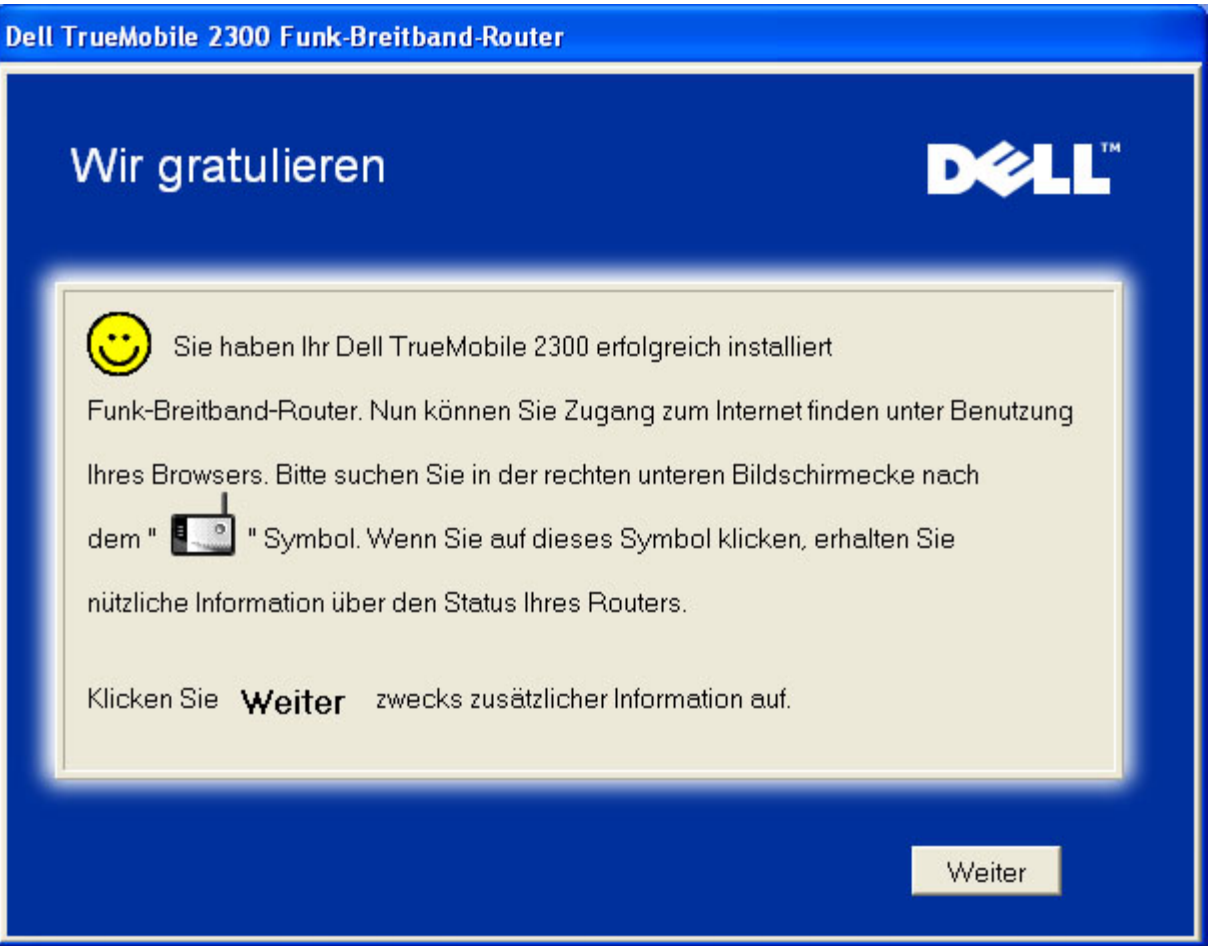

Dieses Dialogfenster enthält Information über drahtlose Einstellungen, und erklärt Ihnen wie Sie die Sicherheit Ihres Routers verstärken können.

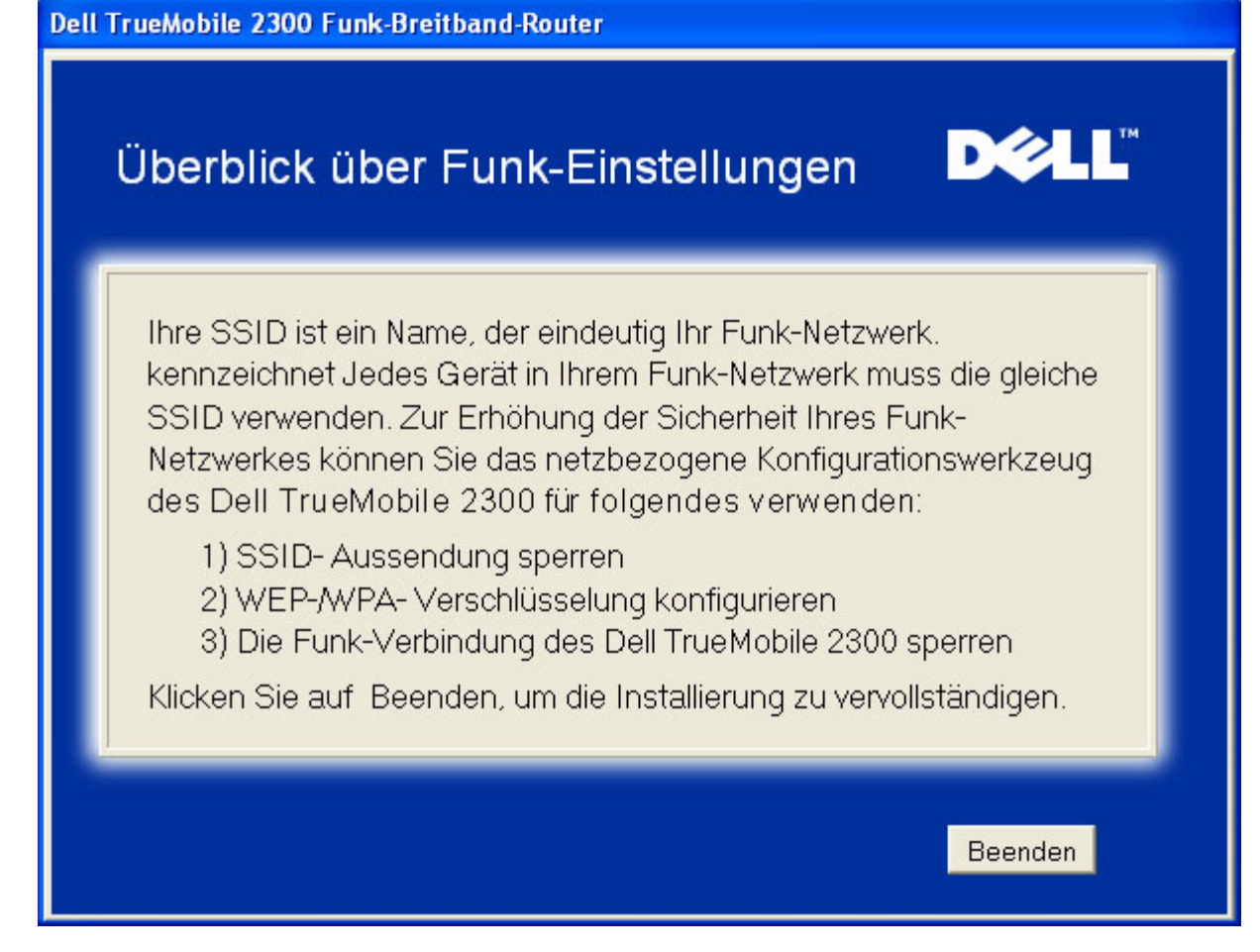

[Zurück nach oben](#page-147-0)

## **Installation > Setup your computer(Ihren Computer Installieren)> Setup Additional Computers(Ergänzte Computer Installieren)**

Nachdem Sie **Setup Additional Computers(Ergänzte Computer Installieren)** aus dem Dialogfeld **Setup your computer(Ihren Computer Installieren)** ausgewählt haben,erscheint das unten abgebildete Dialogfeld.

Wählen Sie**Wired Connection(Drahtgebundene Verbingund)** oder **Wireless Connection(Drahtlose Verbindung)** zwischen Ihrem Computer und dem Router.

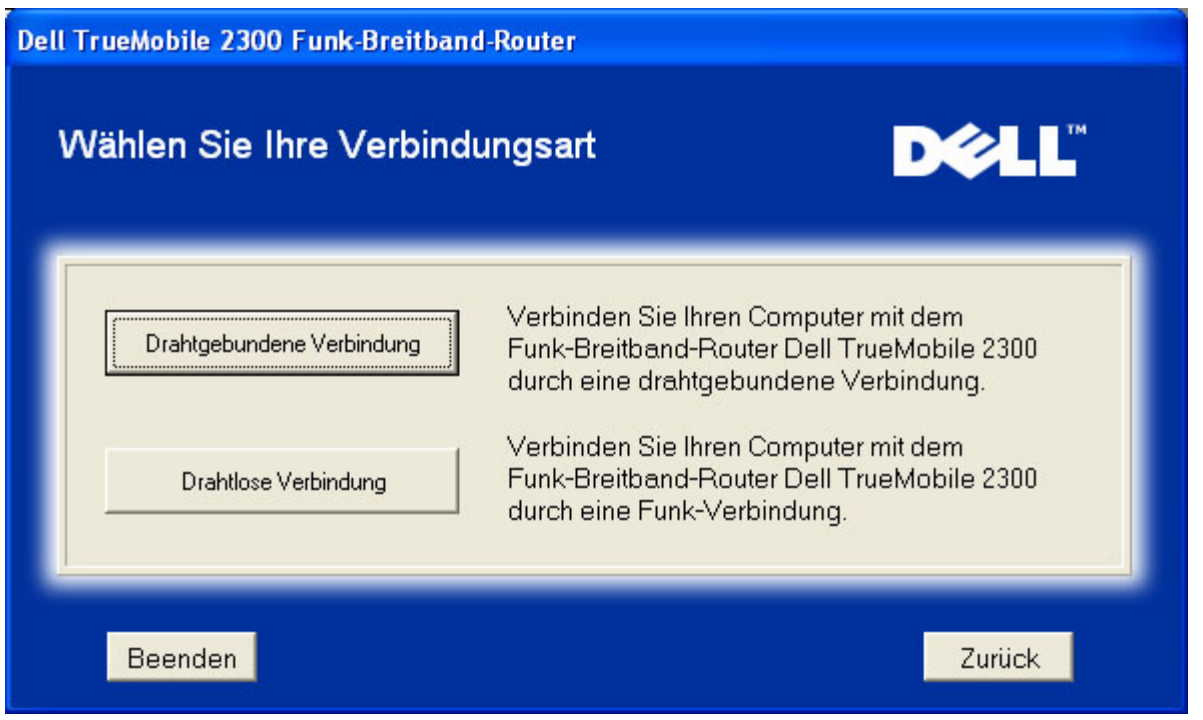

### **Einen weiteren Computer ans Netzwerk anschliessen: Drahtgebundene Verbindung**

Diese Abbildung zeigt, wie Sie Ihren Computer über ein Ethernet Kabel an ihr Netzwerk anschliessen können.

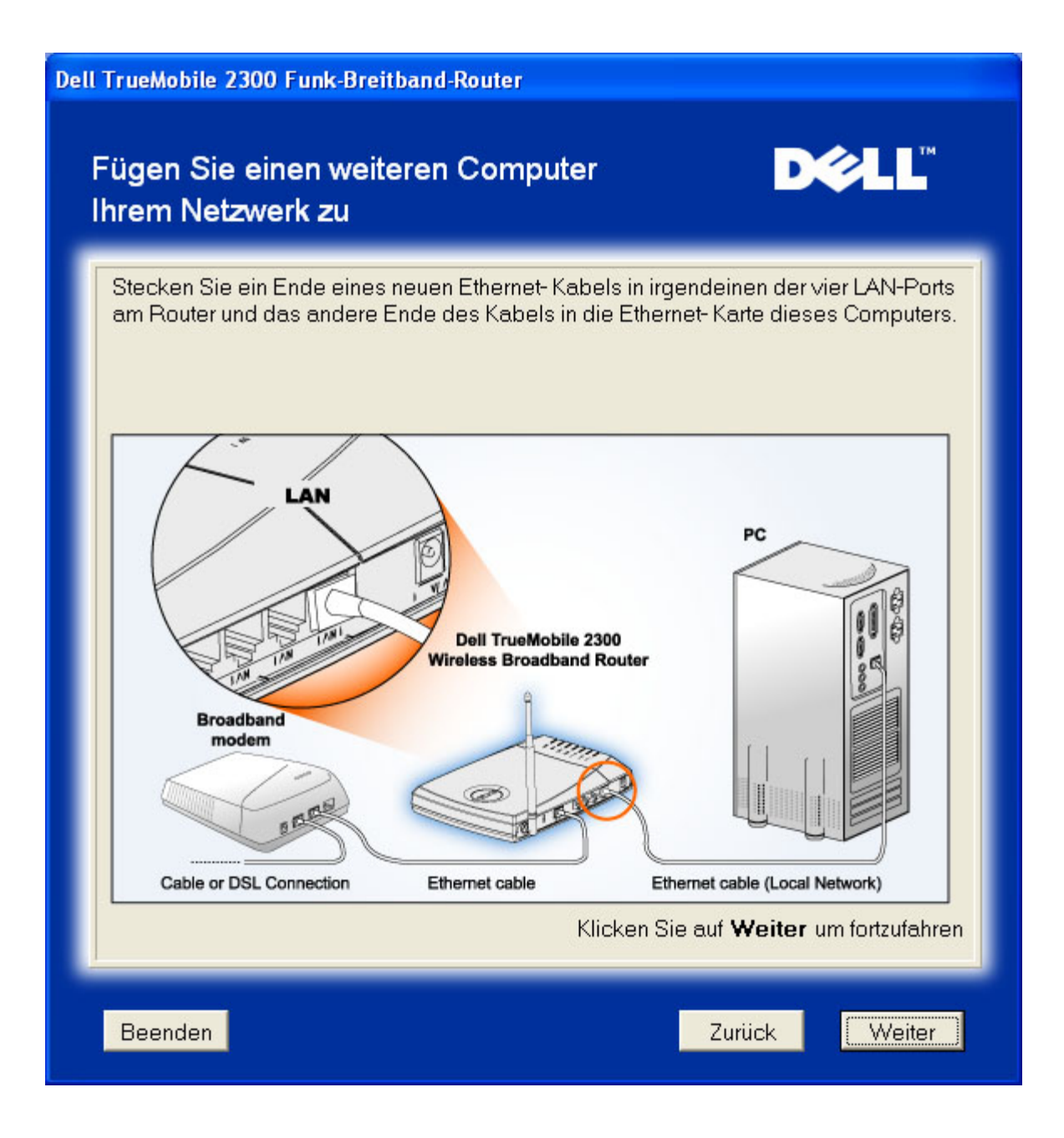

#### **Einen weiteren Computer ans Netzwerk anschliessen: Drahtlose Verbindung**

Diese Abbildung zeigt, wie Sie Ihren Computer über einen Funkkanal an ihr Netzwerk anschliessen können.

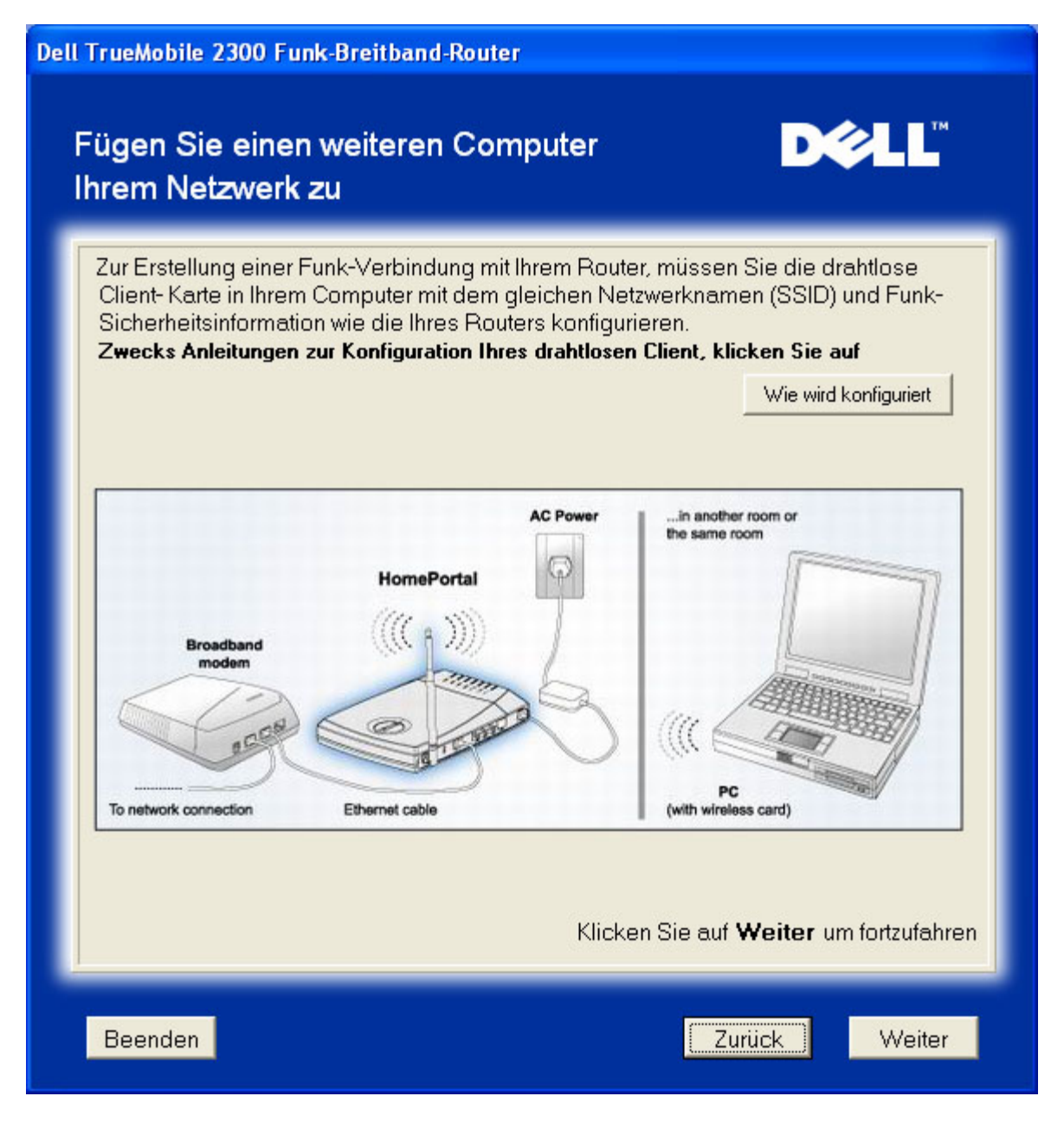

#### **Herzliche Glückwünsche**

Sie haben Ihren Computer erfolgreich an das Netzwerk angeschlossen.

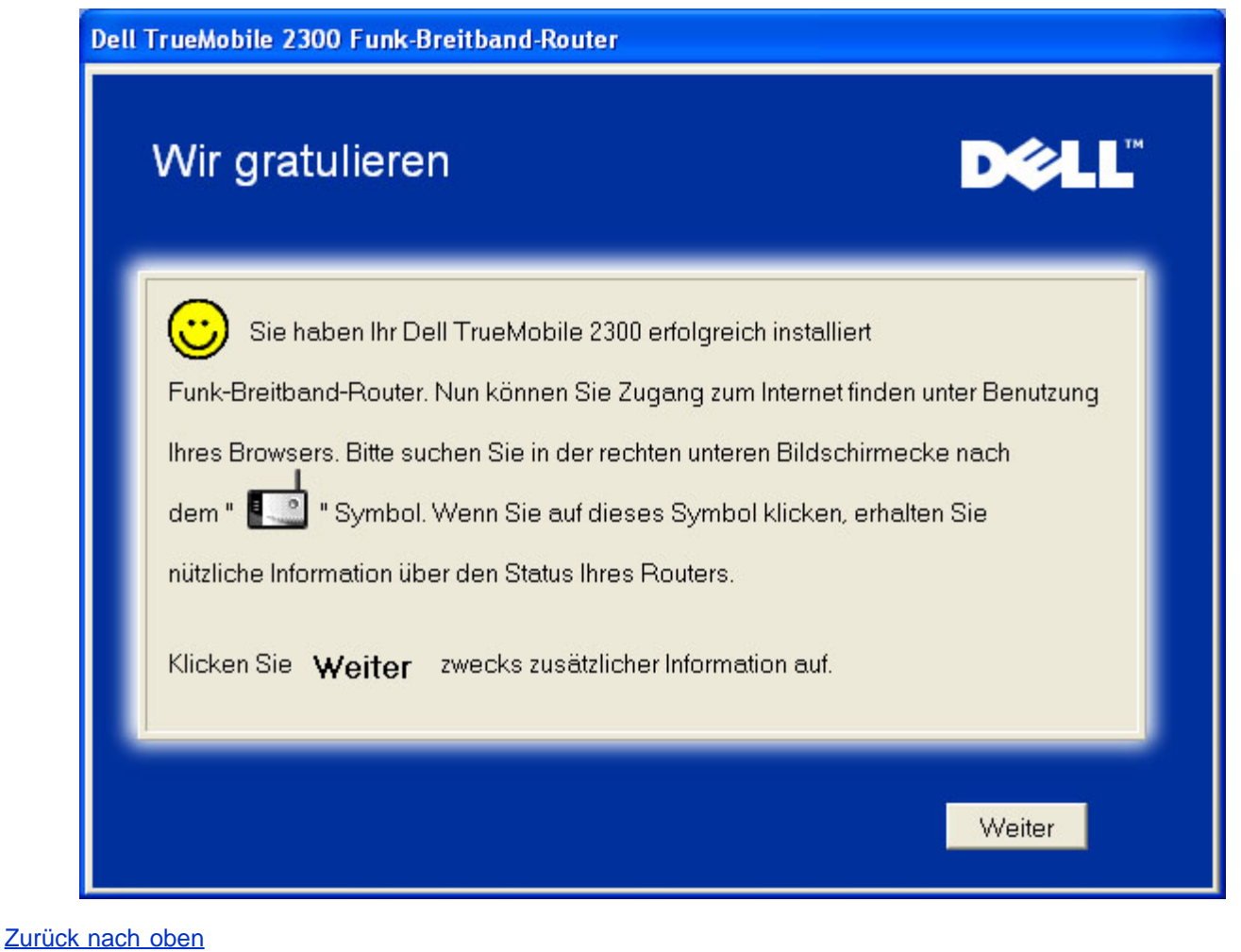

<span id="page-47-0"></span>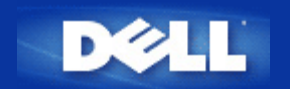

# **Kontroll Dienstprogramm: Benutzerhandbuch für den Funk-Breitband-Router Dell™ TrueMobile™ 2300**

Das *Kontroll-Dienstprogramm* ist eine Windows abhängige Software, mit der Sie Ihren Router konfigurieren können und die Ihnen erlaubt, den Status der Verbindungen Ihres Computers zum Funk-Breitband-Router und zum Internet zu überwachen.

- **[Installation des Kontroll- Dienstprogramms](#page-142-0)**
- [Deinstallation des Kontroll-Dienstprogramms](#page-142-1)
- [Starten des Kontroll-Dienstprogramms](#page-143-0)
- [Verlassen](#page-143-1) [des Kontroll-Dienstprogramms](#page-143-0)
- [Wie kann ich den Router mit Hilfe des Kontroll-Dienstprogramms konfigurieren?](#page-77-0)

# **Installation des Kontroll-Dienstprogramms**

Zur Installation des Kontroll-Dienstprogramms auf Ihrem Computer, benutzen Sie bitte den Setup-Assistenten, der sie schrittweise durch den Installationsarbeitsgang führen wird.

- 1. Legen Sie die CD, die *den Setup-Assistenten und das Benutzerhandbuch Funk-Breitband-Routers TrueMobile 2300* enthält, in das CD-Laufwerk ein. Dabei sollte das Programm des **Setup-Assistenten** automatisch anlaufen. **Anderenfalls führen Sie bitte die folgenden Anweisungen durch, um den Assistenten zu starten.**
	- a. Wechseln Sie zu **Start** > **Run (Ablauf)**.
	- b. Tippen Sie x:\setup.exe (wobei "x" der Laufwerk-Buchstaben Ihres CD-ROM Laufwerks ist.)
- 2. Aus dem Hauptmenü klicken Sie **Installation** an, und danach klicken sie entweder **Setup First Computer (Ersten Computer installieren)**oder **Setup Additional Computers (Zusätzliche Computer installieren).**
- 3. Folgen Sie den Bildschirmanweisungen bis der Installationsablauf erfolgreich beendet wurde.

#### [Zurück zum Seitenanfang](#page-47-0)

# **Deinstallation des Kontroll-Dienstprogramms**

1. Wenn das Router-Symbol auf dem Arbeitsplatz erscheint, rechts-klicken Sie auf das Router-Symbol und wählen Sie **Exit** (**Verlassen**).

- 2. Klicken Sie auf **Start** > **Control Panel (Bedienungsfeld)**> **Add/Remove Program (Programm Hinzufügen/Entfernen)**.
- 3. Wählen Sie **Control Utility (Kontroll-Dienstprogramm)** von der Programmliste, und entfernen Sie es, den Anweisungen folgend.

[Zurück zum Seitenanfang](#page-47-0)

# **Starten des Kontroll-Dienstprogramms**

Standardgemäss wird das Kontroll-Dienstprogramm automatisch mit jedem Systemstart ablaufen.Falls das Dienstprogramm nicht automatisch anläuft, klicken Sie auf **Start** -> **Programs (Programme)**-> **Dell TrueMobile 2300 Wireless Broadband Router (Funk-Breitband-Router Dell True Mobile 2300)**-> **Dell Control Utility(Dell Kontroll-Dienstprogramm),** um das Dienstprogramm zu aktivieren.

ONach dem Start, wird ein Router-Symbol auf dem Arbeitsplatz erscheinen. Bei Herstellung einer korrekten Internetverbindung

erscheint auf dem Arbeitsplatz das folgende Symbol **.** Doppel-klicken Sie auf das Router-Symbol, um das Bedienungsfeld des Dienstprogramms zu öffnen.

*Anmerkung: Ein gelbes Symbol ,zeigt an, dass keine Internetverbindung besteht. Ein rotes Symbol zeigt an,* Ø *dass die Verbingung zum Router nicht erfolgreich hergestellt werden konnte.*

#### [Zurück zum Seitenanfang](#page-47-0)

# **Verlassen des Kontroll-Dienstprogramms**

Nach dem Starten des Kontroll-Dienstprogramms, wird dieses kleine Symbol auf dem Arbeitsplatz erscheinen. Wenn Sie das Programm verlassen wollen, rechts-klicken Sie auf das Sumbol des Dienstprogramms auf dem Arbeitsplatz, um das Menü zu öffnen. Wählen Sie aus dem Menü **Exit (Verlassen),** um das Programm zu verlassen.

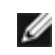

*Anmerkung: Wenn Sie das Schliesskontrollkästchen auf der Titelleiste des Bedienungsfeld anklicken, verstecken Sie nur das Bedienungsfeld des Dienstprogramms, ohne das Programm wirklich zu verlassen.*

[Zurück zum Seitenanfang](#page-47-0)

<span id="page-49-0"></span>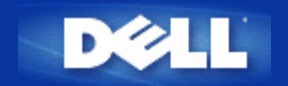

# **Netzbezogenes Konfigurationswerkzeug: Funk-Breitband-Router Dell™ TrueMobile™ 2300 Anwenderhandbuch**

[Übersicht](#page-160-0)

[Grundeinstellungen](#page-83-0)

**[Gerätestatus](#page-89-0)** 

[System-Extras](#page-92-0)

**[Fortgeschrittene Einstellungen](#page-96-0)** 

**[Abmelden](#page-161-0)** 

# **Übersicht**

Mit dem netzbezogenen Konfigurationswerkzeug können Sie jede mögliche Netzwerk-Konfiguration für Ihren Funk-Breitband-Router Dell TrueMobile 2300 erstellen. Befolgen Sie folgende Anweisungen, um Zugang zu dem Netz-Werkzeug zu finden.

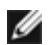

*ANMERKUNG: Microsoft Internet Explorer (4.0 oder höher) oder Netscape (4.0 oder höher) muss für das netzbezogene Konfigurationswerkzeug benutzt werden.*

1. Klicken Sie beinem Windows-Computer auf **Start** und **Run** und tippen Sie dann folgendes, um den Konfigurationsbildschirm des Routers hervorzurufen:

[http://my.router](http://my.router/) (oder die Vorgabeadresse [http://192.168.2.1.](http://192.168.2.1/))

- 2. Falls Sie Ihren Funk-Breitband-Router zum ersten Mal konfigurieren oder falls Anwendername oder Kennwort nicht geändert wurden, tippen "admin" in die Felder **User Name** (Anwendername) und **Password** (Kennwort) und klicken Sie dann **OK**.
- 3. Wenn Sie den Konfigurationsbildschirm erfolgreich geöffnet haben, wie unten gezeigt, wählen Sie das Thema **Basic Settings** (Grundeinstellungen) und klicken Sie auf die entsprechende Taste auf der oberen Navigationsleiste, um Ihren Router zu verwalten.

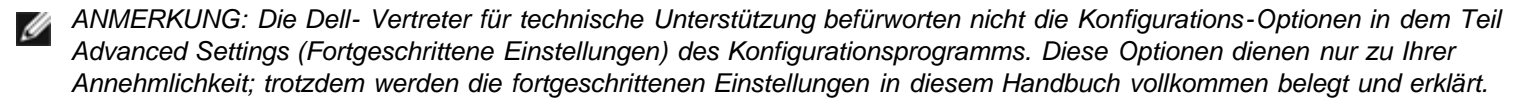

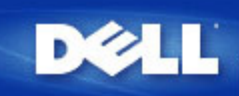

DELL TrueMobile 2300 Funk-Breitband-Router

Fortgeschrittene<br>Einstellungen Grundeinstellungen Gerätestatus System-Extras

Abmelden

**Hilfe** 

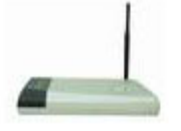

#### DELL TrueMobile 2300 **Funk-Breitband-Router**

#### Grundeinstellungen

Benutzen Sie die Grundeinstellungen, um den Modus Ihres Router, Funk-Netzwerknamen und kanal, Funk-Sicherheit und Internet-Verbindungseinstellungen zu ändern.

#### **Fortgeschrittene Einstellungen**

Benutzen Sie die fortgeschrittenen Einstellungen.um die IP-Adresse des Router. DHCP-Server Optionen, Zeitzone, fortgeschrittene Funk-Einstellungen, Optionen für die elterliche Kontrolle, Optionen für die Zugangskontrolle und Verwaltungsoptionen zu ändern.

#### Gerätestatus

Benutzen Sie den Gerätestatus, um den Status einer jeden Verbindung an Ihren Router zu prüfen.

#### **System-Extras**

Benutzen Sie die System-Extras, um das Aufschaltprotokoll zu prüfen, die Leitwegtabelle anzuzeigen, System-Diagnosen auszuführen, Voreinstellungen zu laden, Firmware aufzurüsten und den Router rückzusetzen.

#### **Hilfe**

Benutzen Sie den Hilfe-Link, um Bildschirm-Hilfe über die Eigenschaften des Router zu erhalten.

#### **Abmelden**

Konfiguration des Funk-Breitband-Router Dell TrueMobile 2300 beenden.

Copyright © 2003

#### [Zurück nach oben](#page-49-0)

# **Abmelden**

Um Kollisionen vorzubeugen, wenn mehrere Personen gleichzeitig versuchen, den Funk-Breitband-Router zu konfigurieren, erlaubt das netzbezogene Konfigurationswerkzeug höchstens einem Anwender, zu jeder Zeit Zugang zu dem Konfigurationsbildschirm zu haben. Voreingestellt gibt es jedoch eine Zeitsperre von fünf Minuten nach Abbruch der Benutzung des netzbezogenen Konfigurationswerkzeuges durch den aktuellen Anwender, bevor andere Anwender wieder Zugang zu dem Werkzeug finden können.

Um die Auswirkung der fünf Minuten Sperrzeit zu vermindern, klicken Sie auf die Taste **Log Off** (Abmelden), um auf die Kontrolle über das netzbezogene Konfigurationswerkzeug zu verzichten. Dadurch können andere berechtigte Anwender Zugang zu dem Werkzeug finden.

#### [Zurück nach oben](#page-49-0)

<span id="page-51-1"></span>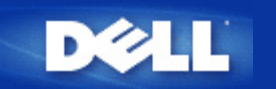

# **Kabel Modem Verbindung**

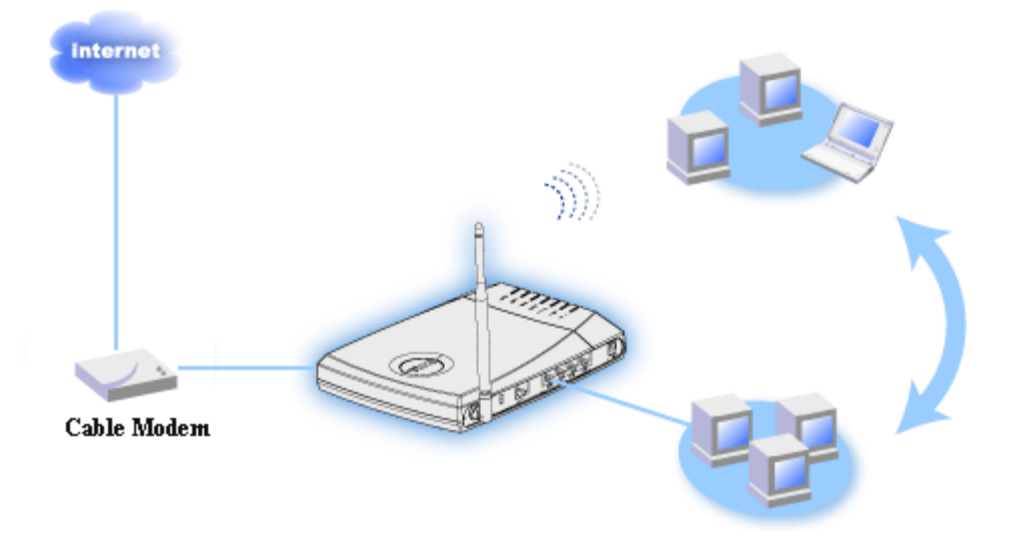

*HINWEIS: Es ist empfehlenswert, daß Sie den Router für die Internet Verbindung mit dem Setup Wizard installieren, welches auf Ihrer TrueMobile 2300 CD vorhanden ist. Führen Sie die folgenden Installationsschritte nur aus, wenn es Ihnen unmöglich ist, den Router mit dem Setup Wizard für die Internetverbindung zu installieren.*

#### [Kabel Modem - Standard Setup](#page-51-0)

Ø

w

Benutzen Sie dieses Setup, falls Ihr Kabel Service Provider nicht verlangt, daß Sie Informationen zur Internet Broadband Verbindung angeben.

#### [Kabel Modem mit Namenseinstellungen](#page-52-0)

Benutzen Sie dieses Setup, falls Ihr Kabel Service Provider einen **Host Namen** und **Domain Namen** für Ihre Internet Broadband Verbindung benötigt.

[Kabel Modem mit anderen Einstellungen](#page-52-1)

Benutzen Sie dieses Setup, falls Ihr Kabel Service Provider anderen Informationen verlangt.

# <span id="page-51-0"></span>**Kabel Modem - Standard Setup**

- 1. Verbinden sie den Ethernet Anschluß an das Kabel Modem mit dem Internet Anschluß des Routers über ein Ethernet Kabel.
- 2. Verbinden Sie irgendeines der LAN Anschlüsse des Routers an den Ethernet Anschluß Ihres Computers über ein anderes Ethernet Kabel. (verbinden Sie zu Ihrem Router von Ihrem PC aus mit einem drahtlosen Netzwerk Adapter)
- 3. Schalten Sie den Router ein.
- 4. Das Setup sollte mit den Standardeinstellungen auf Ihrem Router arbeiten.

HINWEIS: Falls die Installation nicht erfolgreich ist, da Sie andere Einstellungen eingegeben haben oder es auf andere Faktoren zurückweist, können Sie die Standardeinstellungen durch drücken des Reset Knopfes an der Seite des Routers für 2 Sekunden wieder zurücksetzen. Der Router wird daraufhin mit den Standardeinstellung neu booten und das Setup sollte diesen Punkt abschließen.

Information: Der Wireless Broadband Router ist mit den folgenden Einstellungen konfiguriert:

- Kabel/xDSL Fläche ist mit de DHCP Kunden konfiguriert.
- Das lokale Gebietsnetzwerk und die wireless Fläche sind mit dem DHCP Server konfiguriert.
- Kein Benutzername, Paßwort, Computername oder Arbeitsgruppenname ist möglich
- Diese Konfiguration wird mit einem Kabel Modem Provider ohne Problem arbeiten, wenn dieser keine Authentikation benötigt.

#### [Zurück zum Seitenanfang](#page-51-1)

Ø

## <span id="page-52-0"></span>**Kabel Modem mit Namenseinstellung**

- 1. Verbinden Sie den Ethernet Anschluß des Kabel Modems mit dem **Internet** Anschluß Ihres Routers über ein Ethernet Kabel.
- 2. Verbinden Sie eines der vier LAN Anschlüsse des Routers mit dem Ethernet Anschluß Ihres Computers über ein weiteres Ethernet Kabel. (Verbinden Sie Ihren PC mit dem Router durch ein drahtlosen Netzwerk Adapter).
- 3. Schalten Sie den Router ein.
- 4. Öffnen Sie Ihren Web Browser und gehen Sie auf [http://my.router,](http://my.router/) (oder die Standardadresse [http://192.168.2.1.](http://192.168.2.1/))
- 5. Klicken Sie den **Basic Settings** Knopf auf Ihrer Hauptmenüleiste.
- 6. Klicken Sie den **CABLE/xDSL ISP Settings** Knopf auf der linken Navigationsleiste.
- 7. Überprüfen Sie das Kästechen **Your ISP requires you to input Host Computer Name or Domain Name**.
- 8. Geben Sie den Benutzernamen und den Computernamen in das entsprechende Kästchen ein.
- 9. Klicken Sie auf den **Next** Knopf.
- 10. Klicken Sie auf **Save & Restart** , um die neuen Einstellungen zu speichern.
- 11. Beachten Sie die Statusanzeige am Ende des Bildschirms.
- 12. Während der Wireless Broadband Router neu startet, blinkt die **Power** Anzeige an der Vorderseite des Gerätes auf.
- 13. Sobald Ihr Web Browser auf die Hauptseite des Wireless Broadband Route zurückkehrt, ist das Gerät mit den neuen Einstellungen erfolgreich gestartet worden.

#### [Zurück zum Seitenanfang](#page-51-1)

### <span id="page-52-1"></span>**Kabel Modem mit anderen Einstellungen**

Falls Ihr Kabel Service Anbieter andere Einstellungen für Ihre Internet Breitband Verbindung verlangt, schauen Sie bitte unter [Cable Modem with name settings](#page-52-0) (Kabel Modem mit Namenseinstellung) nach, um auf die **CABLE/xDSL ISP Settings** zu gelangen und überprüfen Sie nur das entsprechende Kästchen und geben Sie die von Ihrem ISP gewünschten Werte ein.

<span id="page-53-1"></span>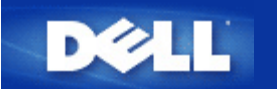

# **xDSL Modem Verbindung**

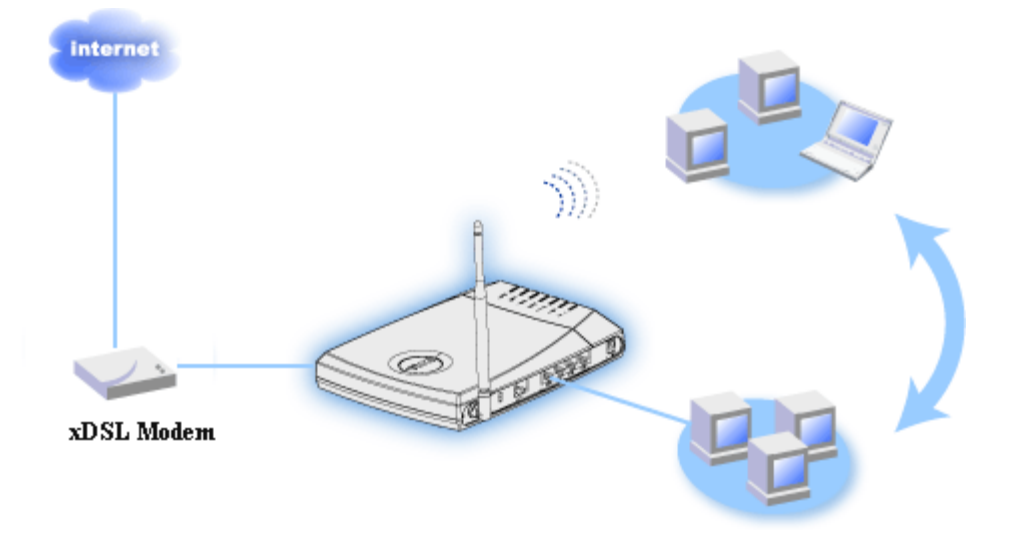

*HINWEIS: Es ist empfehlenswert, den Router für die Internet Verbindung mit Hilfe des Setup Wizard, der auf Ihrer TrueMobile 2300 CD vorhanden ist, zu installieren. Führen Sie die untenstehenden Installationsschritte nur aus, wenn es Ihnen nicht möglich ist, den Router mit dem Setup Wizard für die Internet Verbindung zu installieren.*

### **XDSL ohne PPPoE - Standardeinstellung**

Benutzen Sie dieses Setup, wenn Ihr DSL Service Anbieter Sie nicht nach anderen Informationen für Ihre Internet Breitband Verbindung fragt.

### **XDSL mit PPPoE**

Benutzen Sie dieses Setup, wenn Ihr ISP Ihnen ein Benutzername und ein Passwort für die Internet Breitband Verbindung gegeben hat.

# <span id="page-53-0"></span>**xDSL mit PPPoE - Standardeinstellung**

- 1. erbinden Sie den Ethernet Anschluß Ihres DSL Modems mit dem **Internet** Anschluß Ihres Routers über ein Ethernet Kabel.
- 2. Verbinden Sie eines der vier LAN Anschlüsse des Routers mit dem Ethernet Anschluß Ihres Computers über ein weiteres Ethernet Kabel. (Verbinden Sie Ihren PC mit dem Router durch ein drahtlosen Netzwerk Adapter).
- 3. Schalten Sie den Router ein.
- 4. Das Setup Ihres Routers sollte mit den Standardeinstellungen arbeiten.

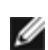

*HINWEIS: Falls die Installation nicht erfolgreich ist, da Sie andere Einstellungen festgelegt haben oder aus sonstigen Gründen, können Sie durch drücken des Reset Knopfes für mindestens 2 Sekunden an der Seite Ihres Routers die Standardeinstellungen wieder zurücksetzen. Der Router wird danach wieder neu mit den Standardeinstellungen geladen und das Setup sollte an diesem Punkt abgeschlossen sein.*

- Die Kabel/xDSL Maske ist so konfiguriert, dass ein DHCP Kunde zugelassen ist.
- Das lokale Gebietsnetzwerk und die drahtlosen Masken sind so konfiguriert, dass ein DHCP Server zugelassen ist.
- Kein Benutzername, Passwort, Computername oder Werkgruppenname sind zugelassen.
- Diese Konfiguration wird mit einem Kabel Modem, welches keine Authentikation benötigt, ordnungsmäßig ausgeführt.

#### [Zurück zum Seitenanfang](#page-53-1)

# <span id="page-54-0"></span>**xDSL mit PPPoE**

- 1. Verbinden Sie den Ethernet Anschluß Ihres DSL Modems mit dem **Internet** Anschluß Ihres Routers über ein Ethernet Kabel.
- 2. Verbinden Sie eines der vier LAN Anschlüsse des Routers mit dem Ethernet Anschluß Ihres Computers über ein weiteres Ethernet Kabel. (Verbinden Sie Ihren PC mit dem Router durch ein drahtlosen Netzwerk Adapter).
- 3. Schalten Sie den Router ein.
- 4. Öffnen Sie Ihren Web Browser und gehen Sie auf [http://my.router,](http://my.router/) (oder die Standardadresse [http://192.168.2.1.](http://192.168.2.1/))
- 5. Klicken Sie den **Basic Settings** Knopf auf Ihrer Hauptmenüleiste.
- 6. Klicken Sie den **CABLE/xDSL ISP Settings** Knopf auf der linken Navigationsleiste.
- 7. Überprüfen Sie das Kästchen **Your ISP requires you to input username/password (PPPoE Settings)**.
- 8. Geben Sie den Benutzernamen ein, der Ihnen von Ihrem ISP in das Feld **User Name** zugeteilt wurde.
- 9. Geben Sie Ihr Passwort in die Kästchen **Password** und **Retype Password** ein.
- 10. Falls Ihr ISP eine **MAC** Adresse benötigt, überprüfen Sie bitte das Kästchen **Your ISP requires you to input WAN Ethernet Mac**.
- 11. Geben Sie die Adresse in das entsprechende Feld ein.
- 12. Klicken Sie auf **Next**.
- 13. Klicken Sie auf **Save & Restart**.
- 14. Beachten Sie die Statusanzeige am Ende des Bildschirmes.
- 15. Während der Wireless Broadband Router neu startet, blinkt die **Power** Anzeige an der Vorderseite des Gerätes auf.
- 16. Sobald Ihr Web Browser auf die Hauptseite des Wireless Broadband Route zurückkehrt, ist das Gerät mit den neuen Einstellungen erfolgreich gestartet worden.

[Zurück zum Seitenanfang](#page-53-1)

<span id="page-55-0"></span>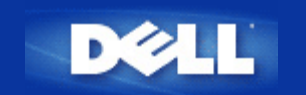

# **Installierung und Konfiguration des Routers für Nicht-Ethernet-Kabel-Anschlüsse**

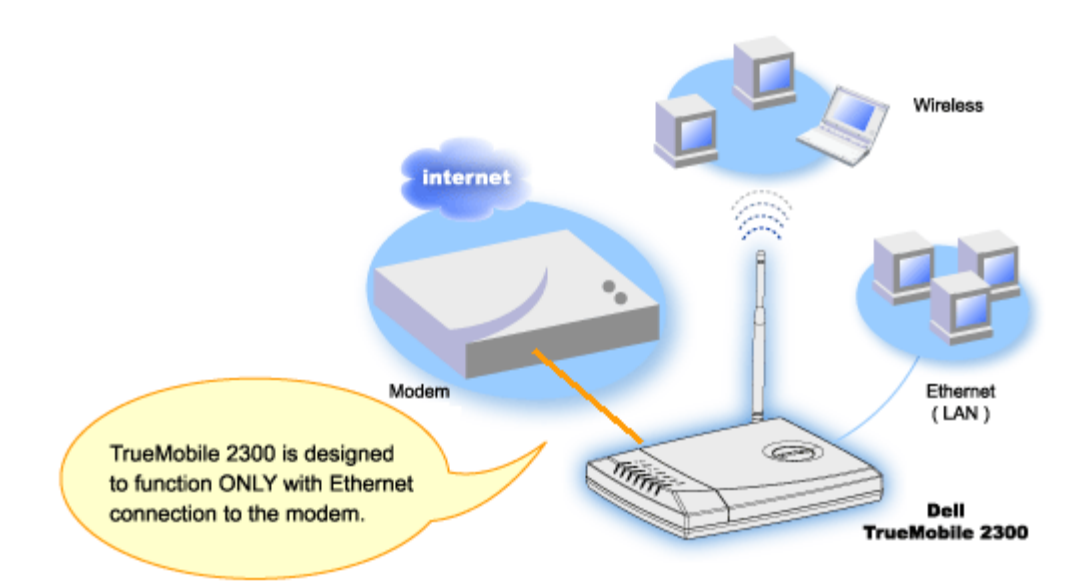

Ein Kabelmodem kann entweder nur Ethernet-Anschluss, nur USB- Anschluss oder beide Anschlussarten unterstützen.

#### **Kabelmodem mit ausschließlichem USB- Anschluss**

Ihr TrueMobile 2300 Router ist dafür entworfen, an seiner Breitbandschnittstelle nur mit Ethernet-Anschluss zu arbeiten. Falls Ihr Kabelmodem nur USB- Anschluss unterstützt, müssen Sie es durch ein Modell mit mindestens einem Ethernet-Anschluss ersetzen.

#### **Kabelmodem mit sowohl USB- als auch Ethernet-Anschluss**

Falls Ihr Kabelmodem sowohl USB- als auch Ethernet-Anschluss unterstützt, an Ihren Computer aber über ein USB- Kabel angeschlossen ist, folgen Sie den unten stehenden Anweisungen für die Umschaltung auf Ethernet-Anschluss.

- 1. Überzeugen Sie sich, dass Ihr Kabelmodem abgeschaltet ist.
- 2. Klemmen Sie das USB- Kabel von dem Computer und Kabelmodem ab.
- 3. Schließen Sie ein Ende eines Standard-Ethernet-Kabels an den Ethernet-Port der Ethernet-Karte Ihres Computers an.
- 4. Stecken Sie das andere Kabelende in den Ethernet-Port an Ihrem Kabelmodem.
- 5. Schalten Sie das Kabelmodem ein. Das Modem kann einige Minuten zum Initialisieren benötigen.
- 6. Legen Sie die CD des TrueMobile 2300 in das CD-ROM-Laufwerk des Computers ein, um die Wizard- Installierung zu beginnen, und wählen Sie "**Installation**" (Installierung) und "**Setup First Computer**" (Ersten Computer installieren), um mit der Installierung des Routers anzufangen.

#### [Zurück nach oben](#page-55-0)

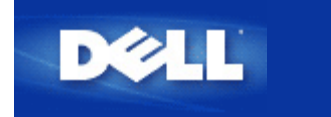

# **Konfigurieren Sie Ihren Router für das existierende Netzwerk**

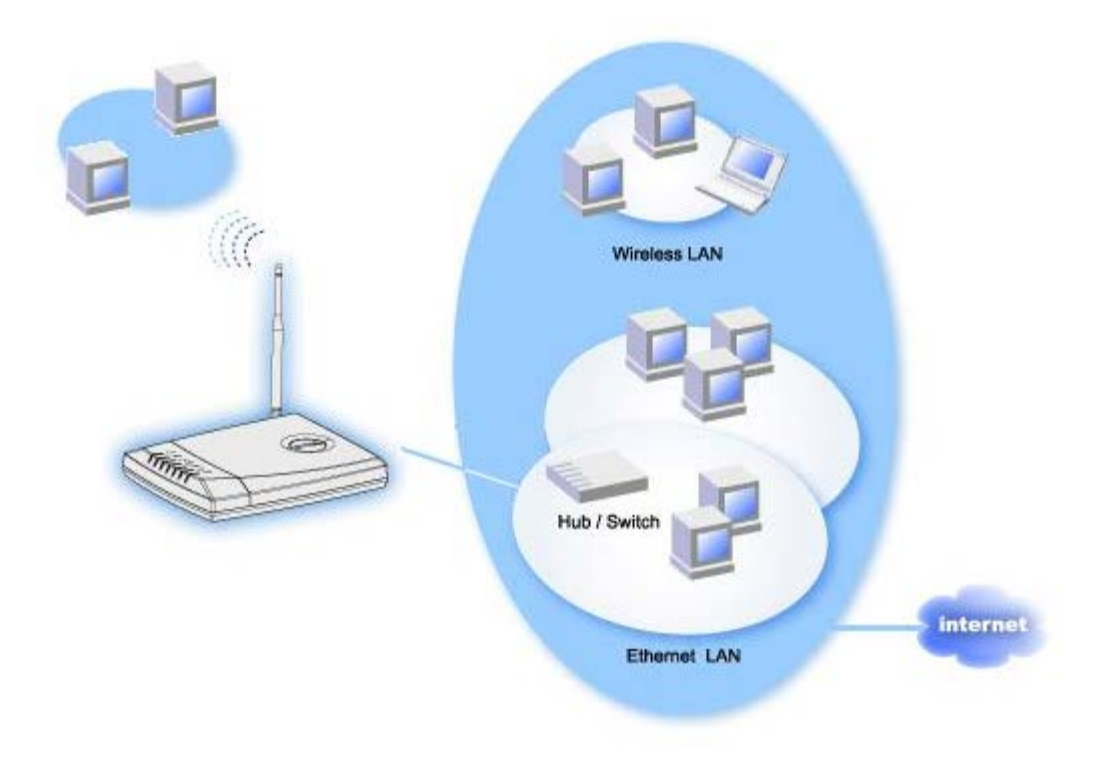

Falls Sie ein schon bestehendes Netzwerk haben, haben Sie schon den Netzwerk Service des Netzwerkes konfiguriert. In diesem Fall, verwenden Sie den Router als reinen Zugriffspunkt, um Ihr Netzwerk für zusätzliche drahtlose und verdrahtete Computer auszubauen. Sie **MÜSSEN** den DHCP Server des Routers ausschalten, falls ein DHCP Server läuft, um einen IP Adressen Konflikt zu vermeiden.

Um den Router als einen Zugriffspunkt mit einem abgeschalteten DHCP Server zu konfigurieren:

- 1. Öffnen Sie Ihren Web Browser und gehen Sie auf [http://my.router,](http://my.router/) (oder die Standard Adresse [http://192.168.2.1.](http://192.168.2.1/))
- 2. Klicken Sie den **Basic Settings** Knopf auf der obersten Menüleiste.
- 3. Wählen Sie **Access Point** Modus aus.
- 4. Klicken Sie den **Next** Knopf.
- 5. Klicken Sie **OK**, um as Fehlermeldungsbox des DHCP abzuschalten.
- 6. Klicken Sie **Advanced Settings** aus der Hauptmenüleiste.
- 7. Klicken Sie **Advanced IP Settings** auf der linken Menüleiste.
- 8. eilen Sie eine IP Adresse dem Wireless Broadband Router zu.

*HINWEIS: Die IP Adresse sollte vom DHCP server belegt sein. Der Wireless Broadband Router kann nicht als ein DHCP Kunde fungieren, somit benötigt er eine statische IP Adresse für seine LAN Maske.*

- 9. Klicken Sie den **Submit** Knopf.
- 10. Klicken Sie den **Save & Restart** Knopf.
- 11. Beachten Sie die Statusanzeige am Ende des Bildschirmes.
- 12. Während der Wireless Broadband Router lädt, blinkt die **Power** Anzeige auf der Vorderseite auf.
- 13. Sobald Ihr Web Browser auf die Hauptseite des Wireless Broadband Routers zurückspringt, ist das Gerät erfolgreich mit den neuen Einstellungen hochgefahren

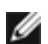

*HINWEIS: Die Hauptseite kehrt möglicherweise nicht zurück, falls Sie Ihre IP Adresse des Routers wie in Schritt 8 geändert haben. Um die Hauptseite darzustellen, tippen Sie die neue IP Adresse des Routers in den Web Browser ein, um zugriff zu erhalten.*

14. Stecken Sie ein Ethernet Kabel vom existierenden lokalen Netzwerk in einen **LAN** Anschluß des Wireless Broadband Routers ein.

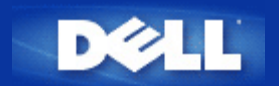

# **Konfiguration Ihres Dell™ TrueMobile™ 2300 Routers für Spiele**

Dieser Abschnitt hilft bei der Konfiguration des Dell TrueMobile 2300 Routers für Spiele. In einigen Fällen kann die Brandmauer-Eigenschaft des Routers verursachen, dass das Spiel nicht wie vorgesehen funktioniert. Diese Unterlage verschafft keine Einzelheiten über jedes Spiel, erörtert aber, wie TCP/IP Ports für ein System oder mehrere Systeme geöffnet werden.

**WARNUNG:** Der Internet-Betrieb ohne Brandmauer-Schutz irgendeines Kunden-Systems kann unerlaubten Zugang zu einem System ermöglichen. Dies kann zum Datenverlust führen.

Um den Router für Spiele einzurichten, befolgen Sie die unten stehenden Schritte:

- 1. Wählen Sie das System oder die Systeme aus, die als Spiel-Systeme benutzt werden.
- 2. Ermitteln Sie die MAC- Adresse.

Für Windows 2000 und XP

- a. Klicken Sie **Start -> Run**.
- b. Tippen Sie **cmd** und klicken Sie **OK**.
- c. Tippen Sie in die Eingabeaufforderung **ipconfig /all**
- d. Schreiben Sie die MAC- (physische) Adresse Ihres Computers für die Spiel-Konfiguration auf.
- 2. Öffnen Sie den Web-Browser und tippen Sie [http://my.router](http://my.router/) (oder [http://192.168.2.1\)](http://192.168.2.1/)
- 3. Klicken Sie auf die Taste **Advanced Settings** (Fortgeschrittene Einstellungen.
- 4. Klicken Sie auf die Taste **DHCP Server Settings** (DHCP- Server-Einstellungen) auf der linken Navigationsleiste.
- 5. Klicken Sie auf die Schaltfläche **Add** (Zufügen) in **IP Address Reservation** (IP- Adressenvorbehalt),
	- a. In dem Feld **MAC Address** (MAC- Adresse) geben Sie die MAC- Adresse des Systems ein, das Sie für Spiele benutzen möchten.
	- b. Geben Sie eine **IP address** (IP- Adresse) für das System ein (wählen Sie eine Nummer zwischen 101 and 254).
- 6. Klicken Sie auf **Submit** (Beantragen).
- 7. Klicken Sie auf die Taste **Port Forwarding Settings** (Port Vorwärtseinstellungen) auf der linken Navigationsleiste.
	- a. Haken Sie das Kästchen **Enable DMZ Host** (DMZ Host freigeben) ab, um einen einzigen Computer für Spiele einzurichten.
	- b. Geben Sie die IP- Adresse des Systems im Feld **DMZ IP Address** (DMZ-IP- Adresse) ein.
	- c. Klicken Sie auf **Submit** (Beantragen).

ANMERKUNG: Nur ein einziger Computer kann für DMZ- Service eingerichtet werden. Um mehrere Computer für Spiele einzustellen, beziehen Sie sich bitte unter **Port Forwarding Settings** (Port Vorwärtseinstellungen) auf [Kunden-Port](#page-96-0) [Vorwärtseinstellungen](#page-96-0)

8. Starten Sie das Kunden-System neu. Das Kunden-System wird die neu zugewiesene IP benutzen und keine von der Brandmauer-Eigenschaft des Routers gesperrte TCP/IP- Ports haben.

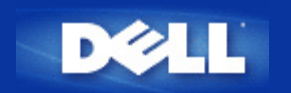

# **Wie die Funk-Verschlüsselung in Ihrem Router eingestellt wird**

Ohne konfigurierte Funk-Sicherheitsoptionen in Ihrem Netzwerk kann ein Mithörer in Ihrem Frequenzbereich Zugang zu dem Netzwerk und den darin übertragenen Daten finden. TrueMobile 2300 stellt WEP- und WPA- Verschlüsselung für die Funk-Sicherheit bereit.

WPA ist eine Aufrüstung auf den WEP- (Draht-gleichwertige Geheimhaltung) Standard zum Sichern Ihres Funk-Netzwerkes. Wenn Sie Ihr Funk-Netzwerk unter Benutzung von WPA sichern wollen, benötigen Sie folgendes:

- · WPA freigegeben auf Ihrem Funk-Breitband-Router Dell TrueMobile 2300
- · WPA- Unterstützung für Ihre drahtlosen Kunden. Falls Sie einen drahtlosen Kunden Dell TrueMobile benutzen, können Sie die Verfügbarkeit WPA- fähiger Software-Aufrüstung für Ihren drahtlosen Kunden nachprüfen bei [http://support.dell.com](http://support.dell.com/).
- 1. Loggen Sie sich in die Web-Konfiguration Ihres Routers ein bei [http://my.router](http://my.router/) (oder der Vorgabeadresse [http://192.168.2.1\)](http://192.168.2.1/) 2. Klicken Sie auf **Basic Settings** (Grundeinstellungen).
- 3. Klicken Sie auf **Wireless Security** (Funk-Sicherheit).
- 4. Klicken Sie auf das Kästchen **Enable Wireless Security** (Funk-Sicherheit freigeben).
- 5. Wählen Sie entweder **WEP** oder **WPA** in dem Netzwerk-Beglaubigungsverzeichnis aus.

#### *WEP- Installierung*

- 6. Wählen Sie hexadezimale oder ASCII Zeichen für das **Key Format** (Schlüssel-Format). Sie können entweder eine Folge von hexadezimalen Zeichen (Zeichen 0 ~ 9 und A ~F ) oder ASCII Zeichen (jede Taste auf der Tastatur) verwenden.
- 7. Wählen Sie den gewünschten Verschlüsselungsgrad aus dem Verzeichnis **Key Length** (Schlüssel-Länge). Die Länge kann entweder **40(64) Bit** oder **104(128) Bit** betragen.
- 8. Geben Sie vier verschiedene, in Ihrem Router zu speichernde Schlüssel in die Felder **Key1**, **Key2**, **Key3**, and **Key4** (Schlüssel 1, 2, 3 und 4) ein. Bei 40(64) Bit-Verschlüsselung geben Sie einen WEP-Schlüssel aus 5 Zeichen (oder 10 hexadezimalen Ziffern) und bei 104(128) Bit-Verschlüsselung einen WEP-Schlüssel aus 13 Zeichen (oder 26 hexadezimalen Ziffern) ein.
- 9. Wählen Sie nur einen von den vier Schlüsseln als **Default Key** (Vorgabewert-Schlüssel) für die Verschlüsselung.
- 10. Klicken Sie auf **NEXT** (Weiter), dann **Save and Restart** (Speichern und neu starten), um die Änderungen anzuwenden.
- 11. Installieren Sie WEP bei Ihren drahtlosen Kunden. Beziehen Sie sich auf die Ihre drahtlosen Kunden begleitenden Unterlagen oder das Online-Unterstützungssystem Ihrer drahtlosen Kunden bezüglich Information über die WEP-Installierung.

#### *WPA- Installierung*

- 6. Geben Sie Ihren vor-zugeteilten Schlüssel ein. Dieser Schlüssel muss mit dem Schlüssel übereinstimmen, der von allen Ihrem Router zugeordneten drahtlosen Kunden-Computern benutzt wird.
- 7. Wählen Sie ein Format für den Schlüssel, **hexadezimale** Ziffern (0-9, A-F) oder **ASCII** Zeichen (jede Taste auf der Tastatur).
- 8. WPA Group Rekey Interval (gibt an, wie oft der Schlüssel "rotiert" oder wechselt).
- 9. WPA- Verschlüsselung erlaubt Ihnen, eine von zwei möglichen Verschlüsselungsmethoden (**TKIP** und **AES**) auszuwählen;

wählen Sie diejenige, die Ihre drahtlosen Kunden unterstützen.

- 10. Klicken Sie auf **NEXT** (Weiter), dann **Save and Restart** (Speichern und neu starten), um die Änderungen anzuwenden.
- 11. Installieren Sie WPA bei Ihren drahtlosen Kunden. Beziehen Sie sich auf die Ihre drahtlosen Kunden begleitenden Unterlagen oder das Online-Unterstützungssystem Ihrer drahtlosen Kunden bezüglich Information über die WPA-Installierung.

Ø *ANMERKUNG: Der TrueMobile 2300 Router bietet 2 Verfahren zum Einrichten der Funk-Verschlüsselung in Ihrem Router. Eine ist die hier erwähnte Eigenschaft Funk-Sicherheit innerhalb des Netz-Konfigurationswerkzeuges. Die andere wird durch das Windows-bezogene Software-Programm [control utility](#page-109-0) (Kontroll-Hilfsprogramm) erzielt. Klicken Sie auf den vorstehenden Link, um mehr über dieses Hilfsprogramm zu erfahren.*

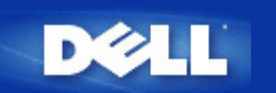

# **Wie schalte ich Broadcast SSID aus?**

- 1. Öffnen Sie den Browser und gehen Sie zu [http://my.router,](http://my.router/) (oder Voreinstellungsadresse: [http://192.168.2.1.](http://192.168.2.1/))
- 2. Klicken Sie oben auf das Register **Advanced Settings**
- 3. Klicken Sie links auf das Register **Advanced Wireless**
- 4. Leeren Sie das Kästchen **Enable SSID Broadcast function**
- 5. Klicken Sie **Submit**.
- 6. Klicken Sie **Save & Restart**.

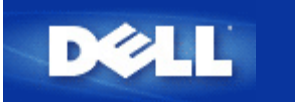

# **Einstellung als Zugriffspunkt (Access Point)**

- 1. Öffnen Sie den Browser und gehen Sie zu [http://my.router,](http://my.router/) (oder Voreinstellungsadresse: [http://192.168.2.1.](http://192.168.2.1/))
- 2. Klicken Sie oben auf das Register **Basic Settings**
- 3. Wählen Sie **Access Point Mode** aus
- 4. Klicken Sie die Taste **Next**.
- 5. licken Sie links auf das Register **Save & Restart**
- 6. Klicken Sie die Taste **Save & Restart**.

<span id="page-64-0"></span>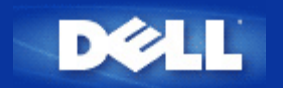

# **Installierung der gemeinsamen Benutzung von Dateien und Druckern**

### **[Einführung](#page-64-0)**

[Installierung der gemeinsamen Benutzung von Dateien und Druckern](#page-64-1)

- [Gemeinsame Drucker-Benutzung](#page-65-0)
- [Gemeinsame Datei-Benutzung](#page-65-1)
- [Sicherheitsanmerkung](#page-65-2)

### **Einführung**

Wenn Sie die Installierung Ihres Netzwerkes mit dem TrueMobile 2300 Router abgeschlossen haben, können Sie mit der gemeinsamen Benutzung von Dateien und Druckern beginnen. Dies ist nützlich, wenn Ihr Heim zum Beispiel 3 Computer und nur einen Drucker hat. Sie können Ihr Netzwerk so konfigurieren, dass die 3 Computer den gleichen Drucker gemeinsam benutzen können.

Folgendes müssen Sie tun, um die gemeinsame Benutzung von Dateien und Druckern freizugeben:

- · Installieren Sie **File and printer sharing for Microsoft Networks** (Gemeinsame Datei- und Druckerbenutzung für Microsoft-Netzwerke) in jedem Computer des Netzwerkes ([Installierung der gemeinsamen Benutzung von Dateien und](#page-64-1) [Druckern\)](#page-64-1)
- Geben Sie die gemeinsame Benutzung an dem ausgesuchten Drucker frei ([Gemeinsame Drucker-Benutzung](#page-65-0))
- Geben Sie die gemeinsame Benutzung an den ausgesuchten Dateien frei ([Gemeinsame Datei-Benutzung\)](#page-65-1)

### <span id="page-64-1"></span>**Installierung der gemeinsamen Benutzung von Dateien und Druckern**

Befolgen sie die unten stehenden Anweisungen für die Installierung des Dienstes zur gemeinsamen Benutzung von Dateien und Druckern:

#### Bei Windows 2000 und XP

- 1. Rechter Mausklick auf dem Symbol **My Network Places** (Meine Netzwerk-Orte) auf dem Desktop und im Menü **Properties** (Eigenschaften) wählen.
- 2. Rechter Mausklick auf dem Symbol **Local Area Connection** (örtliche Verbindung) und im Menü **Properties** (Eigenschaften) wählen.
- 3. Falls Sie den Punkt **File and Printer Sharing for Microsoft Networks** (Gemeinsame Datei- und Druckerbenutzung für Microsoft-Netzwerke) sehen, können Sie diesen Abschnitt überspringen. Der Dienst zur gemeinsamen Benutzung von Dateien und Druckern ist schon installiert worden.
- 4. Falls der Punkt **File and Printer Sharing for Microsoft Networks** (Gemeinsame Datei- und Druckerbenutzung für Microsoft-Netzwerke) nicht vorhanden ist, klicken Sie auf die Schaltfläche **Install** (Installieren).
- 5. Wählen Sie **Service** (Dienst) und klicken Sie dann auf die Schaltfläche **Add** (Zufügen).

6. Wählen Sie **File and printer sharing for Microsoft Networks** (Gemeinsame Datei- und Druckerbenutzung für Microsoft-Netzwerke) und klicken Sie **OK.**

### <span id="page-65-0"></span>**Gemeinsame Drucker-Benutzung**

Zur gemeinsamen Benutzung eines Druckers führen Sie folgende Schritte auf demjenigen Computer aus, an dem der gemeinsam zu benutzende Drucker angeschlossen ist:

- 1. Klicken Sie auf **Start**->**Settings** (Einstellungen)->**Printers** (Drucker).
- 2. Klicken Sie auf den Drucker, den Sie gemeinsam benutzen wollen, um ihn zu markieren.
- 3. In dem Menü **Datei** klicken Sie auf **Properties** (Eigenschaften).
- 4. Klicken sie auf die Taste **Sharing** (Gemeinsame Benutzung) und dann auf **Shared As** (Gemeinsam benutzt als).
- 5. Befolgen Sie die Bildschirmanweisungen, um die Einstellung zu beenden.

Der Drucker steht nun zur Benutzung durch die anderen Computer zur Verfügung.

Auf den anderen Computern führen Sie folgende Schritte aus:

- 1. Klicken Sie auf **Start**->**Settings** Einstellungen)->**Printers** (Drucker).
- 2. Doppelklicken Sie auf das Symbol **Add Printer** (Drucker zufügen).
- 3. Klicken Sie **Next** (Weiter) auf dem ersten Bildschirm.
- 4. Auf dem nächsten Bildschirm wählen Sie **Network printer** (Netzwerk-Drucker) und klicken Sie dann **Next** (Weiter).
- 5. Klicken Sie auf die Schaltfläche **Browse** (Durchsuchen) und wählen Sie den gemeinsam benutzten Drucker aus.
- 6. Befolgen Sie die Bildschirmanweisungen, um die Einstellung zu beenden.

### <span id="page-65-1"></span>**Gemeinsame Datei-Benutzung**

Sie können Dateien in Ihrem Computer teilen, sodass Anwender an anderen Computern in Ihrem Netzwerk sie sehen können:

- 1. Im Microsoft Windows Explorer führen Sie rechten Mausklick auf der Datei, dem Ordner oder Laufwerk aus, das Sie teilen möchten, und wählen Sie **Sharing** (Gemeinsam benutzen) und dann **Share As** (Gemeinsam benutzt als).
- 2. Tippen Sie einen Namen für die gemeinsame Benutzung und folgen Sie den Bildschirmanweisungen, um die Einstellung zu beenden.

### <span id="page-65-2"></span>**Sicherheitsanmerkung**

Um zu verhindern, dass andere Anwender im Internet Zugang zu Ihren Dateien und Druckern haben, sollten Sie ein Brandmauer-Programm installieren.

<span id="page-66-0"></span>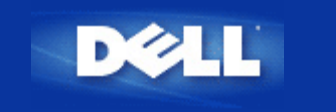

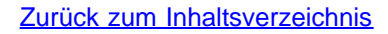

# **Installieren der Verbindung zwischen WinXP- Kunden und Router**

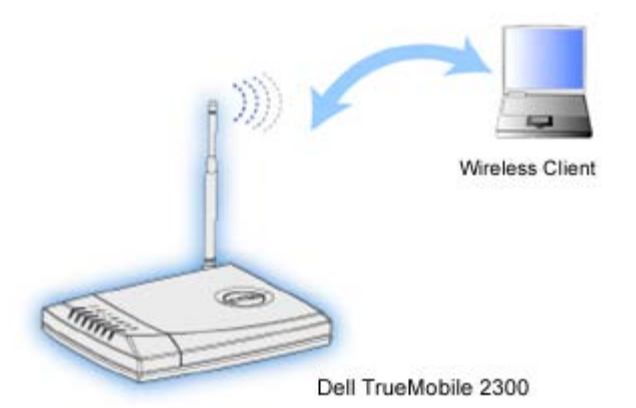

# **Konfiguration der Funk-Verbindung: Microsoft Windows XP Nullkonfiguration**

Die Microsoft's Windows XP Nullkonfiguration stellt die Treiber- und Konfigurations-Software bereit, um den Adapter ohne von anderen Herstellern gelieferte Software zu konfigurieren.

### **Konfiguration automatischer Netzwerkverbindungen**

Befolgen Sie folgende Schritte, um ein Funknetzwerk (oder mehrere) für Selbstverbindung zu konfigurieren:

- 1. Klicken Sie auf **Start** -> **Control Panel** (Bedienungsfeld).
- 2. Doppelklicken Sie auf **Network Connections** (Netzwerkverbindungen).
- 3. Rechter Mausklick auf das Symbol **Wireless Network Connection** (Funk-Netzwerkverbindung) und Klick auf **Properties** (Eigenschaften).
- 4. Klicken Sie, wie unten gezeigt, auf die Taste **Wireless Networks** (Drahtlose Netzwerke). Der eingerichtete Netzwerkname sollte vorhanden sein.

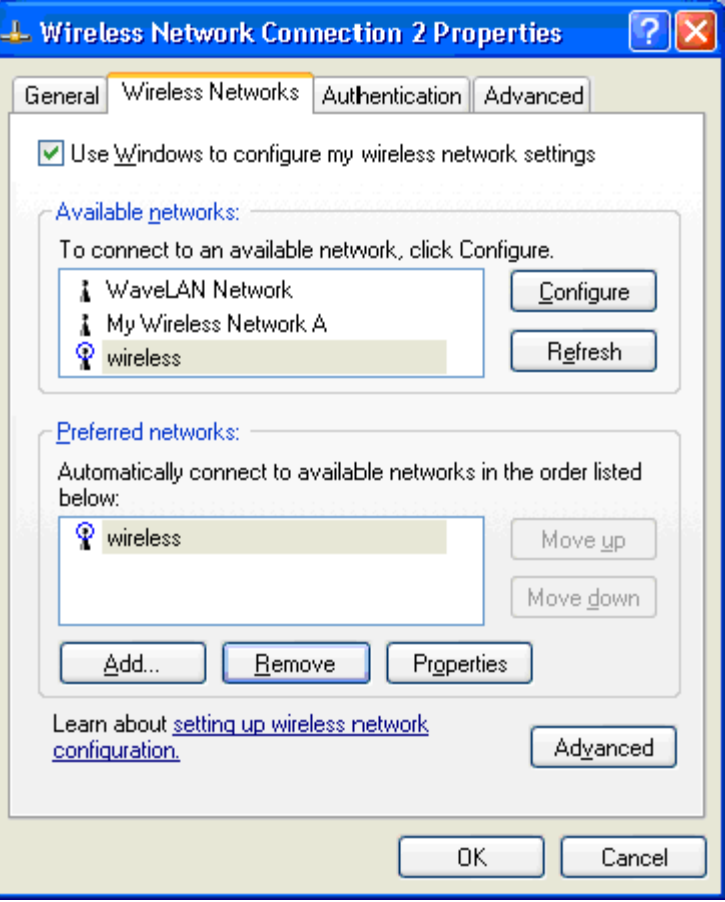

Ø *ANMERKUNG: Zwecks weiterer Information klicken Sie auf die von Microsoft bereitgestellte Hilfe Learn about setting up wireless network configuration (Über den Aufbau der Konfiguration von Funknetzwerken lernen).*

### **Verschlüsselung freigeben**

Da drahtlose Netzwerke die Daten unter Verwendung von Hochfrequenz übertragen, können andere Computer mit Netzwerk-Adaptern innerhalb des Bereiches Ihres Funk-Breitband-Routers sich mit Ihrem Netzwerk verbinden. Durch Freigabe der Verschlüsselung können Sie ungenehmigten Zugang zu Ihrem Funk-Netzwerk verhindern. Wenn Sie die Verschlüsselung freigeben, müssen Sie einen Netzwerk-Chiffrierschlüssel, oder einfach Netzwerkschlüssel, bestimmen. Der Netzwerkschlüssel kann eine Kombination aus Zahlen, Buchstaben oder Zahlen und Buchstaben sein. Der Netzwerkschlüssel muss mit dem für Ihren Funk-Breitband-Router spezifizierten Netzwerkschlüssel übereinstimmen.

- 1. Klicken Sie am Desktop auf die Schaltfläche **Start** und klicken Sie auf **Control Panel** (Bedienungsfeld)
- 2. Wenn Sie die **Category View of Control Panel** (Gruppenansicht Bedienungsfeld) sehen, klicken Sie auf **Switch to Classic View** (Auf herkömmliche Ansicht umschalten). Wenn Sie die **Classic View of Control Panel** (Herkömmliche Ansicht des Bedienungsfeldes) sehen, gehen Sie zum nächsten Schritt über.
- 3. Doppelklicken Sie auf das Symbol **Network Connections** (Netzwerkverbindungen).
- 4. Rechter Mausklick auf Ihren Adapter im LAN- oder Hochgeschwindigkeits- Internet-Bereich und Klick auf **Properties** (Eigenschaften).
- 5. Falls die Taste **Wireless Networks** (Funk-Netzwerke) nicht oben vorhanden ist, klicken Sie auf die Taste **Wireless Networks** (Funk-Netzwerke).
- 6. Überprüfen Sie, dass das Feld **Use Windows to configure my wireless network settings** (Windows für die Konfiguration meiner Funk-Netzwerk-Einstellungen benutzen) gewählt ist; im gegenteiligen Fall wählen Sie es aus.
- 7. Im Verzeichnis der verfügbaren Netzwerke wählen Sie Ihr Funk-Netzwerk aus und klicken Sie auf **Configure** (Konfigurieren).
- 8. Wählen Sie in dem Feld **Wireless Network Properties** (Funk-Netzwerk-Eigenschaften) unter Funk-Netzwerkschlüssel (WEP) **Data encryption** (Datenverschlüsselung) **(WEP enabled)** (WEP freigegeben) aus und wählen Sie nicht **The key is provided for me automatically** (Der Schlüssel wird mir automatisch bereitgestellt). Dadurch können Sie in dem Feld **Network key** (Netzwerkschlüssel) einen Chiffrierschlüssel eingeben.
- 9. Geben Sie Ihren Netzwerkschlüssel in das Feld Netzwerkschlüssel ein. Schlüsselformat oder -länge brauchen Sie nicht

einzugeben; doch können diese Felder sich automatisch ändern, abhängig von der Länge Ihres Schlüssels und davon, ob Sie Buchstaben darin verwenden.

10. Wenn Sie Ihren Schlüssel eingegeben haben, klicken Sie auf **OK** unten auf dem Feld **Wireless Network Properties** (Funk-Netzwerk-Eigenschaften).

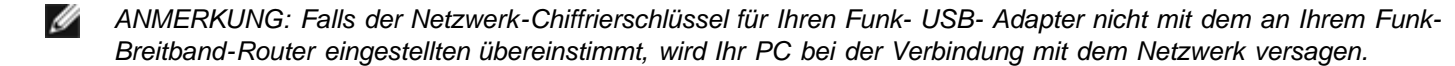

[Zurück nach oben](#page-66-0)

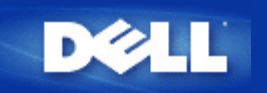

### **Wie installiere ich den Dell TrueMobile 2300 Wireless Broadband Router, um eine optimale Reichweite zu erzielen?**

Der Dell TrueMobile 2300 Wireless Broadband Router unterstützt, abhängig von Hindernissen und Störungen, einen Radius von maximal ca. 45 bis 60 Metern. Bei kleineren Installationen lässt sich durch Experimentieren die optimale Position für den Dell TrueMobile 2300 Wireless Broadband Router ermitteln.

### **Wie viele drahtlos verbundenen, über Kabel verbundenen und über das Internet verbundenen Benuzter unterstützt ein einzelner Dell TrueMobile 2300 Wireless Broadband Router?**

Der integrierte DHCP-Server kann IP-Adressen für maximal 252 Clients bereitstellen. Jedes einzelne Gerät unterstützt 16 drahtlose Clients gleichzeitig. Über den integrierten NAT-Router können 32 Clients gleichzeitig auf das Internet zugreifen.

*ANMERKUNG: Mit der Zunahme der Zahl der Benutzer pro Dell TrueMobile 2300 nimmt die Netzwerkleistung ab.*

### **Kann ich den Dell TrueMobile 2300 Wireless Broadband Router an einen Hub, Switch oder Router anschließen?**

Ja, über den LAN-Port. Die Flexibilität des Dell TrueMobile 2300 Wireless Broadband Routers ermöglicht eine Vielzahl von Netzwerkkonfigurationen und Verbindungen.

### **Wie gestaltet sich die physische Verbindung eines Dell TrueMobile 2300 Wireless Broadband Routers mit einem Kabelnetzwerk?**

Jeder Dell TrueMobile 2300 Wireless Broadband Router verfügt über eine 10/100 Ethernet-Verbindung (über den LAN-Port), die die Kommunikation mit einem 10 Mbit/s-, 100 Mbit/s- oder 10/100 Mbit/s-Hub oder -Switch (*Mbit/s = Megabit pro Sekunde*) ermöglicht.

# <span id="page-70-0"></span>**Häufig gestellte Fragen**

# **[Hardware-Einstellung](#page-115-0)**

# **Software-Konfiguration:**

- **E [Wie verwalte ich den Dell TrueMobile 2300 Wireless Broadband Router?](#page-116-0)**
- [Wo finde ich die MAC-Adresse für Dell TrueMobile 2300?](#page-116-1)

 **[Internet-Einstellungen](#page-71-0)**

 **[Attribute für die drahtlose Vernetzung](#page-72-0)**

 **[Unterstützende Funktionen](#page-73-0)**

 **[Fehlerbeseitigung](#page-74-0)**

 **[Weitere Themen](#page-75-0)**

**[Glossar](#page-76-0)**

# <span id="page-71-0"></span>**Häufig gestellte Fragen:**

# **[Hardware-Einstellung](#page-115-0)**

# **[Software-Konfiguration](#page-70-0)**

# **Internet-Einstellungen:**

- [Wie erhalte ich die IP- \(Internet Protocol-\)Einstellungen von meinem ISP \(Internetdienstanbieter\)?](#page-117-0)
- [Wie installiere ich TCP/IP?](#page-117-1)
- [Wie aktiviere ich Point to Point Protocol über Ethernet \(PPPoE\)?](#page-117-2)
- **E [Wie konfiguriere ich Dell TrueMobile 2300 entweder für dynamische oder statische IP Adressen?](#page-118-0)**
- **E** [Wie sollte ich vorgehen, wenn ich keine Breitband Verbindung habe?](#page-118-1)

# **[Attribute für die drahtlose Vernetzung](#page-72-0)**

 **[Unterstützende Funktionen](#page-73-0)**

 **[Fehlerbeseitigung](#page-74-0)**

 **[Weitere Themen](#page-75-0)**

**[Glossar](#page-119-0)**
# <span id="page-72-0"></span> **[Hardware-Einstellung](#page-115-0)**

## **[Software-Konfiguration](#page-70-0)**

# **[Internet-Einstellungen](#page-71-0)**

# **Attribute für die drahtlose Vernetzung:**

- [Welche Reichweite unterstützt der Dell TrueMobile 2300 Wireless Broadband Router?](#page-120-0)
- **[Durchdringt das Funksignal Wände?](#page-120-1)**
- [Welche Geräte verursachen Störungen?](#page-120-2)
- [Unterstützt Dell TrueMobile 2300 Roaming in einem anderen Subnetz?](#page-120-3)

# **[Unterstützende Funktionen](#page-73-0)**

 **[Fehlerbeseitigung](#page-74-0)**

 **[Weitere Themen](#page-75-0)**

- <span id="page-73-0"></span> **[Hardware-Einstellung](#page-115-0)**
- **[Software-Konfiguration](#page-70-0)**
- **[Internet-Einstellungen](#page-71-0)**

# **[Attribute für die drahtlose Vernetzung](#page-72-0)**

### **Unterstützende Funktionen:**

- [Unterstützt Dell TrueMobile 2300 das Überbrücken von zwei oder mehr Ethernet LANS?](#page-121-0)
- Unterstützt Dell TrueMobile 2300 Wiederholungen?

**E Unterstützt Dell TrueMobile 2300 Notebook-Computer mit integrierten drahtlosen Adaptern und drahtlosen** Adaptern anderer Hersteller als Dell?

- **El Bedient Dell TrueMobile 2300 optionale Antennen?**
- **E** Unterstützt Dell TrueMobile 2300 Virtual Private Networking (VPN)?
- **El Unterstützt Dell TrueMobile 2300 MAC Adress Filter?**
- Unterstützt Dell TrueMobile 2300 individuelle Einstellungen für Spiel-Anschlüsse?
- Unterstützt Dell TrueMobile 2300 *Routing Information Protocol* (RIP)?
- **E Kann Dell TrueMobile 2300 in einer Macintosh-Umgebung eingesetzt werden?**

# **[Fehlerbeseitigung](#page-74-0)**

## **[Weitere Themen](#page-75-0)**

<span id="page-74-0"></span> **[Hardware-Installation](#page-115-0)**

 **[Software-Konfiguration](#page-70-0)**

 **[Internet-Einstellungen](#page-71-0)**

 **[Drahtlose Attribute](#page-72-0)**

 **[Unterstützende Merkmale](#page-73-0)**

## **Fehlerbeseitigung:**

[Das TrueMobile CD Browser-Programm läuft nicht automatisch, nachdem die CD-ROM in das CD-ROM-Laufwerk](#page-125-0) [eingelegt wurde. Wie sollte ich nun vorgehen?](#page-125-0)

[Mein Computer ist nicht an den Dell TrueMobile 2300 Wireless Broadband Router verbunden, was soll ich nun](#page-123-0) [tun?](#page-123-0)

[Es gibt nur einige Kunden, die im LAN arbeiten. Was sollte ich tun?](#page-124-0)

[Mein Browser zeigt das web-basierte Konfiguration Tool nicht an. Was sollte ich nun tun](#page-124-1)

[Mein Computer ist nicht ans Internet verbunden, was sollte ich nun tun?](#page-125-1)

**E** [Ich kann keinen Zugang zum Internet über den Dell TrueMobile 2300 Wireless Broadband Router erhalten. Was](#page-123-1) [sollte ich nun tun?](#page-123-1)

**E [Wie kann ich Zugamg zum Broadband Router bekommen, nachdem ich die DHCP Server Funktion deaktiviert](#page-123-2)** [habe?](#page-123-2)

**E** [Wie kann ich den Broadband Router erneut starten und hochfahren?](#page-126-0)

## **[Andere](#page-75-0)**

- <span id="page-75-0"></span> **[Hardware-Einstellung](#page-115-0)**
- **[Software-Konfiguration](#page-70-0)**
- **[Internet-Einstellungen](#page-71-0)**
- **[Attribute für die drahtlose Vernetzung](#page-72-0)**
- **[Unterstützende Funktionen](#page-73-0)**

## **[Fehlerbeseitigung](#page-74-0)**

### **Weitere Themen:**

- [Wo finde ich Informationen über Firmware-Upgrades?](#page-127-0)
- [Welches ist die tatsächliche Durchsatzgeschwindigkeit für Dell TrueMobile 2300?](#page-127-1)
- [Sind gesundheitliche Gefahren bekannt, die durch Radiofrequenzübertragungen \(RF\) der Dell TrueMobile 2300](#page-127-2) [verursacht werden?](#page-127-2)
- **El [IIst dies ein freigegebenes oder vermitteltes Medium?](#page-127-3)**
- **E** [Wodurch unterscheiden sich Bluetooth und 802.11?](#page-127-4)
- **El [Unterstützt Dell TrueMobile 2300 Internet Spiele?](#page-128-0)**
- **E** [Welche Einstellungen muss ich ändern, um Spiele mit dem im Netzwerk verbundenen Router zu spielen?](#page-128-1)
- [Verhindert Dell TrueMobile 2300 Hackerangriffe?](#page-128-2)
- **El** [Wo finde ich weitere Informationen?](#page-128-3)

# <span id="page-76-0"></span>**Glossar**

- **Access Point (Zugriffspunkt)**
- **El** Cable Modem (Kabelmodem)
- **El** Client (Kunde)
- **Domain Name System (DNS)**
- **Dynamic Host Configuration Protocol (DHCP)**
- **Encryption (Verschlüsselung)**
- **Ethernet**
- **Ethernet Address (MAC Address)**
- **E** Host
- **El Internet Protocol (IP)**
- **E Internet Service Provider (ISP) (Internetdienstanbieter)**
- **E** IP Address
- **El** Link Light (Verbindungslicht)
- **El Local Area Network (LAN) (Lokales Netzwerk)**
- Network Adapter (Netzwerk-Adapter)
- **Network Address Translation (NAT)**
- [Network Name \(SSID\) \(Netzwerkname\)](#page-23-0)
- **El [Point to Point Protocol over Ethernet \(PPPoE\)](#page-23-1)**
- **[Port \(Anschluss\)](#page-23-2)**
- **[Protocol](#page-24-0)**
- **El [Transmission Control Protocol/Internet Protocol \(TCP/IP\)](#page-24-1)**
- **E [Virtual Local Area Network \(VLAN\) \(Virtuelles lokales Netzwerk\)](#page-24-2)**
- **El [Virtual Server \(Virtueller Server\)](#page-24-3)**
- **E** [Wide Area Network \(WAN\)](#page-24-4)
- **El [Wireless Local Area Network \(WLAN\)](#page-24-5)**
- **E** xDSL Modem

# **[Häufig gestellte Fragen](#page-115-0)**

<span id="page-77-0"></span>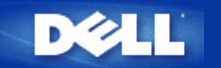

[Zurück zum Inhaltsverzeichnis](#page-4-0)

# **Wie kann ich den Router mit Hilfe des Kontroll-Dienstprogramms konfigurieren: Funk-Breitband-Router Dell™ TrueMobile™ 2300 Anwenderhandbuch**

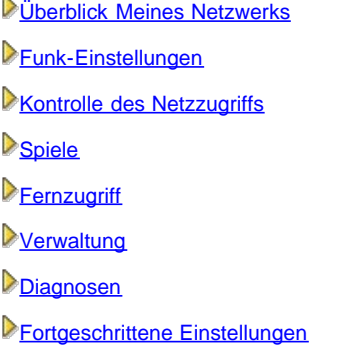

### **Überblick meines Netzwerks**

Die Information auf diesem Menü bietet Ihnen einen allgemeinen Überblick über Ihren Netzwerkstatus.Auf der linken Seite des Bildschirms wird der Status der momentanen Verbindung zu Ihrem Router angezeigt. Durch Anklicken des Schaltfelds "Auffrischen" (Refresh) wird der Status aktualisiert. Auf der rechten Seite erhalten Sie wesentliche Information über Ihren Router, bezüglich der nachfolgend aufgelisteten Themen.

- Betriebsmodus
- Verbindungstyp
- Internet IP Adresse
- WAN MAC Adresse
- LAN IP Adresse
- Netzmaske
- Netzwerkname (SSID)
- WEP Funktionalität

[Zurück nach oben](#page-77-0)

### **Funk-Einstellungen**

Zur Freigabe eines drahtlosen Netzes braucht man einen Netzwerknamen und einen Kanal.

- **Netzwerkname (SSID)** ein eindeutiger Netzwerkname, auch SSID (Service Set Identifer- Service Set Kennzeichen)genannt. Es dient zur Identifizierung des WLAN. Wenn ein mobiles Gerät versucht, sich mit dem Router in Verbindung zu setzen, muss der Benutzer die SSID des Routers kennen.
- **Kanal** Funkkanal, über den die Kommunikationsübertragung abläuft. Die Anzahl der betriebsfähigen Kanale hängt von der Domain-Vorschrift ab.

Der Funk-Breitband-Router bietet hochentwickelte Technologie für die Funksicherheit an. Er gewährleistet Datenschutz, und verhindert die unerwünschte Veränderung von Daten. Wenn Sie den Sicherheitsmechanismus freigeben möchten, haken Sie das Kontrollkästchen **Enable Wireless Security (Funksicherheit freigeben)**ab**.** Wählen Sie **WEP** oder **WPA** aus dem Feld **Network Authentication(Netzwerk Authentifizierung)**.

#### **WEP**

WEP (Wired Equivalent Privacy- Verdrahtungsgleichwertige Geheimhaltung) Verschlüsselung wird bei den 802.11 Standard-Geräten dazu benutzt, die Funk-Kommunikation vor fremden Abhörern zu schützen. WEP bietet die Möglichkeit einen Chiffrierschlüssel zu erstellen, der sowohl von einem drahtlosen Kunden (z.B. Notebook mit drahtloser PC-Karte), als auch vom Router benutzt werden kann. Dieser Schlüssel verschlüsselt die Daten vor der Datenübertragung. WEP kann mit einem 40(64)-bit oder einem 104(128)-bit Schlüssel angewendet werden. Im Prinzip gilt, dass mit zunehmender Schlüssellänge relativ bessere Sicherheit für Ihre Daten erreicht wird. Regelmässiges Ändern des Schlüssels verbessert Ihre Sicherheit.Wenn Sie den Schlüssel an einem drahtlosen Gerät ändern, vergessen Sie nicht, dieselbe Änderung an allen drahtlosen Geräten und Access Points Ihres Netzwerks durchzuführen.

- **Schlüsselformat**: Es kann ein ASCII oder ein Hexadezimalformat einnehmen. Beim Hexadezimalformat können Sie die Ziffern 0 bis 9 und die Buchstaben A bis F benutzen. Das ASCII Format erlaubt Ihnen alle Schriftzeichen einzugeben.
- **Schlüssellänge**: Die Schlüssellänge kann 40(64)-bit oder 104(128)-bit betragen. Manche Funknetzwerkkarten können nur 40(64)-bit Verschlüsselung benutzen. Wenn alle Ihre Kunden fähig sind, sich mit 104(128)-bit zu verbinden, sollten Sie diese Verschlüsselung verwenden. Im Falle, einer Ihrer Kunden kann sich nur mit 40(64)-bit in Verbindung setzen, sollten Sie sich für 40(64)-bit entscheiden.
- **Schlüssel1, Schlüssel2, Schlüssel3, and Schlüssel4**: Geben Sie vier verschiedene Schlüssel in die entsprechenden Felder ein, um Sie im Funk-Breitband-Router zu speichern. Wenn Sie die 40(64)-bit Verschlüsselung wählen, geben Sie 5-Schriftzeichen (oder 10 Hexadezimalstellen) ein, bei der 104(128)-bit Verschlüsselung geben Sie 13-Schriftzeichen (oder 26 Hexadezimalstellen) zur Bestimmung des WEPSchlüssels ein.
- **Voreingestellter Schlüssel**: Wählen Sie nur einen der vier angebotenen voreingestellten Schlüssel aus, der zur Verschlüsselung der Dropdown Liste verwendet wird.

#### **WPA**

WPA ist eine Aktualisierung der Standard WEP (Wired Equivalent Privacy- Verdrahtungsgleichwertige Geheimhaltung) Verschlüsselung, die zum Schutz Ihres Funknetzes dient.

Wenn Sie WPA benutzen möchten, um Ihr Funknetz zu schützen, werden Sie Folgendes benötigen:

- Freigabe der WPA für Ihren Funk-Breitband-Router Dell TrueMobile 2300
- WPA Unterstützung für Ihre drahtlosen Kunden.Wenn Sie einen drahtlosen Dell TrueMobile Kunden benutzen,können Sie sich an die Webseite [http://support.dell.com/.](http://support.dell.com/)wenden, um sich nach WPA befähigter aktualisierter Software für Ihren Kunden zu erkundigen.

Geben Sie die geforderten Daten in die entsprechenden Felder ein.

- **WPA Pre-shared Key(PSK)(WPA Pre-gemeinsamer Schlüssel)**: In dieses Feld (PSK) geben Sie das Kennwort ein. Alle drahtlosen Kunden müssen diesen Schlüssel benutzen, um Zugang zum Netz zu bekommen. Achten Sie darauf, dass das Schlüsselformat mit den Einstellungen der drahtlosen Kunden übereinstimmt.
- **Schlüssel-Format: Dieses Dialogfeld ist in zwei Datenfelder unterteilt**: Hexadezimal Stellen (nur Ziffern von 0-9 und Buchstaben von A-F ) und ASCII Schriftzeichen (alle Buchstaben, Nummern,oder Symbole).Bestimmen Sie das geeignete Format für Ihren Schlüssel. Wenn Ihre Kunden nur eines der zwei Formate unterstützen, vergewissern Sie sich, das korrekte Format bestimmt zu haben.
- **WPA Group Rekey Interval (Intervall des Gruppen Erneuerungsschlüssels)**: Dieses Feld wird zur Bestimmung der Rotationsfrequenz des Chiffrierschlüssels benutzt. Je kleiner die Zahl, desto öfter wird Ihr Chiffrierschlüssel verändert. Beachten sie dabei, dass bei einer zu niedrigen Zahl, die Geschwindigkeit Ihres Netzbetriebs verringert werden könnte.
- **WPA Verschlüsselung: WPA Verschlüsselung kann auf zwei Arten erfolgen**: TKIP (Temporal Key Integrity Protocol) es ist die gebräuchlichste Verschlüsselungsmethode , und AES (Advanced Encryption Standard- Fortgeschrittener Verschlüsselungsstandard) - es kann benutzt werden, wenn Ihr drahtloser Kunde kein TKIP unterstützt.

Klicken Sie auf die Taste **Factory Default Value (Werks-Voreinstellungen)**, um die Funkeinstellungen wieder auf Werksvoreinstellungen rückzusetzen.

Klicken Sie auf die Taste **Apply(Übernehmen)**, um die Einstellungen zu speichern.

Klicken Sie auf die Taste **Restore(Wiederherstellen)**, um die vorhergehenden Einstellungen wiederherzustellen.

#### [Zurück nach oben](#page-77-0)

#### **Kontrolle des Netzzugriffs**

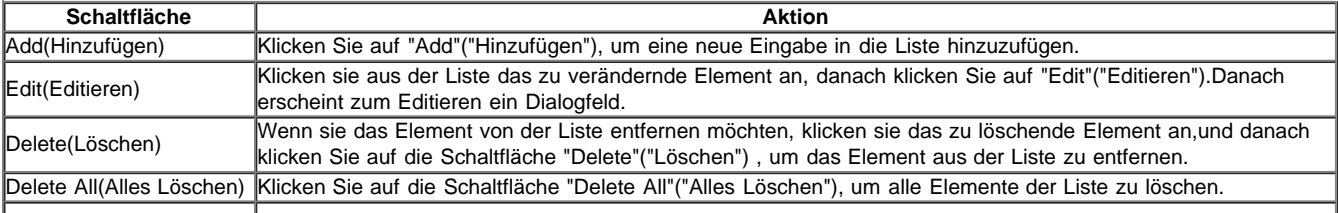

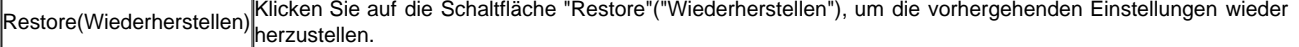

#### **Elternkontrolle**

In Rücksicht auf die steigende Beunruhigung der Eltern, die sich über ungeeigneten Inhalt der Internetseiten beklagen, bietet der Router eine Kontrollfunktion für Eltern, mit der ungeeignete Webseiten gefiltert und gesperrt werden können (wie z.B.Seiten, die Sex und Gewaltszenen beinhalten). Die Kontrollfunktion für Eltern erlaubt Ihnen den Webseitenzugriff für Ihre Kinder zu bestimmen, und ermöglicht Ihnen einen Zeitraum zu bestimmen, in dem Ihre Kinder Zugriff zum Internet haben sollen.

#### *Schritt-für-Schritt,um eine neue Eingabe hinzuzufügen*

- 1. Haken Sie das Kontrollkästchen Enable Parental Control(Elternkontrolle freigeben)ab.
- 2. Klicken sie auf Add(Hinzufügen). Das Parental Control(Elternkontrolle) Dialogfenster wird zum Vorschein treten.
- 3. Geben Sie die IP Adresse des Computers, den Sie kontrollieren möchten (z.B., der Computer Ihres Kinds) in das Host IP Feld ein.
- 4. Wählen Sie Allowed(Erlaubt) oder Denied(Verweigert) von der Liste Internet Access(Internet Zugang).
- 5. Bestimmen Sie das Zeitintervall. Haken Sie das Funkkontrollkästchen Permanent ab, wenn diese Regel immer gültig ist, ansonsten bestimmen Sie eine Zeitspanne, für die die Internetszugangskontrolle Gültigkeit haben soll.
- 6. Wählen Sie allow(erlaubt) oder deny(verweigert) für den Webzugang.
- 7. Bestimmen Sie, welche Website erlaubt /verweigert ist, indem Sie die URL in das entsprechende Website URL Feld eingeben.
- 8. Klicken Sie auf OK zur Anwendung. Oder klicken Sie auf Cancel(Abbrechen), wenn Sie keine Änderungen vornehmen möchten.
- 9. Klicken Sie auf Apply Parental Control Settings(Elternkontroll-Einstellungen übernehmen) an der unteren Seite des Bildschirms, um die neuen Einstellungen zu aktivieren.

#### **MAC**

Diese Funktion filtert spezifische MAC (Media Access Control-"Kontrolle des Mediumzugangs") Adressen im drahtlosen örtlichen Netzwerk (WLAN), um somit den Netzwerkzugang zu kontrollieren.

Schritt-für-Schritt,um eine neue Eingabe hinzuzufügen

- 1. Haken Sie Kontrollkästchen Enable MAC Access Control (MAC Zugangskontrolle freigeben). Es wird das folgende MAC Access Control Settings(Einstellungen der MAC Zugangskontrolle) Dialogfenster erscheinen.
- 2. Klicken Sie auf Add(Hinzufügen) . Ein MAC Access Control: Add Entry(MAC Zugangskontrolle: Eingabe hinzufügen) Dialogfenster wird zum Vorschein kommen.
- 3. Geben Sie die hexadezimalen Nummern der MAC Adresse (z.B. 00:11:22:33:44:55), der Sie den Zugang erlauben oder verweigern möchten, in das Host MAC Feld ein.
- 4. Wählen Sie Grant(Bewilligen) oder Deny(Verweigern) aus der Operating Type(Betriebstyp) Liste. Wenn Sie Bewilligen wählen, erlauben Sie dem Gerät mi dieser MAC Adresse den Zugriff auf das Netz, wobei die Geräte mit anderen MAC Adressen gefiltert werden, und der Netzzugang verweigert wird.

Ø ANMERKUNG: Für den Betriebstyp ALL(ALLE) Elemente MUSS entweder Bewilligen oder Verweigern bestimmt werden.

- 5. Klicken Sie auf OK zur Anwendung. Oder klicken Sie auf Cancel(Abbrechen), wenn Sie keine Änderungen vornehmen möchten.
- 6. Sie können das markierte Element anklicken, und danach klicken Sie wieder auf Host Name,um den für dieses Element gewünschten Namen einzugeben.
- 7. Klicken Sie auf Apply MAC Control Settings(MAC Kontroll-Einstellungen übernehmen), an der unteren Seite des Bildschirms, um die neuen Einstellungen zu activieren.

#### [Zurück nach oben](#page-77-0)

#### **Spiele**

Es kann vorkommen, dass die Brandmauer Ihres Routers ein Spiel nicht korrekt ablaufen lässt. Die Einstellungen im Gaming(Spiel) Menü können diese Probleme lösen. Dieser Abschnitt wird Ihnen helfen, dieses Gerät für Spiele zu konfigurieren.

Ihr Router TrueMobile 2300 besitzt eine integrierte Network Address Translation (NAT)(Netzwerk Adressen Übersetzung) Brandmauer,die den Zugang aller unerwünschten Daten aus dem Internet zu Ihrem Computer im Ortsnetz abwehrt.Im Prinzip heisst das, dass von Ihnen nicht angeforderte Daten von der Brandmauer nicht durchgelassen werden. Anwendungen wie z.B. email und Web- Browsing werden von der NAT nicht betroffen, da Sie für jeden Fall die e email oder Web Seite anfordern. Trotzdem kann es vorkommen, dass manche Anwendungen (z.B. Internet Botschaftenübertragung, und Spielprogramme)nicht korrekt funktionieren. Die Ursache beruht darauf, dass die Datenanfrage nicht von Ihrem Computer stammt, sondern von einem Gerät/Computer über Internet, und die NAT Brandmauer die, für diese Anwendungen nötigen Daten, absperrt.

#### **Port-Weiterleitungs-Einstellungen**

Sie können über dieses **Gaming(Spiel)** Menü eine Kunden-Regel erstellen, die einen spezifischen Port und Protokoll bestimmt,um unangeforderte Daten bis zu diesem Computer durchzuleiten. Die Ports für die Spiele, sowie der Typ des Protokolls (TCP, UDP, oder beide), werden von dem von Ihnen benutzten Spielbereitsteller abhängig sein.Vergewissern Sie sich, dass Ihre Ports-Einstellungen mit den unten beschriebenen übereinstimmen.

**Information: Port Nummer** 

Die Port Nummer identifiziert das Protokoll oder den Dienstbereitsteller. Die meist benutzten Port Nummern laufen von 0 bis 1023, und sie wurden als standardisierte Ports für spezifische Dienstanbieter anerkannt. Zum Beispiel überträgt der Port Nr.80 immer HTTP Datenverkehr. Die Nummern ab 1024 bis 49151 werden für vielfache Zwecke benutzt, wobei die Nummern ab 49152 bis 65535 als Dynamische/Private Ports dienen(aber selten benutzt werden). Sie können den Status Ihrer momentanen IP Verbindungen erfahren, indem Sie über die Kommandozeile zu **netstat -a** wechseln (Klicken Sie Start danach **Run**. Tippen Sie **cmd**, und drücken Sie >Enter<.Nach dem Kommando-Anforderungszeichen tippen Sie **netstat -a**). Es werden alle Verbindungen und aufgelisteten Ports zum Vorschein treten.

1. Klicken Sie auf die Schaltfläche Add(Hinzufügen) an der unteren Seite des Bildschirms. Ein Gaming: New Record (Spiel: Neues -Element) Dialogfenster wird erscheinen (siehe Abb. unten).

*Wenn Sie das Spiel-Profil auf der Liste editieren möchten, klicken Sie auf das Profil, das Sie verändern möchten, und danach klicken Sie auf "Editieren". Daraufhin erscheint ein Gaming: Edit Record(Spiel: Element editieren) Dialogfenster, das Sie durch den Editionsablauf führt. Wenn Sie das Spiel-Profil von der Liste entfernen möchten, klicken Sie auf das Profil, das Sie löschen möchten, und dann klicken Sie auf "Löschen", um das Element von der Liste zu entfernen. Wenn Sie alle Spiel-Profile von der Liste entfernen möchten, klicken Sie auf "Alle Löschen" , um alle Eingaben von der Liste zu entfernen.*

- 2. Geben Sie den gewünschten Namen oder Beschreibung in das Feld Game Description(Spiel- Beschreibung) ein.
- 3. Geben Sie die IP Adresse des Geräts (z.B. Arbeitsplatz PC), das für Spiele benutzt werden soll, in das Feld Computer IP for gaming(Computer IP für Spiele) ein.
- 4. Bestimmen Sie ein ISO-Kommunikationsprotokoll aus der Protocol Type(Protokoll-Typ) Liste. Sie finden die folgenden Optionen: TCP (Transmission Control Protocol- Protokoll der Übertragungskontrolle), UDP (User Datagram Protocol- Protokoll des Benutzer-Datenpakets), und beide.
- 5. Geben Sie die Nummer des Eingang-Ports in das Feld Incoming Port No.(Eingang-Port Nr.) ein, und die Nummer des Ausgangs-Ports in das Feld Outgoing Port No.(Ausgangs-Port Nr.)(auch Destination Port(Empfangs-Port) genannt)ein. Diese Information bekommen Sie von Ihrem Spiel-Dienstanbieter.
- Ø ANMERKUNG: Die kleinste Port Nummer ist 0, und die grösste Port Nummer ist 65535.

Beispiel: Sie möchten das Spiel "Diablo II" (Battle.net) online auf Ihrer PC spielen, mit der IP Adresse 192.168.2.3, geben Sie 192.168.2.3 in das Host IP Feld ein. Wählen Sie Both(Beide) aus der Protokoll-Typ Liste. Danach tippen Sie 4000 oder 6112-6119 in das Feld "Eingangs-Port Nr.", und in das Feld "Ausgangs-Port Nr." (oder auch Empfangs-Port Nr.).

- 6. Wählen Sie, das Spiel Enable(Freigeben) oder Disable(Sperren)aus der State(Status) Liste.
- 7. Klicken Sie auf OK zur Anwendung. Oder klicken Sie auf Cancel(Abbrechen), wenn Sie keine Änderungen vornehmen möchten.

#### **DMZ**

Manche Anwendungen arbeiten nicht einwandfrei hinter einer Brandmauer.Zur Ausführung dieses Programms können Sie den Computer ausserhalb der Brandmauer betreiben, was sie entweder physisch erreichen, oder über die DMZ (demilitarized zone-)Funktion des Routers.

Wenn man den Computer in die DMZ Zone des Routers stellt, werden alle Daten durch alle Ports des Routers bis zu diesem Computer geleitet, womit die NAT Brandmauer für diesen Computer ausgeschaltet wird. Dies hat zur Folge, dass der Computer Angriffen ausgesetzt ist , und somit seine Sicherheit wesentlich vermindert wird. Daher wird empfohlen, einen Computer zu benutzen, auf dem keine wichtigen Daten gespeichert sind.

- 1. Haken Sie das Dialogfeld Enable DMZ Host(DMZ Host freigeben)ab
- 2. Tippen Sie die IP Adresse des Computers, den Sie für das Spielprogramm benutzen werden, in das Feld DMZ IP Address(DMZ IP Adresse).

[Zurück nach oben](#page-77-0)

### **Fernzugriff**

#### **Erlauben Sie einem Fern-Benutzer das Gerät zu konfigurieren**

Diese Option erlaubt Ihnen das Gerät von einem entfernten Ort aus über das Netzwerk zu konfigurieren.

- 1. Haken Sie das Dialogfeld Allow remote user to configure the device(Fern-Benutzer darf das Gerät konfigurieren) ab.
- 2. Geben Sie die IP Adresse des fernen Verwaltungshosts in das entsprechende Feld ein.
- 3. Geben Sie die HTTP Port Nummer, die vom Router benutzt wird, in das HTTP port number(HTTP Port Nummer) Feld ein.
- 4. Klicken Sie auf Apply(Anwenden), um die Einstellungen zu speichern. Oder klicken Sie auf Restore(Wiederherstellen), um die vorherigen Einstellungen beizubehalten.

#### **Erlauben Sie einem Fern-Benutzer das Gerät zu ertasten**

Diese Option erlaubt Ihnen, im WAN die Fähigkeit zum Ertasten zu konfigurieren.. Die Voreinstellung ist "gesperrt". Der Router wird keine Ping-Anforderungen (zum Ertasten) beantworten, sodass Ihr WAN Port für Scanner unsichtbar bleibt, was Ihrem Netzwerk besseren Schutz bieten kann.

- 1. Wenn Sie Ihren WAN Port im Internet sichtbar machen wollen, können Sie das Allow remote user to ping the device (Fern-Benutzer darf Gerät ertasten) Feld markieren.
- 2. Klicken Sie auf Apply (Anwenden), um die Einstellungen zu speichern. Oder klicken Sie auf Restore(Wiederherstellen), um die vorherigen Einstellungen beizubehalten.

#### [Zurück nach oben](#page-77-0)

#### **Verwaltung**

#### **Kennwort Ändern**

Dieses Gerät wird durch ein Kennwort geschützt, um zu verhindern, dass durch nicht authorisierten Zugang die Einstellungen verändert werden könnten. Es wird dringend empfohlen, das von der Fabrik bestimmte, voreingestellte Kennwort zu ändern.

- 1. Klicken Sie auf Change Password(Kennwort ändern). Daraufhin erscheint das Dialogfenster Password Settings(Kennwort-Einstellungen) .
- 2. Tippen Sie das Original-Kennwort in das Feld Original Password(Original-Kennwort).
- 3. Tippen Sie das neue Kennwort in das Feld New Password(Neues Kennwort) und tippen Sie es noch einmal in das Feld Confirm Password(Kennwort bestätigen), zur Bestätigung.
- 4. Tippen Sie die Kennwort-Erinnerungshilfe in das Feld password hint message(Kennwort-Erinnerungshilfe).
- 5. Klicken Sie auf Submit(Beantragen), nachdem Sie die Eingaben beendet haben. Wenn Sie einen eingegebenen Wert löschen möchten, klicken Sie auf Cancel(Abbrechen).

#### **System-Rettung**

Die Konfigurationseinstellungen können als "TrueMobile Profile (.pro)" Datei gespeichert werden. Sie können diese Sicherungseinstellungen je nach Bedarf wiederherstellen. Zur System-Rettung stehen vier Tasten zur Verfügung:

- Die gegenwärtige System-Konfiguration als Datei speichern speichert die momentanen Einstellungen als eine ".pro" Datei in einem von Ihnen bestimmten Verzeichnis.
- Die System Konfiguration manuell aufladen die Sicherungsdatei wird aufgeladen, um die Einstellungen wieder herzustellen.
- Wählen Sie aus der Liste der Konfigurationsdateien der Router wird automatisch ein Element zur Dateienliste hinzufügen, wenn Sie die Einstellungsdatei speichern. Sie können die Einstellungsdatei aus der Liste wählen. Sie müssen dazu nicht das Verzeichnis finden, in dem Sie die Datei gespeichert haben.
- Rücksetzen auf die Werks-Voreinstellungen der Router wird auf die voreingestellte Konfiguration rückgesetzt.

#### **Zu neuer Firmware aufrüsten**

Wenn Sie angewiesen werden, die Firmware zu aktualisieren, klicken Sie auf Upgrade to New Firmware (zu neuer Firmware aufrüsten). Damit werden Sie mit der Dell Website in Verbindung gebracht, um die Firmware auf den neuesten Stand zu aktualisieren. Das Aufrüsten ist nicht nötig, wenn Ihr Router korrekt arbeitet.

#### [Zurück nach oben](#page-77-0)

#### **Diagnosen**

Sie können den gegenwärtigen Status Ihrer Netzwerkverbindungen mit Hilfe des Diagnostics(Diagnosen) Menüs überwachen. Die Netzwerküberprüfung kann aktiviert werden, indem Sie die Schaltfläche Start Diagnostics(Diagnose starten)an der unteren Seite des Bildschirms anklicken.

Nach Beendigung der Überprüfung, zeigt der Bildschirm eine Übersicht Ihrer Internet-Vernetzung an. Es wird dabei Information angegeben über LAN Hosts und Wireless Hosts (u.a. Host Name, IP Adresse, MAC Adresse, und Verbindungs-Status) in Ihrem Netzwerk.

#### [Zurück nach oben](#page-77-0)

### **Fortgeschrittene Einstellungen**

Um fortgeschrittene Einstellungen für Ihren Router zu konfigurieren, klicken Sie auf Login, um sich bei dem Web-bezogenen Konfigurationswerkzeug einzuloggen. Das netzbezogene Konfigurationswerkzeug erlaubt Ihnen, jede mögliche Netzwerk-Konfiguration für Ihren Funk-Breitband-Router Dell TrueMobile 2300 zu erstellen.

[Zurück nach oben](#page-77-0)

[Zurück zum Inhaltsverzeichnis](#page-47-0)

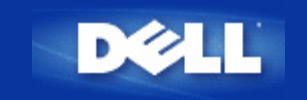

# **Grundeinstellungen:Benutzerhandbuch für den Funk-Breitband-Router Dell™ TrueMobile™ 2300**

Das Menü **Basic Settings(Grundeinstellungen)** enthält die folgenden Konfigurationsoptionen:

- [Router Modus](#page-175-0)
- **[Funk-Einstellungen](#page-176-0)**
- **[Funk-Sicherheit](#page-176-1)**
- **D** [Internetverbindungs-Einstellungen](#page-178-0)
- ▶ [Speichern & Übernehmen](#page-180-0)

*ANMERKUNG: Um die Änderungen, die Sie an den Einstellungen vorgenommen haben, zu übernehmen, müssen gespeichert und der Router neu gestartet werden. Anderenfalls benutzt der Router die vorherigen Einstellungen. Wenn Sie die BACK/NEXT(ZURÜCK/NÄCHSTE) Links benutzen, die Sie durch jeden Bildschirm des Basic Settings(Grundeinstellungen) Abschnitts des Web-Konfigurationswerkzeugs führt,kommen Sie am Ende an der Seite Speichern & Neu Starten an. Klicken Sie auf Save & Restart(Speichern & Neu Starten), um die Änderungen zu übernehmen, und der Router wird die neuen Einstellungen anwendend automatisch neu starten.*

# **Router Modus**

Der *Funk-Breitband-Router Dell TrueMobile 2300* kann auf zwei Arten betrieben werden, den **Gateway** Modus und den **Access Point** Modus.

Der **Gateway** Modus erlaubt Ihrem Router ein drahtloses Netzwerk zu erstellen, um Zugang zum Breitband-Router zu schaffen. Drahtgebundene und Drahtlose Netzwerkgeräte benutzen dieselbe Internetverbindung über den **Internet** Port im Gateway Modus. Es kann jedoch vorkommen, dass eine ISP Sie auffordert weitere Einstellungen wie z.B. PPPoE zu übernehmen, bevor Sie über ihren Router Zugriff auf das Internet bekommen.

Mit dem **Access Point** Modus arbeitet Ihr Router als Brücke zwischen den im Netzwerk existierenden drahtlosen und Ethernet-Geräten. Alle drahtgebundenen und drahtlosen Geräte werden unter derselben Netzadresse Klasse C untergebracht. Der Internet Port ist hier nutzlos. Der Access Point Modus kann Ihnen dazu dienen, ein einzelnes isoliertes Netzwerk zu installieren.

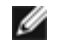

*ANMERKUNG: Wenn das Gerät auf AP Modus gestellt wurde,sind die Internet Connection Settings(Internetverbindungs-Einstellungen) nicht verfügbar.*

Der **Gateway** Modus ist die Standardeinstellunge Ihres Funk-Breitband-Routers. Klicken Sie auf ddie Funk-Taste, um eine der zwei Betriebsarten zu bestimmen.

Klicken Sie auf **NEXT** um fortzufahren.

# **Funk-Einstellungen**

Zur Konfiguration des Funk-Breitband-Routers geben Sie bitte die unten aufgelisteten Funk-Parameter ein.Wenn Sie den Router an ein schon bestehendes Funknetz anschliessen, befragen Sie vorher Ihren Netzwerk-Verwalter oder die Person, die mit der Erstinstallation dieses Funknetzwerks beautragt war. Wenn Sie Funkeinstellungen nicht beherrschen, beachten Sie die folgenden Erklärungen:

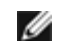

*ANMERKUNG: Sie müssen die Funk-Adapter-Einstellungen von jedem Kunden verändern, sodass Sie mit denFunk-Breitband-Router-Einstellungen übereinstimmen. Benutzen Sie für den Funk-Breitband-Router die Fabrik-Standard-Parameter,wenn sie nicht schon verändert wurden. In diesem Fall schrieben Sie die Änderungen auf, und benutzen Sie sie für jede Funk-Netzwerk-Karte. Zwecks Hilfe zur Konfiguration einer Funk-Netzwerk-Karte, schlagen Sie sich bitte in den Unterlagen der Karte nach.*

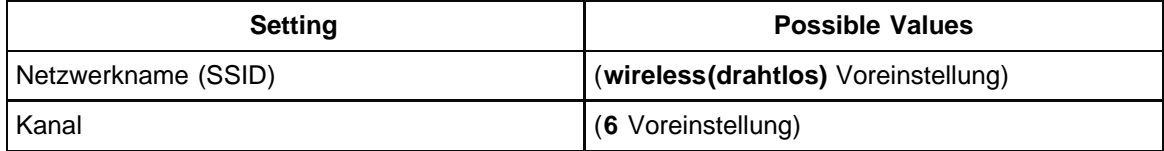

### **Netzwerkname (SSID)**

Der Netzwerkname ist ein Wert,der eine Gruppe von **wireless(Funk-)** Geräten für ein bestimmtes Netzwerk identifiziert. Der voreingestellte Wert für den Funk-Breitband-Router ist "wireless". Alle Arbeitstationen und Access Points müssen denselben SSID benutzen, um miteinander kommunizieren zu können.

Das SSID ist ein Feld für 32-Zeichen, und der Wert unterscheidet Gross-und Kleinbuchstaben; z.B. Ihre Strassenadresse, oder ein anderes den Standort Ihrer WLAN identifizierendes Zeichen, Ihr Name,der Name Ihres Unternehmens und Abteilung, ein gern benutzter Spruch, etc.

### **Funk-Kanal**

Der Funk-Breitband-Router kann über verschiedene Funk-Kanale betrieben werden. Sehr nah stehende Arbeitseinheiten müssen auf verschiedenen Kanalen betrieben werden. Wenn Sie nur eine Einheit besitzen, ist wahrscheinlich der voreingestellte Kanal 6 angemessen. Wenn sie mehrfache Access Points in ihrem Netzwerk besitzen, wird empfohlen, die Funk-Kanale gestaffelt jeder Einheit zuzuordnen. Im Allgemeinen ist es ratsam, die Voreinstellung zu benutzen, aber in. besonderen Fällen, wie z.B. Interferenz durch Mikrowellen, Mobil-Telefon-Antennen, oder andere Access Points im Ortsbereich, kann es notwendig wein den Kanal zu ändern.

Klicken Sie auf **NEXT** um fortzufahren.

[Zurück nach oben](#page-175-1)

# **Funk-Sicherheit**

Datenverschlüsselung bietet verstärkte Sicherheit, indem Sie die Netzwerk-Kommunikation unter Benutzung eines

Chiffrierschlüssels verschlüsselt. Ihr Funk-Breitband-Router kann, in Verbindung mit den drahtlosen Netzwerk-Adaptern, die Verschlüsselung unterstützen, die übertragenen Daten zusammenwürfeln, womit das Ablauschen oder interzu Ihrer Information sehr erschwert wird. Zur Verschlússelung der Daten können zwei Methoden verwendet werden: WEP und WAP. Wenn Sie die Funk-Sicherheit freigeben möchten, überprüfen Sie das Kontrollkästchen **Enable Wireless Security(Funk-Sicherheit freigeben)**.

### **WEP**

Wenn Sie die WEP Verschlüsselung freigeben möchten,wählen Sie **WEP** aus der Liste **Network Authentication(Netzwerk-Authentifizierung)** .

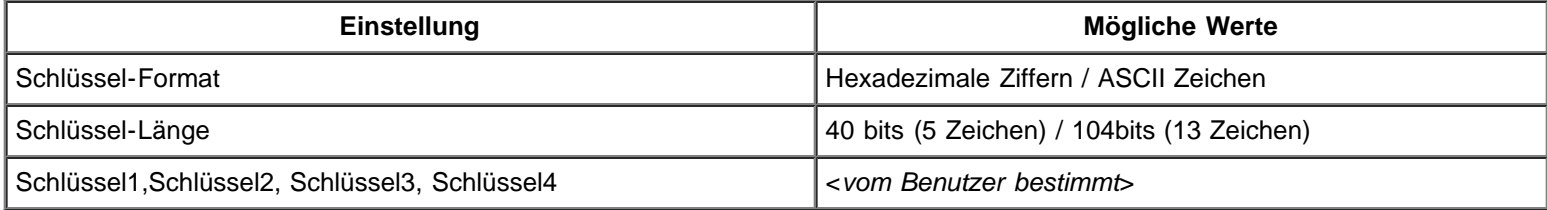

Es gibt zwei WEP Verschlússelungs-Level: 40(64)-bit und 104(128)-bit, wobei die 104(128)-bitVerschlüsselung bessere Sicherheit bietet. Die Chiffrierschlüssel der WEP Verschlüsselung bestehen aus einem zufällig zusammengestellten hexadezimalem Nummernsatz, oder ASCII Zeichen, die Sie bestimmen können. Jeder Funk-Breitband-Router und jede Funk-Arbeitsstation müssen denselben WEP Verschlüsselungs-Chiffrierschlüssel benutzen, um miteinander kommunzieren zu können. Weiter Information bezüglich der Verschlüsselung werden Sie im Abschnitt *[Wireless Networking Overview - Encryption](#page-27-0)* in diesem Handbuch finden.

#### **Schlüssel-Format**

Es kann ein ASCII oder ein hexadezimal Format einnehmen. Als Hexadezimale Zeichen können sie die Ziffern von 0 bis 9 und Buchsaben von A bis F wählen. Beispiel: Die Dezimalzahl 15 wird im hexadezimalen Nummernsystem mit dem Buchstaben F bezeichnet. Wenn Sie das Format der ASCII Zeichen wählen, können Sie alle Zeichen benutzen. ASCII ist das Akronym für *American Standard Code for Information Interchange(Amerikanischer Standard-Kode zum Informationsaustausch)*. ASCII ist ein Kode, mit dem englische Zeichen als Nummern dargestellt werden, wobei jedem Zeichen(Buchstaben) eine Zahl von 0 bis 127 zugewiesen wird. Beispiel: Der ASCII Kode für *M* ist 77. Die meisten Computer benutzen den ASCII Kode zur Textdarstellung, was die Datenübertragung von einem Computer zum Andern ermöglicht.

#### **Schlüssel-Länge**

Die SchlüsselLänge kann **40(64)-bit** oder **104(128)-bit** betragen. Grundsätzlich gilt: je länger der Schlüssel, desto besser der Datenschutz. Manche Funk-Netzwerk-Karten können nur die 40(64)-bit Verschlúselung benutzen.Wählen Sie 104(128)-bit,wenn alle Ihre Kunden damit kommunizieren können. Falls nur ein Kunde nur mit 40(64)-bit übertragen kann, entscheiden Sie sich für die 40(64)-bit .

#### **Schüssel**

Wenn Sie sich für die 40(64)-bit Verschlüsselung entschieden haben, geben Sie einen durch 5 Zeichen (oder 10 hexadezimale Nummern) bestimmten WEP Verschlüsselungs **Key(Schlüssel)** in das entsprechende Feld ein. Zur 104(128)-bit Verschlüsselung, geben Sie einen durch 13 Zeichen (oder 26 hexadezimale Nummern) bestimmten WEP Schlüssel in das entsprechende Feld ein. Sie haben die Möglichkeit vier verschiedene Schlüssel auf Ihrem Router zu speichern. Bestimmen Sie einen der vier Schlüssel, die im **Default Key(Voreingestellter Schlüssel)**Feld aufgelistet sind, der zur Verschlüsselung der Drop-Down Liste verwendet wird. Zur Schutzverstärkung empfehlen wir den Schlüssel häufig zu ändern. Wen Sie den Schlüssel an einem drahtlosen Gerät ändern, vergessen Sie nicht daselbe an allen drahtlosen Geräten und Access Points Ihres Netzwerks durchzuführen.

**MITTEILUNG: Wenn Sie den Funk-Breitband-Router an ein schon existierendes Netzwerk anschliessen, und einen schon bestehenden Chiffrierschlüssel für Ihre drahtlosen Kunden benutzen werden, sollten Sie sich mit der, für das Netzwerk verantwortlichen Person, in Verbindung setzen. Bei der Konfiguration der Verschlüsselung des Funk-Breitband-Routers muss dann der selbe Chiffrierschlüssel benutzt werden. Der Verwalter muss alle Access Points und drahtlosen Kunden des Netzwerks über eventuelle Schlüsseländerungen auf dem Laufenden halten. Wenn der Schlüssel nur an einem Access Point oder drahtlosen Kunden verändert wird, wird dieser vom Netz**

### **WPA**

Wenn Sie die WPA Verschlüsselung freigeben möchten, wählen Sie **WPA** aus der Liste **Network Authentication(Netzwerk Authentifizierung)**.

WPA ist eine Aktualisierung des WEP (Wired Equivalent Privacy-Verdrahtungsgleichwertige Geheimhaltung) standards zum Schutz Ihres Funk-Netzwerkes.

Wenn Sie Ihr Netzwerk mit WPA sichern möchten,werden Sie folgendes benötigen:

- WPA Freigabe für Ihren Funk-Breitband-Router Dell TrueMobile 2300
- WPA Unterstützung für Ihre drahtlosen Kunden. Wenn Sie einen drahtlosen Dell TrueMobile Kunden benutzen,können Sie sich an die Webseite [http://support.dell.com](http://support.dell.com/).wenden, um sich nach WPA befähigter aktualisierter Software für Ihren Kunden zu erkundigen

Geben Sie die geforderten Daten in die entsprechenden Felder ein.

#### **(WPA Pre-gemeinsamer Schlüssel)**

WPA Pre-gemeinsamer Schlüssel (Pre-Shared Key -PSK) In dieses Feld (PSK) geben Sie das Kennwort ein. Alle drahtlosen Kunden müssen diesen Schlüssel benutzen, um Zugang zum Netz zu bekommen. Achten Sie darauf, dass das Schlüsselformat mit den Einstellungen der drahtlosen Kunden übereinstimmt

#### **Schlüssel-Format**

Dieses Dialogfeld ist in zwei Datenfelder unterteilt:: **Hexadezimal** Stellen (nur Ziffern von 0-9 und Buchstaben von A-F ) und **ASCII** Schriftzeichen (alle Buchstaben, Nummern,oder Symbole).Bestimmen Sie das geeignete Format für Ihren Schlüssel. Wenn Ihre Kunden nur eines der zwei Formate unterstützen, vergewissern Sie sich, das korrekte Format bestimmt zu haben.

#### **WPA Group Rekey Interval (Intervall des Gruppen Erneuerungsschlüssels)**

Dieses Feld wird zur Bestimmung der Rotationsfrequenz des Chiffrierschlüssels benutzt. Je kleiner die Zahl, desto öfter wird Ihr Chiffrierschlüssel verändert. Beachten sie, dass bei einer zu niedrigen Zahl, die Geschwindigkeit Ihres Netzbetriebs verringert werden könnte.

#### **WPA Verschlüsselung**

WPA Verschlüsselung kann auf zwei Arten erfolgen: **TKIP** (Temporal Key Integrity Protocol) - es ist die gebräuchlichste Verschlüsselungsmethode , und **AES** (Advanced Encryption Standard- Fortgeschrittener Verschlüsselungsstandard) - es kann benutzt werden, wenn Ihr drahtloser Kunde kein TKIP unterstützt.

Klicken Sie auf **NEXT** um fortzufahren.

[Zurück nach oben](#page-175-1)

# **Internetverbindungs-Einstellungen**

Diese Einstellungen müssen nur bestimmt werden, wenn Sie den Funk-Breitband-Router als Router benutzen. Um den Informationssatz zu bestimmen, den Sie für Ihre ISP Einstellungen brauchen, wenden Sie sich bitte an die *[ISP Settings](#page-129-0) [Checklist\(](#page-129-0)Prüfliste der ISP Einstellungen)*.

*ANMERKUNG: Nachdem Sie "Installation" und "Setup First Computer(Ersten Computer Installieren)" gewählt haben, und die Installation erfolgreich beendet haben, gibt der Installations-Assistent dem Router die geforderten Kabel/xDSL ISP-Einstellungen ein. Die Kabel/xDSL ISP-Einstellungen sollten nur dann geändert werden, wenn der Installations-Assistent keine erfolgreiche Internetverbindung herstellen konnte.Dazu folgen Sie bitte den hier beschriebenen Optionen.*

Ø

*ANMERKUNG: Wenn das Gerät auf AP Modus gestellt wurde,sind die Internet Connection Settings(Internetverbindungs-Einstellungen) nicht verfügbar.*

### **Ihre ISP fordert Sie auf einen Host Computer-Namen oder Domain-Namen einzugeben**

Wenn Ihre ISP Sie auffordert einen Host Ccomputer-Namen oder Domain-Namen einzugeben, überprüfen Sie das Dialogfeld**Your ISP requires you to input Host Computer Name or Domain Name(Ihre ISP fordert Sie auf einen Host Computer-Namen oder Domain-Namen einzugeben)**. Diese Feld sollte nur überprüft werden,wenn Ihr Kabelbezogener ISP Ihnen einen Host oder Computer-Namen und/oder einen Domain-Namen zugewiesen hat. Geben Sie die korrekten Werte in die entsprechenden Felder ein.

Klicken sie auf **NEXT** um fortzufahren.

*ANMERKUNG: Host Computer-Namen und Domain-Namen werden nur von Kabel-Modem ISPs benutzt.*

### **Ihre ISP fordert Sie auf eineWAN Ethernet Mac einzugeben**

Wenn Ihre ISP Sie auffordert eine WAN Ethernet MAC Adresse einzugeben, überprüfen Sie das Dialogfeld **Your ISP requires you to input WAN Ethernet MAC(Ihre ISP fordert Sie auf eineWAN Ethernet Mac einzugeben)**. Geben sie die öffentliche WAN (Kabel/xDSL) MAC Adresse, die ihrem Funk-Breitband-Router zugewiesen wurde, in das entsprechende Feld ein. Sie können die WAN MAC Adresse auf der Rückseite des Funk-Breitband-Routers finden, oder auf der Seite "Information über das Gerät" die Sie im netzbezogenen Konfigurationswerkzeug finden werden.

Klicken Sie auf **NEXT** um fortzufahren.

### **Vrbindungstyp**

Wählen Sie aus den vier möglichen Optionen der Liste den Verbindungstyp aus.

- Kabel Modem
- DSL (Statisch)
- DSL (PPPoE)
- $\cdot$  PPTP

#### **Kabel- Modem Einstellungen**

Es werden keine weiteren Einstellungen gefordert. Vergewissern Sie sich, dass die nachfolgend aufgelisteten Einstellungen mit Ihrer Kabel-Modem Verbindung übereinstimmen.

#### **DSL Statische IP Einstellungen**

In den entsprechenden Feldern (unten aufgelistet, geben Sie die IP Adresse, IP Netzadresse-Maskierung, ISP Gateway Adresse, und IP address des *Domain-Namen Servers* (DNS), die Ihnen von Ihrer ISP zugewiesen wird..

- IP von Ihrer ISP zugewiesen
- IP Netzadressen-Maskierung
- ISP Gateway Adresse
- Domain-Namen Server (DNS) IP Adresse

#### **DSL PPPoE Einstellungen**

*Das Punkt-zu-Punkt-Protokoll über Ethernet* (PPPoE) ist eine Methode, die die Interaktion zwischen einem Host Computer und einem Breitband-Modem bestimmt (z.B.. xDSL, Kabel,Funk, etc), um Zugriff auf das Netzwerk zu bekommen.In vielen Aspekten ist die PPPoE Methode der "Dialup Networking (Wählvernetzung)" ähnlich. Wenn Sie eine DSL (PPPoE) Internetverbindung besitzen, geben Sie den PPPoE Benutzernamen und das Kennwort ein (Tippen Sie das Kennwort zur Bestätigung noch einmal), das Ihnen von Ihrem ISP zugewiesen wurde.

#### **PPTP Einstellungen**

Die folgenden Einstellungen sollten Ihnen von Ihrem Internet-Dienstanbieter (ISP) zugewiesen werden.

- o IP Adresse
- Netzadressen-Maskierung
- IP Adresse des Dienstanbieters
- Benutzername
- Kennwort

Wenn Ihr ISP Ihnen eine PPTP (Point-to-Point Tunneling Protocol-) als Internetverbindung zuweist, können Sie den Installations-Assistenten nicht zur automatischen Installation Ihres Routers benutzen. Entfernen Sie das Ethernet Kabel von der Rückseite des Computers, den Sie üblicherweise zum Anschluss benutzen, und stecken Sie es in den Internet-Port Ihres Routers. Stecken Sie das mitgelieferte Ethernet Kabel an einen der 4 LAN Ports, und das andere Ende an Ihren Computer. Konfigurieren Sie den Ethernet-Adapter Ihres Computers auf eine automatische Adressenzuweisung. Um den Netzwerk-Adapter Ihres Computers zu konfigurieren, suchen Sie bitte im "Windows Help" nach Information.

Klicken Sie auf **NEXT** um fortzufahren.

**WARNUNG! Wenn Sie für Ihre Internetverbindung pro Minute zahlen, entfernen Sie das Netzwerk-Kabel aus dem Internet Port Ihres Funk-Breitband-Routers, wenn Sie den Internet-Zugang nicht mehr benötigen.**

[Zurück nach oben](#page-175-1)

# **Speichern & Übernehmen**

Benutzen Sie die Speichern & Übernehmen Seite, um alle geänderten Netzwerk-Einstellungen zu übernehmen. Klicken Sie auf **Save & Restart(Speichern & Neu Starten),** sodass Ihr Funk-Breitband-Router die aktualisierten Netzwerk-Konfigurationen übernimmt.Neue Einstellungen werden auf die Firmware überschrieben, und der Funk-Breitband-Router startet automatisch neu an.

Ø *ANMERKUNG: Wenn Sie drahtlose Kunden in Ihrem Netzwerk haben, müssen Sie die Funk-Netzwerk-karten der Kunden so konfigurieren, dass Sie mit den Einstellungen Ihres Funk-Breitband-Routers übereinstimmen.*

[Zurück nach oben](#page-175-1)

[Zurück zum Inhaltsverzeichnis](#page-49-0)

<span id="page-89-0"></span>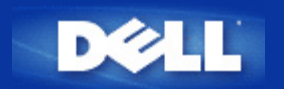

# **Gerätestatus: Funk-Breitband-Router Dell™ TrueMobile™ 2300 Anwenderhandbuch**

Der Bildschirm "Gerätestatus" zeigt die grundlegenden Netzwerkeinstellungen Ihres Funk-Breitband-Routers Dell TrueMobile 2300 an. Falls Änderungen der Netzwerkeinstellungen vorgenommen werden, werden sie auf diesem Bildschirm aktualisiert. Zusätzlich wird graphisch der gegenwärtige Verbindungsstatus des Funk-Breitband-Routers und anderer Geräte im Netzwerk angezeigt. Verbindungen zwischen Geräten des Netzwerkes werden durch einen gelben Pfeil angezeigt. Verbindungen außer Betrieb werden mit einem roten Kreuz durch die gelbe Verbindungslinie dargestellt (siehe Abbildung 1).

Ø *ANMERKUNG: Der Router TrueMobile 2300 bietet 2 Möglichkeiten an, um den Status Ihres Netzwerkes zu überprüfen. Eine davon ist die Eigenschaft "Gerätestatus" im hier erwähnten Netz-Konfigurationswerkzeug, die andere mittels des Windows-Software-Programms - [control utility.](#page-131-0) Um mehr über dieses Hilfsprogramm zu erfahren, klicken Sie auf erwähnten Link.*

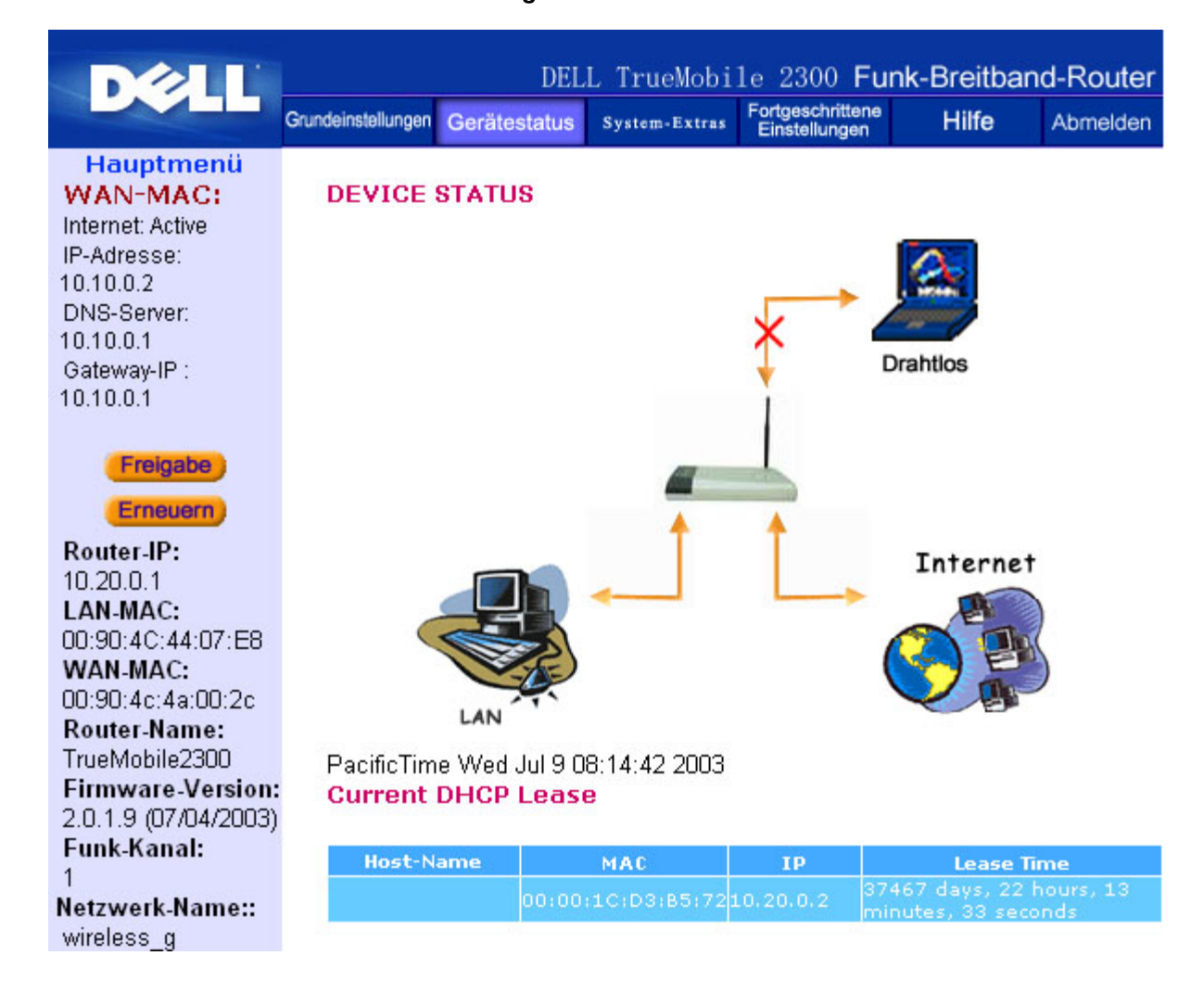

*Abbildung 1. Gerätestatus-Seite*

### **Gerätestatus**

Folgende Verbindungen werden auf der Seite Gerätestatus angezeigt:

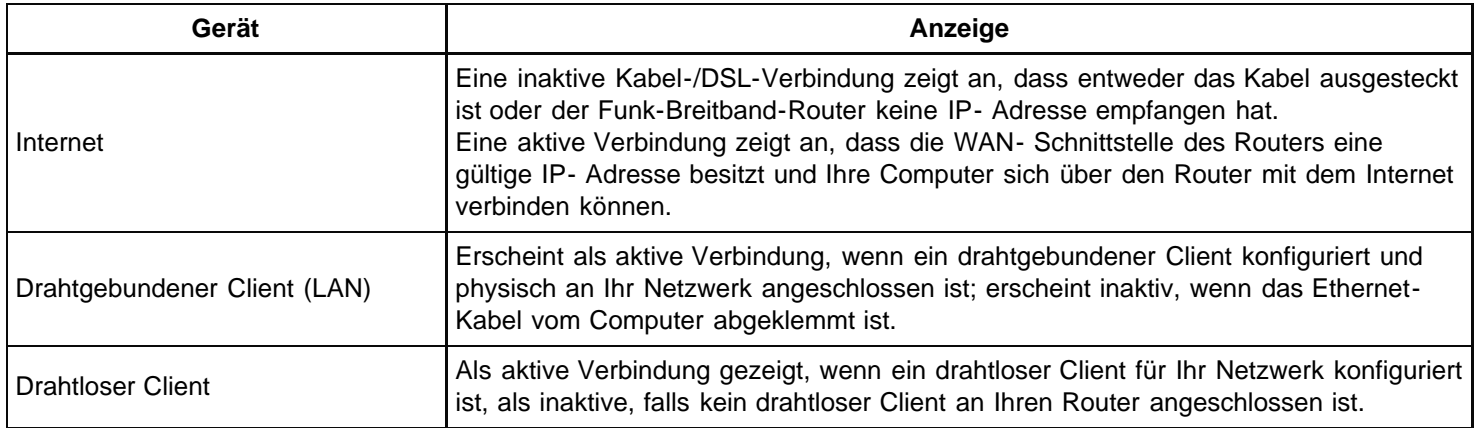

Wenn der Funk-Breitband-Router als DHCP- Server tätig ist, weist er den Clients im Netzwerk IP- Adressen zu. Diese IP-Adressen werden im *DHCP Log* unterhalb der Abbildung Gerätestatus angezeigt.

### **WAN Ethernet Einstellungen**

Beziehen Sie sich bezüglich der folgenden WAN- Ethernet-Einstellungen auf die linke Seite des Bildschirms und die Internet-Protokoll- (IP) Einstellungen für den Funk-Breitband-Router.

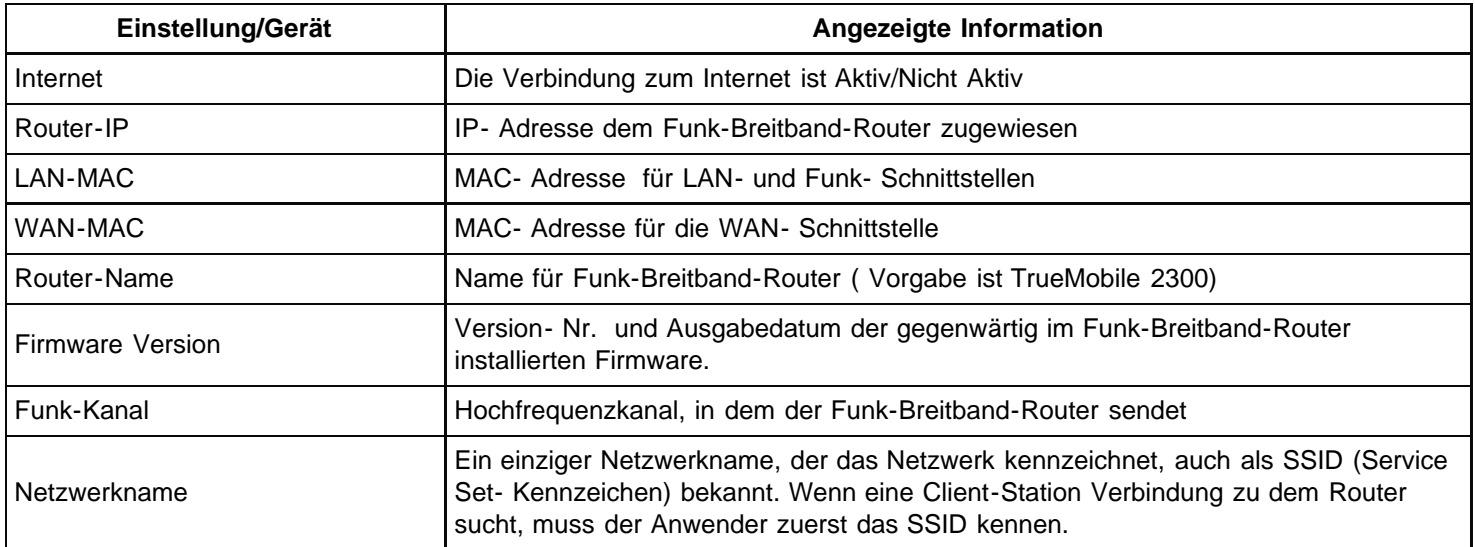

Folgende Schaltflächen erscheinen auf der Navigationsleiste:

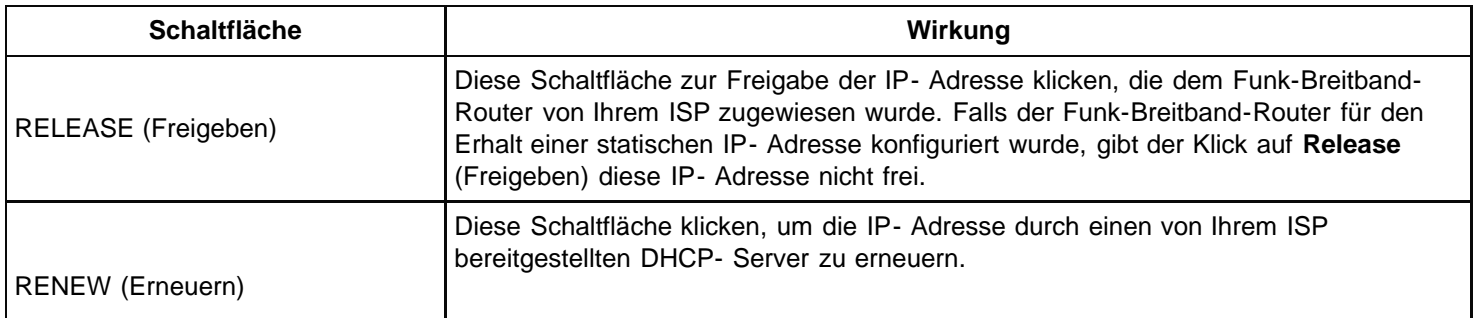

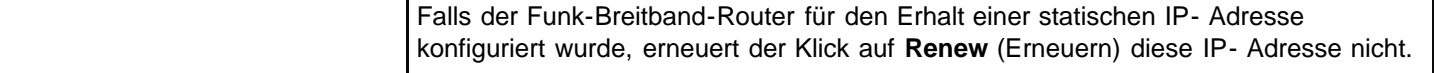

[Zurück nach oben](#page-89-0)

[Zurück zum Inhaltsverzeichnis](#page-49-0)

<span id="page-92-0"></span>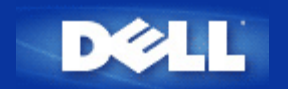

# **System-Extras: Funk-Breitband-Router Dell™ TrueMobile™ 2300 Anwenderhandbuch**

Benutzen Sie den Abschnitt System-Extras, um das Eindringlings-Nachweisprotokoll, die Leitwegtabellen und Systemdiagnose bezüglich Geräteeinstellungen und -status zu betrachten. Diese drei Seiten dienen nur zu Ihrer Information. Der Abschnitt System-Extras beinhaltet auch Eigenschaften für das Neuladen der Voreinstellwerte, die Aufrüstung der Firmware des Funk-Breitband-Routers und das Rücksetzen der Einheit.

Zum Zugang zu den System-Extras benutzen Sie die folgenden Seiten im netzbezogenen Konfigurationswerkzeug:

- **[Eindringlings-Nachweisprotokoll](#page-184-0)**
- **D**[Leitwegtabelle anzeigen](#page-185-0)
- [System-Diagnose](#page-186-0)
- **[Voreinstellungen laden](#page-186-1)**
- [Firmware aufrüsten](#page-186-2)
- [Gerät rücksetzen](#page-187-0)

# **Eindringlings-Nachweisprotokoll**

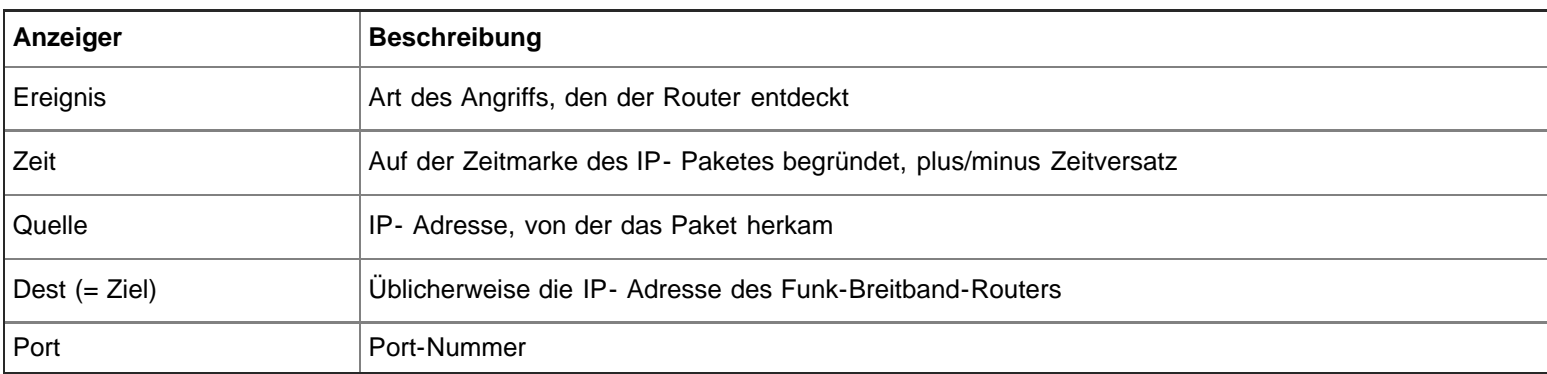

Das System kann Sie bei jedem versuchten Eindringen per E-Mail warnen.

- 1. Haken Sie das Kästchen Email Alert Enable (E-Mail Warnung freigeben) ab.
- 2. Tippen Sie in das Feld E-Mail Adresse diejenige E-Mail Adresse, unter der Sie die Warnbenachrichtigung erhalten wollen.
- 3. Klicken Sie auf die Schaltfläche Submit (Beantragen).

Die unten stehende Abbildung zeigt als Beispiel den Eingang eines Eindringversuchs-Ereignisses (INT\_ATEMPT) von einem Computer mit der IP- Adresse 192.168.2.60 (Quelle) mit Ziel auf die Port-Nummer 80 des Routers um 12 Uhr:1 Min: 5 Sek.

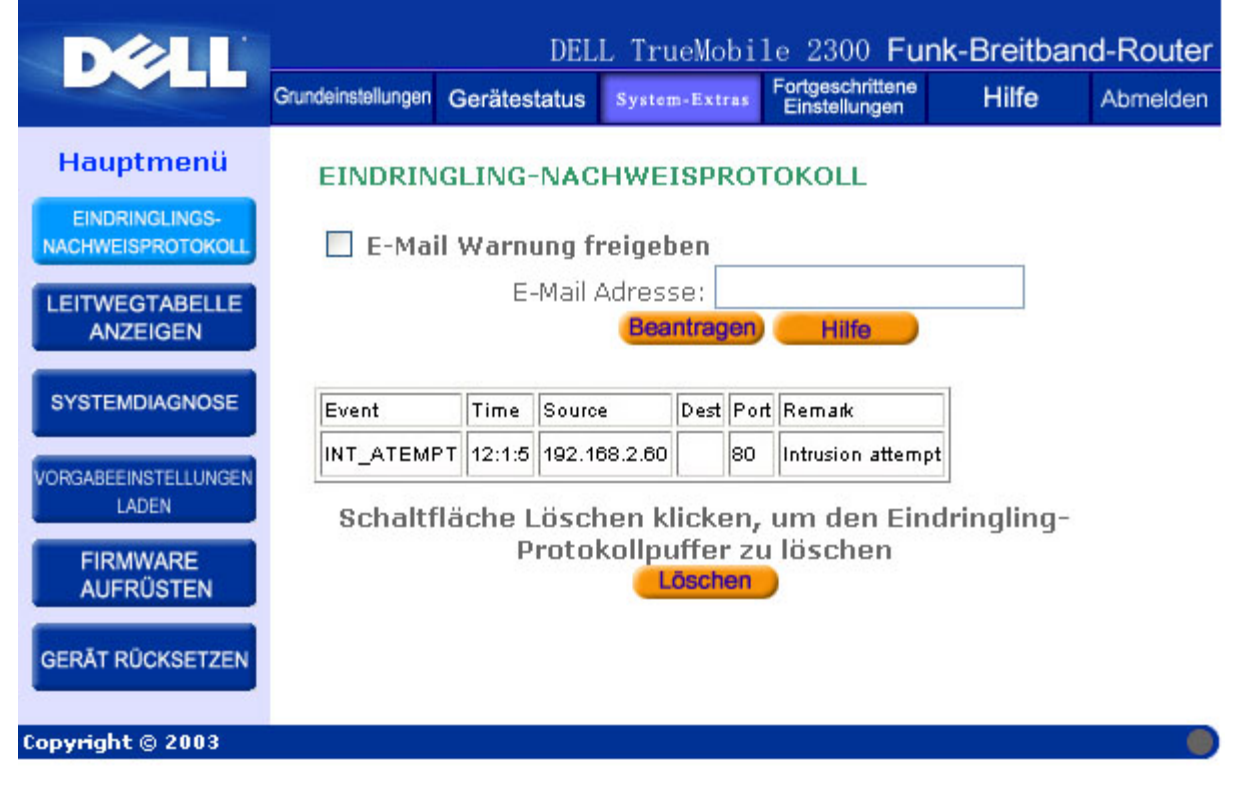

[Zurück nach oben](#page-92-0)

# **Leitwegtabelle anzeigen**

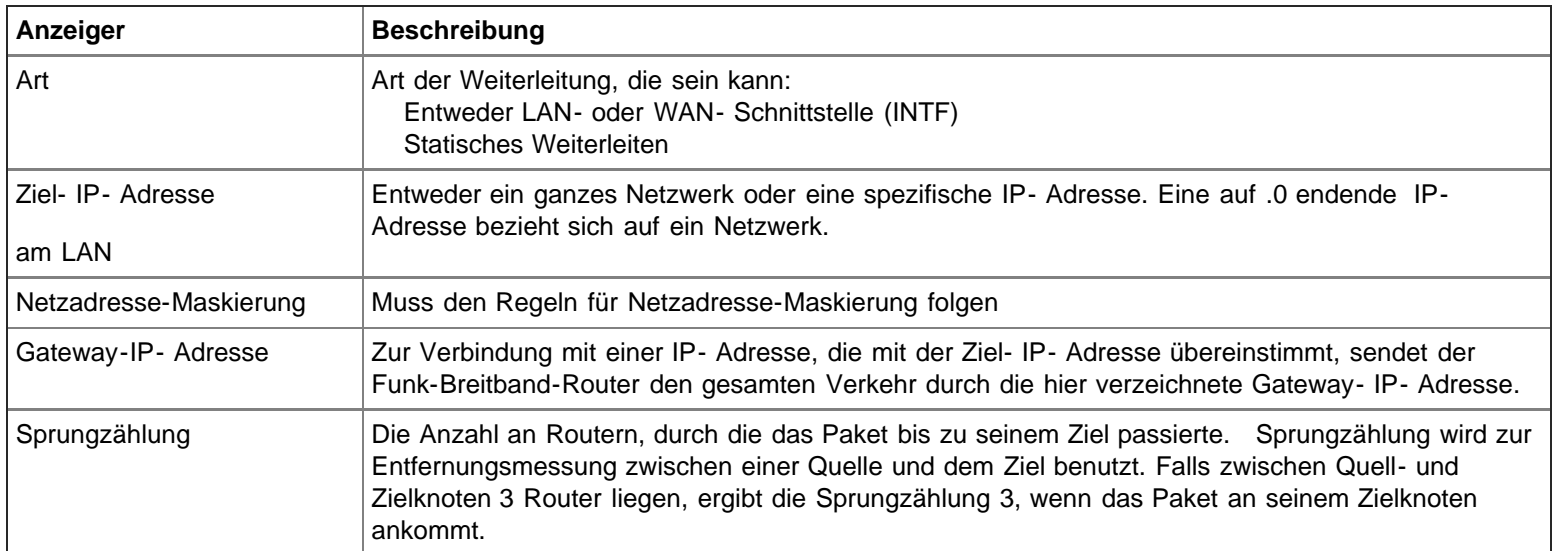

Die unten stehende Abbildung zeigt drei Netzwerk-Leitwege, die Ihr Router gegenwärtig besitzt. 192.168.2.0 ist das an einen der Schnittstellen-Ports (LAN oder WAN) Ihres Routers angeschlossene Zielnetzwerk, während die IP- Adresse und Netzadresse-Maskierung für diese Schnittstelle 192.168.2.1 beziehungsweise 255.255.255.0 ist. Die Anzahl Sprünge (Sprungzählung), die das Paket passiert hat, beträgt 1. Im gleichen Beispiel ist das Zielnetzwerk mit 0.0.0.0 und die Netzadresse-Maskierung mit 0.0.0.0 der für Ihren Router voreingestellte Leitweg, zu dem jedes unbezeichnete, zu irgendeinem anderen Leitweg abgegangene Paket geleitet wird. Die voreingestellte, abgehende Gateway-IP- Adresse ist 192.168.1.254.

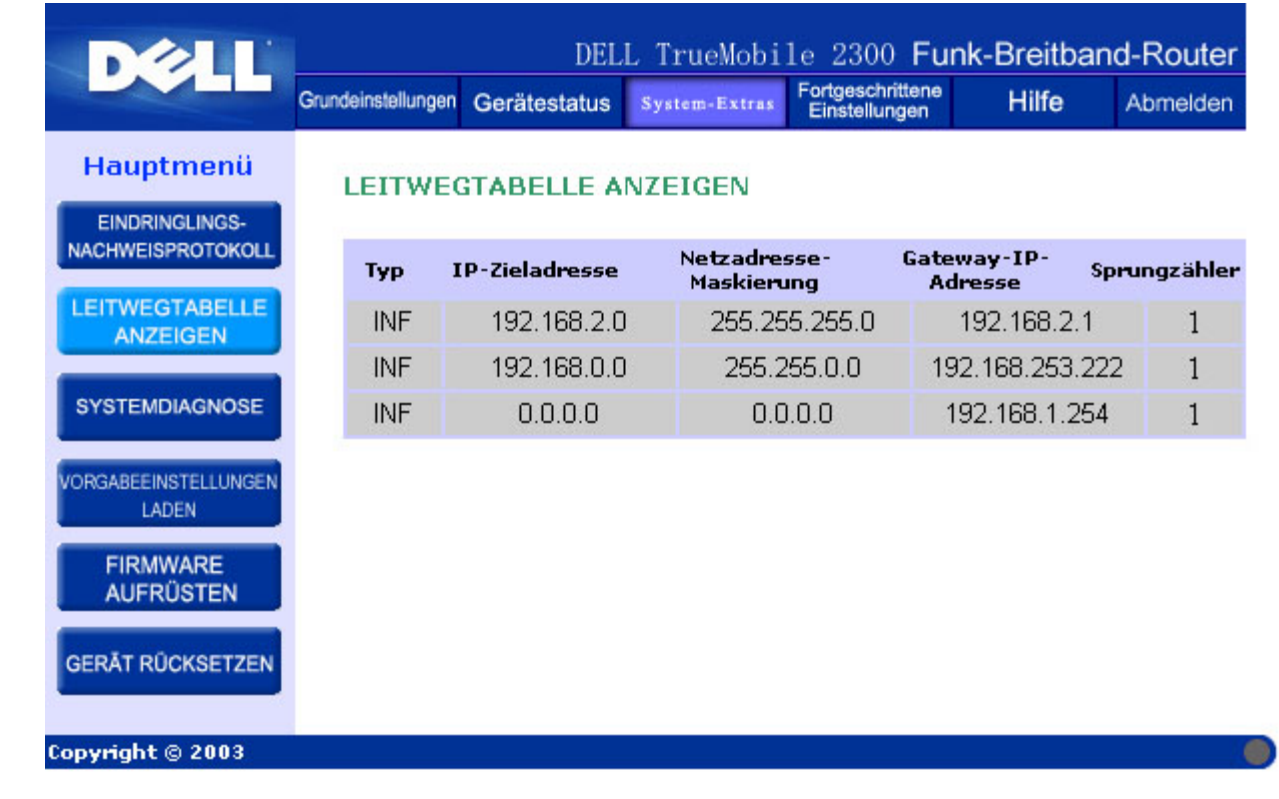

[Zurück nach oben](#page-92-0)

# **System-Diagnose**

Die Seite System-Diagnose dient nur zu Ihrer Information. Diese Seite zeigt sowohl die Konfigurationseinstellungen als auch die Diagnose für Ihren Funk-Breitband-Router an. Die Konfigurationseinstellungen beinhalten die Firmware-Version und die ISP- und Geräteeinstellungen, die für Ihr Netzwerk konfiguriert wurden.

Der Diagnose-Abschnitt zeigt die gegenwärtigen Verbindungen für Ihr Netzwerk. Diagnose-Einstellungen beinhalten den ISP-Status, Verbindungsstatus, die aktuelle WAN- Verbindung, LAN- MAC- Tabelle und WAN- MAC- Tabelle.

[Zurück nach oben](#page-92-0)

# **Voreinstellungen laden**

Die Seite Voreinstellungen laden erlaubt Ihnen, die mit dem Gerät gelieferte Fabrik-Vorgabekonfiguration wieder zu laden. Bei Gebrauch dieser Option wird die Vorgabe- IP- Adresse auf den Fabrik-Vorgabewert rückgesetzt (192.168.2.1). Gleichbedeutend ist, die **Reset-** (Rücksetz-) Taste auf der Rückseite des Gerätes länger als 3 Sekunden gedrückt zu halten (zwecks weiterer Einzelheiten verweisen wir auf [Ein Blick auf die Hardware\)](#page-137-0).

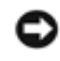

**VORSICHT: Durch Laden der Option Voreinstellungen gehen die aktuellen Einstellungen für Ihren Funk-Breitband-Router verloren.**

Klicken Sie auf die Schaltfläche **START**, um die Voreinstellungen wieder zu laden.

[Zurück nach oben](#page-92-0)

# **Firmware aufrüsten**

Dell gibt regelmäßig Firmware-Aufrüstungen heraus, um die Leistungsfähigkeit oder Fähigkeiten zu verbessern. Benutzen Sie die Eigenschaft Firmware-Aufrüstung zum einfachen Aufrüsten der Firmware Ihres Funk-Breitband-Routers. In der DellUnterstützungs- Web-Site [support.dell.com](http://support.dell.com/) können Sie nachsehen, ob es irgendwelche neuen Aufrüstungen gibt. Vor Aufrüsten laden Sie zuerst die neue Firmware herab und speichern Sie sie auf einem der Kunden Ihres Netzwerkes. Zum Aufrüsten der Firmware geben Sie den Firmware-Dateipfad in das Feld ein oder klicken Sie auf die Schaltfläche **Browse** (Durchsuchen), um die aufzurüstende Firmware-Datei auszuwählen.

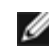

*Anmerkung: Überzeugen Sie sich, dass die ausgewählte Datei eine aktuelle Firmware-Datei für den Funk-Breitband-Router Dell TrueMobile 2300 ist.*

Klicken Sie auf die Schaltfläche **START,** wenn Sie eine Datei ausgewählt haben. Nach Schreiben der Firmware auf den Funk-Breitband-Router wird automatisch die Homepage geladen. Während der Funk-Breitband-Router rückgesetzt wird, blinkt die Anzeige **Power** (Netz) auf der Vorderseite des Gerätes.

### [Zurück nach oben](#page-92-0)

# **Gerät rücksetzen**

Benutzen Sie die Funktion Gerät rücksetzen, wenn ein Systemfehler auftritt. Diese Eigenschaft lädt **nicht** erneut die Fabrik-Voreinstellungen; sie setzt das Gerät einfach auf die vor dem Auftreten des Systemfehlers vorhandenen Netzwerkeinstellungen zurück. Das ist gleichbedeutend mit Aus- und wieder Einstecken des Gerätes oder Drücken der Rücksetztaste für weniger als 3 Sekunden, bis die Anzeige **Power** (Netz) zu blinken beginnt. Es gehen keine Einstellungen verloren.

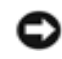

**ANMERKUNG: Falls Sie sich im Verfahren zur Aufrüstung der Netzwerkeinstellungen befanden, gehen diese Änderungen bei Rücksetzen des Gerätes verloren.**

Klicken Sie auf die Schaltfläche **START**, um den Funk-Breitband-Router auf die **aktuellen Firmware-Einstellungen** rückzusetzen. Während der Funk-Breitband-Router rückgesetzt wird, blinkt die **Power-** (Netz-) Anzeige auf der Vorderseite der Einheit.

[Zurück nach oben](#page-92-0)

[Zurück zum Inhaltsverzeichnis](#page-49-0)

<span id="page-96-0"></span>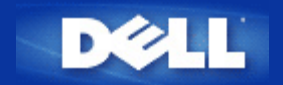

# **Fortgeschrittene Einstellungen: Funk-Breiband-Router Dell™ TrueMobile™ 2300 Anwenderhandbuch**

**Eortgeschrittene IP-Einstellungen** 

**[DHCP Server-Einstellungen](#page-189-0)** 

**[Zeitzone](#page-190-0)** 

**E**ortgeschrittene Funk-Einstellungen

[Elterliche Kontrolle](#page-193-0)

[Zugangskontrolle-Einstellungen](#page-194-0)

**[Port-Vorwärtseinstellungen](#page-194-1)** 

[Statisches Weiterleiten](#page-197-0)

**D**[Verwaltungseinstellungen](#page-197-1)

*ANMERKUNG: Die Dell Vertreter für technische Unterstützung befürworten nicht die Konfigurationsoptionen im Teil Fortgeschrittene Einstellungen des Konfigurationsprogramms. Diese Optionen werden nur zu Ihrer Annehmlichkeit zur Verfügung gestellt, jedoch werden die Fortgeschrittenen Einstellungen in diesem Handbuch vollkommen belegt und erklärt.*

*ANMERKUNG: Die Optionen "Port-Vorwärtseinstellungen" und "Statisches Weiterleiten" sind unsichtbar, wenn Sie sich im Modus Access Point befinden.*

*ANMERKUNG: Nachdem Sie Änderungen in irgendeinem Bereich der Fortgeschrittenen Einstellungen vorgenommen haben und die Schaltfläche SUBMIT (Beantragen) geklickt haben, werden Sie zu einer Seite geführt, wo Sie auf die Schaltfläche Save & Restart (Speichern und neu starten) klicken können. Klicken Sie diese Schaltfläche, um die Änderungen zu speichern und den Router neu zu starten. Damit die Änderungen wirksam werden, müssen Sie alle neuen Einstellungen speichern.*

# **Fortgeschrittene IP -Einstellungen**

Der Funk-Breitband-Router Dell TrueMobilie 2300 kommt mit zugewiesener **IP -Adresse** und **IP -Netzadresse-Maskierung**. Diese Einstellungen betreffen nur den Teil des örtlichen Netzwerkes des Routers. Falls Sie die Einheit an einem bestehenden Netzwerk einbauen oder einfach diese Werte ändern wollen, überzeugen Sie sich, dass die IP -Netzadresse-Maskierung bei allen Geräten Ihres Netzwerkes gleich ist. Auch der Netzwerkteil der IP -Adresse muss bei allen Geräten Ihres Netzwerkes gleich sein.

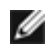

*ANMERKUNG: Dell empfiehlt nachdrücklich, die IP -Adresse nicht zu ändern, falls kein besonderer Grund dafür vorliegt.*

Wenn Sie die IP -Adresse ändern, seien Sie sich bewusst, dass:

- Änderung der IP -Adresse des Funk-Breitband-Routers auch den IP -Adressen-Pool ändert, wenn der DHCP Server freigegeben ist;
- bei Benutzung des Funk-Breitband-Routers mit Kabel-Modem oder DSL-Leitung eine "private" IP -Adresse zugewiesen werden sollte. Private IP -Adressen liegen in einem der drei Bereiche:
	- 10.0.0.1-10.254.254.254
	- 172.16.0.1-172.31.254.254
	- 192.168.0.1-192.168.254.254
- die neue IP -Adresse benutzt werden muss, um Zugang zu dem netzbezogenen Konfigurationswerkzeug zu haben.

**MITTEILUNG: Die IP -Adresse oder IP -Netzadresse-Maskierung sollten Sie nur ändern, wenn Sie den Funk-Breitband-Router an einem bestehenden, drahtgebundenen Netzwerk einbauen und die DHCP- Serverfunktion für Ihren Funk-Breitband-Router in den Fortgeschrittenen Einstellungen gesperrt ist. Fragen Sie Ihren Netzwerkverwalter zwecks weitergehender Information.**

Klicken Sie die Schaltfläche **SUBMIT** (Beantragen), um die Änderungen zu speichern.

Zurück nach oben

### **DHCP- Server-Einstellungen**

*Das dynamische Host- Konfigurationsprotokoll* (DHCP) legt eine Methode für die automatische IP-Adressenzuweisung zu Computern in einem Netzwerk fest. IP- Adressen werden von einem DHCP- Server verwaltet. Wenn ein Windows-Computer für den automatischen Erhalt einer IP -Adresse konfiguriert wird, bekommt er automatisch eine Adresse von dem DHCP- Server.

### **DHCP- Server-Funktionen freigeben**

Der Funk-Breitband-Router ist voreingestellt, um als ein DHCP- Server zu funktionieren. Wenn Sie die Einheit an einem bestehenden Netzwerk einbauen, das schon einen DHCP- Server hat oder einfach nicht wünschen, dass der Funk-Breitband-Router als DHCP- Server des Netzwerkes arbeitet, haken Sie das Feld **Enable DHCP Server Functions** (DHCP- Server-Funktionen freigeben) nicht ab, um somit die DHCP- Server-Funktion zu sperren.

### **IP- Adressen Pool-Bereich**

Der Abschnitt für den IP Adressen Pool-Bereich stellt die Mittel bereit, um einen Niedrig- und Hochwert für die IP-Adressen in einem Netzwerk zu verwalten. Benutzen Sie die angezeigten Felder, um den Bereich von IP- Adressen festzulegen, den der Funk-Breitband-Router den DHCP- Kunden bereitstellen soll. Der gültige Bereich von Nummern, die Sie eingeben können, liegt zwischen 1 und 254.

Die Mietzeit ist die einem Anwender erlaubte Zeit, um die von einem DHCP- Server zugewiesene IP -Adresse zu benutzen. Sie können die Mietzeit bestimmen, die der DHCP- Server dem Kunden zum Benutzen der IP -Adresse anbietet. Diese Einstellung ist besonders in Universitäten oder anderen Umgebungen nützlich, wo die Anwender häufig wechseln.

### **IP- Adressenvorbehalt**

Spezifische IP- Adressen können auch besonderen Geräten in einem Netzwerk vorbehalten werden. Die Felder für **IP Address Reservation** (IP- Adressenvorbehalt) erlauben Ihnen, bis zu vier IP- Adressen für ein bestimmtes System zurückzustellen. Das Feld **Computer MAC** ist die MAC -Adresse Ihrer Netzwerkkarte am Kunden-Computer, der an das gleiche Netzwerk wie der Router angeschlossen ist. Benutzen Sie die Eingabefelder unter **IP- Adresse,** um die IP -Adresse denjenigen Geräten anzugeben, die eine manuell bestimmte IP -Adresse benutzen sollen.

Klicken Sie die Schaltfläche **SUBMIT** (Beantragen), um die Änderungen zu speichern.

[Zurück nach oben](#page-96-0)

# **Zeitzone**

Benutzen Sie die Seite Zeitzone zur Auswahl Ihrer örtlichen Zeitzone in der Ablaufliste. Die Zeitzoneneinstellungen betreffen das Protokoll zum Nachweis von Eindringlingen. Diese Einstellung versetzt die Zeitmarke auf IP- Paketen mit *Greenwich-Zeit* (GMT). Da IP- Pakete nicht immer diese Marke haben oder eine ungültige haben können, ist die Zeitzonen-Information nicht immer genau.

Einige Länder benutzen zur Energieeinsparung die sogenannte Sommerzeit. Die Uhrzeit wird während der Sommermonate um etwa eine Stunde gegenüber der Normalzeit vorgerückt (In Ländern auf hohem Breitengrad ist auch mehr als eine Stunde üblich). Zur richtigen Zeiteinstellung sollte die Umschaltung von Sommer- auf Winterzeit in Betrieb gesetzt werden. Falls Sie in einem Gebiet wohnen, wo Sommerzeit angewandt wird, haken Sie das Kästchen "Sommerzeit freigeben" ab.

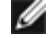

*ANMERKUNG: Sommerzeit ist in folgenden Gebieten gültig: Guam, Alaska, Pazifikzeit, Gebirgszeit, Mexiko, Zentralzeit, Ostzeit, Atlantikzeit, England, Frankreich, Griechenland, Irak, Pakistan, Thailand, China, Singapur, Ost-Brasilien, Neuseeland und Australien.*

Die Zeitzonenauswahl beeinflusst auch die Option Elterliche Kontrolle. Mit dieser Option können Eltern den Internet-Zugang regulieren. Zur Freigabe dieser Option gehen Sie zu dem Abschnitt **Advanced Settings** (Fortgeschrittene Einstellungen)-> **Parental Control** (Elterliche Kontrolle) des Netzkonfigurationswerkzeuges des Routers. Voreingestellt ist der Internet-Zugang zu keiner Zeit gesperrt.

Klicken Sie die Schaltfläche **SUBMIT** (Beantragen) zum Speichern der Änderungen.

#### [Zurück nach oben](#page-96-0)

# **Fortgeschrittene Funk-Einstellungen**

### **Funk freigeben**

Haken Sie dieses Feld ab, um Funksendung und -empfang am Funk-Breitband-Router freizugeben. Um den Funk zu sperren, haken Sie dieses Feld nicht ab.

### **Mein drahtloses Netzwerk ausblenden**

Durch Abhaken dieses Feldes sperren Sie den Funk-Breitband-Router zur Aussendung der Funkfeuer-Pakete in das drahtlose Netzwerk. Voreingestellt ist es nicht abgehakt und andere Anwender können unter Benutzung eines Standort-Überwachungswerkzeuges Ihren Funk-Breitband-Router leicht finden und sich mit ihm verbinden. Falls Sie die Sicherheit des drahtlosen Netzwerkes erhöhen wollen, können Sie diese Eigenschaft sperren.

#### **Modus**

Der TrueMobile 2300 Router ist mit 802.11g kompatibel. In der Liste **Mode** (Modus) können Sie auswählen "**both b & g**" (Doppelmodus) oder "**802.11b**" oder "**802.11g**".

### **SSID**

Das Service-Set-Kennzeichen (SSID) ist ein 32-Zeichen-Name, der einzig alle Computer und Geräte identifiziert, aus denen das drahtlose Netzwerk besteht.

### **Übertragungsgeschwindigkeit**

Die Übertragungsgeschwindigkeit kann auf automatisch oder irgendeinen anderen festen Wert eingestellt werden. Es wird empfohlen, die Übertragungsgeschwindigkeit auf automatisch (Auto) zu stellen, damit die Geräte des drahtlosen Netzwerkes zu jeder Zeit mit der von ihnen für optimal gehaltenen Geschwindigkeit senden können.

### **Kanal**

Mit den Kanaleinstellungen können Sie den Kanal für diesen Funk-Breitband-Router einstellen. Der Funk-Kanal ist der Platz, über den die Nachrichtenübertragung stattfindet. Die Anzahl der Betriebskanäle hängt von dem Ausführungs-Domain ab.

*ANMERKUNG: Falls Sie die Einstellungen Funkfeuer, RTS-Schwelle, Fragmentierungsschwelle und DTIM-Intervall konfigurieren möchten, stellen Sie bitte sicher, dass zuerst die Advanced Options (Fortgeschrittene Einstellungen) abgehakt werden.*

### **Funkfeuer-Intervall**

Zeitspanne in Kusec (ein Kusec entspricht 1,024 Mikrosekunden) zwischen Funkfeuern von dem Funk-Breitband-Router an seine Kundenstationen. Der Wertebereich umfasst 1 bis 65535.

### **RTS-Schwelle**

Paketgröße, oberhalb derer der Funk-Breitband-Router vor Versand des Paketes eine Sende-Anforderung ausgibt.

Die RTS- (Sende-Anforderung) Vorrichtung beugt dem Problem des "Verborgenen Knotens" vor. Wenn zwei Stationen sich im Bereich des gleichen Access Point (AP) befinden, gegenseitig aber nicht in ihrem Bereich liegen, stellen sie gegenseitig verborgene Knoten dar. Die Pakete von diesen zwei Stationen können kollidieren, wenn sie gleichzeitig an dem AP ankommen. Um diese Kollision mit dem verborgenen Knoten zu verhindern, können Sie die RTS-Vorrichtung in Betrieb setzen. Wenn die RTS-Vorrichtung aktiviert ist, sendet die Station zuerst eine RTS aus, um den AP über die bevorstehende Datenübertragung zu informieren. Darauf wird der AP allen Stationen in seinem Bereich mit CTS (Sendebereit) antworten, um alle anderen Stationen in Kenntnis zu setzen und die Bandbreite für Ihre Daten zu reservieren.

Die RTS-Schwelle steuert, welche Größe von einem Datenpaket eine RTS aussendet. Nur wenn das Paket die RTS-Schwelle überschreitet, wird das Gerät vor Versand des Paketes eine RTS aussenden. Es ist zu überlegen, welchen Wert Sie für die RTS-Schwelle einstellen sollten. Kleine RTS-Werte verursachen, dass öfter gesendet und Bandbreite vergeudet wird. Je öfter jedoch RTS-Pakete gesendet werden, desto schneller kann sich das System von Kollisionen erholen. Es wird empfohlen, den voreingestellten Wert oder nur kleinere Verminderungen davon zu benutzen. Der Wertebereich umfasst 0 bis 2347.

### **Fragmentierungsschwelle**

Die in Byte ausgedrückte Fragmentierungsschwelle bestimmt, ob und bei welcher Größe Datenpakete fragmentiert

werden. Pakete, die kleiner als der Wert der festgelegten Fragmentierungsschwelle sind, werden nicht fragmentiert. Pakete, die größer als die Fragmentierungsschwelle sind, werden in kleinere Pakete fragmentiert und zeitlich stückweise gesendet, anstatt alle auf einmal. Dadurch wird die Notwendigkeit zur erneuten Übertragung verringert und die Gesamtleistung des Netzwerkes verbessert. Die Fragmentierung wird üblicherweise aktiviert, wenn das System in einer Umgebung mit schwerem Verkehr und Interferenzen arbeitet. Die Einstellung muss im Bereich von 256 bis 2346 Byte liegen. Es wird empfohlen, den voreingestellten Wert oder nur kleinere Verminderungen davon zu benutzen.

### **DTIM- Intervall**

Das DTIM- (Beförderungsverkehr-Anzeigenachricht) Intervall, immer ein Vielfaches der Funkfeuer-Periode, bestimmt, wie oft das Funkfeuer eine Verkehrsanzeige-Aufzeichnung (TIM) enthält. Die TIM alarmiert Stationen im Ruhezustand, lange genug zu erwachen, um ihre Datenrahmen zu empfangen. Der Wertebereich umfasst 1 bis 255.

### **Funk-Brücke**

Drahtloses Überbrücken kann zur Ausdehnung des Sendebereiches Ihres drahtlosen Netzwerkes benutzt werden und/oder um drahtgebundenen Zugang zu einem oder mehreren entfernten Computern zu verschaffen. Sie benötigen zwei oder mehr Dell TrueMobile 2300 Funk-Breitband-Router, um die Funk-Brücke aufzubauen.

Zum Aufbau der Funk-Brücke konfigurieren Sie die drahtlosen Einstellungen all Ihrer Dell TrueMobile 2300 Funk-Breitband-Router auf die gleichen Einstellungen.

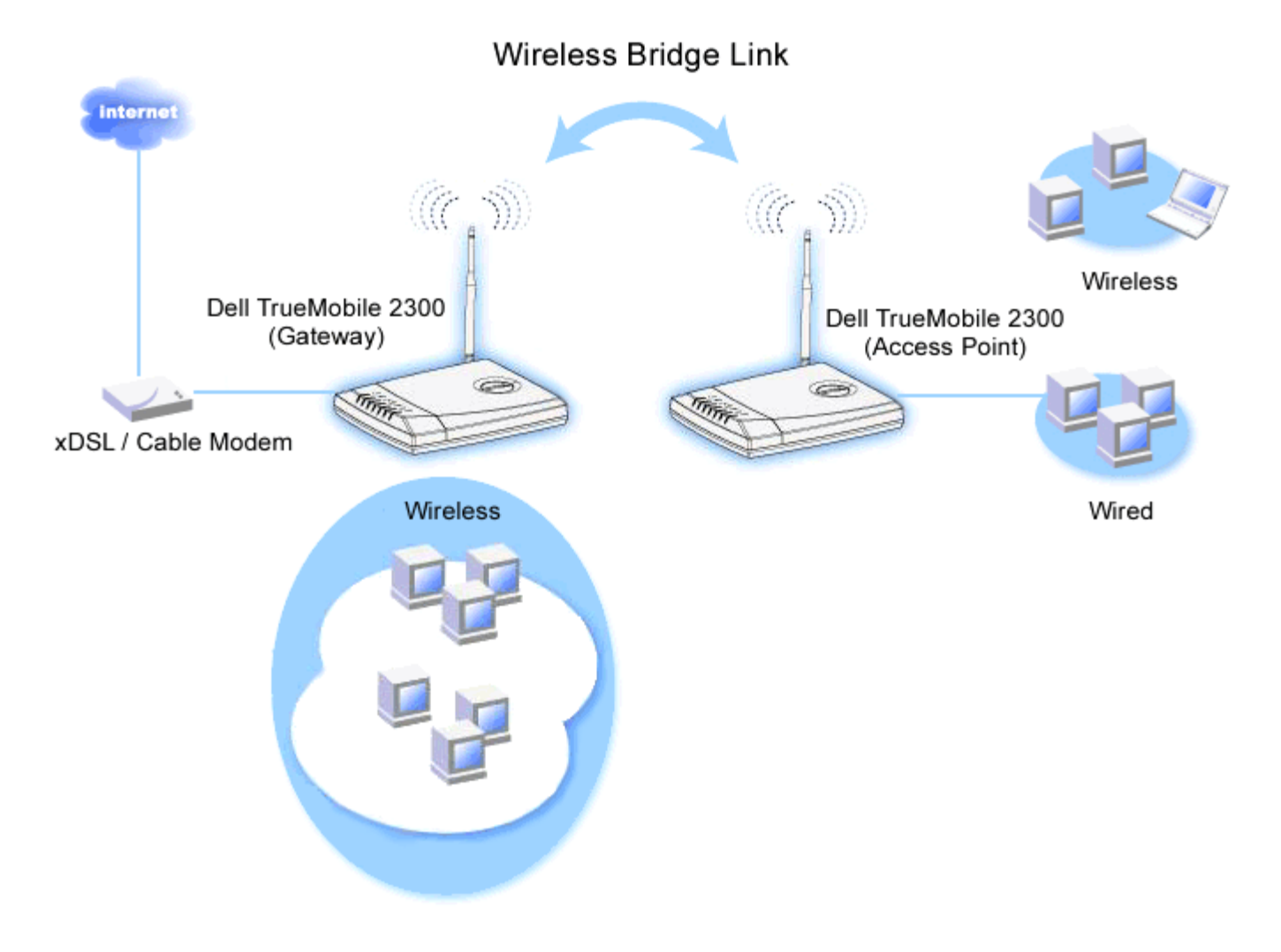

**Ihren Router für die Funk-Brücke konfigurieren:**

- 1. Überzeugen Sie sich, dass Enable Wireless (Funk freigeben) abgehakt ist.
- 2. Tippen Sie den Namen Ihres drahtlosen Netzwerkes in das Feld Network name (SSID) (Netzwerkname), falls Sie die Voreinstellungen der êDrahtlosen Einstellungen" ändern möchten.
- 3. Stellen Sie sicher, dass Advanced Options (Fortgeschrittene Optionen) nicht abgehakt ist.
- 4. Funk-Brücke freigeben.
- 5. Geben Sie die drahtlose MAC -Adresse (oder Adressen) des (oder der) anderen Dell TrueMobile 2300 Funk-Breitband-Router ein, die Sie überbrücken möchten.

*ANMERKUNG: Zum Zusammenschalten von zwei Brücken geben Sie die MAC -Adresse der Brücke am anderen Ende ein. Um drei Brücken zusammenzuschalten, geben Sie die MAC- Adressen der anderen zwei Brücken in die als Mehrpunkt-Zentrum arbeitende Brücke ein. In die zwei anderen Brücken braucht nur die MAC -Adresse der Zentrumsbrücke eingegeben werden .*

- 6. Klicken Sie auf die Schaltfläche Submit (Beantragen).
- 7. Klicken Sie auf die Schaltfläche Save & Restart (Speichern und neu starten).
- 8. Wenn Ihr Web-Browser auf die Hauptseite des Funk-Breitband-Routers zurückkehrt, hat das Gerät mit den neuen Einstellungen erfolgreich neu gestartet.
- 9. Wiederholen Sie die Schritte 1 bis 8 bei jedem Dell TrueMobile 2300 Funk-Breitband-Router, den Sie überbrücken wollen.

*ANMERKUNG: Überzeugen Sie sich, dass alle Dell TrueMobile 2300 Funk-Breitband-Router die gleichen drahtlosen Einstellungen besitzen und alle nicht direkt mit Internet verbundenen Router auf den Modus Access Point konfiguriert werden.*

### [Zurück nach oben](#page-96-0)

# **Elterliche Kontrolle**

IP- Filtern ist eine Einrichtung, die einen Netzwerkknoten befähigt, gewisse, auf der IP- Adresse, Port-Nummer, Protokollart oder anderen Kriterien beruhende IP- Datagramme anzunehmen oder zurückzuweisen. Dieser Router unterstützt zwei Arten von IP- Filtern, die Ihnen eine bessere Kontrolle über den Internet-Zugang erlauben:

- Internet Access Control (Internet-Zugangskontrolle) erlaubt Ihnen, den Internet-Zugang abhängig von der Tageszeit zu sperren.
- Web Site Restrictions (Web-Site-Begrenzungen) erlauben Ihnen, den Zugang zu bestimmten Web-Sites von einer speziellen IP -Adresse aus zu verweigern.

Klicken Sie die Schaltfläche **Add** (Zufügen). Ein Kontext-Fenster **Parental Control Rule** (Regeln für die elterliche Kontrolle) erscheint.

#### **Internet-Zugangskontrolle**

- 1. Wählen Sie in der IP Address (IP- Adressen-) Liste die IP -Adresse des besonderen Computers aus (zum Beispiel des Computers Ihrer Kinder), den Sie kontrollieren wollen.
- 2. Um den Internet-Zugang während einer Zeitspanne zu sperren / genehmigen, geben Sie in der Time Restriction (Zeitbegrenzungs-) Liste die Anfangs- und Endzeit an.
- 3. Wählen Sie in der Internet Access (Internet-Zugangs-) Liste Allow (Genehmigen) oder Deny (Verweigern) aus.
- 4. Klicken Sie die Schaltfläche SUBMIT (Beantragen) zum Speichern der Änderungen.

#### **Web-Site-Begrenzungen**

1. Geben Sie im Feld Web Site Restrictions (Web-Site-Begrenzungen) die URL ein, deren Zugang Sie genehmigen oder verweigern wollen.

- 2. Wählen Sie Allow (Genehmigen) oder Deny (Verweigern) des Zugangs zu diesen Web-Sites aus.
- 3. Klicken Sie die Schaltfläche SUBMIT (Beantragen) zum Speichern der Änderungen.

[Zurück nach oben](#page-96-0)

# **Zugangskontrolle-Einstellungen**

Die Eigenschaft Zugangskontrolle-Einstellungen erlaubt Ihnen zu kontrollieren, welcher örtliche Kunden-Computer durch den Router Zugang zum Netzwerk haben darf. Der Funk-Breitband-Router erlaubt voreingestellt den Netzwerkzugang aller örtlichen Kunden-Computer.

Zugangskontrolle im Router freigeben:

- 1. Haken Sie das Feld **Enable MAC Access Control** (MAC Zugangskontrolle freigeben) ab.
- 2. Wählen Sie die geeignete **Operating Type (**Betriebsart) aus. **Grant** (Genehmigen) erlaubt den Kunden-Computern den Zugang zum Router, **Deny** (Verweigern) versagt ihn.
- 3. Geben Sie die MAC -Adresse der Netzwerkkarte des Computers ein, an dem Sie obiges Kontrollverfahren anwenden wollen.
- 4. Klicken Sie auf **Add** (Zufügen), um die Regel dem Router einzugeben.
- 5. Zum Entfernen einer bestehenden Regel haken Sie das Kästchen "**Del**" (Löschen) neben der MAC -Adresse ab und klicken Sie auf die Schaltfläche **DEL** (Löschen).
- 6. Klicken Sie auf die Schaltfläche **SUBMIT** (Beantragen), um die Änderungen zu speichern.

#### [Zurück nach oben](#page-96-0)

# **Port-Vorwärtseinstellungen**

### **DMZ**

Die Eigenschaft DMZ (Entmilitarisierte Zone) erlaubt Zugang zu allen Ports. (Falls Sie, zum Beispiel, Probleme bei dem Hosting eines Spiele- Servers haben, können Sie diese Option wählen; dadurch werden alle Ports zu Ihrem Spiele- Server geöffnet.)

- 1. Haken Sie das Kästchen **Enable DMZ Host** (DMZ- Host freigeben) ab.
- 2. Tippen Sie die IP -Adresse des Computers, der die Spiel-Anwendung ausführen soll, in das Feld **DMZ IP Address** (DMZ- IP- Adresse).
- 3. Klicken Sie auf die Schaltfläche **SUBMIT** (Beantragen), um die Einstellung zu aktivieren.

*ANMERKUNG: Die Konfiguration des Funk-Breitband-Routers im DMZ- Modus ist nützlich, wenn Sie gewisse Spiele über den Funk-Breitband-Router spielen möchten; aber die Ports können mit allen anderen bestehenden Konfigurationswerkzeugen nicht geöffnet werden.*

**MITTEILUNG: Wenn ein Internet-Dienst geöffnet wird, entstehen Sicherheitsbedenken. Beachten Sie sorgfältig Sicherheitswarnungen und überzeugen Sie sich, dass strenge Zugangskontrollen und Genehmigung stattfindet, bevor Sie den Zugang zu irgendwelchen Diensten erlauben.**

#### **Kunden- Port Vorwärtseinstellungen**

Port-Weiterleitung kann schwieriger als DMZ zu konfigurieren sein. Sie verschafft jedoch einen relativ sicheren Weg, um hinter einer Brandmauer eine Internet-Anwendung auszuführen oder einen Internet-Dienst bereitzustellen, da nur ein einziger Port (oder Port-Bereich) dem Internet ausgesetzt ist. Diese Einstellung für Port-Weiterleitung können Sie konfigurieren, um eine Kundenregel zu erstellen, die einen spezifischen Port und ein spezifisches Protokoll für Datenverkehr festlegt, das zu dem spezifischen Computer an Ihrem LAN passiert.

Ein Beispiel ist ein auf Ihrem LAN arbeitender HTTP- Server, den Sie im Internet verfügbar haben möchten. Ihre öffentliche IP -Adresse (die Ihr ISP Ihnen gibt), sei X.X.X.X (wobei X eine Zahl ist) und Sie haben einen Computer, der den HTTP Server unter der LAN -Adresse 192.168.2.2 auf Ihrem durch den Funk-Breitband-Router (192.168.2.1) kontrollierten LAN bereitstellt. Sie können 192.168.2.2 konfigurieren, um Port-Weiterleitung für den Port 80 (HTTP) zu erhalten; Anwender auf dem Internet können dann zu http://X.X.X.X gehen und den http- Server (192.168.2.2) bekommen. Der im Service-Port 80 eingehende Datenverkehr wird zum Computer (192.168.2.2) geleitet, während andere Computer an Ihrem LAN diesen Datenverkehr nicht wahrnehmen..

Bei einigen Internet-Anwendungen (wie Internet-Nachrichten und Spiel-Anwendungen) können Sie diese Einstellung für Port-Weiterleitung so konfigurieren, dass diese Anwendungen hinter der Brandmauer richtig arbeiten können. Diese Anwendungen erfordern spezifische TCP/UDP- Ports. Die Ports für diese Anwendungen und die Protokollart hängen davon ab, welche Internet-Dienste Sie benutzen. Bitte prüfen Sie bei Ihrem Dienstbereitsteller oder in Ihrem Anwenderhandbuch, damit Sie vorher über die Information verfügen.

Überzeugen Sie sich, dass die folgenden Ports installiert sind, wie unten beschrieben.

- 1. Haken Sie das Kästchen **Enable** (Freigeben) ab.
- 2. Geben Sie in das Feld **Service Name** den gewünschten Namen oder die Beschreibung ein.
- 3. Geben Sie in das Feld **Incoming Ports** (Eingangs-Ports) einen Port-Bereich ein. Falls Sie nur eine einzige Port-Nummer bestimmen wollen, geben Sie die gleiche Nummer in beide Felder ein.
- 4. In das Feld **Destination IP Address** (Ziel- IP- Adresse) geben Sie die IP -Adresse des Computers ein, der die Verbindungsaufforderung erhalten soll.
- 5. In das Feld **Destination MAC Address** (Ziel- MAC- Adresse) geben Sie die MAC -Adresse des Computers ein, der die Verbindungsaufforderung erhalten soll.

#### **Information**: Auffinden der MAC - Adresse

Die unten stehenden Schritte zeigen Ihnen, wie sie unter Windows 2000 und XP die MAC- Adresse des Computers finden.

- a. Klicken Sie auf **Start** -> **Run**.
- b. Tippen Sie **cmd** in das offene Feld und drücken Sie dann Enter (Eingabe) oder klicken Sie auf die Schaltfläche OK.
- c. Tippen Sie in die Eingabeaufforderung **ipconfig/all** , um die **Physical Address** (Physische Adresse = MAC -Adresse) zu erhalten.
- d. Schreiben Sie sich diese Physische Adresse (=MAC -Adresse) auf. Diese Information benötigen Sie zur Einstellung. Ihr Format sollte XX-XX-XX-XX-XX-XX sein, wobei X ein hexadezimales Zeichen ist (0-9 oder A-F).
- 6. In dem Feld **Destination Port** (Ziel-Port) geben Sie die Port-Nummer oder einen Port-Bereich der Maschine

ein, zu der Sie gehen.

- 7. In dem Feld **Port type** (Port-Art) wählen Sie TCP, UDP oder beide Protokolle. Das Protokoll könnte in Ihren Anwendungsunterlagen bestimmt sein.
- 8. Klicken Sie auf die Schaltfläche **SUBMIT** (Beantragen), um die Einstellung zu aktivieren.

Wenn Sie, zum Beispiel, das Spiel "Fighter Ace II" auf einem Computer mit der IP -Adresse 192.168.2.3 spielen wollen, geben Sie **3** als **Destination IP Address** (Ziel- IP- Adresse) ein. Suchen Sie die MAC -Adresse dieses Computers und geben Sie sie als **Destination MAC Address** (Ziel- MAC- Adresse) ein. Wählen Sie **TCP** als **Port type** (Port-Art). Geben Sie "**50000**" und "**51000**" in zwei Feldern von **Incoming Ports** (Eingangs-Ports) ein und auch im **Destination Port** (Ziel-Port). Klicken Sie auf die Schaltfläche **SUBMIT** (Beantragen), um die Einstellung zu aktivieren. Bei anderen Spielen oder Diensten ziehen Sie bitte das Anwenderhandbuch zu Rate.

#### *Gewöhnlich benutzte Ports*

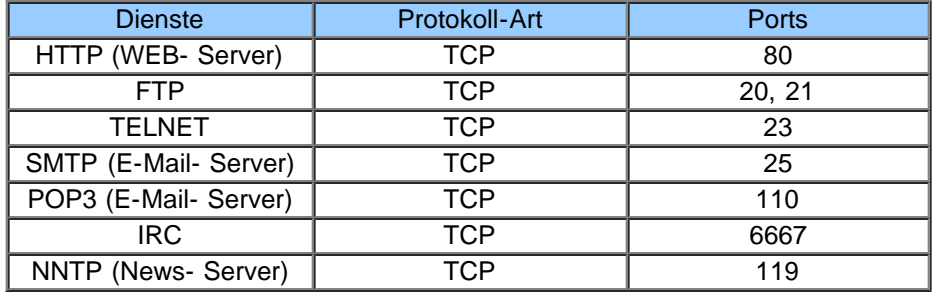

### **Port-Triggern**

Port-Triggern erlaubt dem Router, ausgehende Daten auf eine bestimmte Port-Nummer zu beobachten. Die IP - Adresse des die Daten versendenden Computers wird von dem Router festgehalten; wenn dann die erwünschten Daten durch den Router zurückkommen, werden sie mit Hilfe der IP- Adresse und den Regeln für die Port-Aufgliederung dem bestimmten Computer zugestellt. Der Router öffnet den Port, wenn das Port-Triggern geschieht. Wenn der die Anwendung ausführende Computer die Sendung beendet, schließt der Router den Port.

- 1. Haken Sie das Kästchen **Enable** (Freigeben) ab.
- 2. Geben Sie in dem Feld **Application Name** (Anwendungsname) den gewünschten Namen oder die Beschreibung ein.
- 3. In dem Feld **Trigger Port** geben Sie eine Port-Nummer ein. Prüfen Sie bei dem Bereitsteller Ihrer Internet-Anwendungen nach, welcher Trigger -Port benutzt wird.
- 4. Wählen Sie das TCP (Transmission Control Protocol, Übertragungskontrolle-Protokoll) oder UDP (User Datagram Protocol, Anwender-Datagramm-Protokoll) oder beide Protokolle als **Trigger Port Type** (Trigger-Port-Art).
- 5. Bestimmen Sie den Bereich der **Public Ports** (çffentliche Ports) durch Eingabe der Anfangs- und End- Port-Nummern in den geforderten Feldern.
- 6. Wählen Sie das TCP (Transmission Control Protocol, Übertragungskontrolle-Protokoll) oder UDP (User Datagram Protocol, Anwender-Datagramm-Protokoll) oder beide (TCP und UDP) als **Public Port Type** (Art çffentlicher Port).
- 7. Klicken Sie auf die Schaltfläche **SUBMIT** (Beantragen), um die Einstellung zu aktivieren.

Klicken Sie auf die Schaltfläche **SUBMIT** (Beantragen), um die Änderungen zu speichern.

# **Statisches Weiterleiten**

Statische Leitwege sind von Hand konfigurierte Leitwege zu entfernten Netzwerken. Das heißt, der Leitweg ist vorbestimmt und wird nicht von dem *Leitweg-Informationsprotokoll* (RIP) entdeckt wie bei dem Dynamischen Weiterleiten. Durch Statisches Weiterleiten können Sie ein Gateway einer IP -Adresse oder einem Netzwerk zuweisen. Falls es auf Ihrem internen Netzwerk Router gibt, die nicht mit RIP 1 oder 2 funktionieren, können Sie einen statischen Leitweg zu diesen Routern aufbauen.

Der Vorteil der Verwendung von statischem Weiterleiten ist die Verkehrsreduzierung; deshalb ist statisches Weiterleiten bei langsamen Internet-Verbindungen nützlich. Weiterleiten über statische Leitwege ist bei kleinen Netzwerken praktisch. Bei größeren Netzwerken muss der Router Änderungen in der physischen Verdrahtung des Netzwerkes dynamisch aufspüren und der Einsatz von dynamischem Weiterleiten (RIP) wird empfohlen.

### **MITTEILUNG: Die Einstellungen für statisches Weiterleiten sind nur für fortgeschrittene Netzwerkverwalter gedacht. Ändern Sie diese Einstellungen nicht, wenn Sie nicht von den richtigen Werten überzeugt sind. Falls ungültige Information eingegeben wird, finden Sie keinen Zugang zu dem Konfigurationswerkzeug.**

Um statisches Weiterleiten zu benutzen, fügen Sie von Hand die Ziel- IP- Adresse, Netzadresse-Maskierung und Gateway- IP- Adresse für jeden Leitweg zu, den Sie der Tabelle für statisches Weiterleiten zufügen, und klicken Sie auf **ADD** (Zufügen). Wenn Sie zu einem ganzen Netzwerk weiterleiten, soll die letzte Zahl der Ziel- IP -Adresse null (0) sein, zum Beispiel 192.168.0.0.

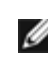

*ANMERKUNG: Bei statischem Weiterleiten entdeckt der Funk-Breitband-Router dynamisch NICHT die Leitweg-Information und benutzt NICHT RIP. Der Funk-Breitband-Router unterstützt gegenwärtig NICHT RIP.*

Benutzen Sie die Kästchen zum Abhaken neben jedem Leitweg und die Schaltfläche **DELETE** (Löschen), um statische Leitwege von der Tabelle für statisches Weiterleiten zu entfernen.

Klicken Sie auf die Schaltfläche **SUBMIT** (Beantragen), um die Änderungen zu speichern.

#### [Zurück nach oben](#page-96-0)

# **Verwaltungseinstellungen**

#### **Kennworteinstellungen**

Der Funk-Breitband-Router benutzt ein Kennwort, um den Anwender zu beglaubigen, bevor Änderungen an irgendwelchen Netzwerkeinstellungen erlaubt werden. Falls Sie das aktuelle Kennwort ändern möchten, haken Sie das Kästchen Change Your Password (Ihr Kennwort ändern) ab und geben Sie das neue Kennwort in die beiden Felder New Password (Neues Kennwort) und Retype Password (Kennwort wiederholen) ein. Schreiben Sie sich das Kennwort auf und bewahren Sie es zwecks zukünftiger Bezugnahme an einer sicheren Stelle auf.

### **Systemverwaltung**

**HTTP- Port-Nr.**

Ändern Sie den Wert für den HTTP- Port nicht ohne Grund. Web-Server hören typisch den Port 80 auf eingehende Web-Anforderungen ab.

#### **Entferntem Anwender die Konfiguration des Gerätes erlauben**

Falls Sie einem entfernten Anwender erlauben wollen, Ihren Funk-Breitband-Router über Internet zu verwalten, haken Sie das Kästchen mit folgendem Namen ab Allow remote user to configure the device (Entferntem Anwender die Konfiguration des Gerätes erlauben). Geben Sie die IP -Adresse des entfernten Verwaltungs-Host-Computers ein.

#### **Entferntem Anwender erlauben, das Gerät zu ertasten**

Haken Sie das Kästchen ab Allow remote user to ping the device (Entferntem Anwender erlauben, das Gerät zu ertasten), um Ihren Funk-Breitband-Router freizugeben, von irgendeinem Anwender im Internet "ertastet" werden zu können. Diese Eigenschaft ist hilfreich, wenn Sie anderen Internet-Anwendern erlauben möchten, dass sie den Status des Funk-Breitband-Routers überprüfen können.

### **UpnP-Funktion freigeben**

UPnP bedeutet Universal Plug and Play (universell selbstkonfigurierend), ein Protokoll, das UPnP- fähigen Kundencomputern, wie Windows XP, erlaubt, den Funk-Breitband-Router festzustellen und zu konfigurieren. Eine der gebräuchlichsten Anwendungen von UPnP bei dem Router ist das çffnen von Ports, damit anwendungsspezifische Daten für verschiedene Internet-Dienste oder Spiel-Anwendungen durch den Router weiter geleitet werden können. Das Verfahren zur Feststellung und Konfiguration des Routers kann automatisch von UPnP- fähigen Kundenanwendungen wie MSN Messenger ausgeführt werden, sodass Sie es nicht von Hand tun müssen. Um diesen Dienst zu befähigen, haken Sie das Kästchen Enable UPnP Funktion (UPnP- Funktion freigeben) ab oder lassen Sie es frei, um ihn zu sperren.

Falls Sie ein Windows XP- System haben, können Sie es für den Zugang und die Überwachung des Routers benutzen, wenn dessen UPnP- Funktion freigegeben ist. Hier sind einige Beispiele, was Sie von Ihrem XP- System aus mit UPnP tun können.

#### **Beispiel 1 ) Ohne Kenntnis seiner IP- Adresse Zugang zu dem Netz-Konfigurationswerkzeug des Routers finden.**

- 1. Doppelklicken Sie auf das Symbol "My Network Neighborhood" (Meine Netzwerkumgebung) am Desktop.
- 2. Doppelklicken Sie auf das für Ihren Router geschaffene Symbol "Broadband Router" (Breitband-Router).

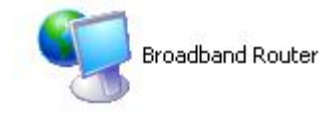

3. Dadurch erscheint der Beglaubigungs-Bildschirm des Konfigurationswerkzeuges Ihres Routers. Geben Sie das richtige Kennwort ein und klicken Sie **OK** zum Zugang zu dem Netz-Konfigurationswerkzeug.

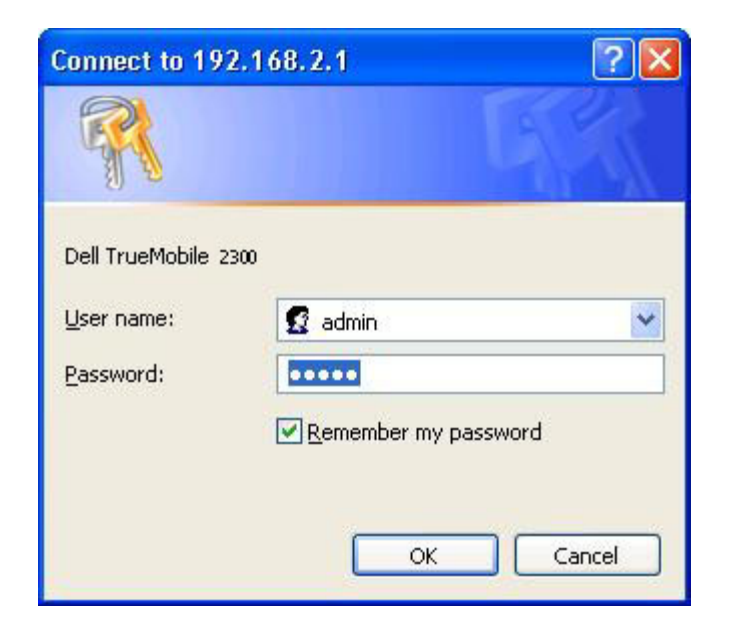

#### **Beispiel 2 ) Port-Vorwärtsregeln des Routers von der XP- Schnittstelle aus verwalten.**

*ANMERKUNG: Falls Sie schon eine Port-Vorwärtsregel für einen Dienst über das Netz-Konfigurationswerkzeug konfiguriert haben, brauchen Sie die folgenden Schritte für denselben Dienst nicht erneut auszuführen.*

- 1. Rechter Mausklick auf das Symbol"My Network Neighborhood" (Meine Netzwerkumgebung) am Desktop.
- 2. Rechter Mausklick auf das für den Router geschaffene Symbol **Internet Connection** (Internet-Verbindung). (Siehe unten.)

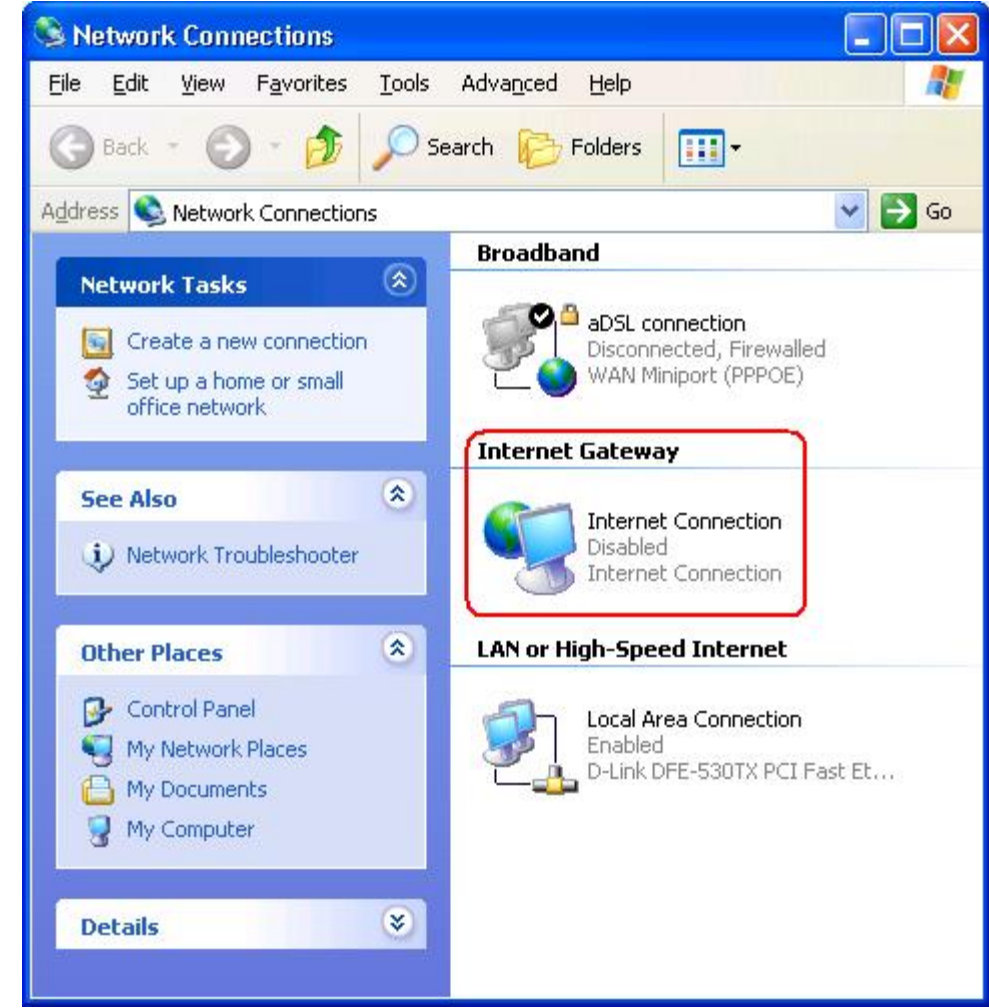

- 3. Rechter Mausklick auf das Symbol und **Property** (Eigenschaft) auswählen.
- 4. Klicken Sie auf **Settings** (Einstellungen).
- 5. Klicken Sie auf **Add** (Zufügen).
- 6. Geben Sie die Service-Beschreibung, IP -Adresse des Service-Host-Computers, externe und interne Port-Nummer für diesen Service ein und wählen Sie entweder TCP oder UDP aus.

Die unten stehende Graphik zeigt ein Beispiel, wie ein Computer mit einer IP -Adresse 192.168.2.101 befähigt wird, einen öffentlichen http- Server aufzunehmen.
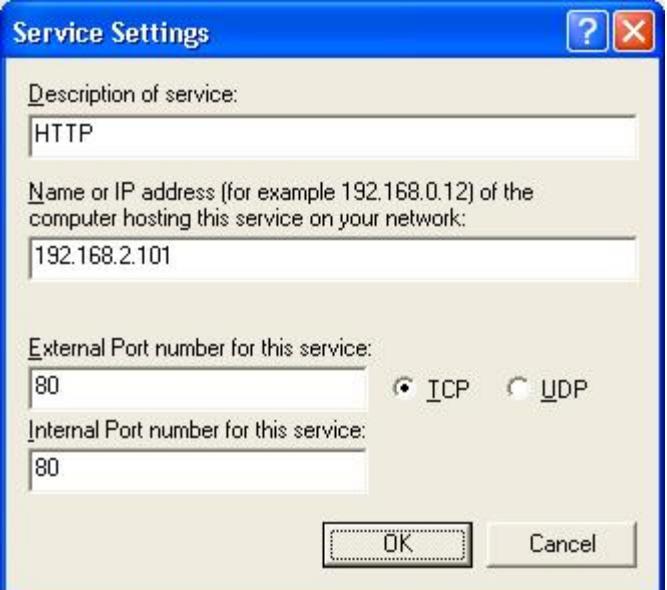

7. Klicken Sie zum Speichern der Änderungen auf die Schaltfläche **OK**.

Klicken Sie auf die Schaltfläche **SUBMIT** (Beantragen), um die Änderungen zu speichern.

[Zurück nach oben](#page-96-0)

[Zurück zum Inhaltsverzeichnis](#page-49-0)

<span id="page-109-0"></span>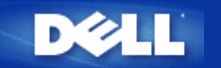

[Zurück zum Inhaltsverzeichnis](#page-140-0)

## **Wie kann ich den Router mit Hilfe des Kontroll-Dienstprogramms konfigurieren: Funk-Breitband-Router Dell™ TrueMobile™ 2300 Anwenderhandbuch**

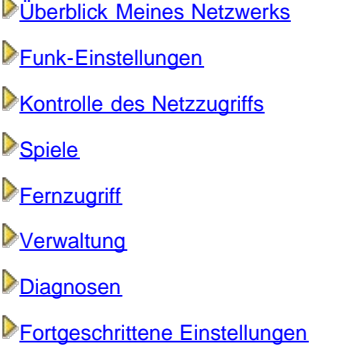

### **Überblick meines Netzwerks**

Die Information auf diesem Menü bietet Ihnen einen allgemeinen Überblick über Ihren Netzwerkstatus.Auf der linken Seite des Bildschirms wird der Status der momentanen Verbindung zu Ihrem Router angezeigt. Durch Anklicken des Schaltfelds "Auffrischen" (Refresh) wird der Status aktualisiert. Auf der rechten Seite erhalten Sie wesentliche Information über Ihren Router, bezüglich der nachfolgend aufgelisteten Themen.

- Betriebsmodus
- Verbindungstyp
- Internet IP Adresse
- WAN MAC Adresse
- LAN IP Adresse
- Netzmaske
- Netzwerkname (SSID)
- WEP Funktionalität

[Zurück nach oben](#page-109-0)

### **Funk-Einstellungen**

Zur Freigabe eines drahtlosen Netzes braucht man einen Netzwerknamen und einen Kanal.

- **Netzwerkname (SSID)** ein eindeutiger Netzwerkname, auch SSID (Service Set Identifer- Service Set Kennzeichen)genannt. Es dient zur Identifizierung des WLAN. Wenn ein mobiles Gerät versucht, sich mit dem Router in Verbindung zu setzen, muss der Benutzer die SSID des Routers kennen.
- **Kanal** Funkkanal, über den die Kommunikationsübertragung abläuft. Die Anzahl der betriebsfähigen Kanale hängt von der Domain-Vorschrift ab.

Der Funk-Breitband-Router bietet hochentwickelte Technologie für die Funksicherheit an. Er gewährleistet Datenschutz, und verhindert die unerwünschte Veränderung von Daten. Wenn Sie den Sicherheitsmechanismus freigeben möchten, haken Sie das Kontrollkästchen **Enable Wireless Security (Funksicherheit freigeben)**ab**.** Wählen Sie **WEP** oder **WPA** aus dem Feld **Network Authentication(Netzwerk Authentifizierung)**.

#### **WEP**

WEP (Wired Equivalent Privacy- Verdrahtungsgleichwertige Geheimhaltung) Verschlüsselung wird bei den 802.11 Standard-Geräten dazu benutzt, die Funk-Kommunikation vor fremden Abhörern zu schützen. WEP bietet die Möglichkeit einen Chiffrierschlüssel zu erstellen, der sowohl von einem drahtlosen Kunden (z.B. Notebook mit drahtloser PC-Karte), als auch vom Router benutzt werden kann. Dieser Schlüssel verschlüsselt die Daten vor der Datenübertragung. WEP kann mit einem 40(64)-bit oder einem 104(128)-bit Schlüssel angewendet werden. Im Prinzip gilt, dass mit zunehmender Schlüssellänge relativ bessere Sicherheit für Ihre Daten erreicht wird. Regelmässiges Ändern des Schlüssels verbessert Ihre Sicherheit.Wenn Sie den Schlüssel an einem drahtlosen Gerät ändern, vergessen Sie nicht, dieselbe Änderung an allen drahtlosen Geräten und Access Points Ihres Netzwerks durchzuführen.

- **Schlüsselformat**: Es kann ein ASCII oder ein Hexadezimalformat einnehmen. Beim Hexadezimalformat können Sie die Ziffern 0 bis 9 und die Buchstaben A bis F benutzen. Das ASCII Format erlaubt Ihnen alle Schriftzeichen einzugeben.
- **Schlüssellänge**: Die Schlüssellänge kann 40(64)-bit oder 104(128)-bit betragen. Manche Funknetzwerkkarten können nur 40(64)-bit Verschlüsselung benutzen. Wenn alle Ihre Kunden fähig sind, sich mit 104(128)-bit zu verbinden, sollten Sie diese Verschlüsselung verwenden. Im Falle, einer Ihrer Kunden kann sich nur mit 40(64)-bit in Verbindung setzen, sollten Sie sich für 40(64)-bit entscheiden.
- **Schlüssel1, Schlüssel2, Schlüssel3, and Schlüssel4**: Geben Sie vier verschiedene Schlüssel in die entsprechenden Felder ein, um Sie im Funk-Breitband-Router zu speichern. Wenn Sie die 40(64)-bit Verschlüsselung wählen, geben Sie 5-Schriftzeichen (oder 10 Hexadezimalstellen) ein, bei der 104(128)-bit Verschlüsselung geben Sie 13-Schriftzeichen (oder 26 Hexadezimalstellen) zur Bestimmung des WEPSchlüssels ein.
- **Voreingestellter Schlüssel**: Wählen Sie nur einen der vier angebotenen voreingestellten Schlüssel aus, der zur Verschlüsselung der Dropdown Liste verwendet wird.

#### **WPA**

WPA ist eine Aktualisierung der Standard WEP (Wired Equivalent Privacy- Verdrahtungsgleichwertige Geheimhaltung) Verschlüsselung, die zum Schutz Ihres Funknetzes dient.

Wenn Sie WPA benutzen möchten, um Ihr Funknetz zu schützen, werden Sie Folgendes benötigen:

- Freigabe der WPA für Ihren Funk-Breitband-Router Dell TrueMobile 2300
- WPA Unterstützung für Ihre drahtlosen Kunden.Wenn Sie einen drahtlosen Dell TrueMobile Kunden benutzen,können Sie sich an die Webseite [http://support.dell.com/.](http://support.dell.com/)wenden, um sich nach WPA befähigter aktualisierter Software für Ihren Kunden zu erkundigen.

Geben Sie die geforderten Daten in die entsprechenden Felder ein.

- **WPA Pre-shared Key(PSK)(WPA Pre-gemeinsamer Schlüssel)**: In dieses Feld (PSK) geben Sie das Kennwort ein. Alle drahtlosen Kunden müssen diesen Schlüssel benutzen, um Zugang zum Netz zu bekommen. Achten Sie darauf, dass das Schlüsselformat mit den Einstellungen der drahtlosen Kunden übereinstimmt.
- **Schlüssel-Format: Dieses Dialogfeld ist in zwei Datenfelder unterteilt**: Hexadezimal Stellen (nur Ziffern von 0-9 und Buchstaben von A-F ) und ASCII Schriftzeichen (alle Buchstaben, Nummern,oder Symbole).Bestimmen Sie das geeignete Format für Ihren Schlüssel. Wenn Ihre Kunden nur eines der zwei Formate unterstützen, vergewissern Sie sich, das korrekte Format bestimmt zu haben.
- **WPA Group Rekey Interval (Intervall des Gruppen Erneuerungsschlüssels)**: Dieses Feld wird zur Bestimmung der Rotationsfrequenz des Chiffrierschlüssels benutzt. Je kleiner die Zahl, desto öfter wird Ihr Chiffrierschlüssel verändert. Beachten sie dabei, dass bei einer zu niedrigen Zahl, die Geschwindigkeit Ihres Netzbetriebs verringert werden könnte.
- **WPA Verschlüsselung: WPA Verschlüsselung kann auf zwei Arten erfolgen**: TKIP (Temporal Key Integrity Protocol) es ist die gebräuchlichste Verschlüsselungsmethode , und AES (Advanced Encryption Standard- Fortgeschrittener Verschlüsselungsstandard) - es kann benutzt werden, wenn Ihr drahtloser Kunde kein TKIP unterstützt.

Klicken Sie auf die Taste **Factory Default Value (Werks-Voreinstellungen)**, um die Funkeinstellungen wieder auf Werksvoreinstellungen rückzusetzen.

Klicken Sie auf die Taste **Apply(Übernehmen)**, um die Einstellungen zu speichern.

Klicken Sie auf die Taste **Restore(Wiederherstellen)**, um die vorhergehenden Einstellungen wiederherzustellen.

#### [Zurück nach oben](#page-109-0)

#### **Kontrolle des Netzzugriffs**

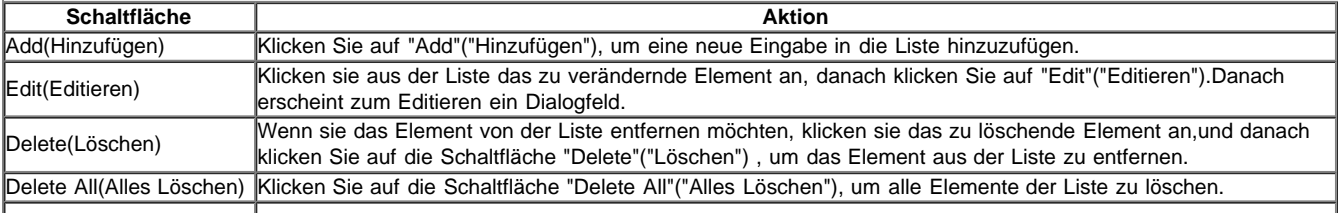

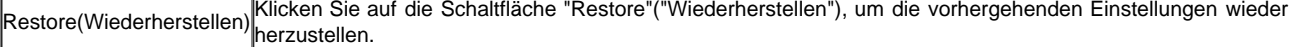

#### **Elternkontrolle**

In Rücksicht auf die steigende Beunruhigung der Eltern, die sich über ungeeigneten Inhalt der Internetseiten beklagen, bietet der Router eine Kontrollfunktion für Eltern, mit der ungeeignete Webseiten gefiltert und gesperrt werden können (wie z.B.Seiten, die Sex und Gewaltszenen beinhalten). Die Kontrollfunktion für Eltern erlaubt Ihnen den Webseitenzugriff für Ihre Kinder zu bestimmen, und ermöglicht Ihnen einen Zeitraum zu bestimmen, in dem Ihre Kinder Zugriff zum Internet haben sollen.

#### *Schritt-für-Schritt,um eine neue Eingabe hinzuzufügen*

- 1. Haken Sie das Kontrollkästchen Enable Parental Control(Elternkontrolle freigeben)ab.
- 2. Klicken sie auf Add(Hinzufügen). Das Parental Control(Elternkontrolle) Dialogfenster wird zum Vorschein treten.
- 3. Geben Sie die IP Adresse des Computers, den Sie kontrollieren möchten (z.B., der Computer Ihres Kinds) in das Host IP Feld ein.
- 4. Wählen Sie Allowed(Erlaubt) oder Denied(Verweigert) von der Liste Internet Access(Internet Zugang).
- 5. Bestimmen Sie das Zeitintervall. Haken Sie das Funkkontrollkästchen Permanent ab, wenn diese Regel immer gültig ist, ansonsten bestimmen Sie eine Zeitspanne, für die die Internetszugangskontrolle Gültigkeit haben soll.
- 6. Wählen Sie allow(erlaubt) oder deny(verweigert) für den Webzugang.
- 7. Bestimmen Sie, welche Website erlaubt /verweigert ist, indem Sie die URL in das entsprechende Website URL Feld eingeben.
- 8. Klicken Sie auf OK zur Anwendung. Oder klicken Sie auf Cancel(Abbrechen), wenn Sie keine Änderungen vornehmen möchten.
- 9. Klicken Sie auf Apply Parental Control Settings(Elternkontroll-Einstellungen übernehmen) an der unteren Seite des Bildschirms, um die neuen Einstellungen zu aktivieren.

#### **MAC**

Diese Funktion filtert spezifische MAC (Media Access Control-"Kontrolle des Mediumzugangs") Adressen im drahtlosen örtlichen Netzwerk (WLAN), um somit den Netzwerkzugang zu kontrollieren.

Schritt-für-Schritt,um eine neue Eingabe hinzuzufügen

- 1. Haken Sie Kontrollkästchen Enable MAC Access Control (MAC Zugangskontrolle freigeben). Es wird das folgende MAC Access Control Settings(Einstellungen der MAC Zugangskontrolle) Dialogfenster erscheinen.
- 2. Klicken Sie auf Add(Hinzufügen) . Ein MAC Access Control: Add Entry(MAC Zugangskontrolle: Eingabe hinzufügen) Dialogfenster wird zum Vorschein kommen.
- 3. Geben Sie die hexadezimalen Nummern der MAC Adresse (z.B. 00:11:22:33:44:55), der Sie den Zugang erlauben oder verweigern möchten, in das Host MAC Feld ein.
- 4. Wählen Sie Grant(Bewilligen) oder Deny(Verweigern) aus der Operating Type(Betriebstyp) Liste. Wenn Sie Bewilligen wählen, erlauben Sie dem Gerät mi dieser MAC Adresse den Zugriff auf das Netz, wobei die Geräte mit anderen MAC Adressen gefiltert werden, und der Netzzugang verweigert wird.

Ø ANMERKUNG: Für den Betriebstyp ALL(ALLE) Elemente MUSS entweder Bewilligen oder Verweigern bestimmt werden.

- 5. Klicken Sie auf OK zur Anwendung. Oder klicken Sie auf Cancel(Abbrechen), wenn Sie keine Änderungen vornehmen möchten.
- 6. Sie können das markierte Element anklicken, und danach klicken Sie wieder auf Host Name,um den für dieses Element gewünschten Namen einzugeben.
- 7. Klicken Sie auf Apply MAC Control Settings(MAC Kontroll-Einstellungen übernehmen), an der unteren Seite des Bildschirms, um die neuen Einstellungen zu activieren.

#### [Zurück nach oben](#page-109-0)

#### **Spiele**

Es kann vorkommen, dass die Brandmauer Ihres Routers ein Spiel nicht korrekt ablaufen lässt. Die Einstellungen im Gaming(Spiel) Menü können diese Probleme lösen. Dieser Abschnitt wird Ihnen helfen, dieses Gerät für Spiele zu konfigurieren.

Ihr Router TrueMobile 2300 besitzt eine integrierte Network Address Translation (NAT)(Netzwerk Adressen Übersetzung) Brandmauer,die den Zugang aller unerwünschten Daten aus dem Internet zu Ihrem Computer im Ortsnetz abwehrt.Im Prinzip heisst das, dass von Ihnen nicht angeforderte Daten von der Brandmauer nicht durchgelassen werden. Anwendungen wie z.B. email und Web- Browsing werden von der NAT nicht betroffen, da Sie für jeden Fall die e email oder Web Seite anfordern. Trotzdem kann es vorkommen, dass manche Anwendungen (z.B. Internet Botschaftenübertragung, und Spielprogramme)nicht korrekt funktionieren. Die Ursache beruht darauf, dass die Datenanfrage nicht von Ihrem Computer stammt, sondern von einem Gerät/Computer über Internet, und die NAT Brandmauer die, für diese Anwendungen nötigen Daten, absperrt.

#### **Port-Weiterleitungs-Einstellungen**

Sie können über dieses **Gaming(Spiel)** Menü eine Kunden-Regel erstellen, die einen spezifischen Port und Protokoll bestimmt,um unangeforderte Daten bis zu diesem Computer durchzuleiten. Die Ports für die Spiele, sowie der Typ des Protokolls (TCP, UDP, oder beide), werden von dem von Ihnen benutzten Spielbereitsteller abhängig sein.Vergewissern Sie sich, dass Ihre Ports-Einstellungen mit den unten beschriebenen übereinstimmen.

**Information: Port Nummer** 

Die Port Nummer identifiziert das Protokoll oder den Dienstbereitsteller. Die meist benutzten Port Nummern laufen von 0 bis 1023, und sie wurden als standardisierte Ports für spezifische Dienstanbieter anerkannt. Zum Beispiel überträgt der Port Nr.80 immer HTTP Datenverkehr. Die Nummern ab 1024 bis 49151 werden für vielfache Zwecke benutzt, wobei die Nummern ab 49152 bis 65535 als Dynamische/Private Ports dienen(aber selten benutzt werden). Sie können den Status Ihrer momentanen IP Verbindungen erfahren, indem Sie über die Kommandozeile zu **netstat -a** wechseln (Klicken Sie Start danach **Run**. Tippen Sie **cmd**, und drücken Sie >Enter<.Nach dem Kommando-Anforderungszeichen tippen Sie **netstat -a**). Es werden alle Verbindungen und aufgelisteten Ports zum Vorschein treten.

1. Klicken Sie auf die Schaltfläche Add(Hinzufügen) an der unteren Seite des Bildschirms. Ein Gaming: New Record (Spiel: Neues -Element) Dialogfenster wird erscheinen (siehe Abb. unten).

*Wenn Sie das Spiel-Profil auf der Liste editieren möchten, klicken Sie auf das Profil, das Sie verändern möchten, und danach klicken Sie auf "Editieren". Daraufhin erscheint ein Gaming: Edit Record(Spiel: Element editieren) Dialogfenster, das Sie durch den Editionsablauf führt. Wenn Sie das Spiel-Profil von der Liste entfernen möchten, klicken Sie auf das Profil, das Sie löschen möchten, und dann klicken Sie auf "Löschen", um das Element von der Liste zu entfernen. Wenn Sie alle Spiel-Profile von der Liste entfernen möchten, klicken Sie auf "Alle Löschen" , um alle Eingaben von der Liste zu entfernen.*

- 2. Geben Sie den gewünschten Namen oder Beschreibung in das Feld Game Description(Spiel- Beschreibung) ein.
- 3. Geben Sie die IP Adresse des Geräts (z.B. Arbeitsplatz PC), das für Spiele benutzt werden soll, in das Feld Computer IP for gaming(Computer IP für Spiele) ein.
- 4. Bestimmen Sie ein ISO-Kommunikationsprotokoll aus der Protocol Type(Protokoll-Typ) Liste. Sie finden die folgenden Optionen: TCP (Transmission Control Protocol- Protokoll der Übertragungskontrolle), UDP (User Datagram Protocol- Protokoll des Benutzer-Datenpakets), und beide.
- 5. Geben Sie die Nummer des Eingang-Ports in das Feld Incoming Port No.(Eingang-Port Nr.) ein, und die Nummer des Ausgangs-Ports in das Feld Outgoing Port No.(Ausgangs-Port Nr.)(auch Destination Port(Empfangs-Port) genannt)ein. Diese Information bekommen Sie von Ihrem Spiel-Dienstanbieter.
- Ø ANMERKUNG: Die kleinste Port Nummer ist 0, und die grösste Port Nummer ist 65535.

Beispiel: Sie möchten das Spiel "Diablo II" (Battle.net) online auf Ihrer PC spielen, mit der IP Adresse 192.168.2.3, geben Sie 192.168.2.3 in das Host IP Feld ein. Wählen Sie Both(Beide) aus der Protokoll-Typ Liste. Danach tippen Sie 4000 oder 6112-6119 in das Feld "Eingangs-Port Nr.", und in das Feld "Ausgangs-Port Nr." (oder auch Empfangs-Port Nr.).

- 6. Wählen Sie, das Spiel Enable(Freigeben) oder Disable(Sperren)aus der State(Status) Liste.
- 7. Klicken Sie auf OK zur Anwendung. Oder klicken Sie auf Cancel(Abbrechen), wenn Sie keine Änderungen vornehmen möchten.

#### **DMZ**

Manche Anwendungen arbeiten nicht einwandfrei hinter einer Brandmauer.Zur Ausführung dieses Programms können Sie den Computer ausserhalb der Brandmauer betreiben, was sie entweder physisch erreichen, oder über die DMZ (demilitarized zone-)Funktion des Routers.

Wenn man den Computer in die DMZ Zone des Routers stellt, werden alle Daten durch alle Ports des Routers bis zu diesem Computer geleitet, womit die NAT Brandmauer für diesen Computer ausgeschaltet wird. Dies hat zur Folge, dass der Computer Angriffen ausgesetzt ist , und somit seine Sicherheit wesentlich vermindert wird. Daher wird empfohlen, einen Computer zu benutzen, auf dem keine wichtigen Daten gespeichert sind.

- 1. Haken Sie das Dialogfeld Enable DMZ Host(DMZ Host freigeben)ab
- 2. Tippen Sie die IP Adresse des Computers, den Sie für das Spielprogramm benutzen werden, in das Feld DMZ IP Address(DMZ IP Adresse).

[Zurück nach oben](#page-109-0)

#### **Fernzugriff**

#### **Erlauben Sie einem Fern-Benutzer das Gerät zu konfigurieren**

Diese Option erlaubt Ihnen das Gerät von einem entfernten Ort aus über das Netzwerk zu konfigurieren.

- 1. Haken Sie das Dialogfeld Allow remote user to configure the device(Fern-Benutzer darf das Gerät konfigurieren) ab.
- 2. Geben Sie die IP Adresse des fernen Verwaltungshosts in das entsprechende Feld ein.
- 3. Geben Sie die HTTP Port Nummer, die vom Router benutzt wird, in das HTTP port number(HTTP Port Nummer) Feld ein.
- 4. Klicken Sie auf Apply(Anwenden), um die Einstellungen zu speichern. Oder klicken Sie auf Restore(Wiederherstellen), um die vorherigen Einstellungen beizubehalten.

#### **Erlauben Sie einem Fern-Benutzer das Gerät zu ertasten**

Diese Option erlaubt Ihnen, im WAN die Fähigkeit zum Ertasten zu konfigurieren.. Die Voreinstellung ist "gesperrt". Der Router wird keine Ping-Anforderungen (zum Ertasten) beantworten, sodass Ihr WAN Port für Scanner unsichtbar bleibt, was Ihrem Netzwerk besseren Schutz bieten kann.

- 1. Wenn Sie Ihren WAN Port im Internet sichtbar machen wollen, können Sie das Allow remote user to ping the device (Fern-Benutzer darf Gerät ertasten) Feld markieren.
- 2. Klicken Sie auf Apply (Anwenden), um die Einstellungen zu speichern. Oder klicken Sie auf Restore(Wiederherstellen), um die vorherigen Einstellungen beizubehalten.

#### [Zurück nach oben](#page-109-0)

#### **Verwaltung**

#### **Kennwort Ändern**

Dieses Gerät wird durch ein Kennwort geschützt, um zu verhindern, dass durch nicht authorisierten Zugang die Einstellungen verändert werden könnten. Es wird dringend empfohlen, das von der Fabrik bestimmte, voreingestellte Kennwort zu ändern.

- 1. Klicken Sie auf Change Password(Kennwort ändern). Daraufhin erscheint das Dialogfenster Password Settings(Kennwort-Einstellungen) .
- 2. Tippen Sie das Original-Kennwort in das Feld Original Password(Original-Kennwort).
- 3. Tippen Sie das neue Kennwort in das Feld New Password(Neues Kennwort) und tippen Sie es noch einmal in das Feld Confirm Password(Kennwort bestätigen), zur Bestätigung.
- 4. Tippen Sie die Kennwort-Erinnerungshilfe in das Feld password hint message(Kennwort-Erinnerungshilfe).
- 5. Klicken Sie auf Submit(Beantragen), nachdem Sie die Eingaben beendet haben. Wenn Sie einen eingegebenen Wert löschen möchten, klicken Sie auf Cancel(Abbrechen).

#### **System-Rettung**

Die Konfigurationseinstellungen können als "TrueMobile Profile (.pro)" Datei gespeichert werden. Sie können diese Sicherungseinstellungen je nach Bedarf wiederherstellen. Zur System-Rettung stehen vier Tasten zur Verfügung:

- Die gegenwärtige System-Konfiguration als Datei speichern speichert die momentanen Einstellungen als eine ".pro" Datei in einem von Ihnen bestimmten Verzeichnis.
- Die System Konfiguration manuell aufladen die Sicherungsdatei wird aufgeladen, um die Einstellungen wieder herzustellen.
- Wählen Sie aus der Liste der Konfigurationsdateien der Router wird automatisch ein Element zur Dateienliste hinzufügen, wenn Sie die Einstellungsdatei speichern. Sie können die Einstellungsdatei aus der Liste wählen. Sie müssen dazu nicht das Verzeichnis finden, in dem Sie die Datei gespeichert haben.
- Rücksetzen auf die Werks-Voreinstellungen der Router wird auf die voreingestellte Konfiguration rückgesetzt.

#### **Zu neuer Firmware aufrüsten**

Wenn Sie angewiesen werden, die Firmware zu aktualisieren, klicken Sie auf Upgrade to New Firmware (zu neuer Firmware aufrüsten). Damit werden Sie mit der Dell Website in Verbindung gebracht, um die Firmware auf den neuesten Stand zu aktualisieren. Das Aufrüsten ist nicht nötig, wenn Ihr Router korrekt arbeitet.

#### [Zurück nach oben](#page-109-0)

#### **Diagnosen**

Sie können den gegenwärtigen Status Ihrer Netzwerkverbindungen mit Hilfe des Diagnostics(Diagnosen) Menüs überwachen. Die Netzwerküberprüfung kann aktiviert werden, indem Sie die Schaltfläche Start Diagnostics(Diagnose starten)an der unteren Seite des Bildschirms anklicken.

Nach Beendigung der Überprüfung, zeigt der Bildschirm eine Übersicht Ihrer Internet-Vernetzung an. Es wird dabei Information angegeben über LAN Hosts und Wireless Hosts (u.a. Host Name, IP Adresse, MAC Adresse, und Verbindungs-Status) in Ihrem Netzwerk.

#### [Zurück nach oben](#page-109-0)

### **Fortgeschrittene Einstellungen**

Um fortgeschrittene Einstellungen für Ihren Router zu konfigurieren, klicken Sie auf Login, um sich bei dem Web-bezogenen Konfigurationswerkzeug einzuloggen. Das netzbezogene Konfigurationswerkzeug erlaubt Ihnen, jede mögliche Netzwerk-Konfiguration für Ihren Funk-Breitband-Router Dell TrueMobile 2300 zu erstellen.

[Zurück nach oben](#page-109-0)

[Zurück zum Inhaltsverzeichnis](#page-142-0)

## <span id="page-115-0"></span>**Häufig gestellte Fragen**

### **Hardware-Einstellung:**

**E** [Wie installiere ich den Dell TrueMobile 2300 Wireless Broadband Router für optimale Reichweite?](#page-69-0)

Wie viele drahtlose und verkabelte Benutzer sowie Internetbenutzer werden maximal pro Dell TrueMobile 2300 Wireless Broadband Router unterstützt?

**E Kann der Dell TrueMobile 2300 Wireless Broadband Router an einen Hub, Switch oder Router angeschlossen** werden?

**E Wie ist der Dell TrueMobile 2300 Wireless Broadband Router physikalisch mit einem verkabelten Netzwerk** verbunden?

 **[Software-Konfiguration](#page-70-0)**

 **[Internet-Einstellungen](#page-71-0)**

 **[Attribute für die drahtlose Vernetzung](#page-72-0)**

 **[Unterstützende Funktionen](#page-73-0)**

 **[Fehlerbeseitigung](#page-74-0)**

 **[Weitere Themen](#page-75-0)**

**[Glossar](#page-76-0)**

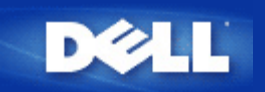

### **How can I manage the Dell TrueMobile 2300 Wireless Broadband Router?**

Der Dell TrueMobile 2300 Wireless Broadband Router kann über den anwendungsbasierten Setup Wizard, Control Utility Programm oder den webbasierten Konfiguration-Tool verwaltet werden. Für weitere Informationen, gehen Sie bitte auf *[Managing](#page-4-0) [your Router](#page-4-0)* in Ihrem Benutzerhandbuch.

### **Wie finde ich die MAC-Adresse für den Dell TrueMobile 2300?**

Die Seite "Device Status" (Gerätestatus) des webbasierten Konfigurationstools zeigt die MAC-Adresse an. Klicken Sie im webbasierten Konfigurationstool auf die Registerkarte **Device Status (Gerätestatus)**. Für den WAN-Port und den LAN-Port gelten getrennte MAC-Adressen.

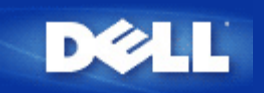

### **Wie erhalte ich die IP- (Internet Protocol-)Einstellungen von meinem ISP (Internetdienstanbieter)?**

- 1. Stellen Sie sicher, dass das Kabel- oder xDSL-Modem ordnungsgemäß an den Zugriffspunkt angeschlossen ist.
- 2. Setzen Sie das Kabel- oder xDSL-Modem durch Aus- und Einschalten des Modems zurück.
- 3. Wenn Sie mit dynamischer IP-Adressierung arbeiten, vergewissern Sie sich, dass das Kabel- oder xDSL-Modem DHCPfunktionsfähig ist. Lesen Sie dazu die Dokumentation zum Modem.
- 4. Bei einigen ISPs müssen Sie die MAC-Adresse beim Dienstanbieter anmelden:
	- Um die WAN Ethernet MAC-Adresse anzuzeigen, starten Sie den web-basierten Konfigurationsassistenten. Klicken Sie auf das Register **Device Information** (Geräteinformationen).
	- Falls Ihr ISP eine andere WAN Ethernet MAC-Adresse als die derzeit auf der Seite "Device Information" aufgeführte benötigt, lesen Sie hierzu *[Cable/xDSL ISP settings](#page-178-0)* in der *Einstiegshilfe* nach.
- 5. Wenn Sie über eine DSL-Leitung verfügen und Ihr ISP die Eingabe eines Benutzernamens und Kennworts anfordert:

*HINWEIS: Diese Informationen werden für einige Home-Anwender benötigt* Ø

- Starten Sie den web-basierten Konfigurationsassistenten.
- Klicken Sie auf das Register **Basic Settings** -> **Cable/xDSL ISP Settings**.
- Geben Sie einen Benutzernamen und ein Kennwort in die betreffenden Felder ein.
- Klicken Sie auf die Schaltfläche **Save & Restart (Speichern & Neu starten)**, um die Änderungen zu speichern und den Computer neu zu starten.
- 6. Wenn Sie eine Kabelverbindung haben und Ihr ISP die Angabe eines Hostcomputernamens oder Domänenamens anfordert:
	- Starten Sie den web-basierten Konfigurationsassistenten.
	- Klicken Sie auf das Register **Basic Settings** -> **Cable/xDSL ISP Settings.**
	- Geben Sie den Hostcomputernamen in das betreffende Feld ein.
	- Klicken Sie auf die Schaltfläche **Save & Restart (Speichern & Neu starten)**, um die Änderungen zu speichern und den Computer neu zu starten.

### **Wie installiere ich TCP/IP?**

Bei der Installation eines verkabelten oder drahtlosen Netzwerkadapters wird normalerweise TCP/IP mitinstalliert. Falls TCP/IP nicht auf Ihrem Computer vorhanden ist, schlagen Sie in der Dokumentation zum Netzwerkadapter nach.

Des weiteren konfiguriert eine normale Installation den Computer so, dass er automatisch eine IP-Adresse und andere Internet-Protokollangaben vom DHCP-Server abfragt.

### **Wie aktiviere ich Point to Point Protocol über Ethernet (PPPoE)?**

Der Dell™ TrueMobile™ 2300 Wireless Broadband Router unterstützt PPPoE. Um PPPoE Unterstützung einzustellen:

- 1. Starten Sie den web-basierten Konfigurationsassistenten.
- 2. Klicken Sie das Register **Basic Settings** -> **Cable/xDSL ISP Settings**.
- 3. Klicken Sie auf die Option **Enable (Aktivieren)** für PPPoE.
- 4. Geben Sie den Benutzernamen und das Kennwort, wie vom ISP (Internetdienstanbieter) vorgeschrieben, ein.
- 5. Klicken Sie auf die Schaltfläche **Save & Restart (Speichern & Neu starten)**, um die Änderungen zu speichern und den Computer neu zu starten.
- 6. Klicken Sie auf das Register **Device Status** (Gerätestatus), um sicherzugehen, dass PPPoE aktiviert ist und der Status eine

### **Wie konfiguriere ich Dell TrueMobile 2300 für entweder dynamische oder statische IP-Adressen?**

Der Dell TrueMobile 2300 Wireless Broadband Router kann entweder für statische oder dynamische IP-Adressen konfiguriert werden.

#### **Für statische IP-Adressen:**

- Die IP-Adresse des Computers sollte denselben Netzwerkabschnitt in der Adresse anzeigen wie der Zugriffspunkt. Für die Standard-IP-Adresse des Zugriffspunkts müsste die IP-Adresse des Computers z. B. mit 192.168.2 beginnen.
- Die Subnetzmaske des Computers sollte mit der Subnetzmaske des Zugriffspunkts übereinstimmen.
- Die Gateway-IP-Adresse des Computers sollte mit der IP-Adresse des Zugriffspunkts übereinstimmen.
- Stellen Sie sicher, dass die durch den ISP zugewiesene IP-Adresse mit der DNS IP-Adresse Ihres Computers übereinstimmt.

#### **Für dynamische IP Adressen:**

Ø

- Stellen Sie sicher, dass der Computer eine IP-Adresse vom DHCP-Server erhalten hat. Geben Sie in der DOS-Befehlszeile ipconfig ein, und drücken Sie die <Eingabetaste>.
- Vergleichen Sie den Netzwerkabschnitt der Adresse Ihres Computers mit der des Zugriffspunkts. Die IP-Adresse des Computers beginnt mit 192.168.2*.* Starten Sie den web-basierten Konfigurationsassistenten, um die aktuelle IP-Adresse des Zugriffspunkts zu ermitteln. Klicken Sie auf das Register **Device Status**.

*HINWEIS: An ein WLAN angeschlossene Geräte sollten ihre IP-Einstellungen dynamisch vom DHCP-Server abfragen.*

### **Wie sollte ich vorgehen, wenn ich keine Breitband Verbindung habe?**

Es ist empfehlenswert, dass Sie sich in einem Breitband Service Ihres lokalen ISP für die Internet Verbindung einschreiben lassen und danach das Setup noch einmal versuchen. Wenn Sie jedoch weitere drahtlose oder verdrahtete Computer an das bestehende lokale Netzwerk anschließen wollen oder ein neues isoliertes lokales Netzwerk erstellen wollen, können sie Ihren TM 2300 Router als Zugriffspunkt konfigurieren. Um den Router als Zugriffspunkt zu konfigurieren, schauen Sie bitte im Abschnitt [How to switch to](#page-63-0) [an Access Point mode](#page-63-0) (Wie schalte ich auf Zugriffspunkt um) des Benutzerhandbuches nach.

## **Glossar**

- **Access Point (Zugriffspunkt)**
- **El** Cable Modem (Kabelmodem)
- **El** Client (Kunde)
- **Domain Name System (DNS)**
- **Dynamic Host Configuration Protocol (DHCP)**
- **Encryption (Verschlüsselung)**
- **Ethernet**
- **Ethernet Address (MAC Address)**
- **E** Host
- **El Internet Protocol (IP)**
- **E** Internet Service Provider (ISP) (Internetdienstanbieter)
- **E** IP Address
- **El** Link Light (Verbindungslicht)
- **El Local Area Network (LAN) (Lokales Netzwerk)**
- Network Adapter (Netzwerk-Adapter)
- **Network Address Translation (NAT)**
- [Network Name \(SSID\) \(Netzwerkname\)](#page-23-0)
- **El [Point to Point Protocol over Ethernet \(PPPoE\)](#page-23-1)**
- **[Port \(Anschluss\)](#page-23-2)**
- **[Protocol](#page-24-0)**
- **El [Transmission Control Protocol/Internet Protocol \(TCP/IP\)](#page-24-1)**
- **E [Virtual Local Area Network \(VLAN\) \(Virtuelles lokales Netzwerk\)](#page-24-2)**
- **El [Virtual Server \(Virtueller Server\)](#page-24-3)**
- **E** [Wide Area Network \(WAN\)](#page-24-4)
- **El [Wireless Local Area Network \(WLAN\)](#page-24-5)**
- **E** xDSL Modem

## **[Häufig gestellte Fragen](#page-115-0)**

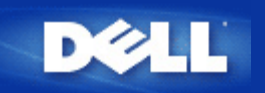

### **Wie groß ist die Reichweite des Dell TrueMobile 2300 Wireless Broadband Routers?**

Die Reichweite der einzelnen Mikrozellen des Dell TrueMobile 2300 Wireless Broadband Routers hängt von physischen Objekten und Störfrequenzen im Umfeld ab. Die gemessene Reichweite beträgt am Standort ohne Blockierungen bei optimalen Bedingungen und minimalem Durchsatz ca. 450 Meter. Realistisch betrachtet deckt jede Mikrozelle des Dell TrueMobile 2300 Wireless Broadband Routers in einer herkömmlichen Büro-, Wohn- oder Geschäftsumgebung bei Aufrechterhaltung eines optimalen Durchsatzes eine Reichweite von ca. 45 bis 60 Metern ab.

Die Reichweite des Systems ist praktisch unbegrenzt. Die Reichweite des System wurde bewusst über mehrere Zugangspunkte (Dell TrueMobile 2300 Wireless Broadband Router) in sich überlappenden Mikrozellen ähnlich der Anordnung des Mobilfunknetzes verteilt. Dies ermöglicht eine praktisch unbegrenzte Reichweite durch Roaming, einen maximalen Durchsatz, Redundanz, auf ein Minimum reduzierte Störfrequenzfälle und höhere Kommunikationszuverlässigkeit.

### **Durchdringt das Signal Wände?**

Ja, das Signal durchdringt viele Materialien, einschließlich Glas, Zement, Holz und Mauerwerk.

### **Welche Geräte verursachen Störungen?**

Der Dell TrueMobile 2300 Wireless Broadband Router und die Workstation-Adapter arbeiten im nicht lizenzierten 2,4-*Gigahertz*-Bereich (GHz). Andere in diesem Frequenzbereich arbeitende Geräte können Störungen verursachen. Hierzu gehören Mikrowellenherde und mit 2,4 GHz arbeitende Mobiltelefone. PCS- oder analoge Mobiltelefone arbeiten nicht mit 2,4 GHz und verursachen keine Störungen. Die richtige Positionierung der Zugangspunkte verhindert normalerweise Störungen durch andere 2,4-GHz-Geräte.

### **Unterstützt der Dell TrueMobile 2300 Roaming in anderen Subnetzen?**

Um Roaming in einem anderen Subnetz zu ermöglichen, sollten Sie ein *virtuelles lokales Netzwerk (Virtual Local Area Network, VLAN)* implementieren, in dem sich alle Zugangspunkte befinden.

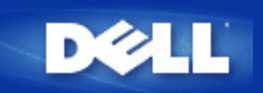

## **Unterstützt Dell TrueMobile 2300 das Überbrücken von zwei oder mehr Ethernet LANS?**

Dell TrueMobile 2300 unterstützt entweder Punkt-zu-Punkt-Überbrücken oder Mehrpunkt-Überbrücken (mit 3 entfernten Standorten). Punkt-zu-Punkt- und Punkt-zu-Mehrpunkt-AP-Überbrückungsmodus erfordert, dass Sie das gleiche Produkt (Dell TrueMobile 2300) an den anderen Brückenenden verwenden. Befolgen Sie unbedingt die Anweisungen zum Gebrauch der Überbrückungsfunktionen der AP-Brücken.

## **Unterstützt Dell TrueMobile 2300 Verstärker?**

Ja, Sie können Dell TrueMobile 2300 als Signalwiederholer einsetzen, um den Deckungsbereich über die von einem einzelnen Abschnitt bedingten Grenzen hinaus auszudehnen.

## **Untersttützt Dell TrueMobile 2300 Notebook-Computer mit integrierten drahtlosen Adaptern und drahtlosen Adaptern anderer Hersteller als Dell?**

Einige Computerhersteller bieten integrierte drahtlose 802.11b/g Adapter als Erweiterungsoption an. Darüberhinaus gibt es verschiedene Hersteller von drahtlosen 802.11b/g Adaptern. Wenn der Adapter WiFi\* ™ zertifiziert ist, sollte er einwandfrei mit dem Dell TrueMobile 2300 Wireless Broadband Router funktionieren.

## **Unterstützt Dell TrueMobile 2300 optionale Antennen?**

Dell TrueMobile 2300 ist nicht für Aufnahme optionaler Antennen ausgestattet.

## **Unterstützt Dell TrueMobile 2300 die Virtual Private Networking (VPN)?**

Ja, Dell TrueMobile 2300 unterstützt PPTP, IPSec, L2TP VPN pass-through.

## **Unterstützt Dell TrueMobile 2300 die MAC Adressen Filterung?**

Ja, der Dell TrueMobile 2300 unterstützt die MAC Adressen Filterung.

## **Unterstützt Dell TrueMobile 2300 individuelle Einstellungen für den Spiel-Anschluss?**

Ja, der Dell TrueMobile 2300 unterstützt individuelle Einstellungen für den Spiel-Anschluss.

## **Unterstützt Dell TrueMobile 2300** *Routing Information Protocol* **(RIP)?**

## **Kann der Dell TrueMobile 2300 in einer Macintosh Umgebung eingesetzt werden?**

Der Dell TrueMobile 2300 funktioniert in einer Macintosh Umgebung; der web-basierte Konfigurationsassistent funktioniert jedoch generell nur in Microsoft Internet Explorer oder Netscape Navigator, in den Versionen ab 4.0 oder höher. Dell unterstützt keine Macintosh Umgebungen.

<span id="page-123-0"></span>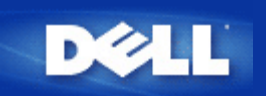

### **Ich kann den Zugang zum Internet mit dem Dell TrueMobile 2300 Wireless Broadband Router nicht erhalten. Was sollte ich tun?**

Benutzen Sie das Control Utility um zu bestimmen, an welcher Stelle die Verbindung abgebrochen wurde. Dies kann mit Hilfe der Pfeilanzeige im Status-Fenster überprüft werden. Möglicherweise können Sie diesen Schritt ignorieren und die wie folgt weitergehen.

Falls ein Verbindungsfehler zwischen Ihrem Computer und dem Router besteht, versichern Sie sich das der Computer ordnungsgemäß an das Netzwerk angeschlossen ist.

- Um sich den Verbindungsstatus des drahtlosen Netzwerkes anzeigen zu lassen, starten Sie das web-basierte Configuration Tool und klicken Sie die Taste **Device Status**.
- Versichern Sie sich, dass der Netzwerk-Adapter erfolgreich installiert wurde. Für weitere Hilfe, schauen Sie bitte in den Unterlagen Ihres Adapters nach.
- Versichern Sie sich, dass der TCP/IP richtig installiert ist.
- Überprüfen Sie die physische Netzwerkkabel-Verbindung Ihres Computers.
- Versichern Sie sich, dass die IP Einstellungen des Computers korrekt sind: Öffnen Sie ein DOS Command Fenster und tippen Sie ipconfig ein und drücken Sie <Enter>.
	- Die IP Adresse des Computers musss die gleiche Netzwerkausdehnung haben wie der Zugangspunkt, z. Bsp.für die Voreinstellung des Zugangspunkts der IP Adresse, muss die IP Adresse des Computers im Bereich von 192.168.2.2 bis 192.168.2.254 liegen. Um die IP Einstellungen für den Dell TrueMobile 2300 Wireless Broadband Router anzuzeigen, starten Sie das web-basierte Configuration Tool. Klicken Sie **Device Status**.
	- Das Unterverzeichnig des computers muss mit dem Unterverzeichnis des Zugangspunktes übereinstimmen.
	- Die Gateway IP Adresse des Computers muss mit der IP Adresse des Zugangspunktes übereinstimmen.
	- Überprüfen Sie bitte, ob die eingegebene IP Adresse Ihres Internet Service Anbieters mit der IP address des DNS Ihres Computers übereinstimmt.

Falls ein Verbindungsfehler zwischen dem Wireless Broadband Router und dem Internet besteht,

- Versichern Sie sich das das Kabel oder das DSL Modem ordnungsgemäß angeschlossen ist und mit Strom versorgt ist.
- Überprüfen Sie, dass das Kabel oder DSL Modem eine gute physische Kabel oder Telefonverbindung hat. Falls Sie diesbezüglich nicht sicher sind, schauen Sie bitte in den Unterlagen Ihres Modems nach.
- Versichern Sie sich, dass das Kabel oder DSL Modem ordnungsgemäß mit dem Internetanschluß des TrueMobile 2300 Wireless Broadband Routers verbunden ist.

Versuchen Sie, eine gültige Internetseite auzurufen. Wenn Sie zu einer Ihnen bekannten Internetseite gelangen und diese sich anzeigen lassen können, dann können Sie auch den Zugang zum Internet über den Wireless Broadband Router bekommen.

### **Mein computer ist nicht mit dem Dell TrueMobile 2300 Wireless Broadband Router verbunden, was sollte ich tun?**

- 1. Überprüfen Sie das LAN (Ethernet) Kabel und versichern Sie sich, dass Sie dies richtig in den Router eingesteckt haben. Bitte schauen Sie in der Quick Start Hilfe nach, die mit Ihrem Router geliefert wurde.
- 2. Versichern Sie sich, dass Ihr Web-Browser nicht so konfiguriert ist, dass er einen Internetzugang über einen Proxy Server verlangt. Um dies im **Internet Explorer** einzugeben, klicken Sie **Tools** > **Internet Options** > **Connection Tab** > **LAN Settings**. Versichern Sie sich, dass alle Boxen nicht ausgefüllt sind.
- 3. Ziehen Sie das Powerkabel an der Rückseite des Routers heraus. Warten Sie 5 Sekonden. Stecken Sie das Powerkabel wieder erneut ein.

4. Falls Sie mit einem drahtlosen Netzwerk verbunden sind, versichern Sie sich, dass Sie den gleichen SSID (Netzwerknamen) auf Ihrem Computer haben wie auf dem Dell TrueMobile 2300 Wireless Broadband Router. Die Voreinstellung des SSID (Netzwerknamens) ist "**wireless**" (der Name ist vom Fall abhängig).

### **Es gibt nur einige Kunden, die im LAN arbeiten. Was sollte ich tun?**

#### **Falls der verbundene Kunde arbeitet, aber die drahtlosen Kunden keinen Zugang zum Dell TrueMobile 2300 Wireless Broadband Router bekommen:**

Versichern Sie sich, dass der Netzwerkname (SSID), Verschlüsselungsmethode und Verschlüsselung für den Dell TrueMobile 2300 Wireless Broadband Router mit der des drahtlosen Kunden übereinstimmen:

#### **Für drahtlose Kunden:**

Schauen Sie in den Unterlagen Ihres drahtlosen Adapters nach.

#### **Für den Dell TrueMobile 2300 Wireless Broadband Router:**

- Starten Sie das web-basierte Configuration Tool.
- Klicken Sie **Basic Settings** -> **Wireless Settings**.

Versichern Sie sich, dass der Kunde die IP Adresse automatisch erhält und eingibt. Für Anweisungen dazu, klicken Sie bitte [hier.](#page-123-0)

#### **Falls die drahtlosen Kunden arbeiten, der verbundene Kunde jedoch keinen Anschluss an den Dell TrueMobile 2300 Wireless Broadband Router erhält:**

Versichern Sie sich, dass die Ethernet Kabel ordnunsgemäß angeschlossen wurden. Für weitere Informationen, schauen Sie bitte in den Unterlagen Ihres Hub oder Switches nach.

### **Mein Browser zeigt das web-basierte Configuration Tool nicht an. Was sollte ich tun?**

Benutzen Sie *Microsoft Internet Explorer* oder *Netscape Navigator*, beide Versionen 4.0 oder höher als Ihr Browser.

Überprüfen Sie die Browser Proxy Server Einstellungen:

- 1. Öffnen Sie die Kontrolleiste auf Ihrem Computer und doppel-klicken Sie das **Internet** Symbol aus dem Kontrollfenster Dieser Vorgang öffnet das Windows-Fenster *Internet Properties.*
- 2. Wählen Sie aus diesem Fenster die **Connection** Taste aus..
- 3. Klicken Sie den **LAN Settings** Knopf.
- 4. Unter der Überschrift *Proxy server* wählen Sie die Option **Access the Internet using a proxy server** aus.
- 5. Klicken Sie **Advanced**. Dieser Vorgang öffnet das Windows-Fenster *Proxy Settings*.
- 6. Deaktivieren Sie die Proxy Server Einstellung oder setzen Sie diese auf auto-detect (automatische Suche).

Entfernen oder deaktivieren Sie jegliche Firewall Software. Schauen Sie dazu auch in den Unterlagen der Firewall Software nach.

Entfernen Sie jegliche Dialup Einstellungen (Wahleinstellungen) im Browser:

- 1. Öffnen Sie den Browser. Für *Internet Explorer*, folgen Sie bitte den nächsten zwei Schritten.
- 2. Klicken Sie **Tools** --> **Internet Options** --> **Connections**.
- 3. Klicken Sie die Option **Never Dial a connection**.

Geben Sier http://192.168.2.1 für die Voreinstellung dert IP Adresse ein. Falls die Voreinstellung der IP Adresse geändert wurde, geben Sie bitte die neue IP Adresse für den Dell™ TrueMobile™ 2300 Wireless Broadband Router ein.

Versichern Sie sich, dass der Kunde automatisch diese IP Adresse eingibt und festlegt.

#### **Um eine IP Adresse automatisch zu erhalten:**

- 1. Öffnen Sie die Kontrolleiste Ihres Computers und doppel-klicken Sie auf das **Network and Dial-up Connections** Symbol.
- 2. Rechter Mausklick, um den lokalen Verbindungsbereich zu erhalten.
- 3. Klicken Sie **Properties**.
- 4. Wählen Sie die Option **TCP/IP** aus.
	- *HINWEIS: Einige Systeme verlangen, zuerst die Networking Taste auszuführen bevor Sie die Option TCP/IP* Ø *auswählen können.*
- 5. Klicken Sie **Properties** .
- 6. Überprüfen Sie die Option **Obtain an IP address automatically**.

Falls Sie eine manuell eingegebene IP Adresse für den Kunden benutzen, muss diese IP Adresse für den Kunden auf dem gleichen Unterverzeichnis sein wie der Dell TrueMobile 2300 Wireless Broadband Router:

- 1. Folgen Sie den oben genannten Anweisungen, um das Internet Protocol (TCP/IP) Properties Fenster einzustellen.
- 2. Die Option **Use the following IP address** sollte ausgewählt werden.
- 3. Überprüfen und versichern Sie sich, dass der Wert im Feld **Subnet mask** mit dem des Dell TrueMobile 2300 Wireless Broadband Router übereinstimmt..

Falls Sie einen DHCP Server benutzen, um dem Dell TrueMobile 2300 Wireless Broadband Router eine IP Adresse zuzuweisen, müssen Sie die Adresse, welche vom DHCP Server angegeben wurde, bestimmen. Um Hilfe bezüglich der IP Adresse von Ihrem DHCP Server zu bekommen, schauen Sie bitte in den Unterlagen Ihres Servers nach oder fragen Sie Ihren Netzwerk-Verwalter.

Versichern Sie sich, dass der Dell TrueMobile 2300 Wireless Broadband Router ordnungsgemäß installiert und konfiguriert ist.

- 1. Versichern Sie sich, dass die **Power** Anzeige auf der Vorderseite des Zugangspunktes brennt.
- 2. Versichern Sie sich, dass die LAN Anzeige auf der Vorderseite des Zugangspunktes brennt. Die LAN LED zeigt einen verbunden Kunden an.
- 3. Check the computer's network settings. Verify that the TCP/IP settings are correct.
	- 1. Öffnen Sie ein DOS Command Fenster.
	- 2. Tippen Sie ipconfig ein und drücken Sie <Enter>.
- 4. Vergleichen Sie die Netzwerkanzahl der Adressen des Computers mit dem des Zugangspunktes. Die ersten drei Ziffern der Adresse sollten identisch sein, z.Bsp. wenn der Zugangspunkt der IP Adresse die Voreinstellung 192.168.2.1 hat, sollte die IP Adresse auf dem Computer im Bereich von 192.168.2.2 bis 192.168.2.254 liegen; trotzdem, somit könnte *192.168.2.xxx erscheinen.*

Setzen Sie Ihren Dell TrueMobile 2300 Wireless Broadband Router auf seine Voreinstellungen zurück. Schauen Sie auch unter *[Wie kann ich den Breitband Router neu starten oder zurücksetzen?](#page-126-0)* nach.

### **Mein Computer ist nicht mit dem Internet verbunden, was sollte ich tun?**

- 1. Überprüfen Sie die Verbindung zwischen dem Router und dem Kabel/DSL Modem um sicherzustellen, dass diese korrekt verbunden wurden.
- 2. Doppel-klicken Sie auf die Informationen, die Sie in den Kabele/DSL Einstellungen eingegeben haben..
- 3. Ziehen Sie das Powerkabel an der Rückseite des Routers heraus. Warten Sie 5 Sekonden. Stecken Sie das Powerkabel wieder erneut ein.

### **Das TrueMobile CD Browser-Program startet nicht automatisch nach dem Einlegen der Installations-CD in das CD-ROM Laufwerk. Was sollte ich tun?**

- a. Gehen Sie auf start > Run
- b. Tippen Sie x:\setup.exe ("x" ist der Buchstabe Ihres CD-ROM Laufwerkes)

### **deaktiviert habe?**

Sobald Sie die DHCP Server Funktion am Wireless Broadband Router durch Übergehen des Kästchens **Enable DHCP Server Function** auf der DHCP Server Einstellungsseite in **Advanced Settings** deaktiviert haben, können Sie möglicherweise keinen Zugang mehr zum web-basierten Configuration Tool erhalten. Um den Zugang zum Web Tool wieder herzustellen, benutzen Sie bitte einen Ihrer Netzwerkkunden um folgendes vorzunehmen:

#### *Für Windows XP und 2000*

C)

- 1. Rechter Mausklick auf **My Network Places** und klicken Sie anschließend **Properties**.
- 2. Rechter Mausklick auf Ihre lokale Netzwerk-Verbindung und klicken Sie anschließend **Properties**.
- 3. Wählen Sie **Internet Protocol (TCP/IP)** aus und klicken Sie **Properties**.
- 4. Klicken Sie die Option **Use the following IP address**.
- 5. Geben Sie in das Feld **IP Address** 192.168.2.2 ein*.*
- 6. Geben Sie in das Feld **Subnet Mask** 255.255.255.0 ein.

**HINWEIS: Nachdem Sie Änderungen in den Einstellungen Ihres Broadband Router vorgenommen haben, müssen Sie Ihre Netzwerk-Kunden neu eingeben, damit Sie automatisch eine IP Adresse erhalten. Folgen Sie den oben genannten Anweisungen für Ihre Internet Protocol Einstellungen an Ihrem Computer. Überprüfen Sie erneut die Optionen, um automatisch eine IP Adresse zu erhalten.**

### <span id="page-126-0"></span>**Wie kann ich den Wireless Broadband Router erneut starten und hochfahren?**

Um den Dell TrueMobile 2300 Wireless Broadband Router neu zu starten, ziehen Sie bitte das Power-Kabel heraus und stecken es erneut ein.

Um die Standardeinstellungen des Dell TrueMobile 2300 Wireless Broadband Routers zu laden, halten Sie den Reset Knopf des Router für mindestens 5 Sekunden gedrückt fest. Während der Comuter neu gestartet wird, blinkt die Power Leuchte auf.

**HINWEIS: Wenn Sie den Dell TrueMobile 2300 über den Reset Knopf neu starten wollen, halten Sie diesen mindestens 5 Sekunden gedrückt. Die momentane Einstellung wird gelöscht und die Voreinstellung wird wieder geladen.**

Für Kunden-Supportor gehen Sie bitte auf [support.dell.com](http://support.dell.com/).

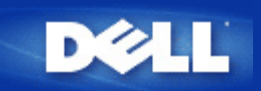

### **Wie kann ich mich über Firmware-Aktualisierungen informieren?**

Alle neuen Firmware-Aktualisierungen werden im Web bereitgestellt. Die jeweils aktuelle Firmware finden Sie in der Website des Dell-Supports: [support.dell.com](http://support.dell.com/).

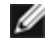

*ANMERKUNG: Verwenden Sie nur Firmware, die speziell für den Dell TrueMobile 2300 Wireless Broadband Router entwickelt wurde.*

Verwenden Sie nach dem Herunterladen der Firmware die Seite "Upgrade Firmware" (Firmware aktualisieren) des webbasierten Konfigurationstools. Klicken Sie auf die Registerkarten **System Tools (Systemtools)** -> **Upgrade Firmware (Firmware aktualisieren)**. Geben Sie den Dateinamen und -pfad für die neue Firmware ein. Klicken Sie auf die Schaltfläche **Start**, um die Datei in den Dell TrueMobile 2300 Wireless Broadband Router zu laden.

### **Wie hoch ist die tatsächliche Durchsatzgeschwindigkeit des Dell TrueMobile 2300?**

Die 802.11g Datenübertragungsgeschwindigkeit ermöglicht eine Datenrate von 54 Mbps. Die 802.11b Datenübertragungsgeschwindigkeit ermöglicht eine Datenrate von 11 Mbps. Der tatsächliche Durchsatz kann jedoch niedriger sein, ebenso wie ein 10 Mbit/s-Kabel-Ethernet nicht immer 10 Mbit/s erreicht. Die Übertragungsgeschwindigkeiten sind abhängig von der Dateigröße, der Anzahl der Benutzer und der Entfernung vom Zugangspunkt. Ein gut konzipiertes System bietet den Benutzern eine mit dem Ethernet vergleichbare Leistung. Für 802.11g, mit abnehmender Signalstärke sinkt die automatische Datenrate von 54 Mbps auf 48, 36, 24, 18, 12, 9, oder 6 Mbps, um die Verbindung aufrechtzuerhalten. Für 802.11b, mit abnehmender Signalstärke sinkt die automatische Datenrate von 11 Mbps auf 5.5, 2 oder 1 Mbps.

### **Sind durch die Hochfrequenzstrahlung des Dell TrueMobile 2300 verursachte Gesundheitsprobleme bekannt?**

Zurzeit liegen keine schlüssigen Beweise vor, dass Hochfrequenzwellen im 2,4 *Gigahertz*-Bereich (GHz) ein gesundheitliches Risiko darstellen. Obwohl drahtlose LAN-Geräte im selben Frequenzbereich arbeiten wie Mikrowellenherde, strahlen drahtlose Zugangspunkte und Adapter bei 2,4 GHz ein Signal mit einer Stärke von 100 *Megawatt* (MW) aus. Das ist weniger als bei anderen 2,4-GHz-Produkten, wie beispielsweise Mikrowellenherden oder schnurlosen Telefonen.

### **Handelt es sich um ein Medium für die gemeinsame Verwendung oder um ein auf Vermittlungstechnologie basierendes Medium?**

Der drahtlose Zugangspunkt des Dell TrueMobile 2300 Wireless Broadband Routers verhält sich ähnlich wie ein Hub, also ein gemeinsam verwendetes Medium.

### **Wodurch unterscheiden sich Bluetooth und 802.11?**

Diese Technologien zielen auf verschiedene Umstände ab. Bluetooth ist eine 1 Mbps Technologie, entworfen für die Verbindung unter Geräten, die in unmittelbarer Nähe zueinander stehen. Bluetooth verwenden Sie, wenn Sie zwei oder mehr Geräte in geringer Entfernung bis zu ungefähr 10 m haben, die direkte Verbindung benötigen. Eingeschlossen sind, zum Beispiel, PDA oder tragbare Computer zu Computern, Notebooks zu Druckern und Telefone zu Kopfhörern. Die 802.11 Produkte stellen eine vollkommen LAN-kompatible Verbindungslösung dar, entworfen für Netzwerkübertragungen über größere Entfernungen bei hohen Datenübertragungsgeschwindigkeiten. 802.11 Produkte benutzen Sie, wenn Sie Zugang zum Internet oder einem lokalen Netzwerk haben möchten.

### **Unterstützt der Dell TrueMobile 2300 Internetspiele?**

Der Dell TrueMobile 2300 Wireless Broadband Router unterstützt, abhängig von der Spielesoftware, einige Internetspiele. Wenden Sie sich bei Schwierigkeiten an den technischen Support des Softwareanbieters. Dieser kennt möglicherweise Konfigurationen, mit denen das jeweilige Spiel über einen NAT-Server gespielt werden kann.

Sie können Spiele über ein drahtloses Netzwerk spielen, sofern das Spiel mehrere LAN-Benutzer unterstützt. Informieren Sie sich beim technischen Support für die Software oder in der Spieledokumentation, ob das jeweilige Spiel mehrere Benutzer unterstützt.

Abhängig von der Software können möglicherweise mehrere Spieler im drahtlosen Netzwerk mit nur einer IP-Adresse gleichzeitig spielen. Ziehen Sie auch hier den technischen Support des Softwareanbieters oder die Dokumentation zurate.

### **Welche Einstellungen muss ich ändern, um an Spielen teilzunehmen, während der Router mit dem Netzwerk verbunden ist?**

Der Dell TrueMobile 2300 Wireless Broadband Router unterstützt manche Internetspiele. Für andere muss der Router eingehende Daten über einen oder mehrere anwendungsspezifische Ports an einen Computer weiterleiten. Der Router unterstützt auf der Seite **Virtual Server Settings (Einstellungen für virtuellen Server)** Datenweiterleitungsoptionen für allgemein bekannte Ports wie HTTP, er unterstützt jedoch keine individuellen Porteinstellungen für Spiele.

Um die Unterstützung für die Internetspiele zu aktivieren, für die eine benutzerdefinierte Portweiterleitung erforderlich ist, müssen Sie im Auswahlfeld **Service (Dienst)** die Option **ALL (DMZ) (ALLE (DMZ))** auswählen und die **IP-Adresse** des Hostcomputers für das Spiel auf der Seite **Virtual Server Settings (Einstellungen für virtuellen Server)** als **Internal IP (Interne IP-Adresse)** eingeben.

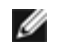

*ANMERKUNG: Sie sollten auf dem Hostcomputer des Spiels eine statische IP-Adressierungsform verwenden.*

### **Verhindert der Dell TrueMobile 2300 Hackerangriffe?**

Der Dell TrueMobile 2300 Wireless Broadband Router versucht, durch das Begrenzen von Berechtigungen auf angegebene Benutzer im drahtlosen Netzwerk unberechtigte Zugriffe zu verhindern.

Das webbasierte Konfigurationstool enthält außerdem ein Protokoll für unbefugte Zugriffe, das jeden Zugriffsversuch durch nicht identifizierte Benutzer aufzeichnet. Um das Protokoll anzuzeigen, starten Sie das webbasierte Konfigurationstool. Klicken Sie auf die Registerkarten **System Tools (Systemtools)** -> **Intruder Detection Log (Protokoll für unbefugte Zugriffe)**.

### **Wo finde ich weitere Informationen?**

Weitere Informationen, unter anderem internationale Telekommunikationszertifizierungen und Kundensupport, finden Sie unter [support.dell.com](http://support.dell.com/).

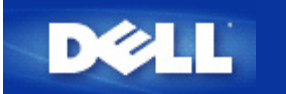

# **ISP Einstellungs-Checkliste: Benutzerhandbuch für den Dell™ TrueMobile™ 2300 Wireless Broadband Router**

## **Fragen Sie Ihren Internetbetreiber nach Ihrem Kabel-Modem oder DSL-Modem Einstellungen**

Lassen Sie sich von Ihrem Anbieter diese Fragen zu Ihrer Breitbandverbindung beantworten, und füllen Sie diesen Abschnitt aus, damit Sie diese Informationen zur Verfügung haben, wenn Sie den Dell TrueMobile 2300 Wireless Broadband Router installieren.

ANMERKUNG: In manchen Fällen müssen Sie möglicherweise nichts ausfüllen (Beispiel: Bei den meisten Kabel-Modem-Serviceanbietern). Falls Sie unter diese Kategorie fallen, übergehen Sie bitte diese Tabelle.

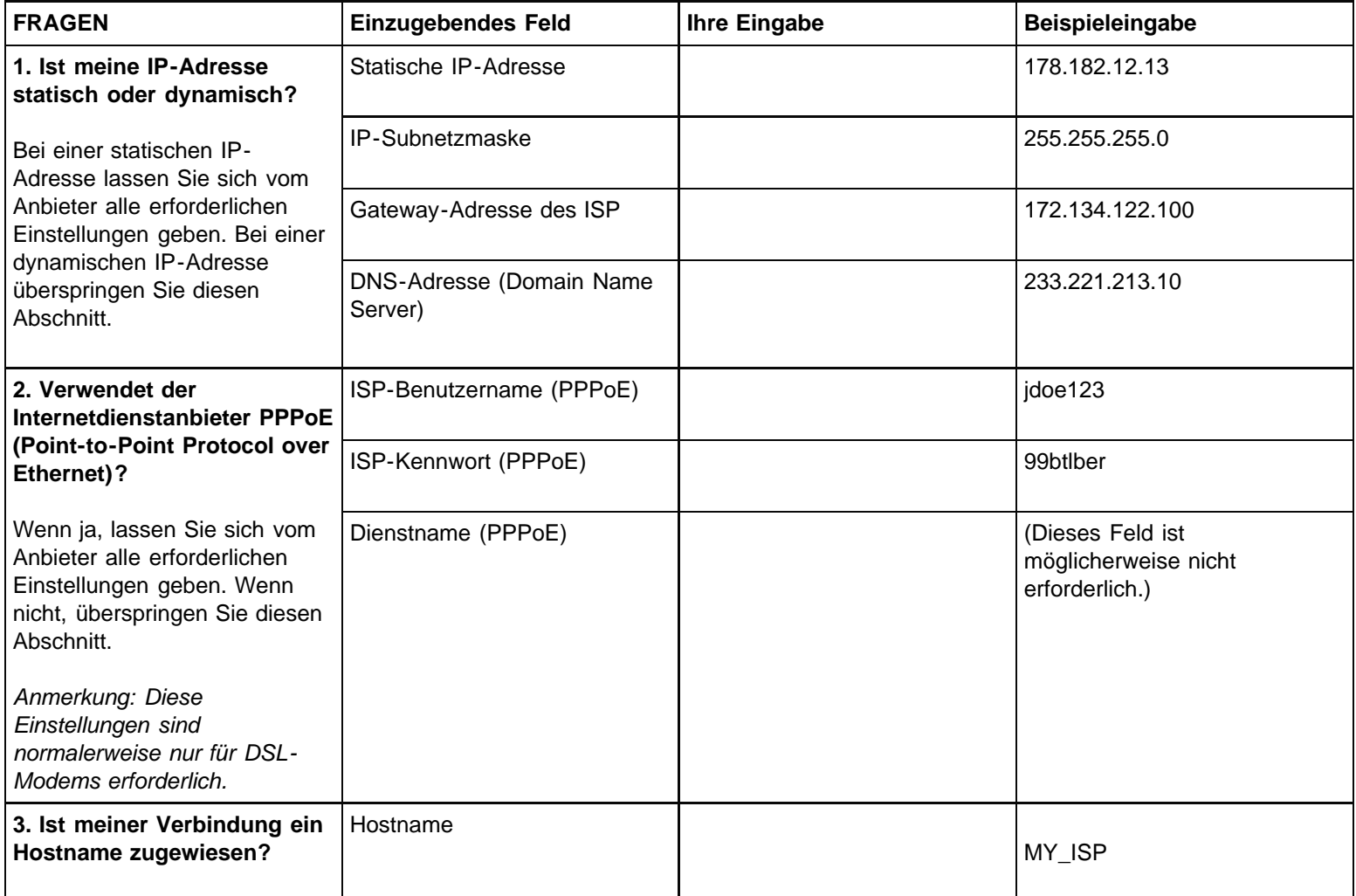

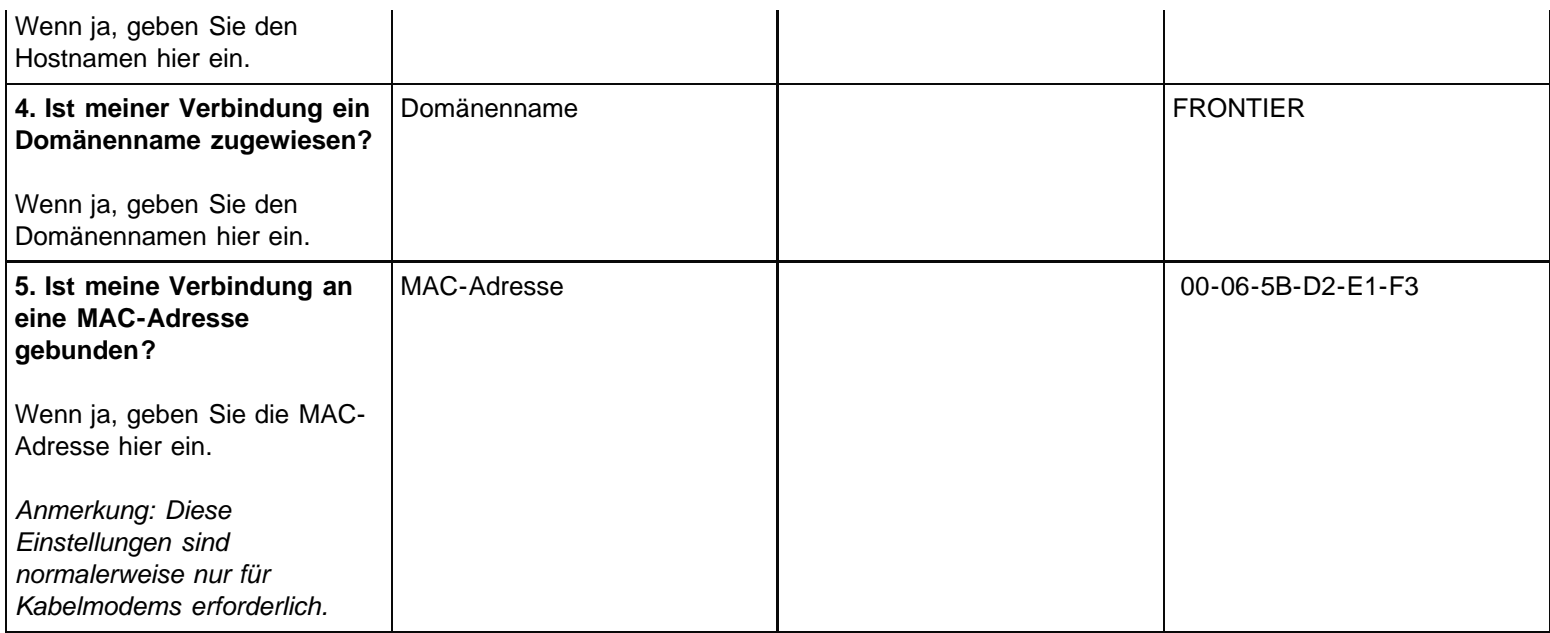

Zurück zum Inhaltsverzeichnis

<span id="page-131-0"></span>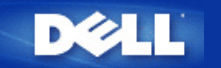

[Zurück zum Inhaltsverzeichnis](#page-4-0)

## **Wie kann ich den Router mit Hilfe des Kontroll-Dienstprogramms konfigurieren: Funk-Breitband-Router Dell™ TrueMobile™ 2300 Anwenderhandbuch**

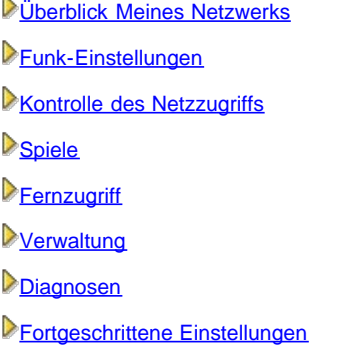

### **Überblick meines Netzwerks**

Die Information auf diesem Menü bietet Ihnen einen allgemeinen Überblick über Ihren Netzwerkstatus.Auf der linken Seite des Bildschirms wird der Status der momentanen Verbindung zu Ihrem Router angezeigt. Durch Anklicken des Schaltfelds "Auffrischen" (Refresh) wird der Status aktualisiert. Auf der rechten Seite erhalten Sie wesentliche Information über Ihren Router, bezüglich der nachfolgend aufgelisteten Themen.

- Betriebsmodus
- Verbindungstyp
- Internet IP Adresse
- WAN MAC Adresse
- LAN IP Adresse
- Netzmaske
- Netzwerkname (SSID)
- WEP Funktionalität

[Zurück nach oben](#page-131-0)

### **Funk-Einstellungen**

Zur Freigabe eines drahtlosen Netzes braucht man einen Netzwerknamen und einen Kanal.

- **Netzwerkname (SSID)** ein eindeutiger Netzwerkname, auch SSID (Service Set Identifer- Service Set Kennzeichen)genannt. Es dient zur Identifizierung des WLAN. Wenn ein mobiles Gerät versucht, sich mit dem Router in Verbindung zu setzen, muss der Benutzer die SSID des Routers kennen.
- **Kanal** Funkkanal, über den die Kommunikationsübertragung abläuft. Die Anzahl der betriebsfähigen Kanale hängt von der Domain-Vorschrift ab.

Der Funk-Breitband-Router bietet hochentwickelte Technologie für die Funksicherheit an. Er gewährleistet Datenschutz, und verhindert die unerwünschte Veränderung von Daten. Wenn Sie den Sicherheitsmechanismus freigeben möchten, haken Sie das Kontrollkästchen **Enable Wireless Security (Funksicherheit freigeben)**ab**.** Wählen Sie **WEP** oder **WPA** aus dem Feld **Network Authentication(Netzwerk Authentifizierung)**.

#### **WEP**

WEP (Wired Equivalent Privacy- Verdrahtungsgleichwertige Geheimhaltung) Verschlüsselung wird bei den 802.11 Standard-Geräten dazu benutzt, die Funk-Kommunikation vor fremden Abhörern zu schützen. WEP bietet die Möglichkeit einen Chiffrierschlüssel zu erstellen, der sowohl von einem drahtlosen Kunden (z.B. Notebook mit drahtloser PC-Karte), als auch vom Router benutzt werden kann. Dieser Schlüssel verschlüsselt die Daten vor der Datenübertragung. WEP kann mit einem 40(64)-bit oder einem 104(128)-bit Schlüssel angewendet werden. Im Prinzip gilt, dass mit zunehmender Schlüssellänge relativ bessere Sicherheit für Ihre Daten erreicht wird. Regelmässiges Ändern des Schlüssels verbessert Ihre Sicherheit.Wenn Sie den Schlüssel an einem drahtlosen Gerät ändern, vergessen Sie nicht, dieselbe Änderung an allen drahtlosen Geräten und Access Points Ihres Netzwerks durchzuführen.

- **Schlüsselformat**: Es kann ein ASCII oder ein Hexadezimalformat einnehmen. Beim Hexadezimalformat können Sie die Ziffern 0 bis 9 und die Buchstaben A bis F benutzen. Das ASCII Format erlaubt Ihnen alle Schriftzeichen einzugeben.
- **Schlüssellänge**: Die Schlüssellänge kann 40(64)-bit oder 104(128)-bit betragen. Manche Funknetzwerkkarten können nur 40(64)-bit Verschlüsselung benutzen. Wenn alle Ihre Kunden fähig sind, sich mit 104(128)-bit zu verbinden, sollten Sie diese Verschlüsselung verwenden. Im Falle, einer Ihrer Kunden kann sich nur mit 40(64)-bit in Verbindung setzen, sollten Sie sich für 40(64)-bit entscheiden.
- **Schlüssel1, Schlüssel2, Schlüssel3, and Schlüssel4**: Geben Sie vier verschiedene Schlüssel in die entsprechenden Felder ein, um Sie im Funk-Breitband-Router zu speichern. Wenn Sie die 40(64)-bit Verschlüsselung wählen, geben Sie 5-Schriftzeichen (oder 10 Hexadezimalstellen) ein, bei der 104(128)-bit Verschlüsselung geben Sie 13-Schriftzeichen (oder 26 Hexadezimalstellen) zur Bestimmung des WEPSchlüssels ein.
- **Voreingestellter Schlüssel**: Wählen Sie nur einen der vier angebotenen voreingestellten Schlüssel aus, der zur Verschlüsselung der Dropdown Liste verwendet wird.

#### **WPA**

WPA ist eine Aktualisierung der Standard WEP (Wired Equivalent Privacy- Verdrahtungsgleichwertige Geheimhaltung) Verschlüsselung, die zum Schutz Ihres Funknetzes dient.

Wenn Sie WPA benutzen möchten, um Ihr Funknetz zu schützen, werden Sie Folgendes benötigen:

- Freigabe der WPA für Ihren Funk-Breitband-Router Dell TrueMobile 2300
- WPA Unterstützung für Ihre drahtlosen Kunden.Wenn Sie einen drahtlosen Dell TrueMobile Kunden benutzen,können Sie sich an die Webseite [http://support.dell.com/.](http://support.dell.com/)wenden, um sich nach WPA befähigter aktualisierter Software für Ihren Kunden zu erkundigen.

Geben Sie die geforderten Daten in die entsprechenden Felder ein.

- **WPA Pre-shared Key(PSK)(WPA Pre-gemeinsamer Schlüssel)**: In dieses Feld (PSK) geben Sie das Kennwort ein. Alle drahtlosen Kunden müssen diesen Schlüssel benutzen, um Zugang zum Netz zu bekommen. Achten Sie darauf, dass das Schlüsselformat mit den Einstellungen der drahtlosen Kunden übereinstimmt.
- **Schlüssel-Format: Dieses Dialogfeld ist in zwei Datenfelder unterteilt**: Hexadezimal Stellen (nur Ziffern von 0-9 und Buchstaben von A-F ) und ASCII Schriftzeichen (alle Buchstaben, Nummern,oder Symbole).Bestimmen Sie das geeignete Format für Ihren Schlüssel. Wenn Ihre Kunden nur eines der zwei Formate unterstützen, vergewissern Sie sich, das korrekte Format bestimmt zu haben.
- **WPA Group Rekey Interval (Intervall des Gruppen Erneuerungsschlüssels)**: Dieses Feld wird zur Bestimmung der Rotationsfrequenz des Chiffrierschlüssels benutzt. Je kleiner die Zahl, desto öfter wird Ihr Chiffrierschlüssel verändert. Beachten sie dabei, dass bei einer zu niedrigen Zahl, die Geschwindigkeit Ihres Netzbetriebs verringert werden könnte.
- **WPA Verschlüsselung: WPA Verschlüsselung kann auf zwei Arten erfolgen**: TKIP (Temporal Key Integrity Protocol) es ist die gebräuchlichste Verschlüsselungsmethode , und AES (Advanced Encryption Standard- Fortgeschrittener Verschlüsselungsstandard) - es kann benutzt werden, wenn Ihr drahtloser Kunde kein TKIP unterstützt.

Klicken Sie auf die Taste **Factory Default Value (Werks-Voreinstellungen)**, um die Funkeinstellungen wieder auf Werksvoreinstellungen rückzusetzen.

Klicken Sie auf die Taste **Apply(Übernehmen)**, um die Einstellungen zu speichern.

Klicken Sie auf die Taste **Restore(Wiederherstellen)**, um die vorhergehenden Einstellungen wiederherzustellen.

#### [Zurück nach oben](#page-131-0)

#### **Kontrolle des Netzzugriffs**

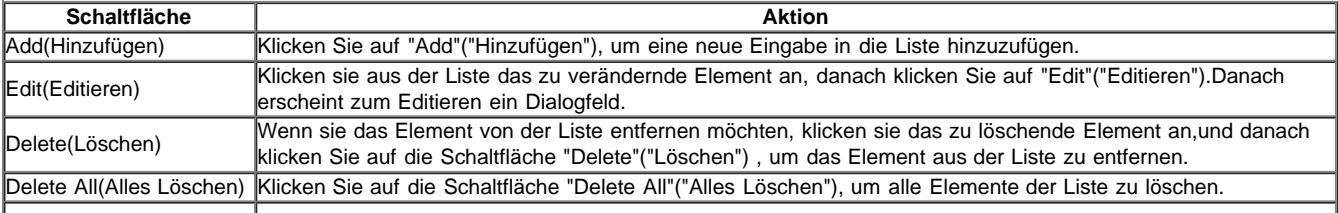

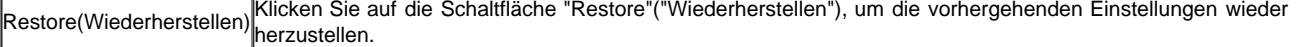

#### **Elternkontrolle**

In Rücksicht auf die steigende Beunruhigung der Eltern, die sich über ungeeigneten Inhalt der Internetseiten beklagen, bietet der Router eine Kontrollfunktion für Eltern, mit der ungeeignete Webseiten gefiltert und gesperrt werden können (wie z.B.Seiten, die Sex und Gewaltszenen beinhalten). Die Kontrollfunktion für Eltern erlaubt Ihnen den Webseitenzugriff für Ihre Kinder zu bestimmen, und ermöglicht Ihnen einen Zeitraum zu bestimmen, in dem Ihre Kinder Zugriff zum Internet haben sollen.

#### *Schritt-für-Schritt,um eine neue Eingabe hinzuzufügen*

- 1. Haken Sie das Kontrollkästchen Enable Parental Control(Elternkontrolle freigeben)ab.
- 2. Klicken sie auf Add(Hinzufügen). Das Parental Control(Elternkontrolle) Dialogfenster wird zum Vorschein treten.
- 3. Geben Sie die IP Adresse des Computers, den Sie kontrollieren möchten (z.B., der Computer Ihres Kinds) in das Host IP Feld ein.
- 4. Wählen Sie Allowed(Erlaubt) oder Denied(Verweigert) von der Liste Internet Access(Internet Zugang).
- 5. Bestimmen Sie das Zeitintervall. Haken Sie das Funkkontrollkästchen Permanent ab, wenn diese Regel immer gültig ist, ansonsten bestimmen Sie eine Zeitspanne, für die die Internetszugangskontrolle Gültigkeit haben soll.
- 6. Wählen Sie allow(erlaubt) oder deny(verweigert) für den Webzugang.
- 7. Bestimmen Sie, welche Website erlaubt /verweigert ist, indem Sie die URL in das entsprechende Website URL Feld eingeben.
- 8. Klicken Sie auf OK zur Anwendung. Oder klicken Sie auf Cancel(Abbrechen), wenn Sie keine Änderungen vornehmen möchten.
- 9. Klicken Sie auf Apply Parental Control Settings(Elternkontroll-Einstellungen übernehmen) an der unteren Seite des Bildschirms, um die neuen Einstellungen zu aktivieren.

#### **MAC**

Diese Funktion filtert spezifische MAC (Media Access Control-"Kontrolle des Mediumzugangs") Adressen im drahtlosen örtlichen Netzwerk (WLAN), um somit den Netzwerkzugang zu kontrollieren.

Schritt-für-Schritt,um eine neue Eingabe hinzuzufügen

- 1. Haken Sie Kontrollkästchen Enable MAC Access Control (MAC Zugangskontrolle freigeben). Es wird das folgende MAC Access Control Settings(Einstellungen der MAC Zugangskontrolle) Dialogfenster erscheinen.
- 2. Klicken Sie auf Add(Hinzufügen) . Ein MAC Access Control: Add Entry(MAC Zugangskontrolle: Eingabe hinzufügen) Dialogfenster wird zum Vorschein kommen.
- 3. Geben Sie die hexadezimalen Nummern der MAC Adresse (z.B. 00:11:22:33:44:55), der Sie den Zugang erlauben oder verweigern möchten, in das Host MAC Feld ein.
- 4. Wählen Sie Grant(Bewilligen) oder Deny(Verweigern) aus der Operating Type(Betriebstyp) Liste. Wenn Sie Bewilligen wählen, erlauben Sie dem Gerät mi dieser MAC Adresse den Zugriff auf das Netz, wobei die Geräte mit anderen MAC Adressen gefiltert werden, und der Netzzugang verweigert wird.

Ø ANMERKUNG: Für den Betriebstyp ALL(ALLE) Elemente MUSS entweder Bewilligen oder Verweigern bestimmt werden.

- 5. Klicken Sie auf OK zur Anwendung. Oder klicken Sie auf Cancel(Abbrechen), wenn Sie keine Änderungen vornehmen möchten.
- 6. Sie können das markierte Element anklicken, und danach klicken Sie wieder auf Host Name,um den für dieses Element gewünschten Namen einzugeben.
- 7. Klicken Sie auf Apply MAC Control Settings(MAC Kontroll-Einstellungen übernehmen), an der unteren Seite des Bildschirms, um die neuen Einstellungen zu activieren.

#### [Zurück nach oben](#page-131-0)

#### **Spiele**

Es kann vorkommen, dass die Brandmauer Ihres Routers ein Spiel nicht korrekt ablaufen lässt. Die Einstellungen im Gaming(Spiel) Menü können diese Probleme lösen. Dieser Abschnitt wird Ihnen helfen, dieses Gerät für Spiele zu konfigurieren.

Ihr Router TrueMobile 2300 besitzt eine integrierte Network Address Translation (NAT)(Netzwerk Adressen Übersetzung) Brandmauer,die den Zugang aller unerwünschten Daten aus dem Internet zu Ihrem Computer im Ortsnetz abwehrt.Im Prinzip heisst das, dass von Ihnen nicht angeforderte Daten von der Brandmauer nicht durchgelassen werden. Anwendungen wie z.B. email und Web- Browsing werden von der NAT nicht betroffen, da Sie für jeden Fall die e email oder Web Seite anfordern. Trotzdem kann es vorkommen, dass manche Anwendungen (z.B. Internet Botschaftenübertragung, und Spielprogramme)nicht korrekt funktionieren. Die Ursache beruht darauf, dass die Datenanfrage nicht von Ihrem Computer stammt, sondern von einem Gerät/Computer über Internet, und die NAT Brandmauer die, für diese Anwendungen nötigen Daten, absperrt.

#### **Port-Weiterleitungs-Einstellungen**

Sie können über dieses **Gaming(Spiel)** Menü eine Kunden-Regel erstellen, die einen spezifischen Port und Protokoll bestimmt,um unangeforderte Daten bis zu diesem Computer durchzuleiten. Die Ports für die Spiele, sowie der Typ des Protokolls (TCP, UDP, oder beide), werden von dem von Ihnen benutzten Spielbereitsteller abhängig sein.Vergewissern Sie sich, dass Ihre Ports-Einstellungen mit den unten beschriebenen übereinstimmen.

**Information: Port Nummer** 

Die Port Nummer identifiziert das Protokoll oder den Dienstbereitsteller. Die meist benutzten Port Nummern laufen von 0 bis 1023, und sie wurden als standardisierte Ports für spezifische Dienstanbieter anerkannt. Zum Beispiel überträgt der Port Nr.80 immer HTTP Datenverkehr. Die Nummern ab 1024 bis 49151 werden für vielfache Zwecke benutzt, wobei die Nummern ab 49152 bis 65535 als Dynamische/Private Ports dienen(aber selten benutzt werden). Sie können den Status Ihrer momentanen IP Verbindungen erfahren, indem Sie über die Kommandozeile zu **netstat -a** wechseln (Klicken Sie Start danach **Run**. Tippen Sie **cmd**, und drücken Sie >Enter<.Nach dem Kommando-Anforderungszeichen tippen Sie **netstat -a**). Es werden alle Verbindungen und aufgelisteten Ports zum Vorschein treten.

1. Klicken Sie auf die Schaltfläche Add(Hinzufügen) an der unteren Seite des Bildschirms. Ein Gaming: New Record (Spiel: Neues -Element) Dialogfenster wird erscheinen (siehe Abb. unten).

*Wenn Sie das Spiel-Profil auf der Liste editieren möchten, klicken Sie auf das Profil, das Sie verändern möchten, und danach klicken Sie auf "Editieren". Daraufhin erscheint ein Gaming: Edit Record(Spiel: Element editieren) Dialogfenster, das Sie durch den Editionsablauf führt. Wenn Sie das Spiel-Profil von der Liste entfernen möchten, klicken Sie auf das Profil, das Sie löschen möchten, und dann klicken Sie auf "Löschen", um das Element von der Liste zu entfernen. Wenn Sie alle Spiel-Profile von der Liste entfernen möchten, klicken Sie auf "Alle Löschen" , um alle Eingaben von der Liste zu entfernen.*

- 2. Geben Sie den gewünschten Namen oder Beschreibung in das Feld Game Description(Spiel- Beschreibung) ein.
- 3. Geben Sie die IP Adresse des Geräts (z.B. Arbeitsplatz PC), das für Spiele benutzt werden soll, in das Feld Computer IP for gaming(Computer IP für Spiele) ein.
- 4. Bestimmen Sie ein ISO-Kommunikationsprotokoll aus der Protocol Type(Protokoll-Typ) Liste. Sie finden die folgenden Optionen: TCP (Transmission Control Protocol- Protokoll der Übertragungskontrolle), UDP (User Datagram Protocol- Protokoll des Benutzer-Datenpakets), und beide.
- 5. Geben Sie die Nummer des Eingang-Ports in das Feld Incoming Port No.(Eingang-Port Nr.) ein, und die Nummer des Ausgangs-Ports in das Feld Outgoing Port No.(Ausgangs-Port Nr.)(auch Destination Port(Empfangs-Port) genannt)ein. Diese Information bekommen Sie von Ihrem Spiel-Dienstanbieter.
- Ø ANMERKUNG: Die kleinste Port Nummer ist 0, und die grösste Port Nummer ist 65535.

Beispiel: Sie möchten das Spiel "Diablo II" (Battle.net) online auf Ihrer PC spielen, mit der IP Adresse 192.168.2.3, geben Sie 192.168.2.3 in das Host IP Feld ein. Wählen Sie Both(Beide) aus der Protokoll-Typ Liste. Danach tippen Sie 4000 oder 6112-6119 in das Feld "Eingangs-Port Nr.", und in das Feld "Ausgangs-Port Nr." (oder auch Empfangs-Port Nr.).

- 6. Wählen Sie, das Spiel Enable(Freigeben) oder Disable(Sperren)aus der State(Status) Liste.
- 7. Klicken Sie auf OK zur Anwendung. Oder klicken Sie auf Cancel(Abbrechen), wenn Sie keine Änderungen vornehmen möchten.

#### **DMZ**

Manche Anwendungen arbeiten nicht einwandfrei hinter einer Brandmauer.Zur Ausführung dieses Programms können Sie den Computer ausserhalb der Brandmauer betreiben, was sie entweder physisch erreichen, oder über die DMZ (demilitarized zone-)Funktion des Routers.

Wenn man den Computer in die DMZ Zone des Routers stellt, werden alle Daten durch alle Ports des Routers bis zu diesem Computer geleitet, womit die NAT Brandmauer für diesen Computer ausgeschaltet wird. Dies hat zur Folge, dass der Computer Angriffen ausgesetzt ist , und somit seine Sicherheit wesentlich vermindert wird. Daher wird empfohlen, einen Computer zu benutzen, auf dem keine wichtigen Daten gespeichert sind.

- 1. Haken Sie das Dialogfeld Enable DMZ Host(DMZ Host freigeben)ab
- 2. Tippen Sie die IP Adresse des Computers, den Sie für das Spielprogramm benutzen werden, in das Feld DMZ IP Address(DMZ IP Adresse).

[Zurück nach oben](#page-131-0)

#### **Fernzugriff**

#### **Erlauben Sie einem Fern-Benutzer das Gerät zu konfigurieren**

Diese Option erlaubt Ihnen das Gerät von einem entfernten Ort aus über das Netzwerk zu konfigurieren.

- 1. Haken Sie das Dialogfeld Allow remote user to configure the device(Fern-Benutzer darf das Gerät konfigurieren) ab.
- 2. Geben Sie die IP Adresse des fernen Verwaltungshosts in das entsprechende Feld ein.
- 3. Geben Sie die HTTP Port Nummer, die vom Router benutzt wird, in das HTTP port number(HTTP Port Nummer) Feld ein.
- 4. Klicken Sie auf Apply(Anwenden), um die Einstellungen zu speichern. Oder klicken Sie auf Restore(Wiederherstellen), um die vorherigen Einstellungen beizubehalten.

#### **Erlauben Sie einem Fern-Benutzer das Gerät zu ertasten**

Diese Option erlaubt Ihnen, im WAN die Fähigkeit zum Ertasten zu konfigurieren.. Die Voreinstellung ist "gesperrt". Der Router wird keine Ping-Anforderungen (zum Ertasten) beantworten, sodass Ihr WAN Port für Scanner unsichtbar bleibt, was Ihrem Netzwerk besseren Schutz bieten kann.

- 1. Wenn Sie Ihren WAN Port im Internet sichtbar machen wollen, können Sie das Allow remote user to ping the device (Fern-Benutzer darf Gerät ertasten) Feld markieren.
- 2. Klicken Sie auf Apply (Anwenden), um die Einstellungen zu speichern. Oder klicken Sie auf Restore(Wiederherstellen), um die vorherigen Einstellungen beizubehalten.

#### [Zurück nach oben](#page-131-0)

#### **Verwaltung**

#### **Kennwort Ändern**

Dieses Gerät wird durch ein Kennwort geschützt, um zu verhindern, dass durch nicht authorisierten Zugang die Einstellungen verändert werden könnten. Es wird dringend empfohlen, das von der Fabrik bestimmte, voreingestellte Kennwort zu ändern.

- 1. Klicken Sie auf Change Password(Kennwort ändern). Daraufhin erscheint das Dialogfenster Password Settings(Kennwort-Einstellungen) .
- 2. Tippen Sie das Original-Kennwort in das Feld Original Password(Original-Kennwort).
- 3. Tippen Sie das neue Kennwort in das Feld New Password(Neues Kennwort) und tippen Sie es noch einmal in das Feld Confirm Password(Kennwort bestätigen), zur Bestätigung.
- 4. Tippen Sie die Kennwort-Erinnerungshilfe in das Feld password hint message(Kennwort-Erinnerungshilfe).
- 5. Klicken Sie auf Submit(Beantragen), nachdem Sie die Eingaben beendet haben. Wenn Sie einen eingegebenen Wert löschen möchten, klicken Sie auf Cancel(Abbrechen).

#### **System-Rettung**

Die Konfigurationseinstellungen können als "TrueMobile Profile (.pro)" Datei gespeichert werden. Sie können diese Sicherungseinstellungen je nach Bedarf wiederherstellen. Zur System-Rettung stehen vier Tasten zur Verfügung:

- Die gegenwärtige System-Konfiguration als Datei speichern speichert die momentanen Einstellungen als eine ".pro" Datei in einem von Ihnen bestimmten Verzeichnis.
- Die System Konfiguration manuell aufladen die Sicherungsdatei wird aufgeladen, um die Einstellungen wieder herzustellen.
- Wählen Sie aus der Liste der Konfigurationsdateien der Router wird automatisch ein Element zur Dateienliste hinzufügen, wenn Sie die Einstellungsdatei speichern. Sie können die Einstellungsdatei aus der Liste wählen. Sie müssen dazu nicht das Verzeichnis finden, in dem Sie die Datei gespeichert haben.
- Rücksetzen auf die Werks-Voreinstellungen der Router wird auf die voreingestellte Konfiguration rückgesetzt.

#### **Zu neuer Firmware aufrüsten**

Wenn Sie angewiesen werden, die Firmware zu aktualisieren, klicken Sie auf Upgrade to New Firmware (zu neuer Firmware aufrüsten). Damit werden Sie mit der Dell Website in Verbindung gebracht, um die Firmware auf den neuesten Stand zu aktualisieren. Das Aufrüsten ist nicht nötig, wenn Ihr Router korrekt arbeitet.

#### [Zurück nach oben](#page-131-0)

#### **Diagnosen**

Sie können den gegenwärtigen Status Ihrer Netzwerkverbindungen mit Hilfe des Diagnostics(Diagnosen) Menüs überwachen. Die Netzwerküberprüfung kann aktiviert werden, indem Sie die Schaltfläche Start Diagnostics(Diagnose starten)an der unteren Seite des Bildschirms anklicken.

Nach Beendigung der Überprüfung, zeigt der Bildschirm eine Übersicht Ihrer Internet-Vernetzung an. Es wird dabei Information angegeben über LAN Hosts und Wireless Hosts (u.a. Host Name, IP Adresse, MAC Adresse, und Verbindungs-Status) in Ihrem Netzwerk.

#### [Zurück nach oben](#page-131-0)

### **Fortgeschrittene Einstellungen**

Um fortgeschrittene Einstellungen für Ihren Router zu konfigurieren, klicken Sie auf Login, um sich bei dem Web-bezogenen Konfigurationswerkzeug einzuloggen. Das netzbezogene Konfigurationswerkzeug erlaubt Ihnen, jede mögliche Netzwerk-Konfiguration für Ihren Funk-Breitband-Router Dell TrueMobile 2300 zu erstellen.

[Zurück nach oben](#page-131-0)

[Zurück zum Inhaltsverzeichnis](#page-47-0)

<span id="page-137-0"></span>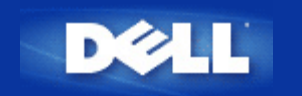

[Zurück zum Inhaltsverzeichnis](#page-144-0)

# **Ein Blick auf die Hardware: Funk-Breitband-Router Dell™ TrueMobile™ 2300 Anwenderhandbuch**

**[Vorderseite](#page-172-0)** 

**[Rückseite](#page-173-0)** 

## **Vorderseite**

Der Funk-Breitband-Router Dell TrueMobile 2300 hat auf seiner Vorderseite sieben *Leuchtdioden* (LED) oder Verbindungsanzeigen. Die folgende Tabelle legt das Verhalten einer jeden LED fest:

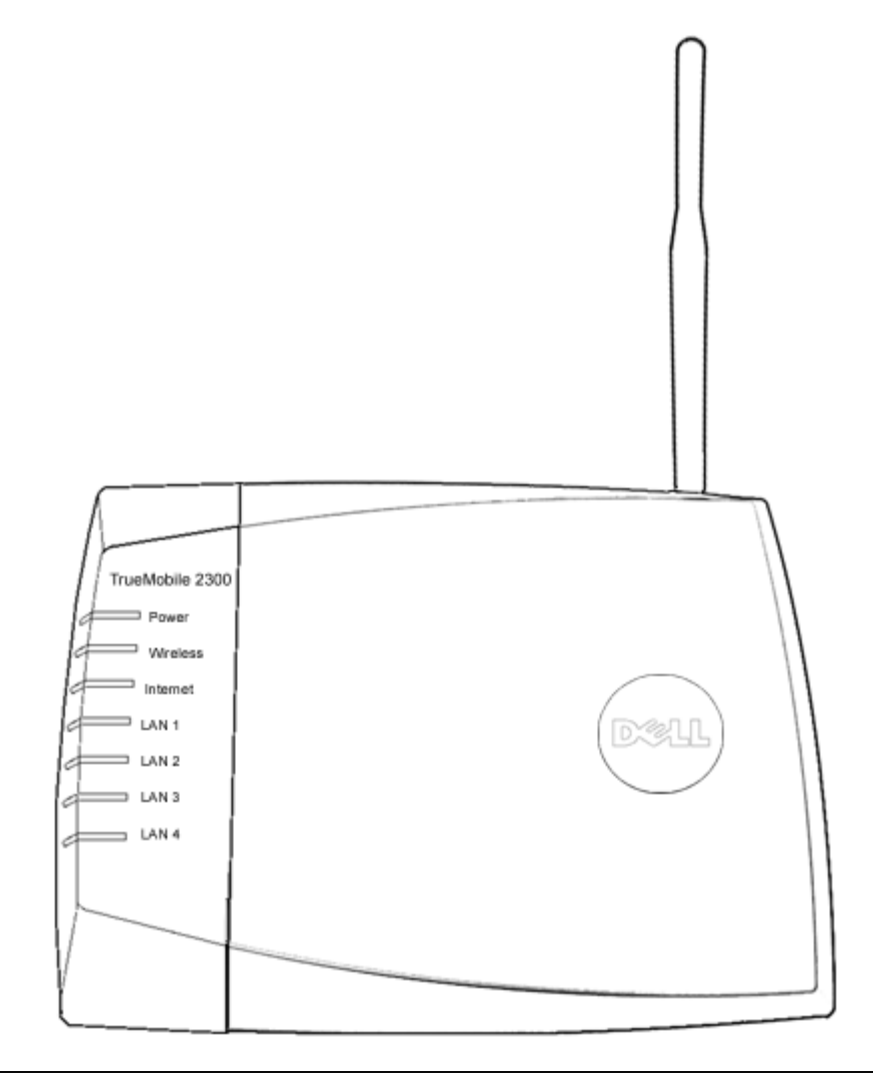

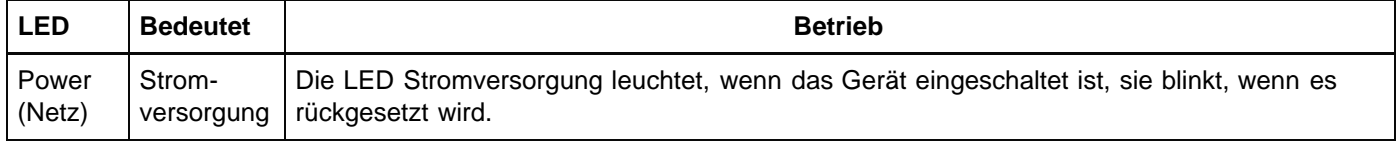

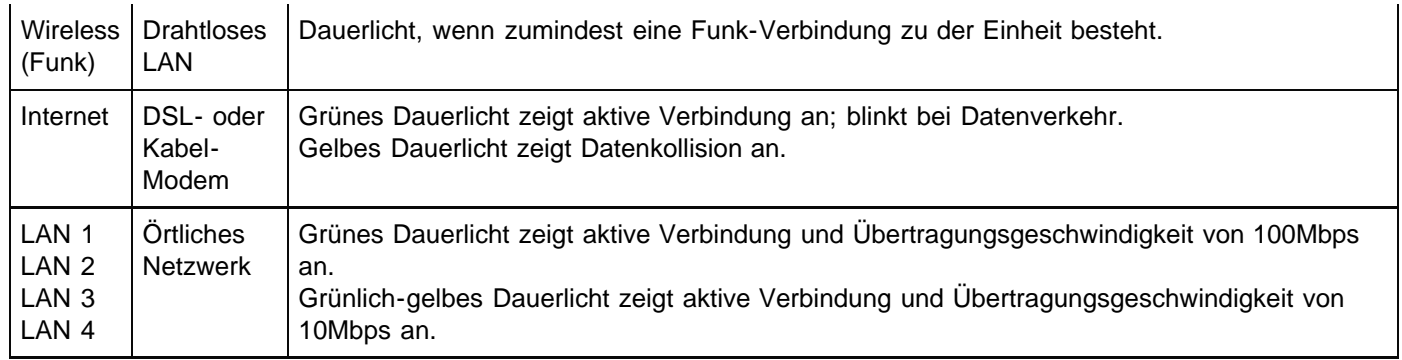

### **Tabelle 1. LED auf dem Funk-Breitband-Router Dell TrueMobile 2300**

### [Zurück nach oben](#page-137-0)

## **Rückseite**

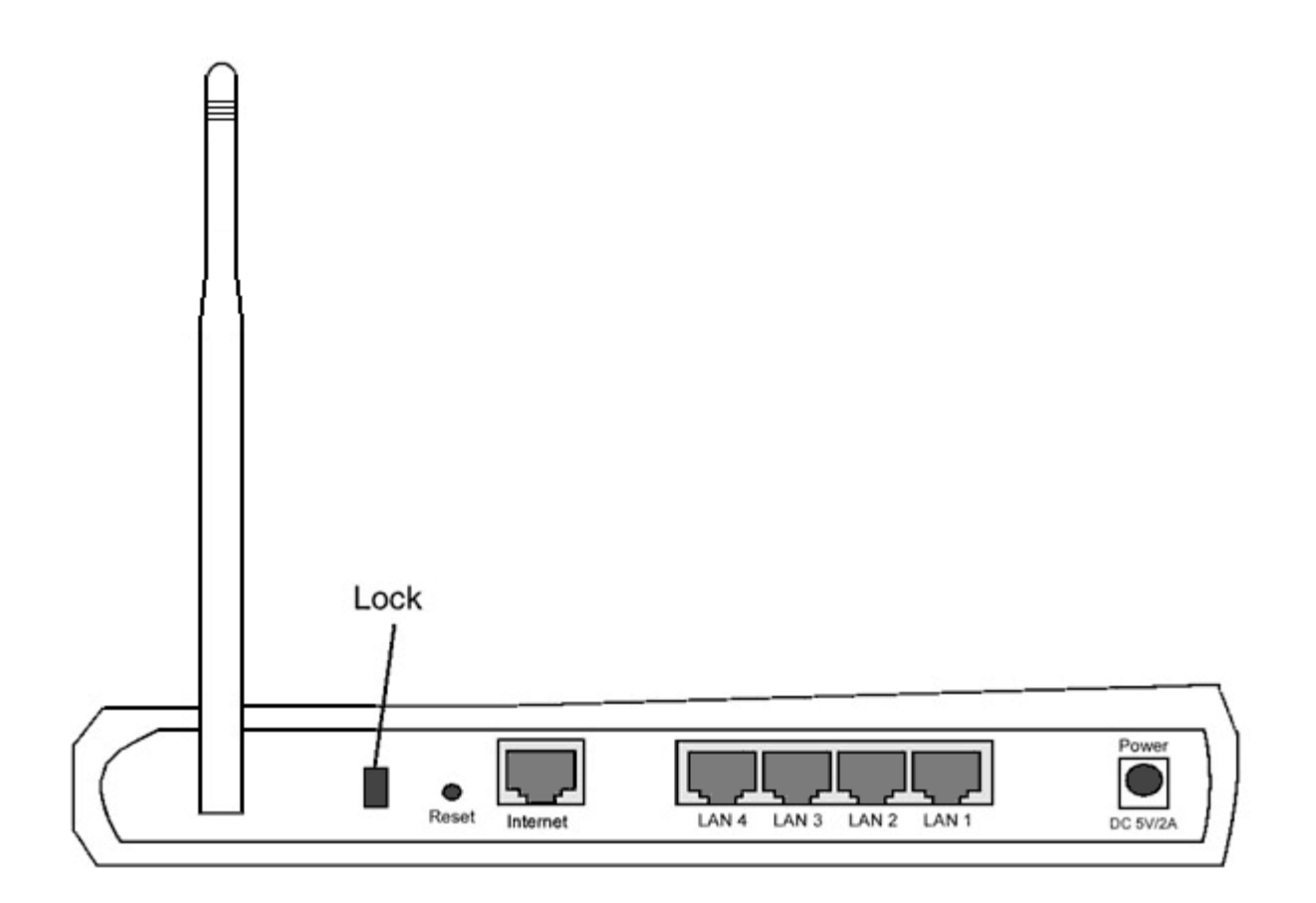

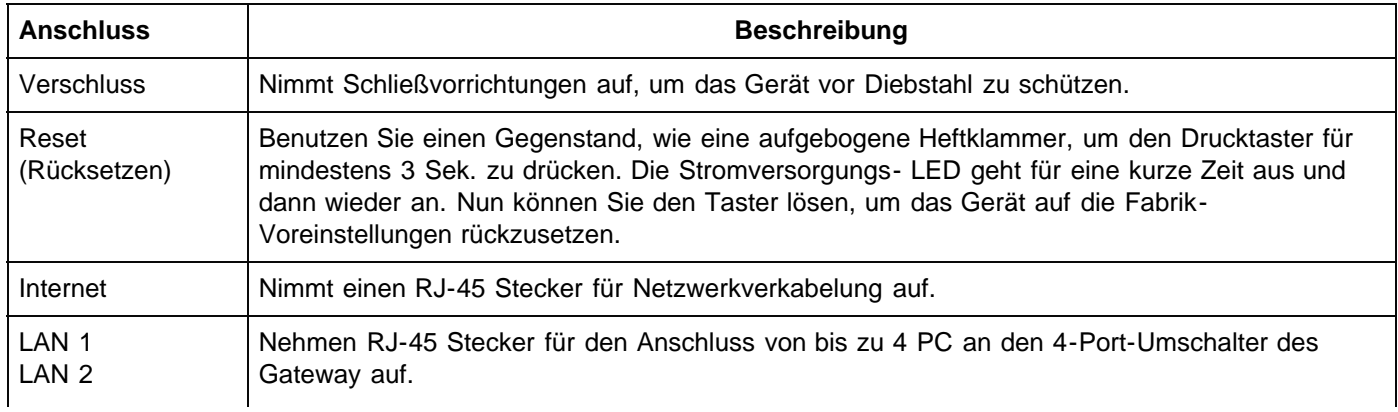

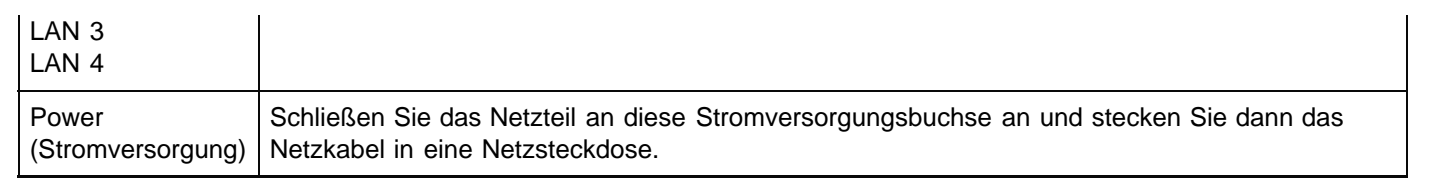

## [Zurück nach oben](#page-137-0)

[Zurück zum Inhaltsverzeichnis](#page-144-0)

<span id="page-140-0"></span>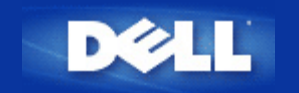

[Zurück zum Inhaltsverzeichnis](#page-26-0)

# **Verwalten des Routers: Benutzerhandbuch für den Dell™ TrueMobile™ 2300 Wireless Broadband Router**

- **D** Übersicht
- **[Installations-Assistent](#page-147-0)**
- [Steuerungsdienstprogramm](#page-142-0)
- **[Webbasiertes Konfigurationstool](#page-160-0)**

## **Übersicht**

Ihr TrueMobile 2300 Wireless Broadband Router ist mit der Standardeinstellung geliefert wurden, welche mit der Mehrzahl der Netzwerke arbeiten sollte. Es gibt jedoch Fälle, in denen für ein Netzwerk bestimmte Einstellungen konfiguriert werden müssen.

#### **Setup Wizard:**

Setup Wizard ist ein Windows basiertes Software-Programm welches auf Ihrer TrueMobile 2300 CD vorhanden ist. Sie können diese Software benutzen, um 1) den Router an Ihr Netzwerk zu installieren und einen Umgebung herzustellen, in der mehrerere PCs Internetzugang teilen., 2) zusätzliche Computer an das Netzwerk anzuschließen und 3) Links zum Benutzerhandbuch und zur Dell Service Website herzustellen.

#### **Control Utility:**

Control Utility ist ein weiteres auf Windows basiertes Software-Programm, welches auf Ihrer TrueMobile 2300 CD vorhanden ist. Dieses Anwendungsprogramm wird normalerweise am Ende der Router Installation installiert. Es stellt Ihnen Verbindungsstatus-Informationen zwischen dem PC und dem Internet zur Verfügung und ermöglicht es Ihnen, einige Verwaltungseinstellung des Wireless Broadband Routers, wie z.Bsp. Paßwort, Radiokanal und SSID zu ändern.

#### **Web-basiertes Konfigurationswerkzeug:**

Web-basiertes Konfigurationswerkzeug ist für die fortgeschrittene Konfiguration des Wireless Broadband Routers. Es ist ein Werkzeug, welches im Router vorhanden ist und welches über den Web Browser Ihres PCs aufgerufen werden kann. Dieses Werkzeug beinhaltet jegliche Basics und fortgeschrittene Konfigurationsoptionen des Wireless Broadband Routers. So können Sie zum Beispiel anderen Internet Benutzern erlauben, den Web Server auf Ihrem prvaten Netzwerk zu benutzen oder ihre drahtloses Netzwerk deaktivieren.

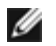

*ANMERKUNG: Der Installations-Assistent oder das Steuerungsdienstprogramm müssen auf Computern unter Windows 2000/XP ausgeführt werden. Für die webbasierte Konfiguration muss Microsoft Internet Explorer (4.0 oder höher) oder Netscape (4.0 oder höher) verwendet werden.*

## Standardeinstellungen bei Lieferung:

Dell konfiguriert den Wireless Broadband Router mit den folgenden Einstellungen vor:

**HINWEIS:** Falls Sie Teile der Geräteeinstellung verlieren sollten, können Sie durch drücken des Reset Knopfes den Router auf die Standardeinstellungen zurücksetzen.

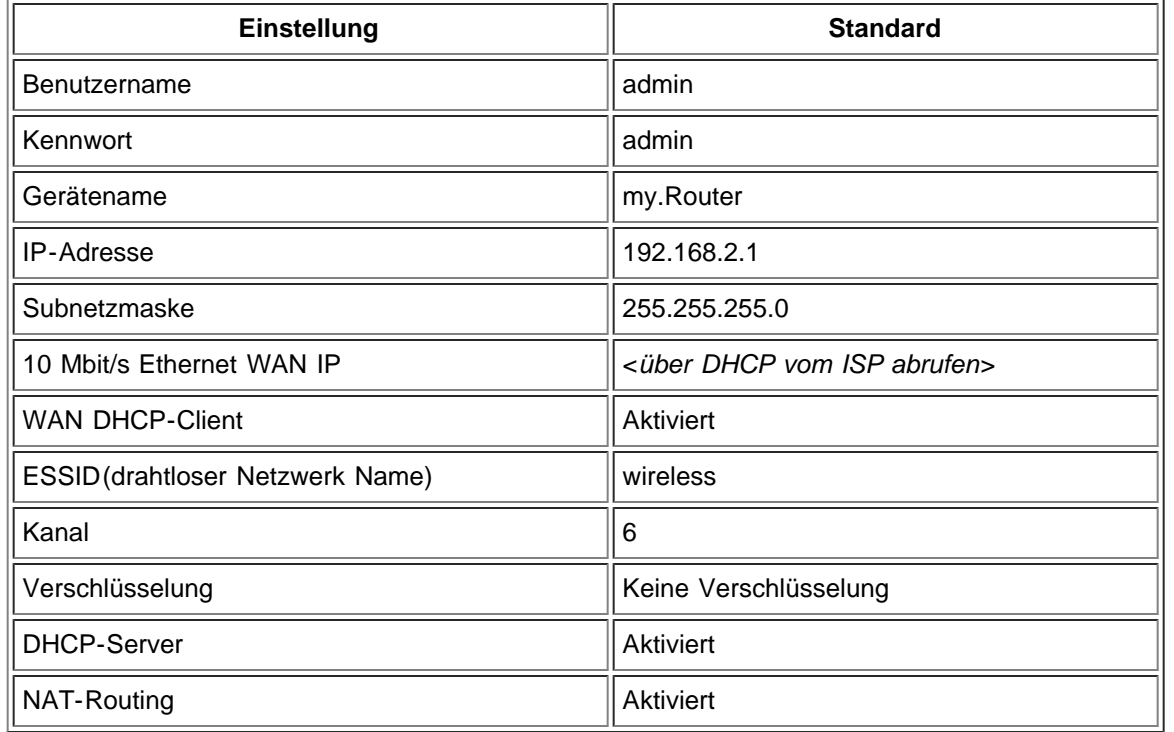

[Zurück zum Inhaltsverzeichnis](#page-26-0)

<span id="page-142-0"></span>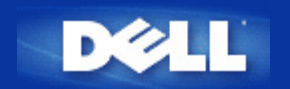

# **Kontroll Dienstprogramm: Benutzerhandbuch für den Funk-Breitband-Router Dell™ TrueMobile™ 2300**

Das *Kontroll-Dienstprogramm* ist eine Windows abhängige Software, mit der Sie Ihren Router konfigurieren können und die Ihnen erlaubt, den Status der Verbindungen Ihres Computers zum Funk-Breitband-Router und zum Internet zu überwachen.

- **[Installation des Kontroll- Dienstprogramms](#page-142-1)**
- [Deinstallation des Kontroll-Dienstprogramms](#page-142-2)
- [Starten des Kontroll-Dienstprogramms](#page-143-0)
- [Verlassen](#page-143-1) [des Kontroll-Dienstprogramms](#page-143-0)
- [Wie kann ich den Router mit Hilfe des Kontroll-Dienstprogramms konfigurieren?](#page-162-2)

## <span id="page-142-1"></span>**Installation des Kontroll-Dienstprogramms**

Zur Installation des Kontroll-Dienstprogramms auf Ihrem Computer, benutzen Sie bitte den Setup-Assistenten, der sie schrittweise durch den Installationsarbeitsgang führen wird.

- 1. Legen Sie die CD, die *den Setup-Assistenten und das Benutzerhandbuch Funk-Breitband-Routers TrueMobile 2300* enthält, in das CD-Laufwerk ein. Dabei sollte das Programm des **Setup-Assistenten** automatisch anlaufen. **Anderenfalls führen Sie bitte die folgenden Anweisungen durch, um den Assistenten zu starten.**
	- a. Wechseln Sie zu **Start** > **Run (Ablauf)**.
	- b. Tippen Sie x:\setup.exe (wobei "x" der Laufwerk-Buchstaben Ihres CD-ROM Laufwerks ist.)
- 2. Aus dem Hauptmenü klicken Sie **Installation** an, und danach klicken sie entweder **Setup First Computer (Ersten Computer installieren)**oder **Setup Additional Computers (Zusätzliche Computer installieren).**
- 3. Folgen Sie den Bildschirmanweisungen bis der Installationsablauf erfolgreich beendet wurde.

#### [Zurück zum Seitenanfang](#page-142-0)

## <span id="page-142-2"></span>**Deinstallation des Kontroll-Dienstprogramms**

1. Wenn das Router-Symbol auf dem Arbeitsplatz erscheint, rechts-klicken Sie auf das Router-Symbol und wählen Sie **Exit** (**Verlassen**).

- 2. Klicken Sie auf **Start** > **Control Panel (Bedienungsfeld)**> **Add/Remove Program (Programm Hinzufügen/Entfernen)**.
- 3. Wählen Sie **Control Utility (Kontroll-Dienstprogramm)** von der Programmliste, und entfernen Sie es, den Anweisungen folgend.

[Zurück zum Seitenanfang](#page-142-0)

## <span id="page-143-0"></span>**Starten des Kontroll-Dienstprogramms**

Standardgemäss wird das Kontroll-Dienstprogramm automatisch mit jedem Systemstart ablaufen.Falls das Dienstprogramm nicht automatisch anläuft, klicken Sie auf **Start** -> **Programs (Programme)**-> **Dell TrueMobile 2300 Wireless Broadband Router (Funk-Breitband-Router Dell True Mobile 2300)**-> **Dell Control Utility(Dell Kontroll-Dienstprogramm),** um das Dienstprogramm zu aktivieren.

ONach dem Start, wird ein Router-Symbol auf dem Arbeitsplatz erscheinen. Bei Herstellung einer korrekten Internetverbindung

erscheint auf dem Arbeitsplatz das folgende Symbol **.** Doppel-klicken Sie auf das Router-Symbol, um das Bedienungsfeld des Dienstprogramms zu öffnen.

*Anmerkung: Ein gelbes Symbol ,zeigt an, dass keine Internetverbindung besteht. Ein rotes Symbol zeigt an,* Ø *dass die Verbingung zum Router nicht erfolgreich hergestellt werden konnte.*

#### [Zurück zum Seitenanfang](#page-142-0)

## <span id="page-143-1"></span>**Verlassen des Kontroll-Dienstprogramms**

Nach dem Starten des Kontroll-Dienstprogramms, wird dieses kleine Symbol auf dem Arbeitsplatz erscheinen. Wenn Sie das Programm verlassen wollen, rechts-klicken Sie auf das Sumbol des Dienstprogramms auf dem Arbeitsplatz, um das Menü zu öffnen. Wählen Sie aus dem Menü **Exit (Verlassen),** um das Programm zu verlassen.

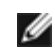

*Anmerkung: Wenn Sie das Schliesskontrollkästchen auf der Titelleiste des Bedienungsfeld anklicken, verstecken Sie nur das Bedienungsfeld des Dienstprogramms, ohne das Programm wirklich zu verlassen.*

[Zurück zum Seitenanfang](#page-142-0)

[Zurück zum Inhaltsverzeichnis](#page-140-0)
<span id="page-144-1"></span>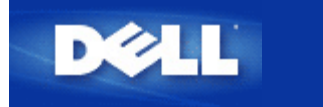

# **Einführung: Benutzerhandbuch für den Dell™ TrueMobile™ 2300 Wireless Broadband Router**

- **D** [Übersicht](#page-144-0)
- D [Übersicht über drahtlose Netzwerke](#page-168-0)
- **[Ein Blick auf die Hardware](#page-172-0)**

## <span id="page-144-0"></span>**Übersicht**

Der Dell™ TrueMobile™ 2300 Wireless Broadband Router ist ein 802.11b/g kompatibler drahtloser Zugangspunkt mit integiertem Internetrouter. Da der Broadband Router Verbindungen mit xDSL- und Kabelmodems herstellen kann, ermöglicht er kabelgebundenen und drahtlosen Computern gleichzeitig den Zugriff auf das Internet. Der Wireless Broadband Router kann folgendermaßen konfiguriert werden:

**Internetrouter:** Stellt eine Verbindung mit einem Kabel oder xDSL-Modem her und ermöglicht dadurch sowohl kabelgebundenen als auch drahtlosen Computern Internetverbindungen. Die in den Router integrierten Firewallfunktionen steuern den Internetzugang und schützen Ihr Netzwerk.

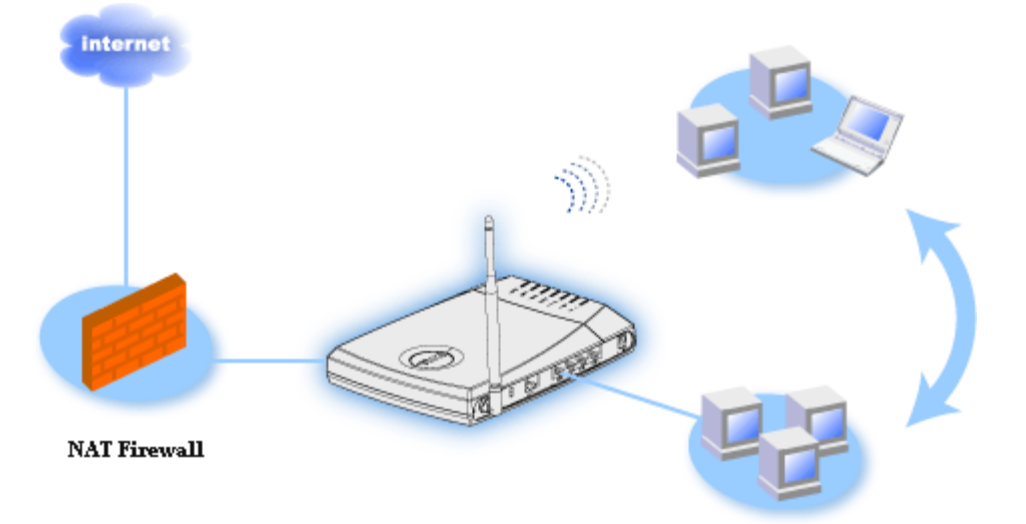

**Drahtloser Hub (Zugangspunkt):** Verbindet drahtlose Computer für die Datei- und Druckerfreigabe.

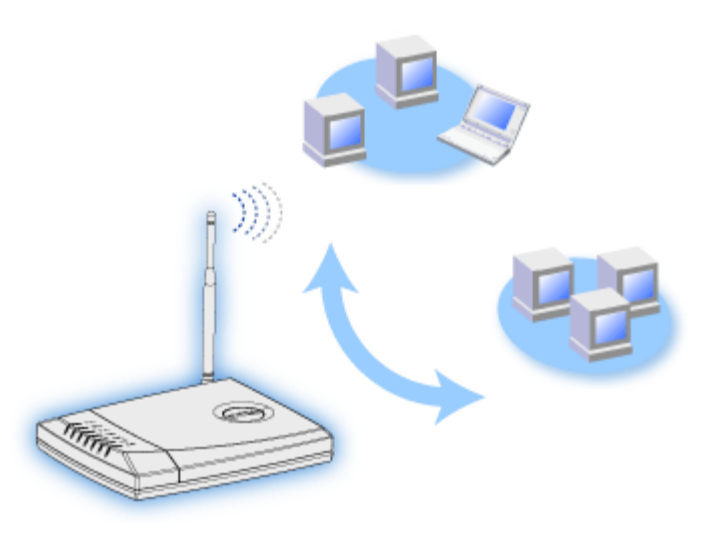

**4-Port-Ethernet-Switch:** Verbindet vier kabelgebundene Computer für die Datei- und Druckerfreigabe.

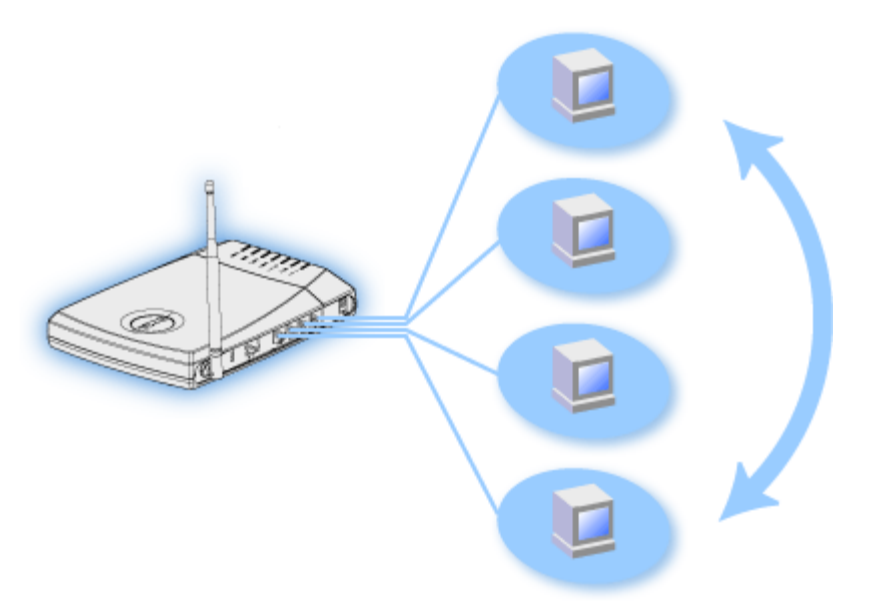

**Ethernet-Bridge:** Ermöglicht die Datei- und Druckerfreigabe zwischen kabelgebundenen und drahtlosen Computern. Stellt außerdem eine Verbindung mit einem Ethernet-Hub her und erweitert so die Internetverbindung und die Freigabe auf weitere kabelgebundene Computer.

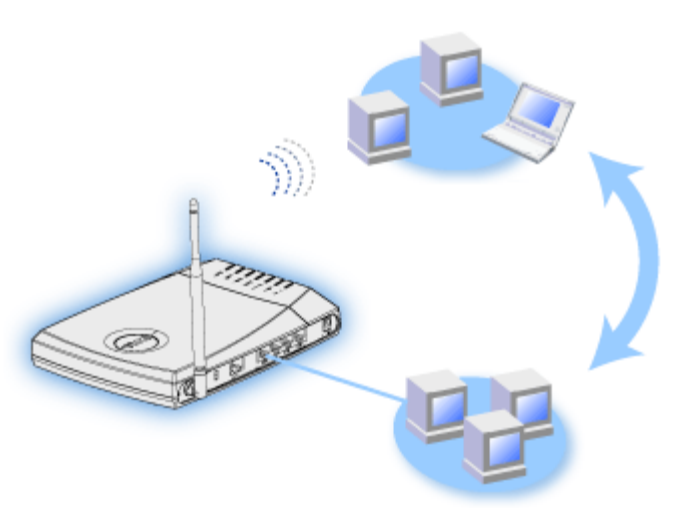

Der Funk-Breitband-Router unterstützt bis zu 252 Clients. Bis zu 16 der 252 Clients können drahtlos sein. Durch die Netzwerk-Adressenumsetzung (NAT) können 64 Clients gleichzeitig mit dem Internet in Verbindung stehen. Sie arbeitet mit einer

Geschwindigkeit von bis zu 54 Megabit pro Sekunde (Mbps), während der (drahtgebundene) LAN-Port mit 10/100 Mbps arbeitet. Die höchste Entfernung zwischen dem Breitband-Router und jedem Computer beträgt 100 m. Die Entfernung kann in Abhängigkeit von Ihrer Umgebung geringer sein.

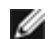

*ANMERKUNG: Unter Verwendung der Standardeinstellungen kann der Wireless Broadband Router 99 kabelgebundenen und drahtlosen Computern IP-Adressen bereitstellen. Die IP-Adresse identifiziert jeden Computer im Netzwerk eindeutig. Verbindungen mit mehr als 20 Benutzern können durch den erhöhten Netzwerkverkehr zu einem niedrigeren Durchsatz führen.*

Sie können den Broadband Router standardmäßig in folgenden Rollen verwenden:

- Als drahtlosen Zugangspunkt mit dem drahtlosen Netzwerknamen "wireless"
- Als DHCP-Server, der IP-Adressen für kabelgebundene und drahtlose Clients bereitstellt.
- Als Bridge zu einem Ethernet-Hub.

[Zurück zum Inhaltsverzeichnis](#page-26-0)

<span id="page-147-2"></span>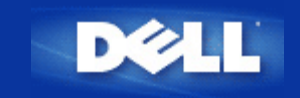

# **Installations-Assistent: Benutzerhandbuch für den Funk-Breitband-Router Dell™ TrueMobile™ 2300**

**[Einführung](#page-147-0)** 

[Start des Installations-Assistenten](#page-147-1)

[Dialogfenster des Installations-Assistenten](#page-148-0)

## <span id="page-147-0"></span>**Einführung**

Der Installations-Assistent ist ein benutzerfreundliches Programm, das Sie auf Ihrer TrueMobile 2300 CD finden. Er bietet vereinfachte Konfigurations-Arbeitsgänge über die Sie Internet Vernetzung auf Ihrem Funk-Breitband-Router herstellen können. Der Installations-Assistent extrahiert zuerst die Verbindungseinstellungen aus Ihrer aktiven ISP Verbindung, die Ihre PC über Kabel/DSL Modem besitzt. Danach erscheinen auf dem Bildschirm eine Serie von graphischen Illustrationen, die Ihnen zeigen , wie Sie den Router an das Netzwerk anschliessen können. Zum Schluss gibt er die extrahierten Einstellungen Ihrem Router ein und validiert die Installation. Falls die Installation nicht erfolgreich ausgeführt werden kann, werden Sie mit Hilfe der Problemlösungsanleitung, die auf dem Bildschirm erscheint, durch den Installationsablauf geführt.

Ausserdem bietet Ihnen der Installations-Assistent Links zum Benutzerhandbuch, das sich auch auf Ihrer TrueMobile 2300 CD befindet und zur Dell Website fur technische Unterstützung.

[Zurück nach oben](#page-147-2)

## <span id="page-147-1"></span>**Start des Installations-Assistenten**

Zur Ausführung des Installations-Assistenten, gehen Sie wie folgt vor::

- 1. Legen Sie die mitgelieferte *CD mit dem Installations-Assistenten und Benutzerhandbuch für den Funk-Breitband-Router TrueMobile 2300,* in das CD-ROM-Laufwerk Ihres Computers. dabei sollte das Programm des **Installations-Assistenten** automatisch anlaufen. Falls dies nicht geschieht, führen Sie die folgenden Anweisungen durch, um den **Assistenten** zu starten.
	- a. Gehen Sie auf Ihrem Computer zu **Start** > **Run**.
	- b. Tippen Sie x:\setup.exe (wobei "x" der Laufwerk-Buchstabe Ihres CD-ROM-Laufwerkes ist.)

Nachdem der Installations-Assistent angelaufen ist, werden Sie durch eine Serie von Dialogfenstern geführt. Diese Fenster werden nachfolgend mit einer Beschreibung bezüglich Ihrer Funktionen abgebildet..

[Zurück nach oben](#page-147-2)

## <span id="page-148-0"></span>**Dialogfenster des Installations-Assistenten**

## **Begrüssungsmenü**

Dieses Menü bietet zu Ihrer Wahl mehrere Optionen:

- **Installation** -- Sie können Ihren Router installieren und die Computer für die Internetvernetzung konfigurieren.
- **Benutzerhandbuch** --Erlaubt Ihnen das Benutzerhandbuch zu lesen (diese Unterlage).
- **Exit(Verlassen)** -- Sie verlassen den Installations-Assistenten.

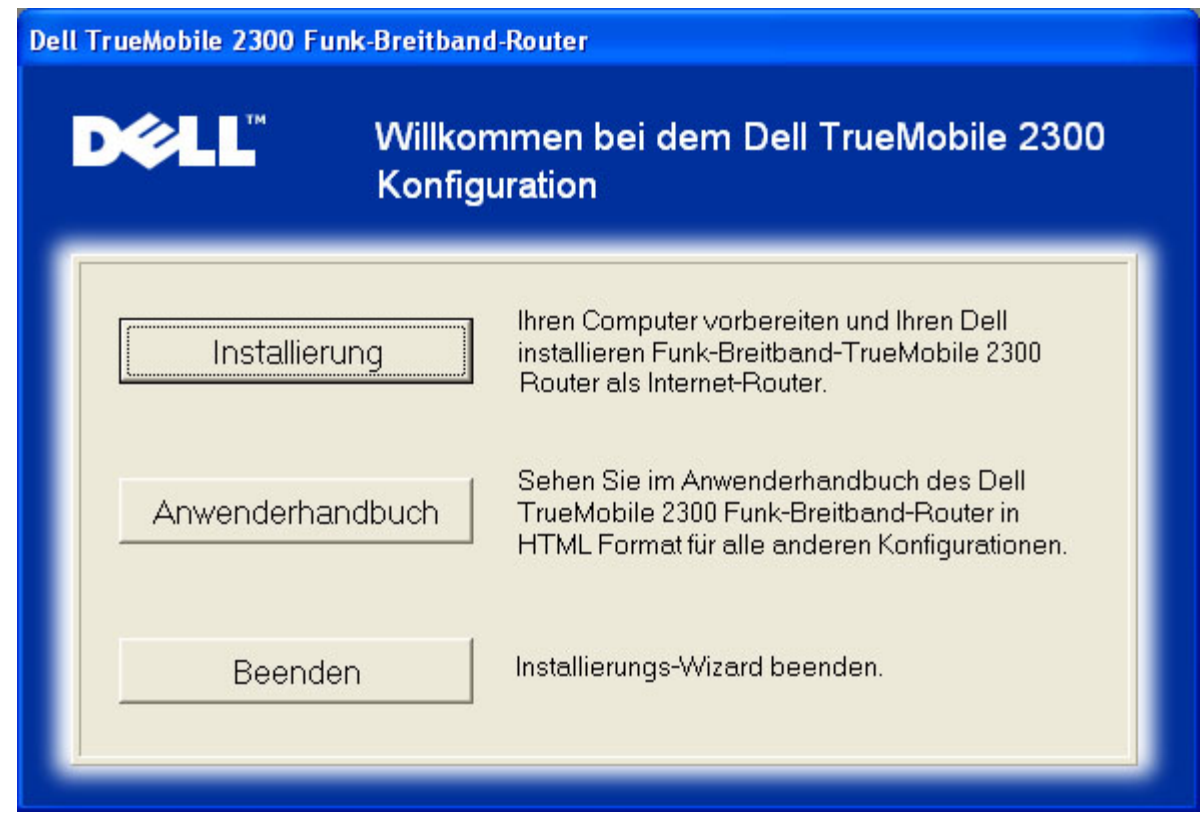

## **Installation > Setup Your Computer (Ihren Computer Installieren)**

Nachdem Sie **Installation** aus dem Hauptmenü gewählt haben,wird das unten abgebildete Dialogfenster erscheinen.

- Klicken Sie auf **Setup First Computer(Ersten Computer Installieren),** wenn Sie den Router mit einem Computer installieren möchten, der dazu benutzt wird, die Internetverbindung über ein Kabel oder DSL Modem herzustellen.
- Klicken Sie auf **Setup Additional Computers (Ergänzte Computer Installieren),** um weitere Computer an Ihr Netz anzuschliessen, nachdem Sie den Router erfolgreich mit Hilfe der Option **Setup First Computer (Ersten Computer Installieren)** installiert haben.

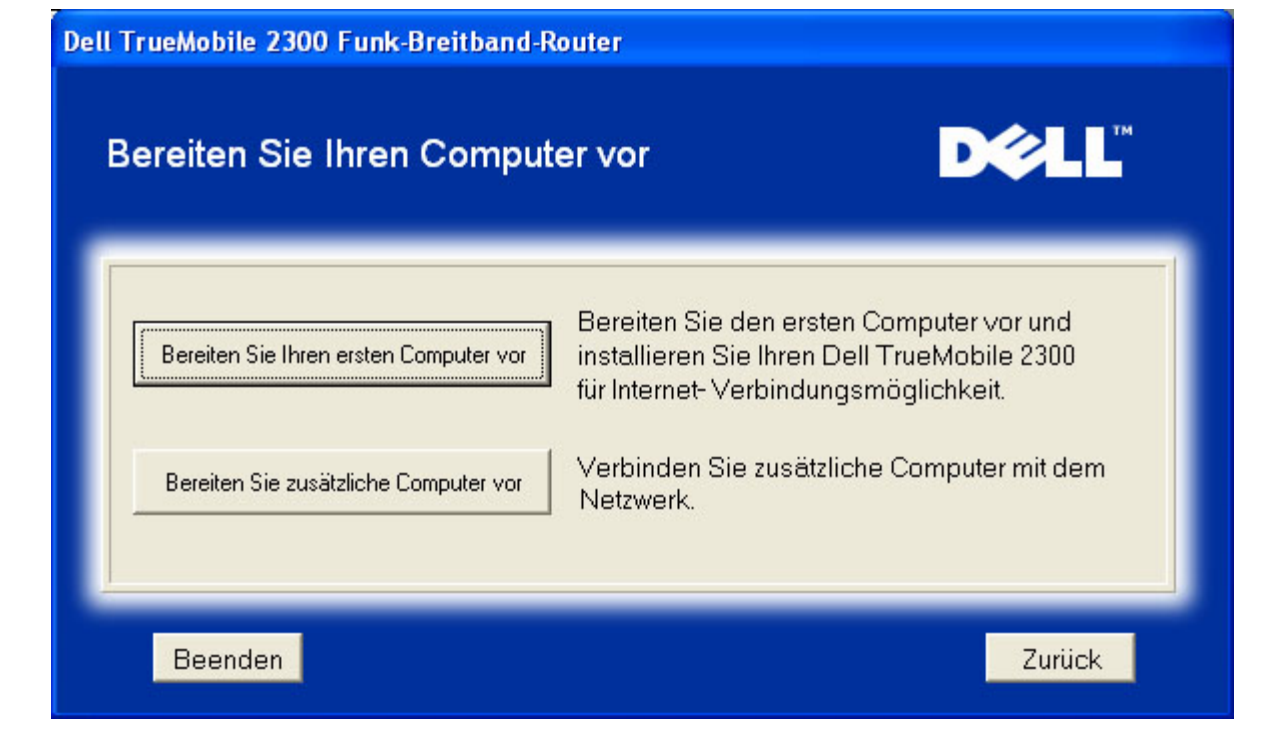

[Zurück nach oben](#page-147-2)

**Installation > Setup Your Computer (Ihren Computer Installieren) >Setup First Computer (Ersten Computer Installieren)**

**Überprüfen Sie die Internetverbindung zwischen Ihrem Computer und dem DSL/Kabel Modem**

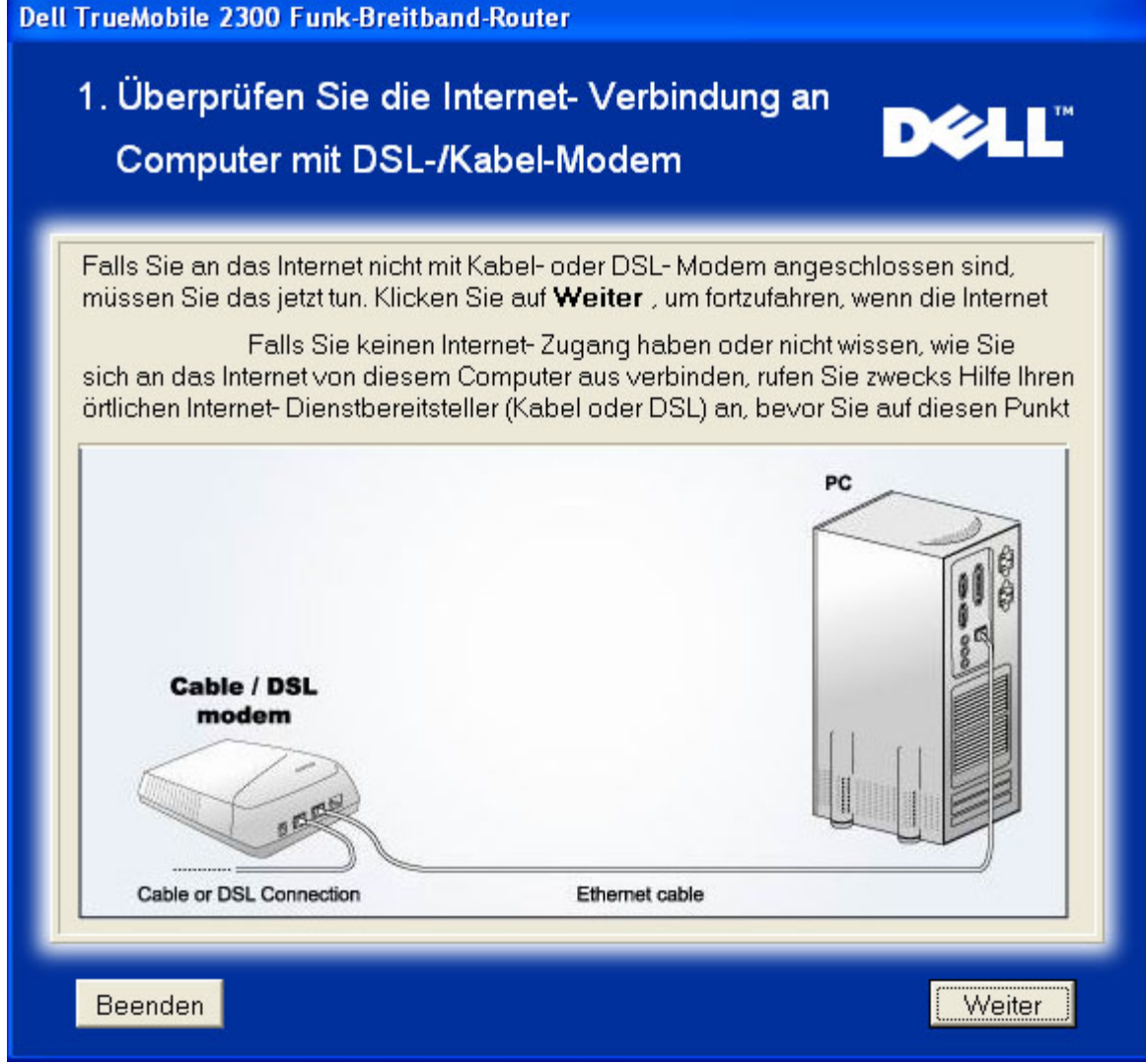

Wenn Sie eine PPPoE Verbindung benutzen, müssen Sie Ihren Computer neu starten.

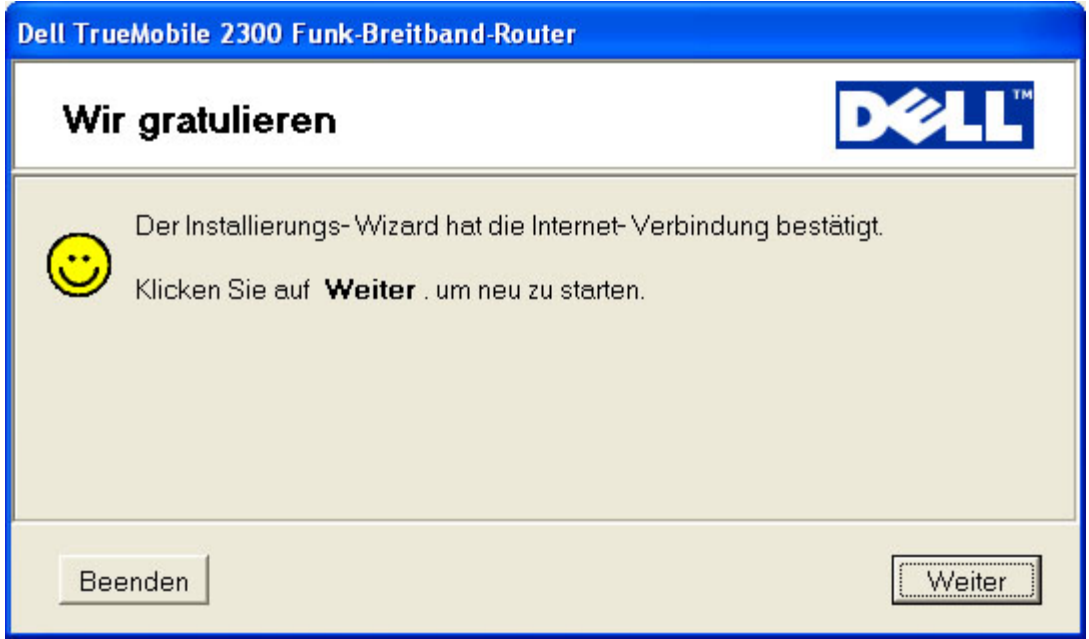

**Schliessen Sie den Funk-Breitband-Router Dell TrueMobile 2300 an Ihr Netzwerk an.**

Schritt 1: In der Abbildung wird gezeigt, wie man das Kabel oder DSL Modem an den Router anschliesst.

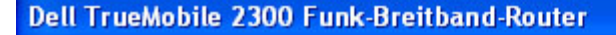

# 2. Verbinden Sie den Dell TrueMobile 2300 Funk-Breitband-Router mit Ihrem Netzwerk

**DELL"** 

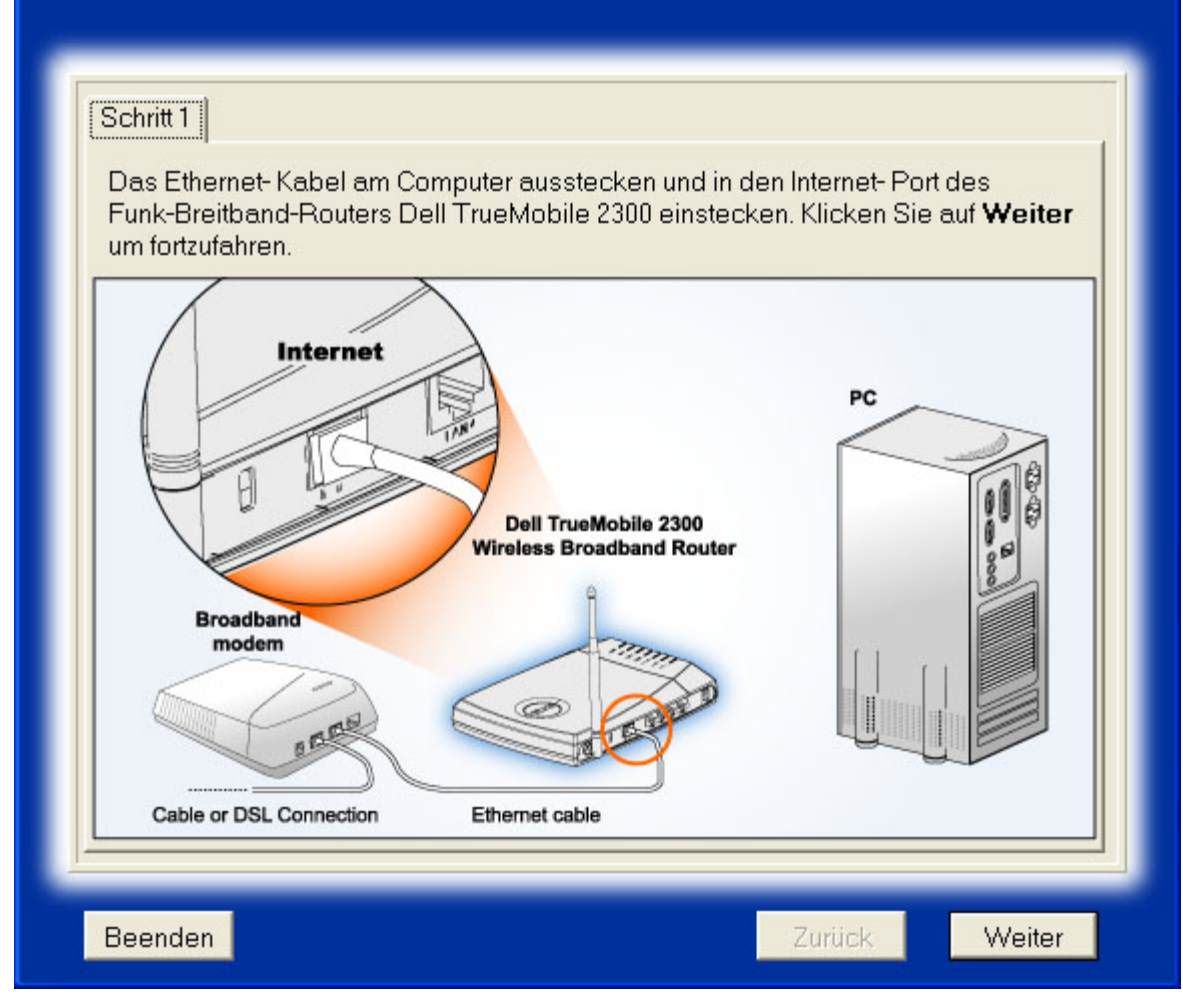

Schritt 2: Hier wird gezeigt, wie man den Router an den Computer anschliesst.

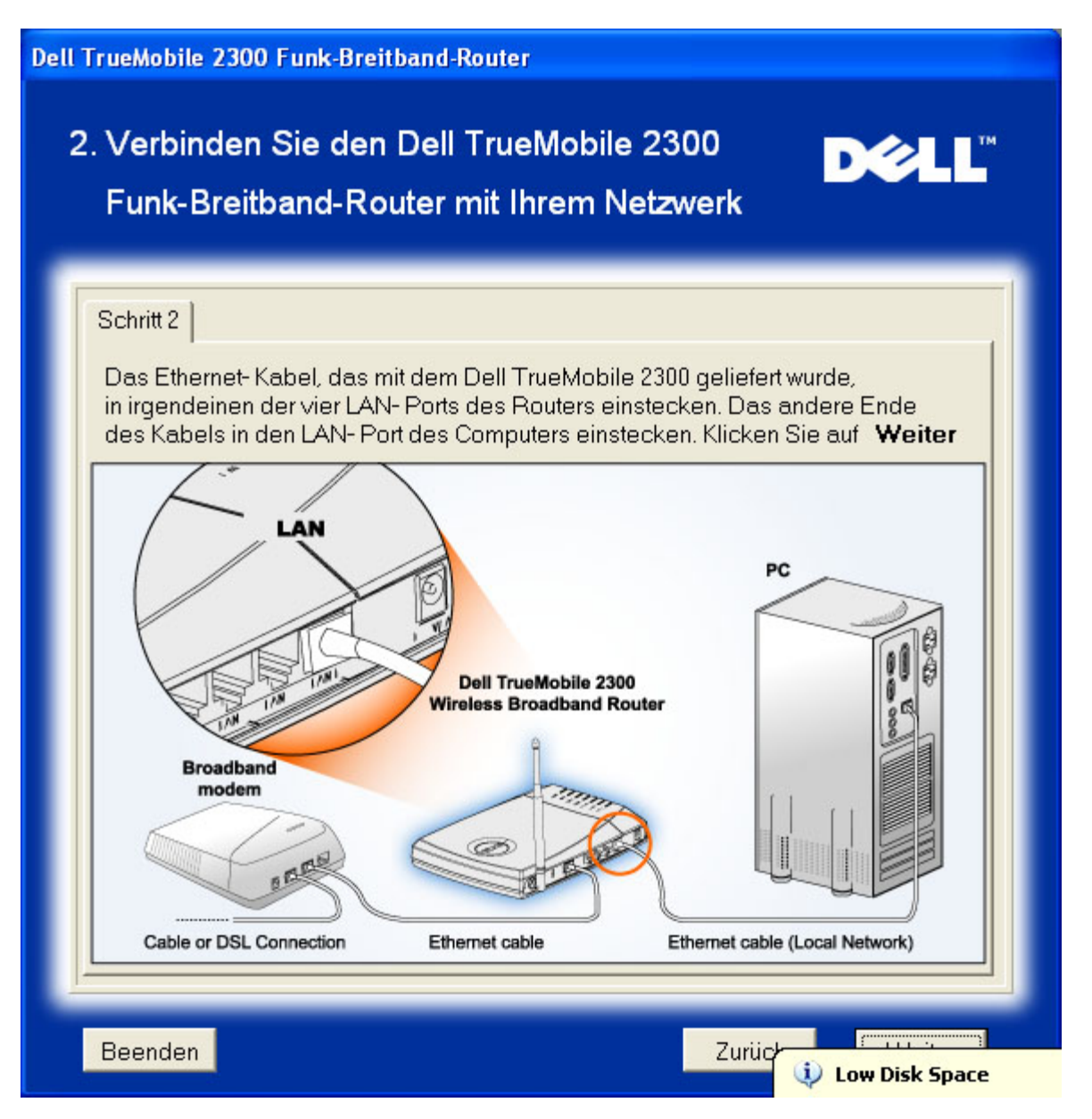

Schritt 3: Hier wird gezeigt, wie man das Netzteil an den Router anschliesst.

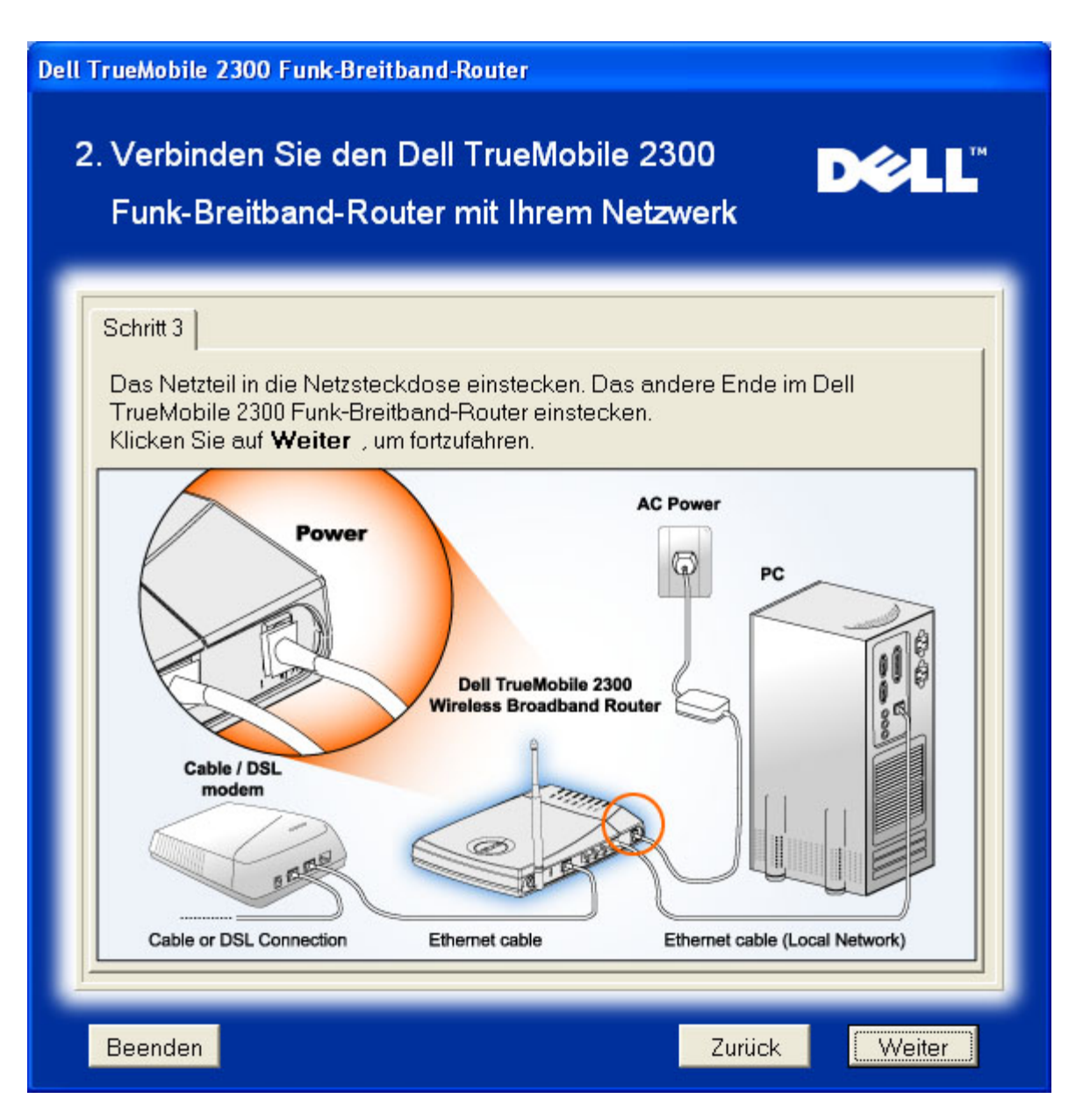

### **Konfiguration des Funk-Breitband-Routers Dell TrueMobile 2300**

Der Installations-Assistent wird die Einstellungen der Internetverbindung Ihrem Router eingeben, nachdem sie auf **Next** klicken.

Wenn Sie eine PPPoE Verbindung benutzen, tippen Sie Ihren PPPoE Benutzernamen und das Kennwort in die entsprechenden Felder ein.

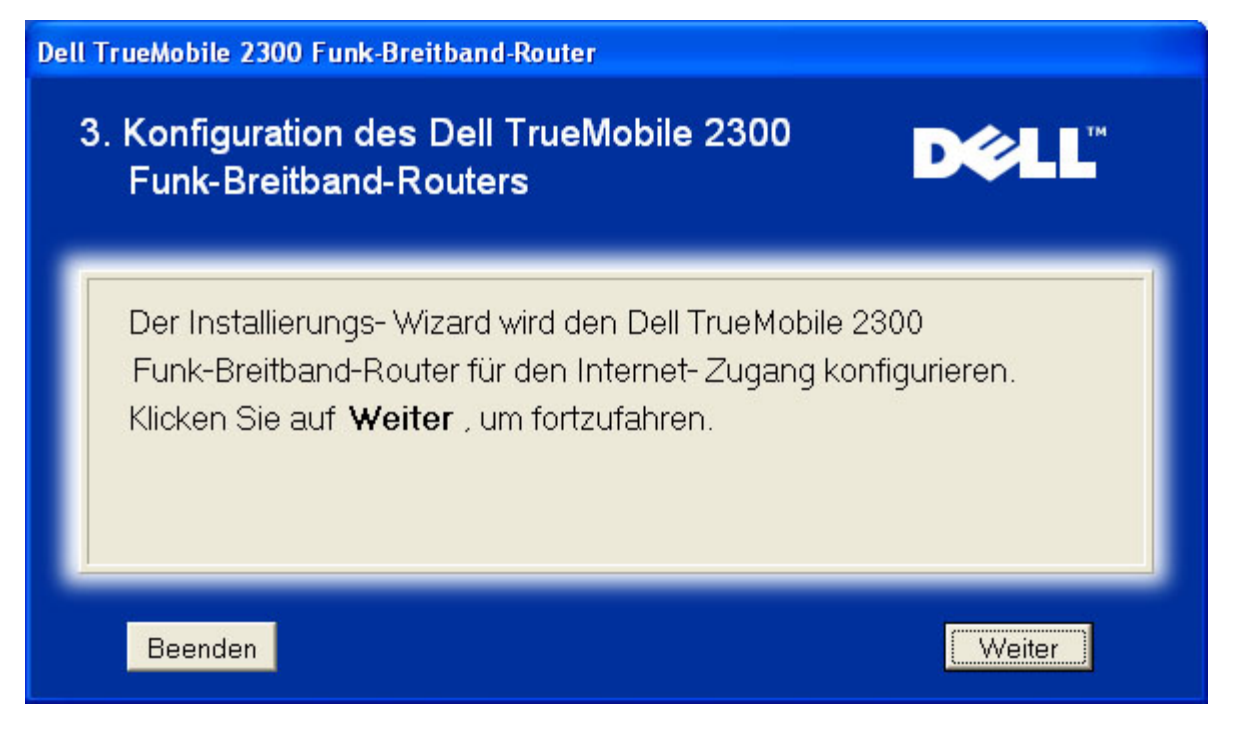

### **Herzliche Glückwünsche**

Sie haben Ihren Router erfolgreich installiert und Ihren ersten Computer für den Internet-Zugriff konfiguriert.

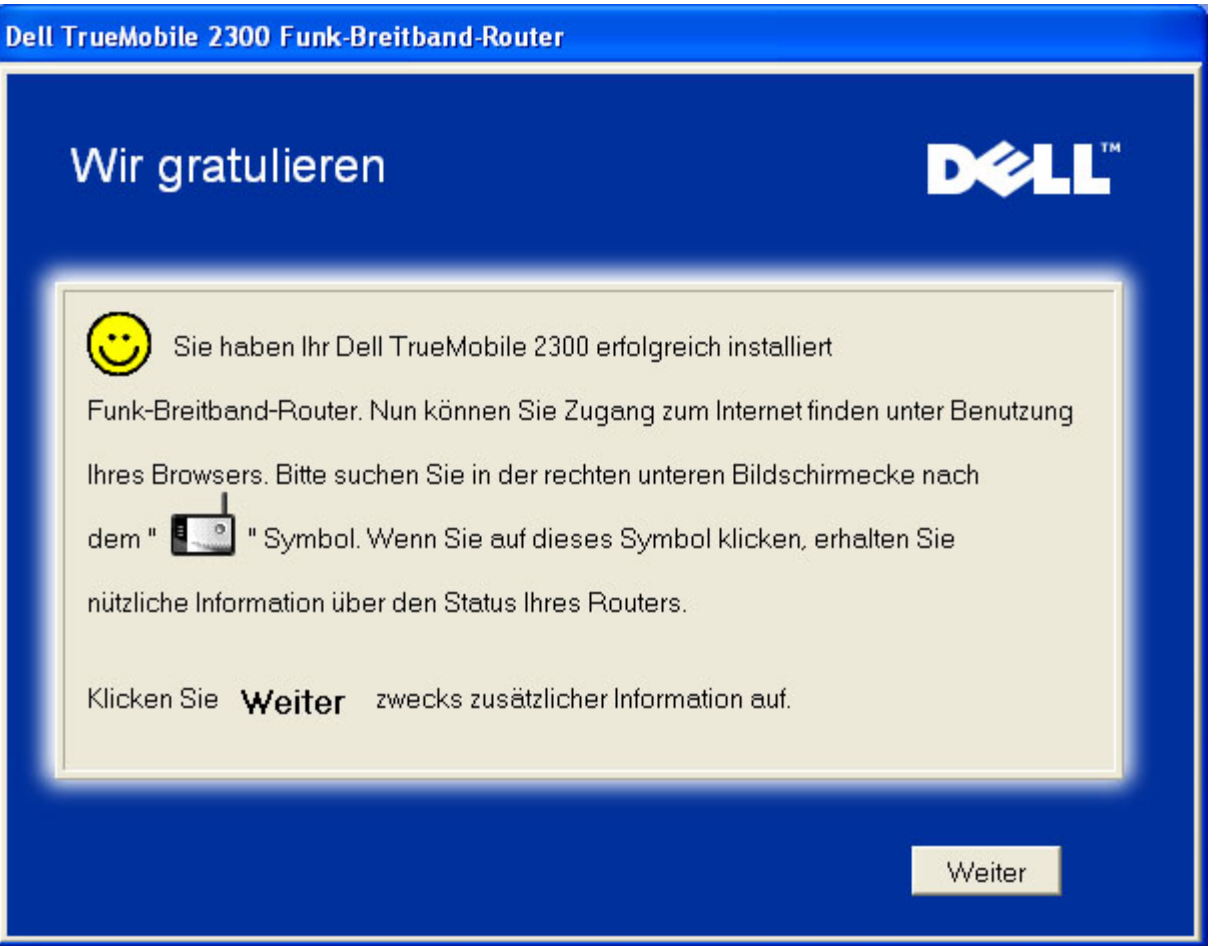

Dieses Dialogfenster enthält Information über drahtlose Einstellungen, und erklärt Ihnen wie Sie die Sicherheit Ihres Routers verstärken können.

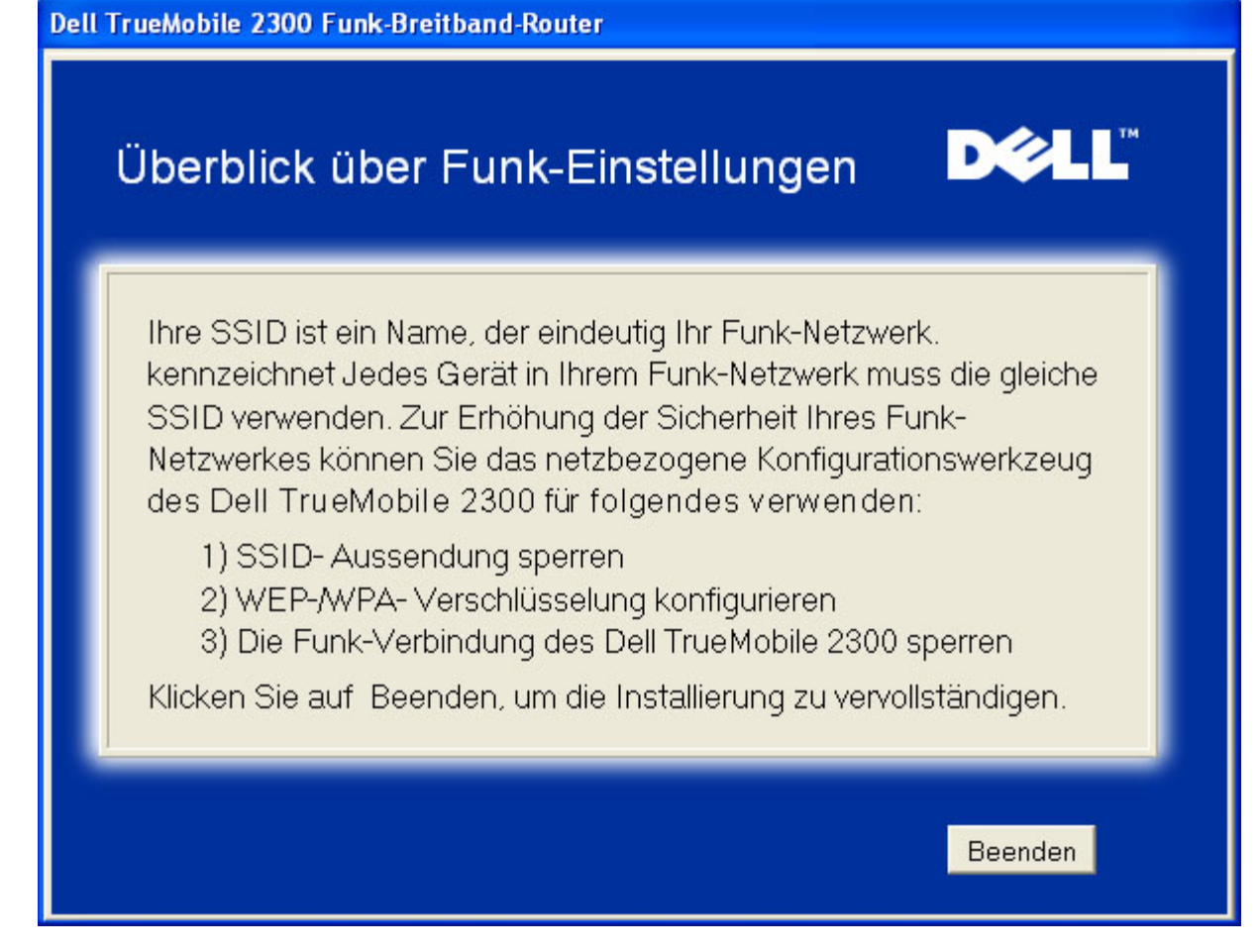

[Zurück nach oben](#page-147-2)

## **Installation > Setup your computer(Ihren Computer Installieren)> Setup Additional Computers(Ergänzte Computer Installieren)**

Nachdem Sie **Setup Additional Computers(Ergänzte Computer Installieren)** aus dem Dialogfeld **Setup your computer(Ihren Computer Installieren)** ausgewählt haben,erscheint das unten abgebildete Dialogfeld.

Wählen Sie**Wired Connection(Drahtgebundene Verbingund)** oder **Wireless Connection(Drahtlose Verbindung)** zwischen Ihrem Computer und dem Router.

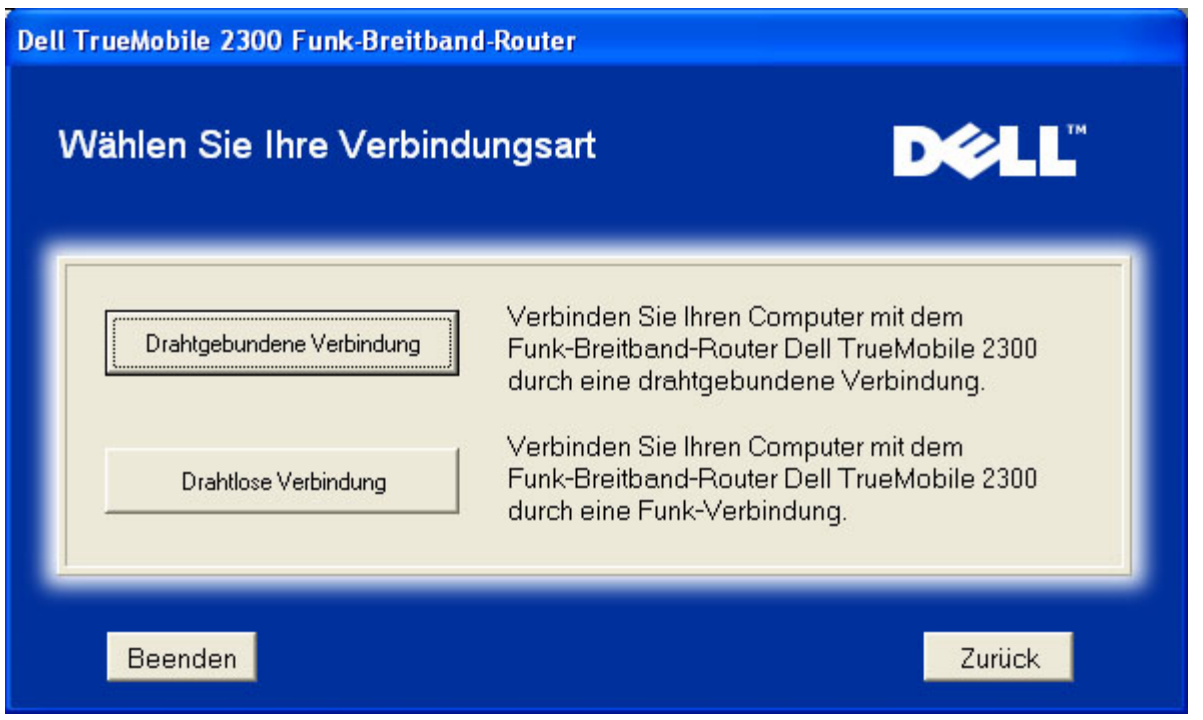

## **Einen weiteren Computer ans Netzwerk anschliessen: Drahtgebundene Verbindung**

Diese Abbildung zeigt, wie Sie Ihren Computer über ein Ethernet Kabel an ihr Netzwerk anschliessen können.

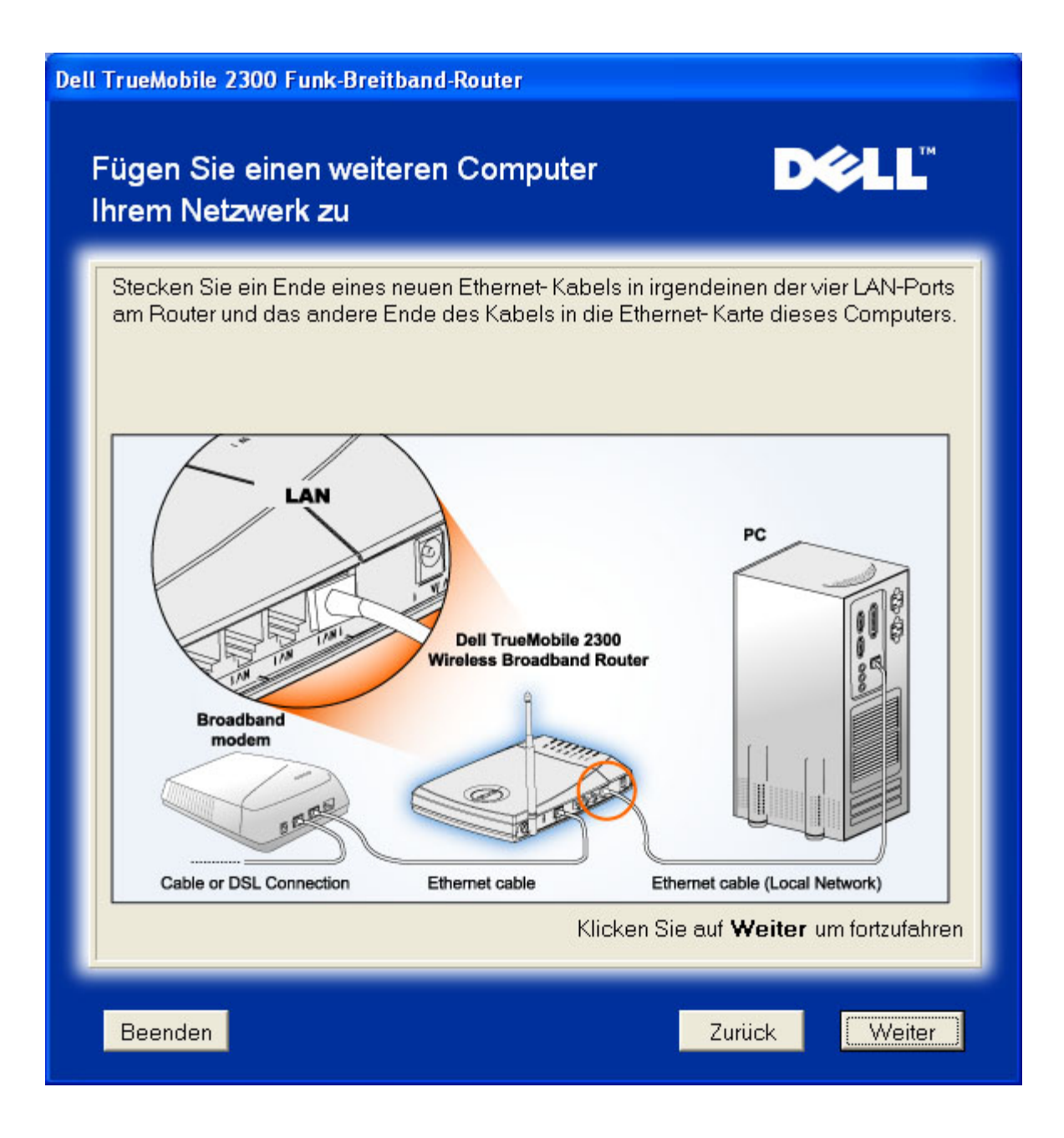

### **Einen weiteren Computer ans Netzwerk anschliessen: Drahtlose Verbindung**

Diese Abbildung zeigt, wie Sie Ihren Computer über einen Funkkanal an ihr Netzwerk anschliessen können.

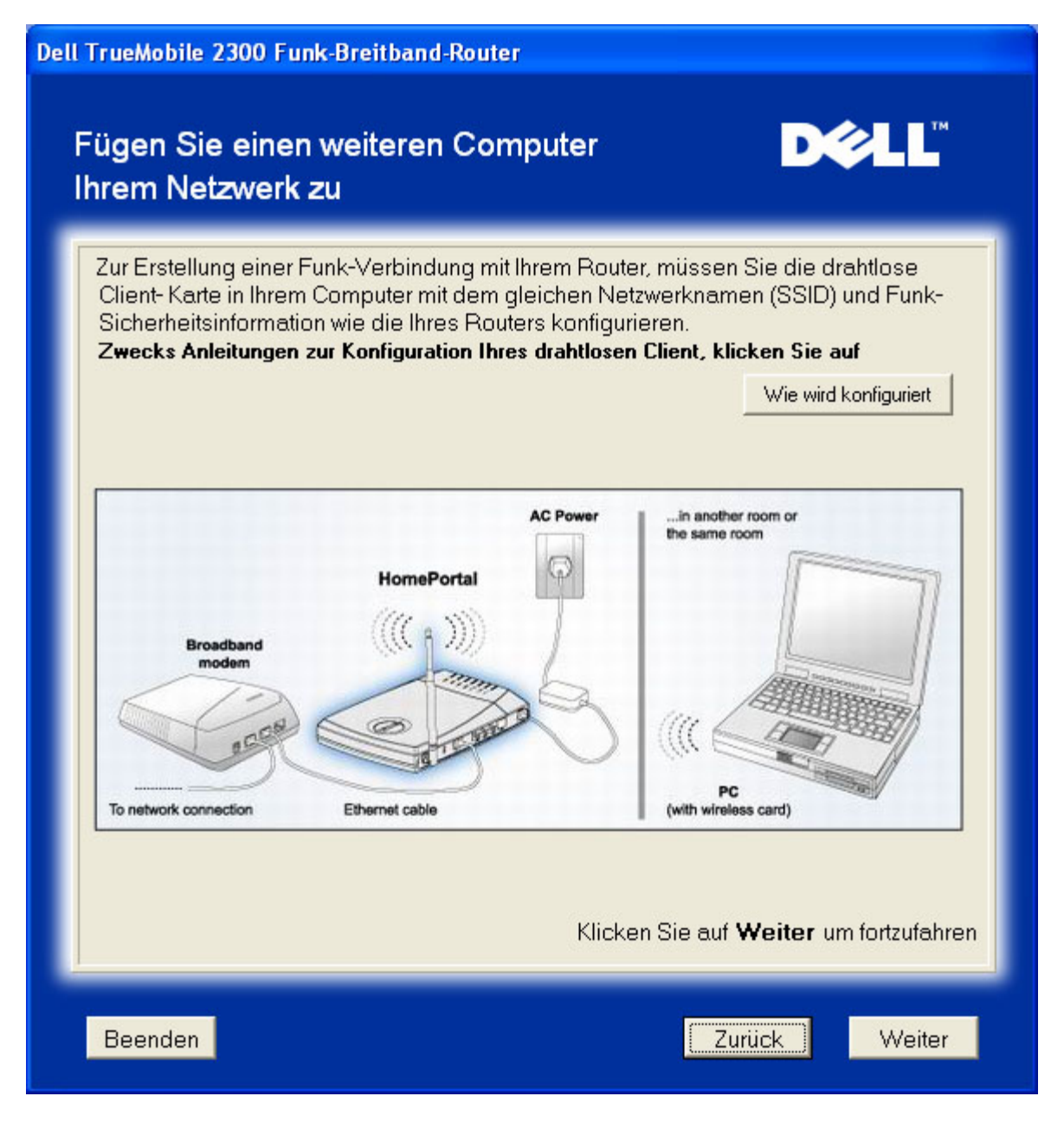

### **Herzliche Glückwünsche**

Sie haben Ihren Computer erfolgreich an das Netzwerk angeschlossen.

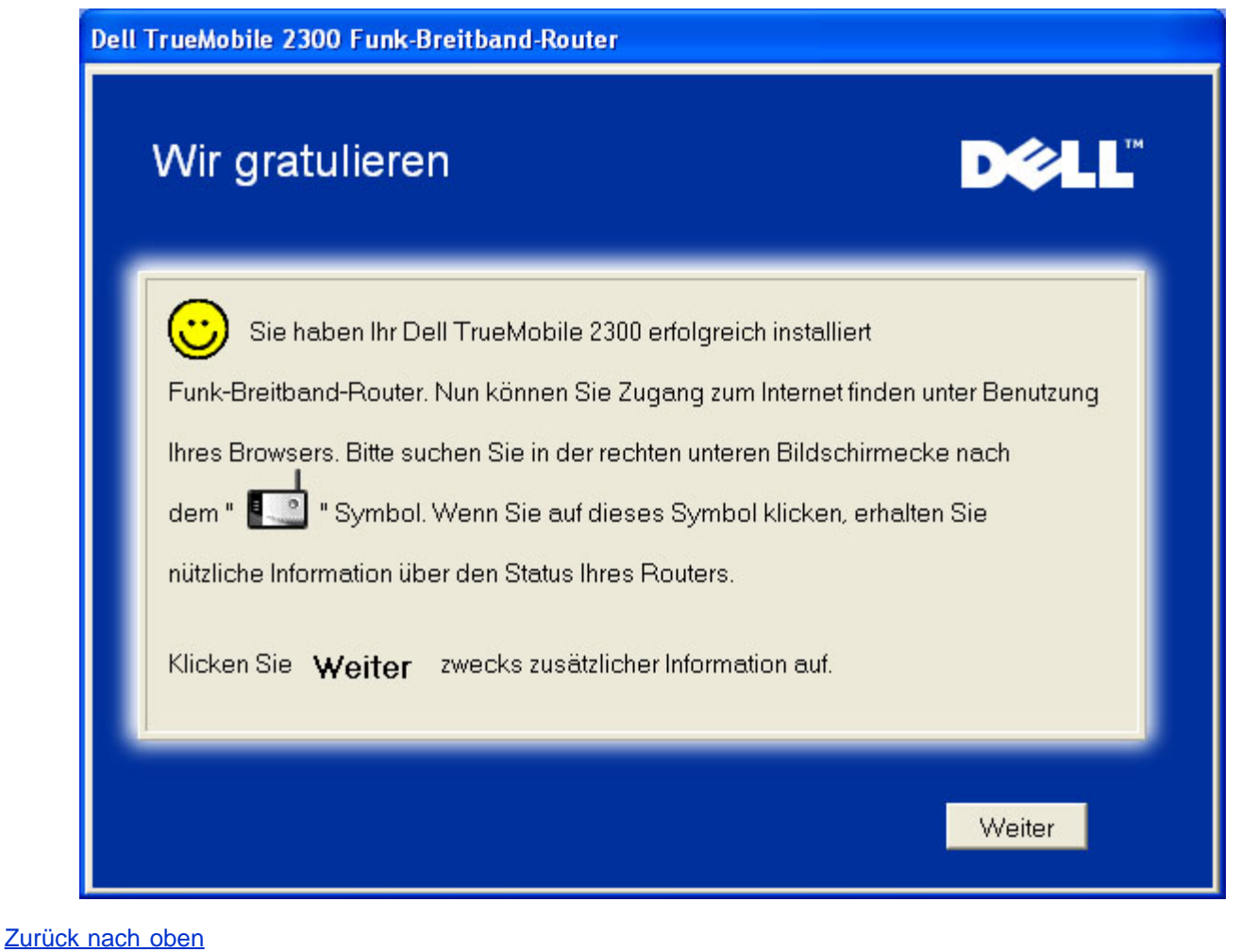

[Zurück zum Inhaltsverzeichnis](#page-140-0)

<span id="page-160-1"></span>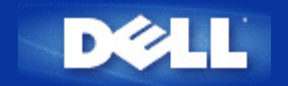

[Zurück zum Inhaltsverzeichnis](#page-140-0)

# **Netzbezogenes Konfigurationswerkzeug: Funk-Breitband-Router Dell™ TrueMobile™ 2300 Anwenderhandbuch**

[Übersicht](#page-160-0)

[Grundeinstellungen](#page-175-0)

**[Gerätestatus](#page-181-0)** 

[System-Extras](#page-184-0)

**[Fortgeschrittene Einstellungen](#page-188-0)** 

**[Abmelden](#page-161-0)** 

## <span id="page-160-0"></span>**Übersicht**

Mit dem netzbezogenen Konfigurationswerkzeug können Sie jede mögliche Netzwerk-Konfiguration für Ihren Funk-Breitband-Router Dell TrueMobile 2300 erstellen. Befolgen Sie folgende Anweisungen, um Zugang zu dem Netz-Werkzeug zu finden.

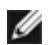

*ANMERKUNG: Microsoft Internet Explorer (4.0 oder höher) oder Netscape (4.0 oder höher) muss für das netzbezogene Konfigurationswerkzeug benutzt werden.*

1. Klicken Sie beinem Windows-Computer auf **Start** und **Run** und tippen Sie dann folgendes, um den Konfigurationsbildschirm des Routers hervorzurufen:

[http://my.router](http://my.router/) (oder die Vorgabeadresse [http://192.168.2.1.](http://192.168.2.1/))

- 2. Falls Sie Ihren Funk-Breitband-Router zum ersten Mal konfigurieren oder falls Anwendername oder Kennwort nicht geändert wurden, tippen "admin" in die Felder **User Name** (Anwendername) und **Password** (Kennwort) und klicken Sie dann **OK**.
- 3. Wenn Sie den Konfigurationsbildschirm erfolgreich geöffnet haben, wie unten gezeigt, wählen Sie das Thema **Basic Settings** (Grundeinstellungen) und klicken Sie auf die entsprechende Taste auf der oberen Navigationsleiste, um Ihren Router zu verwalten.

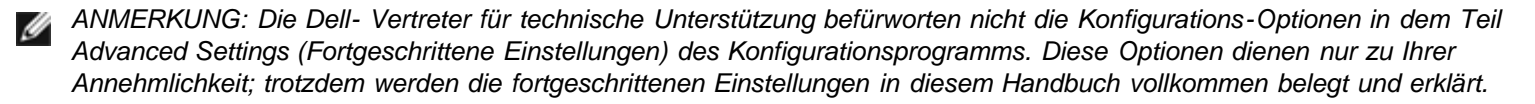

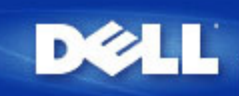

DELL TrueMobile 2300 Funk-Breitband-Router

Fortgeschrittene<br>Einstellungen Grundeinstellungen Gerätestatus System-Extras

Abmelden

**Hilfe** 

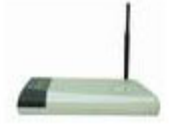

### DELL TrueMobile 2300 **Funk-Breitband-Router**

#### Grundeinstellungen

Benutzen Sie die Grundeinstellungen, um den Modus Ihres Router, Funk-Netzwerknamen und kanal, Funk-Sicherheit und Internet-Verbindungseinstellungen zu ändern.

#### **Fortgeschrittene Einstellungen**

Benutzen Sie die fortgeschrittenen Einstellungen.um die IP-Adresse des Router. DHCP-Server Optionen, Zeitzone, fortgeschrittene Funk-Einstellungen, Optionen für die elterliche Kontrolle, Optionen für die Zugangskontrolle und Verwaltungsoptionen zu ändern.

#### Gerätestatus

Benutzen Sie den Gerätestatus, um den Status einer jeden Verbindung an Ihren Router zu prüfen.

#### **System-Extras**

Benutzen Sie die System-Extras, um das Aufschaltprotokoll zu prüfen, die Leitwegtabelle anzuzeigen, System-Diagnosen auszuführen, Voreinstellungen zu laden, Firmware aufzurüsten und den Router rückzusetzen.

#### **Hilfe**

Benutzen Sie den Hilfe-Link, um Bildschirm-Hilfe über die Eigenschaften des Router zu erhalten.

#### **Abmelden**

Konfiguration des Funk-Breitband-Router Dell TrueMobile 2300 beenden.

Copyright © 2003

#### [Zurück nach oben](#page-160-1)

## <span id="page-161-0"></span>**Abmelden**

Um Kollisionen vorzubeugen, wenn mehrere Personen gleichzeitig versuchen, den Funk-Breitband-Router zu konfigurieren, erlaubt das netzbezogene Konfigurationswerkzeug höchstens einem Anwender, zu jeder Zeit Zugang zu dem Konfigurationsbildschirm zu haben. Voreingestellt gibt es jedoch eine Zeitsperre von fünf Minuten nach Abbruch der Benutzung des netzbezogenen Konfigurationswerkzeuges durch den aktuellen Anwender, bevor andere Anwender wieder Zugang zu dem Werkzeug finden können.

Um die Auswirkung der fünf Minuten Sperrzeit zu vermindern, klicken Sie auf die Taste **Log Off** (Abmelden), um auf die Kontrolle über das netzbezogene Konfigurationswerkzeug zu verzichten. Dadurch können andere berechtigte Anwender Zugang zu dem Werkzeug finden.

#### [Zurück nach oben](#page-160-1)

[Zurück zum Inhaltsverzeichnis](#page-140-0)

<span id="page-162-2"></span>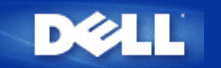

[Zurück zum Inhaltsverzeichnis](#page-140-0)

## **Wie kann ich den Router mit Hilfe des Kontroll-Dienstprogramms konfigurieren: Funk-Breitband-Router Dell™ TrueMobile™ 2300 Anwenderhandbuch**

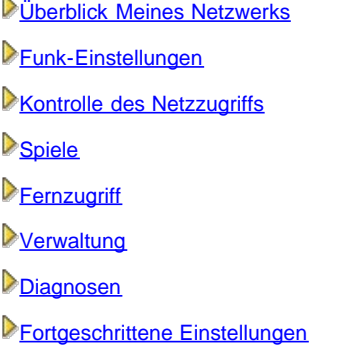

### <span id="page-162-0"></span>**Überblick meines Netzwerks**

Die Information auf diesem Menü bietet Ihnen einen allgemeinen Überblick über Ihren Netzwerkstatus.Auf der linken Seite des Bildschirms wird der Status der momentanen Verbindung zu Ihrem Router angezeigt. Durch Anklicken des Schaltfelds "Auffrischen" (Refresh) wird der Status aktualisiert. Auf der rechten Seite erhalten Sie wesentliche Information über Ihren Router, bezüglich der nachfolgend aufgelisteten Themen.

- Betriebsmodus
- Verbindungstyp
- Internet IP Adresse
- WAN MAC Adresse
- LAN IP Adresse
- Netzmaske
- Netzwerkname (SSID)
- WEP Funktionalität

[Zurück nach oben](#page-162-2)

### <span id="page-162-1"></span>**Funk-Einstellungen**

Zur Freigabe eines drahtlosen Netzes braucht man einen Netzwerknamen und einen Kanal.

- **Netzwerkname (SSID)** ein eindeutiger Netzwerkname, auch SSID (Service Set Identifer- Service Set Kennzeichen)genannt. Es dient zur Identifizierung des WLAN. Wenn ein mobiles Gerät versucht, sich mit dem Router in Verbindung zu setzen, muss der Benutzer die SSID des Routers kennen.
- **Kanal** Funkkanal, über den die Kommunikationsübertragung abläuft. Die Anzahl der betriebsfähigen Kanale hängt von der Domain-Vorschrift ab.

Der Funk-Breitband-Router bietet hochentwickelte Technologie für die Funksicherheit an. Er gewährleistet Datenschutz, und verhindert die unerwünschte Veränderung von Daten. Wenn Sie den Sicherheitsmechanismus freigeben möchten, haken Sie das Kontrollkästchen **Enable Wireless Security (Funksicherheit freigeben)**ab**.** Wählen Sie **WEP** oder **WPA** aus dem Feld **Network Authentication(Netzwerk Authentifizierung)**.

#### **WEP**

WEP (Wired Equivalent Privacy- Verdrahtungsgleichwertige Geheimhaltung) Verschlüsselung wird bei den 802.11 Standard-Geräten dazu benutzt, die Funk-Kommunikation vor fremden Abhörern zu schützen. WEP bietet die Möglichkeit einen Chiffrierschlüssel zu erstellen, der sowohl von einem drahtlosen Kunden (z.B. Notebook mit drahtloser PC-Karte), als auch vom Router benutzt werden kann. Dieser Schlüssel verschlüsselt die Daten vor der Datenübertragung. WEP kann mit einem 40(64)-bit oder einem 104(128)-bit Schlüssel angewendet werden. Im Prinzip gilt, dass mit zunehmender Schlüssellänge relativ bessere Sicherheit für Ihre Daten erreicht wird. Regelmässiges Ändern des Schlüssels verbessert Ihre Sicherheit.Wenn Sie den Schlüssel an einem drahtlosen Gerät ändern, vergessen Sie nicht, dieselbe Änderung an allen drahtlosen Geräten und Access Points Ihres Netzwerks durchzuführen.

- **Schlüsselformat**: Es kann ein ASCII oder ein Hexadezimalformat einnehmen. Beim Hexadezimalformat können Sie die Ziffern 0 bis 9 und die Buchstaben A bis F benutzen. Das ASCII Format erlaubt Ihnen alle Schriftzeichen einzugeben.
- **Schlüssellänge**: Die Schlüssellänge kann 40(64)-bit oder 104(128)-bit betragen. Manche Funknetzwerkkarten können nur 40(64)-bit Verschlüsselung benutzen. Wenn alle Ihre Kunden fähig sind, sich mit 104(128)-bit zu verbinden, sollten Sie diese Verschlüsselung verwenden. Im Falle, einer Ihrer Kunden kann sich nur mit 40(64)-bit in Verbindung setzen, sollten Sie sich für 40(64)-bit entscheiden.
- **Schlüssel1, Schlüssel2, Schlüssel3, and Schlüssel4**: Geben Sie vier verschiedene Schlüssel in die entsprechenden Felder ein, um Sie im Funk-Breitband-Router zu speichern. Wenn Sie die 40(64)-bit Verschlüsselung wählen, geben Sie 5-Schriftzeichen (oder 10 Hexadezimalstellen) ein, bei der 104(128)-bit Verschlüsselung geben Sie 13-Schriftzeichen (oder 26 Hexadezimalstellen) zur Bestimmung des WEPSchlüssels ein.
- **Voreingestellter Schlüssel**: Wählen Sie nur einen der vier angebotenen voreingestellten Schlüssel aus, der zur Verschlüsselung der Dropdown Liste verwendet wird.

#### **WPA**

WPA ist eine Aktualisierung der Standard WEP (Wired Equivalent Privacy- Verdrahtungsgleichwertige Geheimhaltung) Verschlüsselung, die zum Schutz Ihres Funknetzes dient.

Wenn Sie WPA benutzen möchten, um Ihr Funknetz zu schützen, werden Sie Folgendes benötigen:

- Freigabe der WPA für Ihren Funk-Breitband-Router Dell TrueMobile 2300
- WPA Unterstützung für Ihre drahtlosen Kunden.Wenn Sie einen drahtlosen Dell TrueMobile Kunden benutzen,können Sie sich an die Webseite [http://support.dell.com/.](http://support.dell.com/)wenden, um sich nach WPA befähigter aktualisierter Software für Ihren Kunden zu erkundigen.

Geben Sie die geforderten Daten in die entsprechenden Felder ein.

- **WPA Pre-shared Key(PSK)(WPA Pre-gemeinsamer Schlüssel)**: In dieses Feld (PSK) geben Sie das Kennwort ein. Alle drahtlosen Kunden müssen diesen Schlüssel benutzen, um Zugang zum Netz zu bekommen. Achten Sie darauf, dass das Schlüsselformat mit den Einstellungen der drahtlosen Kunden übereinstimmt.
- **Schlüssel-Format: Dieses Dialogfeld ist in zwei Datenfelder unterteilt**: Hexadezimal Stellen (nur Ziffern von 0-9 und Buchstaben von A-F ) und ASCII Schriftzeichen (alle Buchstaben, Nummern,oder Symbole).Bestimmen Sie das geeignete Format für Ihren Schlüssel. Wenn Ihre Kunden nur eines der zwei Formate unterstützen, vergewissern Sie sich, das korrekte Format bestimmt zu haben.
- **WPA Group Rekey Interval (Intervall des Gruppen Erneuerungsschlüssels)**: Dieses Feld wird zur Bestimmung der Rotationsfrequenz des Chiffrierschlüssels benutzt. Je kleiner die Zahl, desto öfter wird Ihr Chiffrierschlüssel verändert. Beachten sie dabei, dass bei einer zu niedrigen Zahl, die Geschwindigkeit Ihres Netzbetriebs verringert werden könnte.
- **WPA Verschlüsselung: WPA Verschlüsselung kann auf zwei Arten erfolgen**: TKIP (Temporal Key Integrity Protocol) es ist die gebräuchlichste Verschlüsselungsmethode , und AES (Advanced Encryption Standard- Fortgeschrittener Verschlüsselungsstandard) - es kann benutzt werden, wenn Ihr drahtloser Kunde kein TKIP unterstützt.

Klicken Sie auf die Taste **Factory Default Value (Werks-Voreinstellungen)**, um die Funkeinstellungen wieder auf Werksvoreinstellungen rückzusetzen.

Klicken Sie auf die Taste **Apply(Übernehmen)**, um die Einstellungen zu speichern.

Klicken Sie auf die Taste **Restore(Wiederherstellen)**, um die vorhergehenden Einstellungen wiederherzustellen.

#### [Zurück nach oben](#page-162-2)

#### <span id="page-163-0"></span>**Kontrolle des Netzzugriffs**

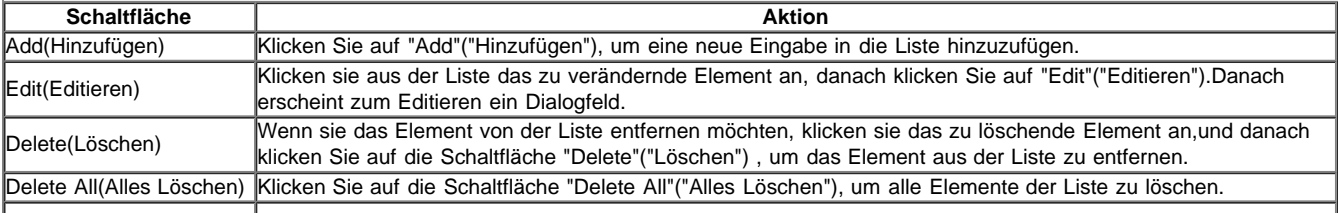

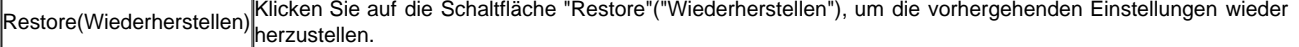

#### **Elternkontrolle**

In Rücksicht auf die steigende Beunruhigung der Eltern, die sich über ungeeigneten Inhalt der Internetseiten beklagen, bietet der Router eine Kontrollfunktion für Eltern, mit der ungeeignete Webseiten gefiltert und gesperrt werden können (wie z.B.Seiten, die Sex und Gewaltszenen beinhalten). Die Kontrollfunktion für Eltern erlaubt Ihnen den Webseitenzugriff für Ihre Kinder zu bestimmen, und ermöglicht Ihnen einen Zeitraum zu bestimmen, in dem Ihre Kinder Zugriff zum Internet haben sollen.

#### *Schritt-für-Schritt,um eine neue Eingabe hinzuzufügen*

- 1. Haken Sie das Kontrollkästchen Enable Parental Control(Elternkontrolle freigeben)ab.
- 2. Klicken sie auf Add(Hinzufügen). Das Parental Control(Elternkontrolle) Dialogfenster wird zum Vorschein treten.
- 3. Geben Sie die IP Adresse des Computers, den Sie kontrollieren möchten (z.B., der Computer Ihres Kinds) in das Host IP Feld ein.
- 4. Wählen Sie Allowed(Erlaubt) oder Denied(Verweigert) von der Liste Internet Access(Internet Zugang).
- 5. Bestimmen Sie das Zeitintervall. Haken Sie das Funkkontrollkästchen Permanent ab, wenn diese Regel immer gültig ist, ansonsten bestimmen Sie eine Zeitspanne, für die die Internetszugangskontrolle Gültigkeit haben soll.
- 6. Wählen Sie allow(erlaubt) oder deny(verweigert) für den Webzugang.
- 7. Bestimmen Sie, welche Website erlaubt /verweigert ist, indem Sie die URL in das entsprechende Website URL Feld eingeben.
- 8. Klicken Sie auf OK zur Anwendung. Oder klicken Sie auf Cancel(Abbrechen), wenn Sie keine Änderungen vornehmen möchten.
- 9. Klicken Sie auf Apply Parental Control Settings(Elternkontroll-Einstellungen übernehmen) an der unteren Seite des Bildschirms, um die neuen Einstellungen zu aktivieren.

#### **MAC**

Diese Funktion filtert spezifische MAC (Media Access Control-"Kontrolle des Mediumzugangs") Adressen im drahtlosen örtlichen Netzwerk (WLAN), um somit den Netzwerkzugang zu kontrollieren.

Schritt-für-Schritt,um eine neue Eingabe hinzuzufügen

- 1. Haken Sie Kontrollkästchen Enable MAC Access Control (MAC Zugangskontrolle freigeben). Es wird das folgende MAC Access Control Settings(Einstellungen der MAC Zugangskontrolle) Dialogfenster erscheinen.
- 2. Klicken Sie auf Add(Hinzufügen) . Ein MAC Access Control: Add Entry(MAC Zugangskontrolle: Eingabe hinzufügen) Dialogfenster wird zum Vorschein kommen.
- 3. Geben Sie die hexadezimalen Nummern der MAC Adresse (z.B. 00:11:22:33:44:55), der Sie den Zugang erlauben oder verweigern möchten, in das Host MAC Feld ein.
- 4. Wählen Sie Grant(Bewilligen) oder Deny(Verweigern) aus der Operating Type(Betriebstyp) Liste. Wenn Sie Bewilligen wählen, erlauben Sie dem Gerät mi dieser MAC Adresse den Zugriff auf das Netz, wobei die Geräte mit anderen MAC Adressen gefiltert werden, und der Netzzugang verweigert wird.

Ø ANMERKUNG: Für den Betriebstyp ALL(ALLE) Elemente MUSS entweder Bewilligen oder Verweigern bestimmt werden.

- 5. Klicken Sie auf OK zur Anwendung. Oder klicken Sie auf Cancel(Abbrechen), wenn Sie keine Änderungen vornehmen möchten.
- 6. Sie können das markierte Element anklicken, und danach klicken Sie wieder auf Host Name,um den für dieses Element gewünschten Namen einzugeben.
- 7. Klicken Sie auf Apply MAC Control Settings(MAC Kontroll-Einstellungen übernehmen), an der unteren Seite des Bildschirms, um die neuen Einstellungen zu activieren.

#### [Zurück nach oben](#page-162-2)

#### <span id="page-164-0"></span>**Spiele**

Es kann vorkommen, dass die Brandmauer Ihres Routers ein Spiel nicht korrekt ablaufen lässt. Die Einstellungen im Gaming(Spiel) Menü können diese Probleme lösen. Dieser Abschnitt wird Ihnen helfen, dieses Gerät für Spiele zu konfigurieren.

Ihr Router TrueMobile 2300 besitzt eine integrierte Network Address Translation (NAT)(Netzwerk Adressen Übersetzung) Brandmauer,die den Zugang aller unerwünschten Daten aus dem Internet zu Ihrem Computer im Ortsnetz abwehrt.Im Prinzip heisst das, dass von Ihnen nicht angeforderte Daten von der Brandmauer nicht durchgelassen werden. Anwendungen wie z.B. email und Web- Browsing werden von der NAT nicht betroffen, da Sie für jeden Fall die e email oder Web Seite anfordern. Trotzdem kann es vorkommen, dass manche Anwendungen (z.B. Internet Botschaftenübertragung, und Spielprogramme)nicht korrekt funktionieren. Die Ursache beruht darauf, dass die Datenanfrage nicht von Ihrem Computer stammt, sondern von einem Gerät/Computer über Internet, und die NAT Brandmauer die, für diese Anwendungen nötigen Daten, absperrt.

#### **Port-Weiterleitungs-Einstellungen**

Sie können über dieses **Gaming(Spiel)** Menü eine Kunden-Regel erstellen, die einen spezifischen Port und Protokoll bestimmt,um unangeforderte Daten bis zu diesem Computer durchzuleiten. Die Ports für die Spiele, sowie der Typ des Protokolls (TCP, UDP, oder beide), werden von dem von Ihnen benutzten Spielbereitsteller abhängig sein.Vergewissern Sie sich, dass Ihre Ports-Einstellungen mit den unten beschriebenen übereinstimmen.

**Information: Port Nummer** 

Die Port Nummer identifiziert das Protokoll oder den Dienstbereitsteller. Die meist benutzten Port Nummern laufen von 0 bis 1023, und sie wurden als standardisierte Ports für spezifische Dienstanbieter anerkannt. Zum Beispiel überträgt der Port Nr.80 immer HTTP Datenverkehr. Die Nummern ab 1024 bis 49151 werden für vielfache Zwecke benutzt, wobei die Nummern ab 49152 bis 65535 als Dynamische/Private Ports dienen(aber selten benutzt werden). Sie können den Status Ihrer momentanen IP Verbindungen erfahren, indem Sie über die Kommandozeile zu **netstat -a** wechseln (Klicken Sie Start danach **Run**. Tippen Sie **cmd**, und drücken Sie >Enter<.Nach dem Kommando-Anforderungszeichen tippen Sie **netstat -a**). Es werden alle Verbindungen und aufgelisteten Ports zum Vorschein treten.

1. Klicken Sie auf die Schaltfläche Add(Hinzufügen) an der unteren Seite des Bildschirms. Ein Gaming: New Record (Spiel: Neues -Element) Dialogfenster wird erscheinen (siehe Abb. unten).

*Wenn Sie das Spiel-Profil auf der Liste editieren möchten, klicken Sie auf das Profil, das Sie verändern möchten, und danach klicken Sie auf "Editieren". Daraufhin erscheint ein Gaming: Edit Record(Spiel: Element editieren) Dialogfenster, das Sie durch den Editionsablauf führt. Wenn Sie das Spiel-Profil von der Liste entfernen möchten, klicken Sie auf das Profil, das Sie löschen möchten, und dann klicken Sie auf "Löschen", um das Element von der Liste zu entfernen. Wenn Sie alle Spiel-Profile von der Liste entfernen möchten, klicken Sie auf "Alle Löschen" , um alle Eingaben von der Liste zu entfernen.*

- 2. Geben Sie den gewünschten Namen oder Beschreibung in das Feld Game Description(Spiel- Beschreibung) ein.
- 3. Geben Sie die IP Adresse des Geräts (z.B. Arbeitsplatz PC), das für Spiele benutzt werden soll, in das Feld Computer IP for gaming(Computer IP für Spiele) ein.
- 4. Bestimmen Sie ein ISO-Kommunikationsprotokoll aus der Protocol Type(Protokoll-Typ) Liste. Sie finden die folgenden Optionen: TCP (Transmission Control Protocol- Protokoll der Übertragungskontrolle), UDP (User Datagram Protocol- Protokoll des Benutzer-Datenpakets), und beide.
- 5. Geben Sie die Nummer des Eingang-Ports in das Feld Incoming Port No.(Eingang-Port Nr.) ein, und die Nummer des Ausgangs-Ports in das Feld Outgoing Port No.(Ausgangs-Port Nr.)(auch Destination Port(Empfangs-Port) genannt)ein. Diese Information bekommen Sie von Ihrem Spiel-Dienstanbieter.
- Ø ANMERKUNG: Die kleinste Port Nummer ist 0, und die grösste Port Nummer ist 65535.

Beispiel: Sie möchten das Spiel "Diablo II" (Battle.net) online auf Ihrer PC spielen, mit der IP Adresse 192.168.2.3, geben Sie 192.168.2.3 in das Host IP Feld ein. Wählen Sie Both(Beide) aus der Protokoll-Typ Liste. Danach tippen Sie 4000 oder 6112-6119 in das Feld "Eingangs-Port Nr.", und in das Feld "Ausgangs-Port Nr." (oder auch Empfangs-Port Nr.).

- 6. Wählen Sie, das Spiel Enable(Freigeben) oder Disable(Sperren)aus der State(Status) Liste.
- 7. Klicken Sie auf OK zur Anwendung. Oder klicken Sie auf Cancel(Abbrechen), wenn Sie keine Änderungen vornehmen möchten.

#### **DMZ**

Manche Anwendungen arbeiten nicht einwandfrei hinter einer Brandmauer.Zur Ausführung dieses Programms können Sie den Computer ausserhalb der Brandmauer betreiben, was sie entweder physisch erreichen, oder über die DMZ (demilitarized zone-)Funktion des Routers.

Wenn man den Computer in die DMZ Zone des Routers stellt, werden alle Daten durch alle Ports des Routers bis zu diesem Computer geleitet, womit die NAT Brandmauer für diesen Computer ausgeschaltet wird. Dies hat zur Folge, dass der Computer Angriffen ausgesetzt ist , und somit seine Sicherheit wesentlich vermindert wird. Daher wird empfohlen, einen Computer zu benutzen, auf dem keine wichtigen Daten gespeichert sind.

- 1. Haken Sie das Dialogfeld Enable DMZ Host(DMZ Host freigeben)ab
- 2. Tippen Sie die IP Adresse des Computers, den Sie für das Spielprogramm benutzen werden, in das Feld DMZ IP Address(DMZ IP Adresse).

[Zurück nach oben](#page-162-2)

### **Fernzugriff**

#### **Erlauben Sie einem Fern-Benutzer das Gerät zu konfigurieren**

Diese Option erlaubt Ihnen das Gerät von einem entfernten Ort aus über das Netzwerk zu konfigurieren.

- 1. Haken Sie das Dialogfeld Allow remote user to configure the device(Fern-Benutzer darf das Gerät konfigurieren) ab.
- 2. Geben Sie die IP Adresse des fernen Verwaltungshosts in das entsprechende Feld ein.
- 3. Geben Sie die HTTP Port Nummer, die vom Router benutzt wird, in das HTTP port number(HTTP Port Nummer) Feld ein.
- 4. Klicken Sie auf Apply(Anwenden), um die Einstellungen zu speichern. Oder klicken Sie auf Restore(Wiederherstellen), um die vorherigen Einstellungen beizubehalten.

#### **Erlauben Sie einem Fern-Benutzer das Gerät zu ertasten**

Diese Option erlaubt Ihnen, im WAN die Fähigkeit zum Ertasten zu konfigurieren.. Die Voreinstellung ist "gesperrt". Der Router wird keine Ping-Anforderungen (zum Ertasten) beantworten, sodass Ihr WAN Port für Scanner unsichtbar bleibt, was Ihrem Netzwerk besseren Schutz bieten kann.

- 1. Wenn Sie Ihren WAN Port im Internet sichtbar machen wollen, können Sie das Allow remote user to ping the device (Fern-Benutzer darf Gerät ertasten) Feld markieren.
- 2. Klicken Sie auf Apply (Anwenden), um die Einstellungen zu speichern. Oder klicken Sie auf Restore(Wiederherstellen), um die vorherigen Einstellungen beizubehalten.

#### [Zurück nach oben](#page-162-2)

#### **Verwaltung**

#### **Kennwort Ändern**

Dieses Gerät wird durch ein Kennwort geschützt, um zu verhindern, dass durch nicht authorisierten Zugang die Einstellungen verändert werden könnten. Es wird dringend empfohlen, das von der Fabrik bestimmte, voreingestellte Kennwort zu ändern.

- 1. Klicken Sie auf Change Password(Kennwort ändern). Daraufhin erscheint das Dialogfenster Password Settings(Kennwort-Einstellungen) .
- 2. Tippen Sie das Original-Kennwort in das Feld Original Password(Original-Kennwort).
- 3. Tippen Sie das neue Kennwort in das Feld New Password(Neues Kennwort) und tippen Sie es noch einmal in das Feld Confirm Password(Kennwort bestätigen), zur Bestätigung.
- 4. Tippen Sie die Kennwort-Erinnerungshilfe in das Feld password hint message(Kennwort-Erinnerungshilfe).
- 5. Klicken Sie auf Submit(Beantragen), nachdem Sie die Eingaben beendet haben. Wenn Sie einen eingegebenen Wert löschen möchten, klicken Sie auf Cancel(Abbrechen).

#### **System-Rettung**

Die Konfigurationseinstellungen können als "TrueMobile Profile (.pro)" Datei gespeichert werden. Sie können diese Sicherungseinstellungen je nach Bedarf wiederherstellen. Zur System-Rettung stehen vier Tasten zur Verfügung:

- Die gegenwärtige System-Konfiguration als Datei speichern speichert die momentanen Einstellungen als eine ".pro" Datei in einem von Ihnen bestimmten Verzeichnis.
- Die System Konfiguration manuell aufladen die Sicherungsdatei wird aufgeladen, um die Einstellungen wieder herzustellen.
- Wählen Sie aus der Liste der Konfigurationsdateien der Router wird automatisch ein Element zur Dateienliste hinzufügen, wenn Sie die Einstellungsdatei speichern. Sie können die Einstellungsdatei aus der Liste wählen. Sie müssen dazu nicht das Verzeichnis finden, in dem Sie die Datei gespeichert haben.
- Rücksetzen auf die Werks-Voreinstellungen der Router wird auf die voreingestellte Konfiguration rückgesetzt.

#### **Zu neuer Firmware aufrüsten**

Wenn Sie angewiesen werden, die Firmware zu aktualisieren, klicken Sie auf Upgrade to New Firmware (zu neuer Firmware aufrüsten). Damit werden Sie mit der Dell Website in Verbindung gebracht, um die Firmware auf den neuesten Stand zu aktualisieren. Das Aufrüsten ist nicht nötig, wenn Ihr Router korrekt arbeitet.

#### [Zurück nach oben](#page-162-2)

#### <span id="page-166-0"></span>**Diagnosen**

Sie können den gegenwärtigen Status Ihrer Netzwerkverbindungen mit Hilfe des Diagnostics(Diagnosen) Menüs überwachen. Die Netzwerküberprüfung kann aktiviert werden, indem Sie die Schaltfläche Start Diagnostics(Diagnose starten)an der unteren Seite des Bildschirms anklicken.

Nach Beendigung der Überprüfung, zeigt der Bildschirm eine Übersicht Ihrer Internet-Vernetzung an. Es wird dabei Information angegeben über LAN Hosts und Wireless Hosts (u.a. Host Name, IP Adresse, MAC Adresse, und Verbindungs-Status) in Ihrem Netzwerk.

#### [Zurück nach oben](#page-162-2)

## <span id="page-167-0"></span>**Fortgeschrittene Einstellungen**

Um fortgeschrittene Einstellungen für Ihren Router zu konfigurieren, klicken Sie auf Login, um sich bei dem Web-bezogenen Konfigurationswerkzeug einzuloggen. Das netzbezogene Konfigurationswerkzeug erlaubt Ihnen, jede mögliche Netzwerk-Konfiguration für Ihren Funk-Breitband-Router Dell TrueMobile 2300 zu erstellen.

[Zurück nach oben](#page-162-2)

[Zurück zum Inhaltsverzeichnis](#page-142-0)

<span id="page-168-0"></span>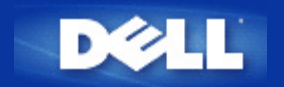

# **Funk-Netzwerk Übersicht: Funk-Breitband-Router Dell™ TrueMobile™ 2300 Anwenderhandbuch**

[Drahtloses örtliches Netzwerk \(WLAN\)](#page-168-1)

**[Kennzeichnung eines WLAN](#page-168-2)** 

**[Verschlüsselung](#page-168-3)** 

[Automatische Geschwindigkeitswahl und -einteilung](#page-170-0)

## <span id="page-168-1"></span>**Drahtloses örtliches Netzwerk (WLAN)**

Ein örtliches Netzwerk (LAN) ist ein Netzwerk an einem Ort. Die Anwender an diesem Ort können Dateien, Drucker und andere Dienste gemeinsam benutzen. In einem LAN wird ein Dienste anfordernder Computer im Netzwerk ein Kunde genannt. Ein *drahtloses örtliches Netzwerk* (WLAN) ist eine Art des LAN, das zur Datenübermittlung und -sendung unter den Netzwerk-Kunden und Geräten Funkwellen anstelle von Drähten benutzt. Als Erweiterung oder Alternative zu einem drahtgebundenen LAN ist es ein flexibles Datenübermittlungssystem.

In einem WLAN werden bei den Kunden, auch drahtlose Kunden genannt, Funk-Adapter installiert. Über den Adapter kann sich der drahtlose Kunde ohne Kabel mit dem WLAN verbinden. An Stelle dessen senden und empfangen drahtlose Kunden Information über Hochfrequenz, Kanal genannt.

Die Normen für ein WLAN begründen sich auf der Norm IEEE 802.11b und der vorgeschlagenen Norm 802.11g. Alle mit 802.11b/g übereinstimmenden Geräte von Dell arbeiten mit anderen mit 802.11b/g übereinstimmenden drahtlosen Geräten anderer Hersteller zusammen. Das WiFi Bescheinigungszeichen gibt an, dass das drahtlose Gerät von einem unabhängigen Verband geprüft wurde.

Ein drahtloser Kunde arbeitet entweder im Infrastruktur- oder Peer-to-Peer- (gleich zu gleich) Modus.

[Zurück nach oben](#page-168-0)

## <span id="page-168-2"></span>**Kennzeichnung eines WLAN**

Sowohl ESSID als auch BSSID sind *Service-Set-Kennzeichen* (SSID), die den Zugang der drahtlosen Kunden zu einem gegebenen WLAN kennzeichnen und steuern. Auf SSID wird manchmal als Netzwerkname Bezug genommen. SSID gibt an, auf welches WLAN Sie sich beziehen. In den meisten Fällen zeigt die Anwender-Schnittstelle das SSID an.

Wenn Sie einen Access Point (Zugangspunkt) oder Funk-Adapter installieren, bittet Sie das Installierungsprogramm um Eingabe des SSID. Dell kann Ihnen diese Information nicht bereitstellen, da sie Netzwerk-spezifisch ist; Sie können jedoch zur Benutzung die Vorgabe- SSID "wireless" für Ihren Funk-Breitband-Router auswählen. Alle drahtlosen Kunden und Zugangspunkte in einem WLAN müssen denselben Netzwerknamen benutzen.

[Zurück nach oben](#page-168-0)

## <span id="page-168-3"></span>**Verschlüsselung**

In einem WLAN senden und empfangen drahtlose Kunden und Zugangspunkte Information über Funkwellen. Falls keine Sicherheit eingesetzt wird, ist es einem Unbefugten möglich, die Information abzufangen.

Eine gebräuchliche Methode zum Einsatz von Sicherheit und Schutz der Information ist die *Verschlüsselung*. Verschlüsselung wendet einen Anweisungssatz, *Algorithmus* genannt, auf die Information an. Die Anweisungen kombinieren den *Klartext* der Information mit einer Folge von hexadezimalen Nummern, *Chiffrierschlüsse*l genannt.

Vor Aussenden der Information über die Funkwellen *verschlüsselt* oder verwürfelt der drahtlose Kunde oder Access Point die Information. Der die Information empfangende Access Point oder drahtlose Kunde benutzt den gleichen Chiffrierschlüssel für das *Entschlüsseln* oder Zusammenwürfeln der Information. Die Information ist nur von WLAN- Geräten lesbar, die den richtigen Chiffrierschlüssel haben. Je länger der Schlüssel ist, desto stärker ist die Verschlüsselung.

TrueMobile 2300 unterstützt sowohl WEP (Draht-gleichwertige Geheimhaltung) und WPA (Wi-Fi- geschützter Zugang).

### **WEP**

WEP stellt eine Methode zur Schaffung eines Chiffrierschlüssels bereit, der von einem drahtlosen Kunden (wie ein Notebook mit Funk- PC- Karte) und dem Router gemeinsam benutzt wird. Bei dem Funk-Breitband-Router ist WEP eine optionale Eigenschaft, die freigegeben oder gesperrt werden kann. Wenn die WEP- Verschlüsselung freigegeben ist, müssen Sie den WEP- Schlüssel bei dem Kunden so einstellen, dass er mit dem vom Access Point benutzten übereinstimmt, da Sie sich NUR mit Zugangspunkten verbinden können, die einen übereinstimmenden WEP- Schlüssel haben.

৶ *Anmerkung: Chiffrierschlüssel sollten häufig gewechselt werden. Der gleiche Algorithmus wird bei allen zu schützenden Übermittlungen benutzt. Wenn der gleiche Schlüssel gebraucht wird, wird dieselbe Nachricht genau denselben chiffrierten Text ergeben. Für einen Mithörer kann es dann möglich sein, die verschlüsselten Daten aufzuknacken. Aus diesem Grund wird wärmstens empfohlen, die Schlüssel häufig zu wechseln.*

Es gibt zwei WEP- Verschlüsselungsmethoden:

- · 40(64) Bit Verschlüsselung
- 104(128) Bit Verschlüsselung

40 Bit- und 64 Bit- Verschlüsselung ist identisch. Einige Hersteller benutzen den Ausdruck 40 Bit, andere 64Bit. Ein drahtloses Gerät, das 40 Bit- Verschlüsselung für sich in Anspruch nimmt, arbeitet mit einem anderen Gerät zusammen, das 64 Bit-Verschlüsselung angibt und umgekehrt. Ein 40(64) Bit- Schlüssel besteht aus 10 hexadezimalen Nummern, die wie folgt angeordnet sind:

Schlüssel #1: 1011121314 Schlüssel #2: 2021222324 Schlüssel #3: 3031323334 Schlüssel #4: 4041424344

Ein 104(128) Bit- Schlüssel hat einige Trillionen mehr mögliche Kombinationen als ein 40(64) Bit- Schlüssel. Er besteht aus 26, wie folgt angeordneten hexadezimalen Nummern:

#### Schlüssel (#1): 101112131415161718191A1B1C

Alle drahtlosen Kunden und Zugangspunkte in einem WLAN müssen die gleiche Verschlüsselungsmethode und den gleichen Schlüssel benutzen. Die folgenden zwei Beispiele betonen die Wichtigkeit dieses Punktes.

#### **Beispiel 1**

Die Verschlüsselungsmethode für einen Access Point ist 40(64) Bit. Die Methode für einen drahtlosen Kunden ist die 104(128) Bit-Verschlüsselung. Kunde und Access Point können sich nicht miteinander verständigen, auch wenn der ausgewählte Schlüssel derselbe ist. Um dieses Problem zu lösen, stellen Sie den Access Point auf die Benutzung der 104(128) Bit- Verschlüsselung ein.

#### **Beispiel 2**

Die Verschlüsselungsmethode ist gleich bei dem Access Point und dem drahtlosen Kunden. Für den Access Point wählen Sie Schlüssel 1 und für den drahtlosen Kunden Schlüssel 2 aus. Der drahtlose Kunde kann sich nicht mit dem WLAN verständigen. Um dieses Problem zu lösen, wählen Sie Schlüssel 1 für den drahtlosen Kunden.

#### **VORSICHT: Benutzen Sie den gleichen Schlüssel und die gleiche Verschlüsselungsmethode für die drahtlosen**  $|2|$ **Geräte in dem WLAN. Anderenfalls können sich die Geräte nicht miteinander verständigen.**

Der Funk-Breitband-Router benutzt entweder hexadezimale Ziffern oder ASCII Zeichen, um die Chiffrierschlüssel zu erzeugen. Hexadezimale Ziffern schließen die Zahlen 0 bis 9 und die Buchstaben A bis F ein. Die dezimale Zahl 15, zum Beispiel, wird in dem hexadezimalen Zahlensystem als F dargestellt.

ASCII ist das Akronym für *American Standard Code for Information Interchange* (Amerikanischer Standard-Code für Informationsaustausch). Ausgesprochen wie *aski*, ist ASCII ein Code zur Darstellung englischer Schriftzeichen als Zahlen, wobei jedem Buchstaben eine Zahl von 0 bis 127 zugewiesen wird. Der ASCII-Code für den Großbuchstaben *M* ist 77, zum Beispiel. Die meisten Computer benutzen ASCII-Code zur Textdarstellung, wodurch es möglich ist, Daten von einem Computer zu einem anderen zu übertragen.

## **WPA**

WPA ist eine Aufrüstung auf den WEP- (Draht-gleichwertige Geheimhaltung) Standard, um Ihr drahtloses Netzwerk zu sichern. WPA ist abgeleitet von dem zukünftigen Standard IEEE 802.11i und wird mit ihm vorwärtskompatibel sein. Es wird bessere Datenverschlüsselung und Anwenderbeglaubigung bereitgestellt.

Um den Sicherheitsgrad zu erhöhen, benutzt WPA die TKIP- (Integritäts-Protokoll mit zeitlichem Schlüssel) Verschlüsselung, um den Verwundbarkeiten der bei WEP (Draht-gleichwertige Geheimhaltung) benutzten statischen Schlüssel entgegenzutreten. TKIP beinhaltet vier Algorithmen: MIC (Nachrichtenintegritäts-Prüfung), um Pakete vor Verfälschungen zu schützen; PPK- (Pro-Paket-Schlüssel) Hashing, um Einwirkungen durch schwache Schlüssel vorzubeugen; erweiterter IV (Initialisierungs-Vektor), um die IV-Wiederverwendung zu verringern sowie die Möglichkeit, dass ein Hacker ausreichende Pakete sammelt, um die Verschlüsselung zu knacken; und eine Einrichtung zum erneuten Verschlüsseln, um den zeitlichen Schlüssel dynamisch zu wechseln. TKIP ist die meistbenutzte Verschlüsselungsmethode; falls jedoch Ihre drahtlosen Kunden TKIP nicht unterstützen, unterstützt TrueMobile 2300 auch AES- (Fortgeschrittene Verschlüsselungs-Sicherheit) Verschlüsselung. AES wird die 802.11-Verschlüsselung auf RC4-Basis unter der Spezifizierung 802.11i ersetzen. Der einzigartige Verschlüsselungs-Algorithmus AES stellt ein Höchstmaß an Sicherheit für Funk-Netzwerke bereit.

Zur Anwender-Beglaubigung führt WPA über 802.1x ein Beglaubigungs-Schema ein. 802.1x stellt ein System zur Anwender-Beglaubigung und eine Verwaltungsmethode für die Schlüsselverteilung bereit. 802.1x besteht aus drei Hauptelementen: ein Beglaubigungs-Server (typisch ein RADIUS- Server), ein WPA- fähiger Router oder AP ("*Beglaubigter*" genannt) und ein WPAfähiger Kunde ("*Ersuchender*" genannt). 802.1x gewährleistet, dass nur genehmigte Anwender Zugang zu dem Netzwerk finden können.

In Unternehmen wird WPA zusammen mit Funk-Router und Beglaubigungs-Server benutzt. Im Bereich kleiner Büros oder Heim-Büros (SOHO), wo es keinen Beglaubigungs-Server gibt, können die Anwender den PSK- Modus ( gemeinsamer Vor-Schlüssel) an Stelle des Beglaubigungs-Servers verwenden. TrueMobile 2300 bietet Ihnen WPA- Betrieb im PSK- Modus. Durch die wechselseitige Beglaubigung und verbesserte Verschlüsselungs-Technologie lässt WPA die drahtlose Nachrichtenübermittlung eine höhere Sicherheit erzielen.

### [Zurück nach oben](#page-168-0)

## <span id="page-170-0"></span>**Automatische Geschwindigkeitswahl und -einteilung**

Bei 802.11g können Funk-Netzwerk-Adapter und -Zugangspunkte Daten mit einer der folgenden Geschwindigkeiten übertragen: 54, 48, 36, 24, 18, 12, 9 oder 6 Mbps. Bei 802.11b können die Daten mit einer Geschwindigkeit von 11, 5.5, 2 oder 1 Mbps übertragen werden. Falls die Entfernung zwischen einem Adapter und Access Point zunimmt oder sich verringert, wird die Datenübertragungsgeschwindigkeit automatisch geändert. Auch andere Faktoren, wie Interferenzen, beeinträchtigen die Datenübertragungsgeschwindigkeit. Der Funk-Breitband-Router verwendet automatische Geschwindigkeitswahl und Geschwindigkeitseinteilung, um die wirkungsvollste Übertragungsgeschwindigkeit zu bestimmen. Die Geschwindigkeitseinteilung

hält eine optimale Verbindung zwischen den drahtlosen Kunden und dem WLAN aufrecht.

[Zurück nach oben](#page-168-0)

[Zurück zum Inhaltsverzeichnis](#page-144-1)

<span id="page-172-0"></span>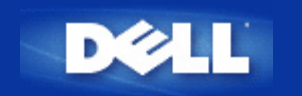

[Zurück zum Inhaltsverzeichnis](#page-144-1)

# **Ein Blick auf die Hardware: Funk-Breitband-Router Dell™ TrueMobile™ 2300 Anwenderhandbuch**

**[Vorderseite](#page-172-1)** 

**[Rückseite](#page-173-0)** 

## <span id="page-172-1"></span>**Vorderseite**

Der Funk-Breitband-Router Dell TrueMobile 2300 hat auf seiner Vorderseite sieben *Leuchtdioden* (LED) oder Verbindungsanzeigen. Die folgende Tabelle legt das Verhalten einer jeden LED fest:

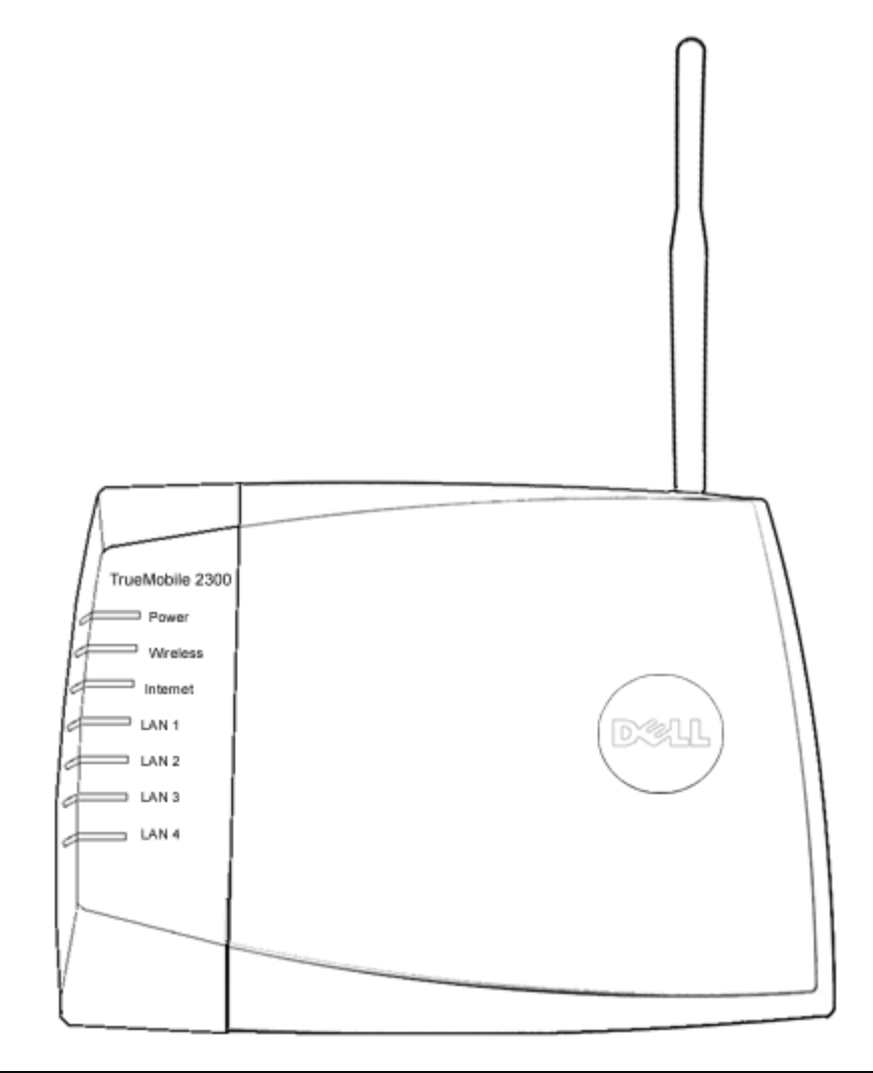

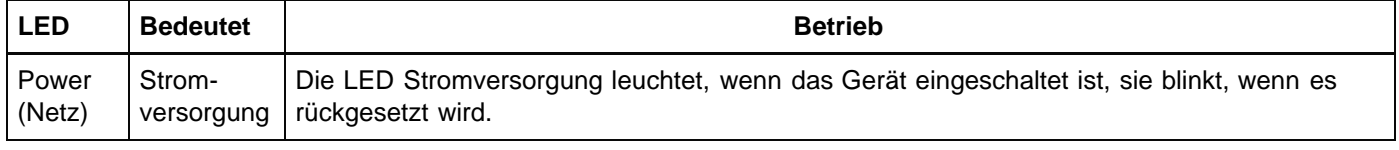

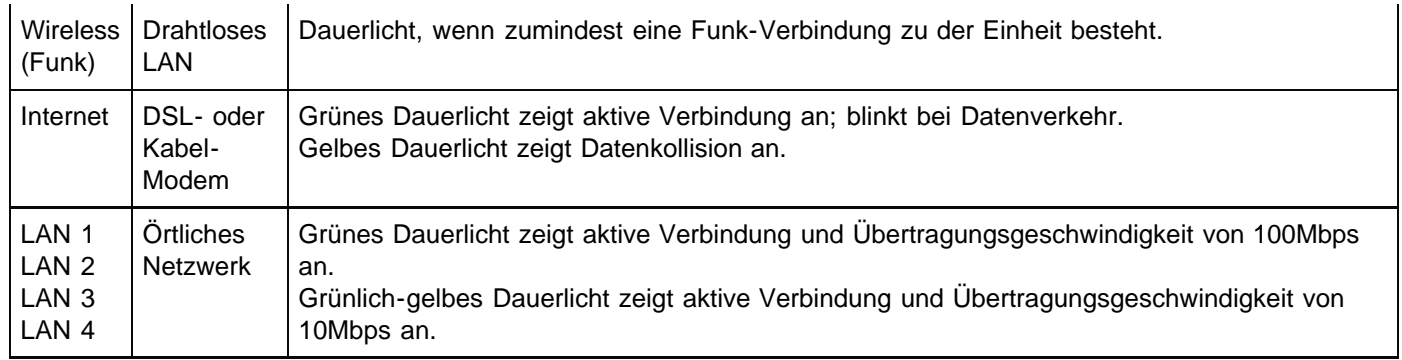

### **Tabelle 1. LED auf dem Funk-Breitband-Router Dell TrueMobile 2300**

### [Zurück nach oben](#page-172-0)

## <span id="page-173-0"></span>**Rückseite**

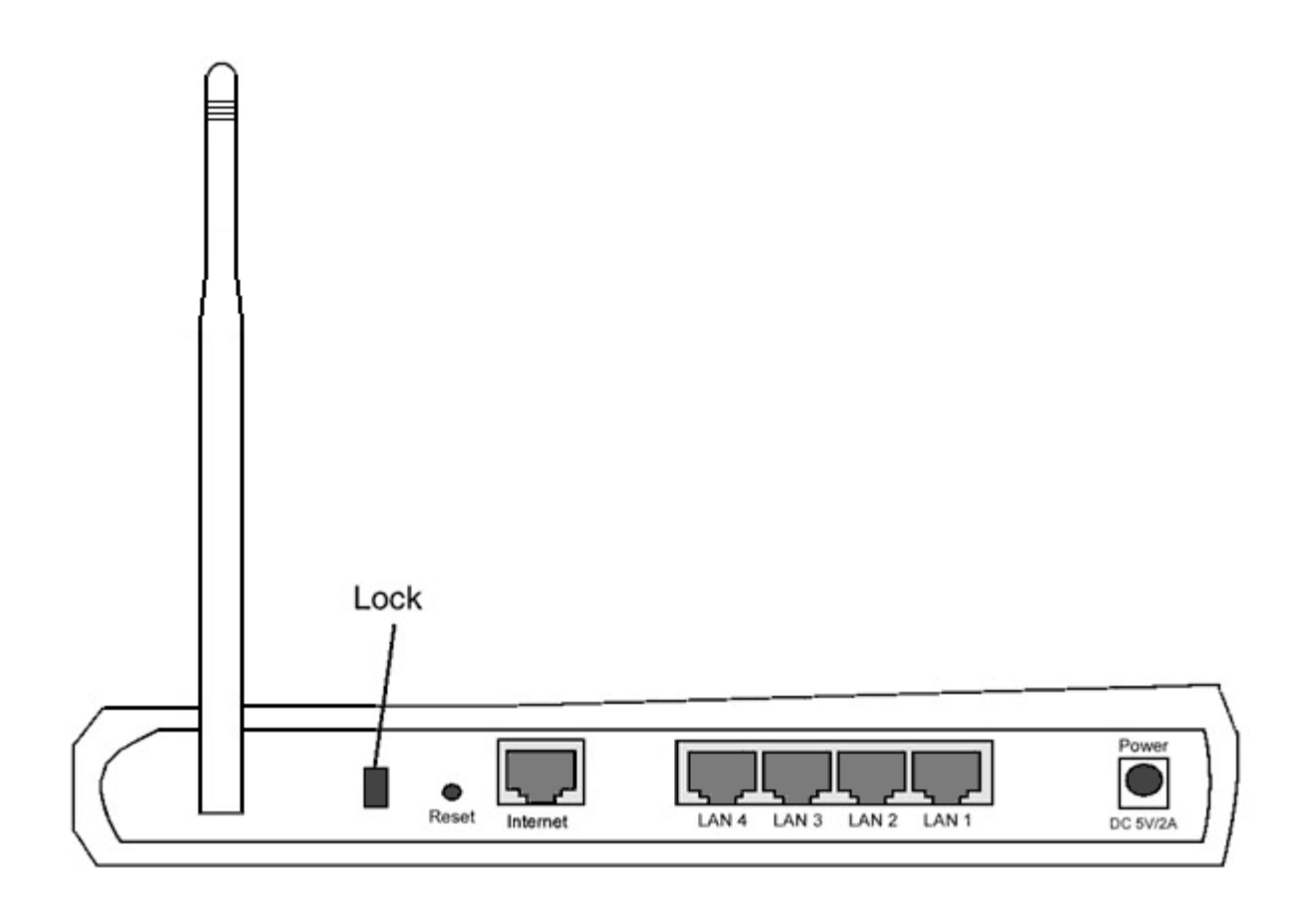

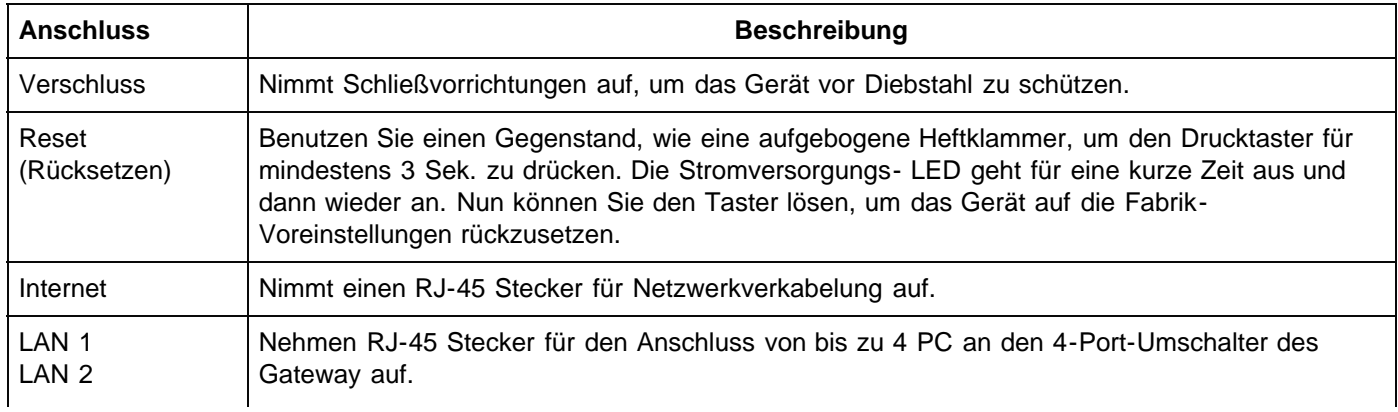

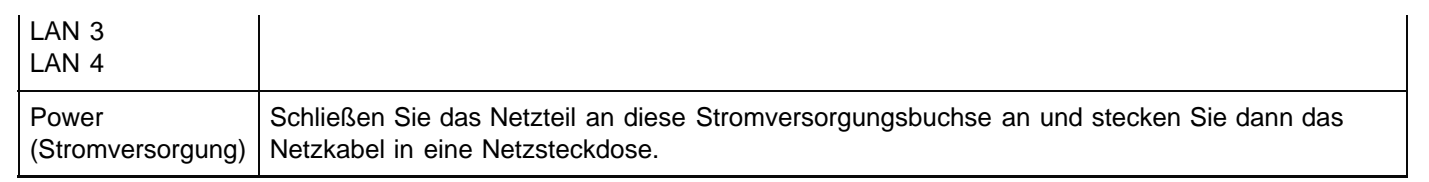

## [Zurück nach oben](#page-172-0)

[Zurück zum Inhaltsverzeichnis](#page-144-1)

<span id="page-175-2"></span><span id="page-175-0"></span>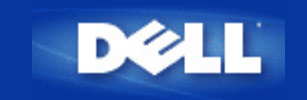

# **Grundeinstellungen:Benutzerhandbuch für den Funk-Breitband-Router Dell™ TrueMobile™ 2300**

Das Menü **Basic Settings(Grundeinstellungen)** enthält die folgenden Konfigurationsoptionen:

- [Router Modus](#page-175-1)
- **[Funk-Einstellungen](#page-176-0)**
- **[Funk-Sicherheit](#page-176-1)**
- **D** [Internetverbindungs-Einstellungen](#page-178-0)
- ▶ [Speichern & Übernehmen](#page-180-0)

*ANMERKUNG: Um die Änderungen, die Sie an den Einstellungen vorgenommen haben, zu übernehmen, müssen gespeichert und der Router neu gestartet werden. Anderenfalls benutzt der Router die vorherigen Einstellungen. Wenn Sie die BACK/NEXT(ZURÜCK/NÄCHSTE) Links benutzen, die Sie durch jeden Bildschirm des Basic Settings(Grundeinstellungen) Abschnitts des Web-Konfigurationswerkzeugs führt,kommen Sie am Ende an der Seite Speichern & Neu Starten an. Klicken Sie auf Save & Restart(Speichern & Neu Starten), um die Änderungen zu übernehmen, und der Router wird die neuen Einstellungen anwendend automatisch neu starten.*

## <span id="page-175-1"></span> **Router Modus**

Der *Funk-Breitband-Router Dell TrueMobile 2300* kann auf zwei Arten betrieben werden, den **Gateway** Modus und den **Access Point** Modus.

Der **Gateway** Modus erlaubt Ihrem Router ein drahtloses Netzwerk zu erstellen, um Zugang zum Breitband-Router zu schaffen. Drahtgebundene und Drahtlose Netzwerkgeräte benutzen dieselbe Internetverbindung über den **Internet** Port im Gateway Modus. Es kann jedoch vorkommen, dass eine ISP Sie auffordert weitere Einstellungen wie z.B. PPPoE zu übernehmen, bevor Sie über ihren Router Zugriff auf das Internet bekommen.

Mit dem **Access Point** Modus arbeitet Ihr Router als Brücke zwischen den im Netzwerk existierenden drahtlosen und Ethernet-Geräten. Alle drahtgebundenen und drahtlosen Geräte werden unter derselben Netzadresse Klasse C untergebracht. Der Internet Port ist hier nutzlos. Der Access Point Modus kann Ihnen dazu dienen, ein einzelnes isoliertes Netzwerk zu installieren.

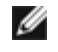

*ANMERKUNG: Wenn das Gerät auf AP Modus gestellt wurde,sind die Internet Connection Settings(Internetverbindungs-Einstellungen) nicht verfügbar.*

Der **Gateway** Modus ist die Standardeinstellunge Ihres Funk-Breitband-Routers. Klicken Sie auf ddie Funk-Taste, um eine der zwei Betriebsarten zu bestimmen.

Klicken Sie auf **NEXT** um fortzufahren.

## <span id="page-176-0"></span>**Funk-Einstellungen**

Zur Konfiguration des Funk-Breitband-Routers geben Sie bitte die unten aufgelisteten Funk-Parameter ein.Wenn Sie den Router an ein schon bestehendes Funknetz anschliessen, befragen Sie vorher Ihren Netzwerk-Verwalter oder die Person, die mit der Erstinstallation dieses Funknetzwerks beautragt war. Wenn Sie Funkeinstellungen nicht beherrschen, beachten Sie die folgenden Erklärungen:

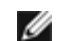

*ANMERKUNG: Sie müssen die Funk-Adapter-Einstellungen von jedem Kunden verändern, sodass Sie mit denFunk-Breitband-Router-Einstellungen übereinstimmen. Benutzen Sie für den Funk-Breitband-Router die Fabrik-Standard-Parameter,wenn sie nicht schon verändert wurden. In diesem Fall schrieben Sie die Änderungen auf, und benutzen Sie sie für jede Funk-Netzwerk-Karte. Zwecks Hilfe zur Konfiguration einer Funk-Netzwerk-Karte, schlagen Sie sich bitte in den Unterlagen der Karte nach.*

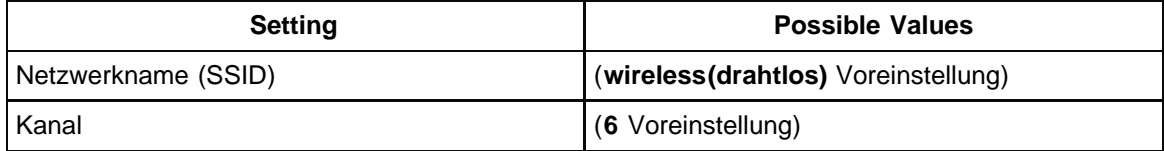

### **Netzwerkname (SSID)**

Der Netzwerkname ist ein Wert,der eine Gruppe von **wireless(Funk-)** Geräten für ein bestimmtes Netzwerk identifiziert. Der voreingestellte Wert für den Funk-Breitband-Router ist "wireless". Alle Arbeitstationen und Access Points müssen denselben SSID benutzen, um miteinander kommunizieren zu können.

Das SSID ist ein Feld für 32-Zeichen, und der Wert unterscheidet Gross-und Kleinbuchstaben; z.B. Ihre Strassenadresse, oder ein anderes den Standort Ihrer WLAN identifizierendes Zeichen, Ihr Name,der Name Ihres Unternehmens und Abteilung, ein gern benutzter Spruch, etc.

## **Funk-Kanal**

Der Funk-Breitband-Router kann über verschiedene Funk-Kanale betrieben werden. Sehr nah stehende Arbeitseinheiten müssen auf verschiedenen Kanalen betrieben werden. Wenn Sie nur eine Einheit besitzen, ist wahrscheinlich der voreingestellte Kanal 6 angemessen. Wenn sie mehrfache Access Points in ihrem Netzwerk besitzen, wird empfohlen, die Funk-Kanale gestaffelt jeder Einheit zuzuordnen. Im Allgemeinen ist es ratsam, die Voreinstellung zu benutzen, aber in. besonderen Fällen, wie z.B. Interferenz durch Mikrowellen, Mobil-Telefon-Antennen, oder andere Access Points im Ortsbereich, kann es notwendig wein den Kanal zu ändern.

Klicken Sie auf **NEXT** um fortzufahren.

[Zurück nach oben](#page-175-2)

## <span id="page-176-1"></span>**Funk-Sicherheit**

Datenverschlüsselung bietet verstärkte Sicherheit, indem Sie die Netzwerk-Kommunikation unter Benutzung eines

Chiffrierschlüssels verschlüsselt. Ihr Funk-Breitband-Router kann, in Verbindung mit den drahtlosen Netzwerk-Adaptern, die Verschlüsselung unterstützen, die übertragenen Daten zusammenwürfeln, womit das Ablauschen oder interzu Ihrer Information sehr erschwert wird. Zur Verschlússelung der Daten können zwei Methoden verwendet werden: WEP und WAP. Wenn Sie die Funk-Sicherheit freigeben möchten, überprüfen Sie das Kontrollkästchen **Enable Wireless Security(Funk-Sicherheit freigeben)**.

## **WEP**

Wenn Sie die WEP Verschlüsselung freigeben möchten,wählen Sie **WEP** aus der Liste **Network Authentication(Netzwerk-Authentifizierung)** .

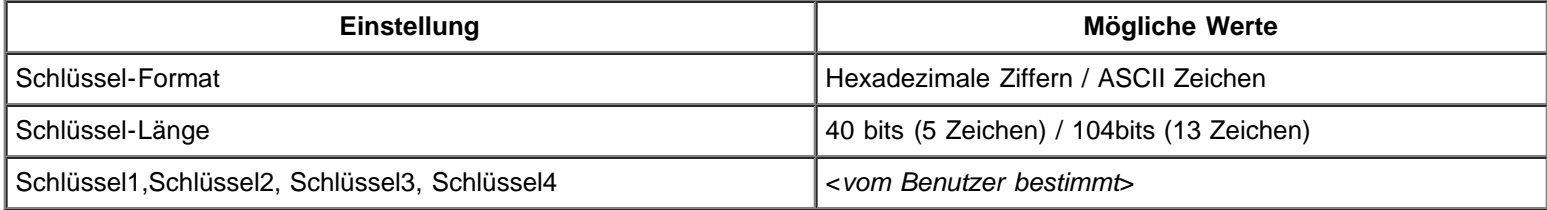

Es gibt zwei WEP Verschlússelungs-Level: 40(64)-bit und 104(128)-bit, wobei die 104(128)-bitVerschlüsselung bessere Sicherheit bietet. Die Chiffrierschlüssel der WEP Verschlüsselung bestehen aus einem zufällig zusammengestellten hexadezimalem Nummernsatz, oder ASCII Zeichen, die Sie bestimmen können. Jeder Funk-Breitband-Router und jede Funk-Arbeitsstation müssen denselben WEP Verschlüsselungs-Chiffrierschlüssel benutzen, um miteinander kommunzieren zu können. Weiter Information bezüglich der Verschlüsselung werden Sie im Abschnitt *[Wireless Networking Overview - Encryption](#page-27-0)* in diesem Handbuch finden.

#### **Schlüssel-Format**

Es kann ein ASCII oder ein hexadezimal Format einnehmen. Als Hexadezimale Zeichen können sie die Ziffern von 0 bis 9 und Buchsaben von A bis F wählen. Beispiel: Die Dezimalzahl 15 wird im hexadezimalen Nummernsystem mit dem Buchstaben F bezeichnet. Wenn Sie das Format der ASCII Zeichen wählen, können Sie alle Zeichen benutzen. ASCII ist das Akronym für *American Standard Code for Information Interchange(Amerikanischer Standard-Kode zum Informationsaustausch)*. ASCII ist ein Kode, mit dem englische Zeichen als Nummern dargestellt werden, wobei jedem Zeichen(Buchstaben) eine Zahl von 0 bis 127 zugewiesen wird. Beispiel: Der ASCII Kode für *M* ist 77. Die meisten Computer benutzen den ASCII Kode zur Textdarstellung, was die Datenübertragung von einem Computer zum Andern ermöglicht.

#### **Schlüssel-Länge**

Die SchlüsselLänge kann **40(64)-bit** oder **104(128)-bit** betragen. Grundsätzlich gilt: je länger der Schlüssel, desto besser der Datenschutz. Manche Funk-Netzwerk-Karten können nur die 40(64)-bit Verschlúselung benutzen.Wählen Sie 104(128)-bit,wenn alle Ihre Kunden damit kommunizieren können. Falls nur ein Kunde nur mit 40(64)-bit übertragen kann, entscheiden Sie sich für die 40(64)-bit .

#### **Schüssel**

Wenn Sie sich für die 40(64)-bit Verschlüsselung entschieden haben, geben Sie einen durch 5 Zeichen (oder 10 hexadezimale Nummern) bestimmten WEP Verschlüsselungs **Key(Schlüssel)** in das entsprechende Feld ein. Zur 104(128)-bit Verschlüsselung, geben Sie einen durch 13 Zeichen (oder 26 hexadezimale Nummern) bestimmten WEP Schlüssel in das entsprechende Feld ein. Sie haben die Möglichkeit vier verschiedene Schlüssel auf Ihrem Router zu speichern. Bestimmen Sie einen der vier Schlüssel, die im **Default Key(Voreingestellter Schlüssel)**Feld aufgelistet sind, der zur Verschlüsselung der Drop-Down Liste verwendet wird. Zur Schutzverstärkung empfehlen wir den Schlüssel häufig zu ändern. Wen Sie den Schlüssel an einem drahtlosen Gerät ändern, vergessen Sie nicht daselbe an allen drahtlosen Geräten und Access Points Ihres Netzwerks durchzuführen.

**MITTEILUNG: Wenn Sie den Funk-Breitband-Router an ein schon existierendes Netzwerk anschliessen, und einen schon bestehenden Chiffrierschlüssel für Ihre drahtlosen Kunden benutzen werden, sollten Sie sich mit der, für das Netzwerk verantwortlichen Person, in Verbindung setzen. Bei der Konfiguration der Verschlüsselung des Funk-Breitband-Routers muss dann der selbe Chiffrierschlüssel benutzt werden. Der Verwalter muss alle Access Points und drahtlosen Kunden des Netzwerks über eventuelle Schlüsseländerungen auf dem Laufenden halten. Wenn der Schlüssel nur an einem Access Point oder drahtlosen Kunden verändert wird, wird dieser vom Netz**

## **WPA**

Wenn Sie die WPA Verschlüsselung freigeben möchten, wählen Sie **WPA** aus der Liste **Network Authentication(Netzwerk Authentifizierung)**.

WPA ist eine Aktualisierung des WEP (Wired Equivalent Privacy-Verdrahtungsgleichwertige Geheimhaltung) standards zum Schutz Ihres Funk-Netzwerkes.

Wenn Sie Ihr Netzwerk mit WPA sichern möchten,werden Sie folgendes benötigen:

- WPA Freigabe für Ihren Funk-Breitband-Router Dell TrueMobile 2300
- WPA Unterstützung für Ihre drahtlosen Kunden. Wenn Sie einen drahtlosen Dell TrueMobile Kunden benutzen,können Sie sich an die Webseite [http://support.dell.com](http://support.dell.com/).wenden, um sich nach WPA befähigter aktualisierter Software für Ihren Kunden zu erkundigen

Geben Sie die geforderten Daten in die entsprechenden Felder ein.

#### **(WPA Pre-gemeinsamer Schlüssel)**

WPA Pre-gemeinsamer Schlüssel (Pre-Shared Key -PSK) In dieses Feld (PSK) geben Sie das Kennwort ein. Alle drahtlosen Kunden müssen diesen Schlüssel benutzen, um Zugang zum Netz zu bekommen. Achten Sie darauf, dass das Schlüsselformat mit den Einstellungen der drahtlosen Kunden übereinstimmt

#### **Schlüssel-Format**

Dieses Dialogfeld ist in zwei Datenfelder unterteilt:: **Hexadezimal** Stellen (nur Ziffern von 0-9 und Buchstaben von A-F ) und **ASCII** Schriftzeichen (alle Buchstaben, Nummern,oder Symbole).Bestimmen Sie das geeignete Format für Ihren Schlüssel. Wenn Ihre Kunden nur eines der zwei Formate unterstützen, vergewissern Sie sich, das korrekte Format bestimmt zu haben.

#### **WPA Group Rekey Interval (Intervall des Gruppen Erneuerungsschlüssels)**

Dieses Feld wird zur Bestimmung der Rotationsfrequenz des Chiffrierschlüssels benutzt. Je kleiner die Zahl, desto öfter wird Ihr Chiffrierschlüssel verändert. Beachten sie, dass bei einer zu niedrigen Zahl, die Geschwindigkeit Ihres Netzbetriebs verringert werden könnte.

#### **WPA Verschlüsselung**

WPA Verschlüsselung kann auf zwei Arten erfolgen: **TKIP** (Temporal Key Integrity Protocol) - es ist die gebräuchlichste Verschlüsselungsmethode , und **AES** (Advanced Encryption Standard- Fortgeschrittener Verschlüsselungsstandard) - es kann benutzt werden, wenn Ihr drahtloser Kunde kein TKIP unterstützt.

Klicken Sie auf **NEXT** um fortzufahren.

[Zurück nach oben](#page-175-2)

## <span id="page-178-0"></span>**Internetverbindungs-Einstellungen**

Diese Einstellungen müssen nur bestimmt werden, wenn Sie den Funk-Breitband-Router als Router benutzen. Um den Informationssatz zu bestimmen, den Sie für Ihre ISP Einstellungen brauchen, wenden Sie sich bitte an die *[ISP Settings](#page-129-0) [Checklist\(](#page-129-0)Prüfliste der ISP Einstellungen)*.

*ANMERKUNG: Nachdem Sie "Installation" und "Setup First Computer(Ersten Computer Installieren)" gewählt haben, und die Installation erfolgreich beendet haben, gibt der Installations-Assistent dem Router die geforderten Kabel/xDSL ISP-Einstellungen ein. Die Kabel/xDSL ISP-Einstellungen sollten nur dann geändert werden, wenn der Installations-Assistent keine erfolgreiche Internetverbindung herstellen konnte.Dazu folgen Sie bitte den hier beschriebenen Optionen.*

Ø

*ANMERKUNG: Wenn das Gerät auf AP Modus gestellt wurde,sind die Internet Connection Settings(Internetverbindungs-Einstellungen) nicht verfügbar.*

### **Ihre ISP fordert Sie auf einen Host Computer-Namen oder Domain-Namen einzugeben**

Wenn Ihre ISP Sie auffordert einen Host Ccomputer-Namen oder Domain-Namen einzugeben, überprüfen Sie das Dialogfeld**Your ISP requires you to input Host Computer Name or Domain Name(Ihre ISP fordert Sie auf einen Host Computer-Namen oder Domain-Namen einzugeben)**. Diese Feld sollte nur überprüft werden,wenn Ihr Kabelbezogener ISP Ihnen einen Host oder Computer-Namen und/oder einen Domain-Namen zugewiesen hat. Geben Sie die korrekten Werte in die entsprechenden Felder ein.

Klicken sie auf **NEXT** um fortzufahren.

*ANMERKUNG: Host Computer-Namen und Domain-Namen werden nur von Kabel-Modem ISPs benutzt.*

## **Ihre ISP fordert Sie auf eineWAN Ethernet Mac einzugeben**

Wenn Ihre ISP Sie auffordert eine WAN Ethernet MAC Adresse einzugeben, überprüfen Sie das Dialogfeld **Your ISP requires you to input WAN Ethernet MAC(Ihre ISP fordert Sie auf eineWAN Ethernet Mac einzugeben)**. Geben sie die öffentliche WAN (Kabel/xDSL) MAC Adresse, die ihrem Funk-Breitband-Router zugewiesen wurde, in das entsprechende Feld ein. Sie können die WAN MAC Adresse auf der Rückseite des Funk-Breitband-Routers finden, oder auf der Seite "Information über das Gerät" die Sie im netzbezogenen Konfigurationswerkzeug finden werden.

Klicken Sie auf **NEXT** um fortzufahren.

## **Vrbindungstyp**

Wählen Sie aus den vier möglichen Optionen der Liste den Verbindungstyp aus.

- Kabel Modem
- DSL (Statisch)
- DSL (PPPoE)
- $\cdot$  PPTP

#### **Kabel- Modem Einstellungen**

Es werden keine weiteren Einstellungen gefordert. Vergewissern Sie sich, dass die nachfolgend aufgelisteten Einstellungen mit Ihrer Kabel-Modem Verbindung übereinstimmen.

#### **DSL Statische IP Einstellungen**

In den entsprechenden Feldern (unten aufgelistet, geben Sie die IP Adresse, IP Netzadresse-Maskierung, ISP Gateway Adresse, und IP address des *Domain-Namen Servers* (DNS), die Ihnen von Ihrer ISP zugewiesen wird..

- IP von Ihrer ISP zugewiesen
- IP Netzadressen-Maskierung
- ISP Gateway Adresse
- Domain-Namen Server (DNS) IP Adresse

#### **DSL PPPoE Einstellungen**

*Das Punkt-zu-Punkt-Protokoll über Ethernet* (PPPoE) ist eine Methode, die die Interaktion zwischen einem Host Computer und einem Breitband-Modem bestimmt (z.B.. xDSL, Kabel,Funk, etc), um Zugriff auf das Netzwerk zu bekommen.In vielen Aspekten ist die PPPoE Methode der "Dialup Networking (Wählvernetzung)" ähnlich. Wenn Sie
eine DSL (PPPoE) Internetverbindung besitzen, geben Sie den PPPoE Benutzernamen und das Kennwort ein (Tippen Sie das Kennwort zur Bestätigung noch einmal), das Ihnen von Ihrem ISP zugewiesen wurde.

#### **PPTP Einstellungen**

Die folgenden Einstellungen sollten Ihnen von Ihrem Internet-Dienstanbieter (ISP) zugewiesen werden.

- o IP Adresse
- Netzadressen-Maskierung
- IP Adresse des Dienstanbieters
- Benutzername
- Kennwort

Wenn Ihr ISP Ihnen eine PPTP (Point-to-Point Tunneling Protocol-) als Internetverbindung zuweist, können Sie den Installations-Assistenten nicht zur automatischen Installation Ihres Routers benutzen. Entfernen Sie das Ethernet Kabel von der Rückseite des Computers, den Sie üblicherweise zum Anschluss benutzen, und stecken Sie es in den Internet-Port Ihres Routers. Stecken Sie das mitgelieferte Ethernet Kabel an einen der 4 LAN Ports, und das andere Ende an Ihren Computer. Konfigurieren Sie den Ethernet-Adapter Ihres Computers auf eine automatische Adressenzuweisung. Um den Netzwerk-Adapter Ihres Computers zu konfigurieren, suchen Sie bitte im "Windows Help" nach Information.

Klicken Sie auf **NEXT** um fortzufahren.

**WARNUNG! Wenn Sie für Ihre Internetverbindung pro Minute zahlen, entfernen Sie das Netzwerk-Kabel aus dem Internet Port Ihres Funk-Breitband-Routers, wenn Sie den Internet-Zugang nicht mehr benötigen.**

[Zurück nach oben](#page-175-0)

# **Speichern & Übernehmen**

Benutzen Sie die Speichern & Übernehmen Seite, um alle geänderten Netzwerk-Einstellungen zu übernehmen. Klicken Sie auf **Save & Restart(Speichern & Neu Starten),** sodass Ihr Funk-Breitband-Router die aktualisierten Netzwerk-Konfigurationen übernimmt.Neue Einstellungen werden auf die Firmware überschrieben, und der Funk-Breitband-Router startet automatisch neu an.

Ø *ANMERKUNG: Wenn Sie drahtlose Kunden in Ihrem Netzwerk haben, müssen Sie die Funk-Netzwerk-karten der Kunden so konfigurieren, dass Sie mit den Einstellungen Ihres Funk-Breitband-Routers übereinstimmen.*

[Zurück nach oben](#page-175-0)

[Zurück zum Inhaltsverzeichnis](#page-160-0)

<span id="page-181-0"></span>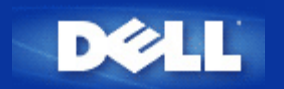

# **Gerätestatus: Funk-Breitband-Router Dell™ TrueMobile™ 2300 Anwenderhandbuch**

Der Bildschirm "Gerätestatus" zeigt die grundlegenden Netzwerkeinstellungen Ihres Funk-Breitband-Routers Dell TrueMobile 2300 an. Falls Änderungen der Netzwerkeinstellungen vorgenommen werden, werden sie auf diesem Bildschirm aktualisiert. Zusätzlich wird graphisch der gegenwärtige Verbindungsstatus des Funk-Breitband-Routers und anderer Geräte im Netzwerk angezeigt. Verbindungen zwischen Geräten des Netzwerkes werden durch einen gelben Pfeil angezeigt. Verbindungen außer Betrieb werden mit einem roten Kreuz durch die gelbe Verbindungslinie dargestellt (siehe Abbildung 1).

Ø *ANMERKUNG: Der Router TrueMobile 2300 bietet 2 Möglichkeiten an, um den Status Ihres Netzwerkes zu überprüfen. Eine davon ist die Eigenschaft "Gerätestatus" im hier erwähnten Netz-Konfigurationswerkzeug, die andere mittels des Windows-Software-Programms - [control utility.](#page-109-0) Um mehr über dieses Hilfsprogramm zu erfahren, klicken Sie auf erwähnten Link.*

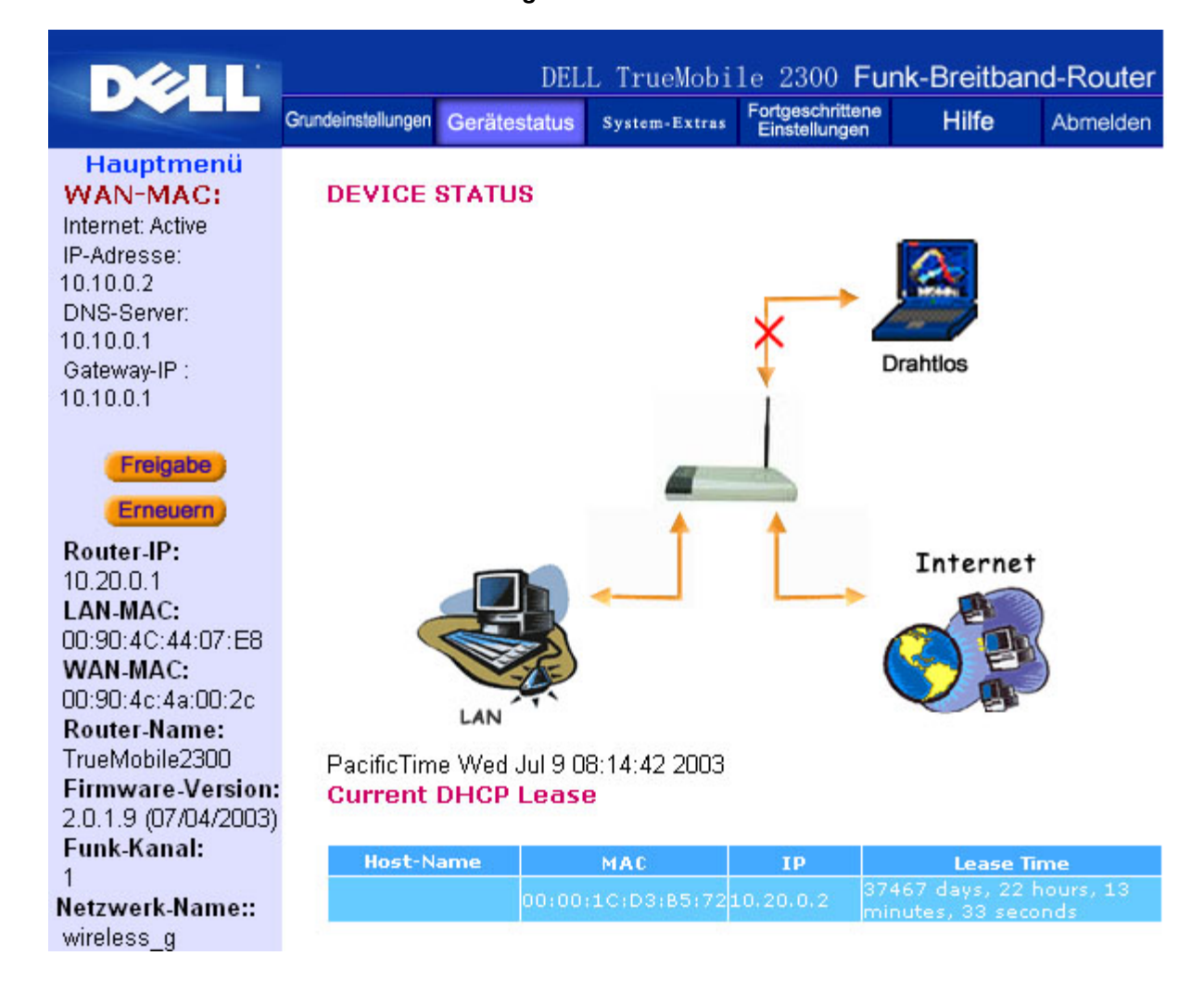

*Abbildung 1. Gerätestatus-Seite*

## **Gerätestatus**

Folgende Verbindungen werden auf der Seite Gerätestatus angezeigt:

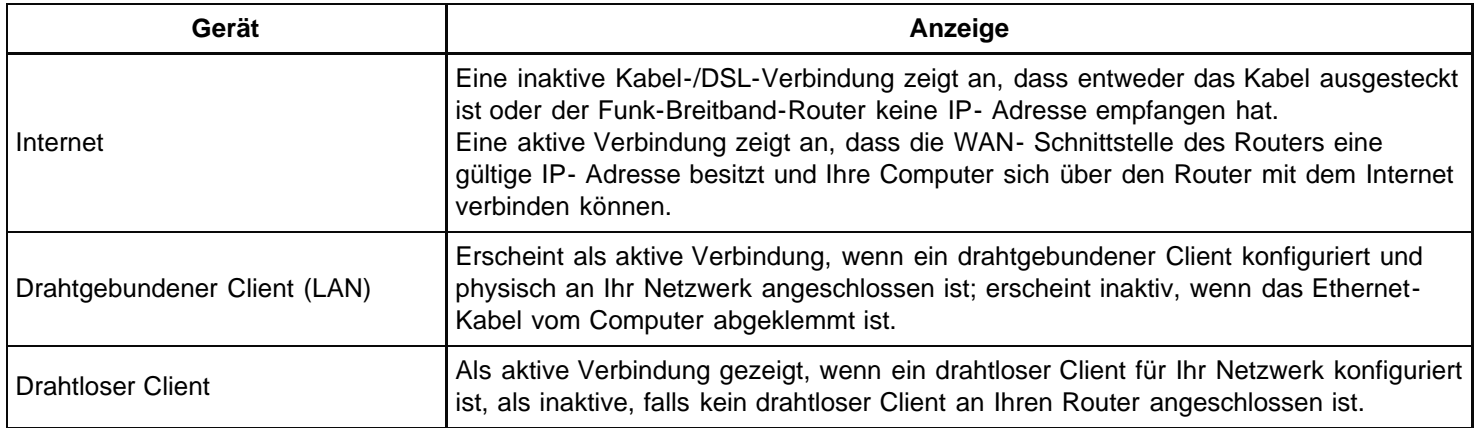

Wenn der Funk-Breitband-Router als DHCP- Server tätig ist, weist er den Clients im Netzwerk IP- Adressen zu. Diese IP-Adressen werden im *DHCP Log* unterhalb der Abbildung Gerätestatus angezeigt.

### **WAN Ethernet Einstellungen**

Beziehen Sie sich bezüglich der folgenden WAN- Ethernet-Einstellungen auf die linke Seite des Bildschirms und die Internet-Protokoll- (IP) Einstellungen für den Funk-Breitband-Router.

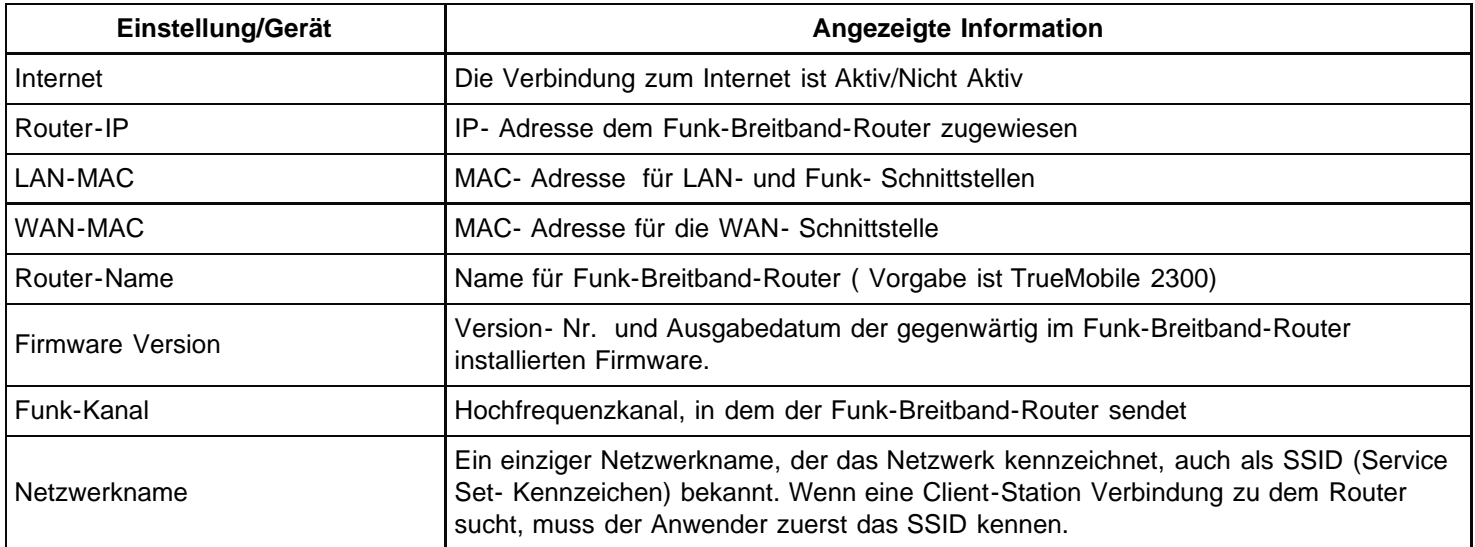

Folgende Schaltflächen erscheinen auf der Navigationsleiste:

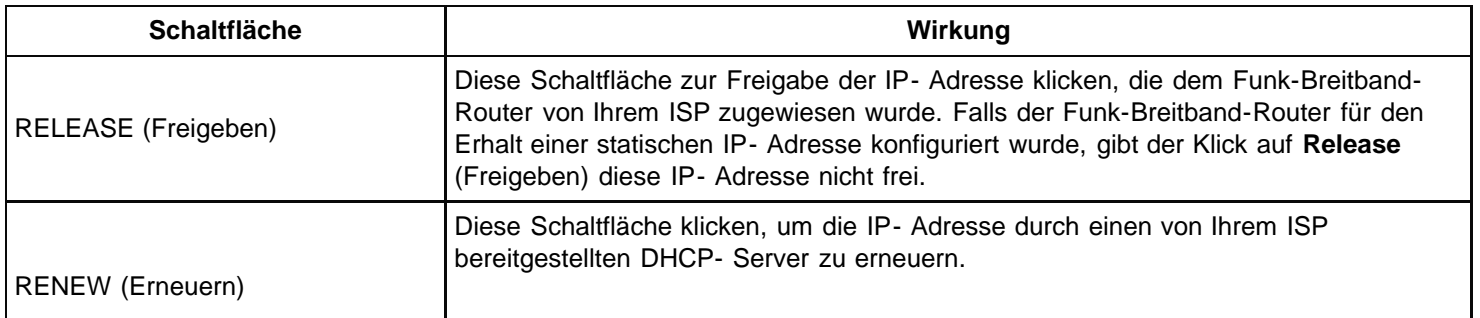

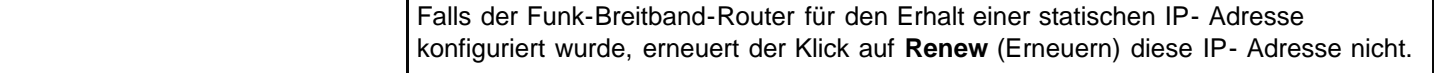

[Zurück nach oben](#page-181-0)

[Zurück zum Inhaltsverzeichnis](#page-160-0)

<span id="page-184-1"></span>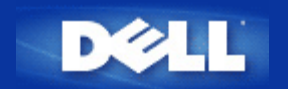

# **System-Extras: Funk-Breitband-Router Dell™ TrueMobile™ 2300 Anwenderhandbuch**

Benutzen Sie den Abschnitt System-Extras, um das Eindringlings-Nachweisprotokoll, die Leitwegtabellen und Systemdiagnose bezüglich Geräteeinstellungen und -status zu betrachten. Diese drei Seiten dienen nur zu Ihrer Information. Der Abschnitt System-Extras beinhaltet auch Eigenschaften für das Neuladen der Voreinstellwerte, die Aufrüstung der Firmware des Funk-Breitband-Routers und das Rücksetzen der Einheit.

Zum Zugang zu den System-Extras benutzen Sie die folgenden Seiten im netzbezogenen Konfigurationswerkzeug:

- **[Eindringlings-Nachweisprotokoll](#page-184-0)**
- **D**[Leitwegtabelle anzeigen](#page-185-0)
- [System-Diagnose](#page-186-0)
- **[Voreinstellungen laden](#page-186-1)**
- [Firmware aufrüsten](#page-186-2)
- [Gerät rücksetzen](#page-187-0)

# <span id="page-184-0"></span>**Eindringlings-Nachweisprotokoll**

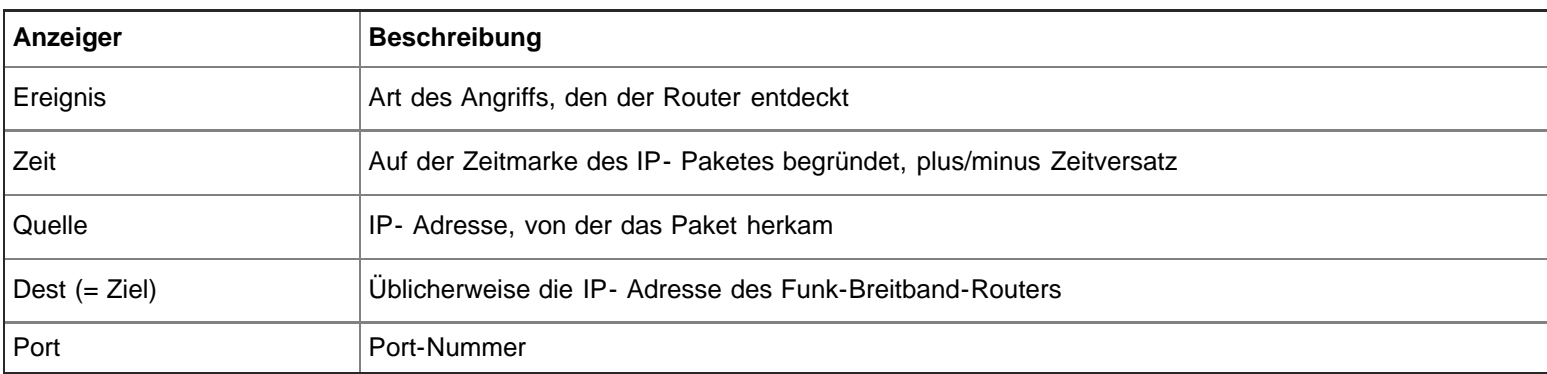

Das System kann Sie bei jedem versuchten Eindringen per E-Mail warnen.

- 1. Haken Sie das Kästchen Email Alert Enable (E-Mail Warnung freigeben) ab.
- 2. Tippen Sie in das Feld E-Mail Adresse diejenige E-Mail Adresse, unter der Sie die Warnbenachrichtigung erhalten wollen.
- 3. Klicken Sie auf die Schaltfläche Submit (Beantragen).

Die unten stehende Abbildung zeigt als Beispiel den Eingang eines Eindringversuchs-Ereignisses (INT\_ATEMPT) von einem Computer mit der IP- Adresse 192.168.2.60 (Quelle) mit Ziel auf die Port-Nummer 80 des Routers um 12 Uhr:1 Min: 5 Sek.

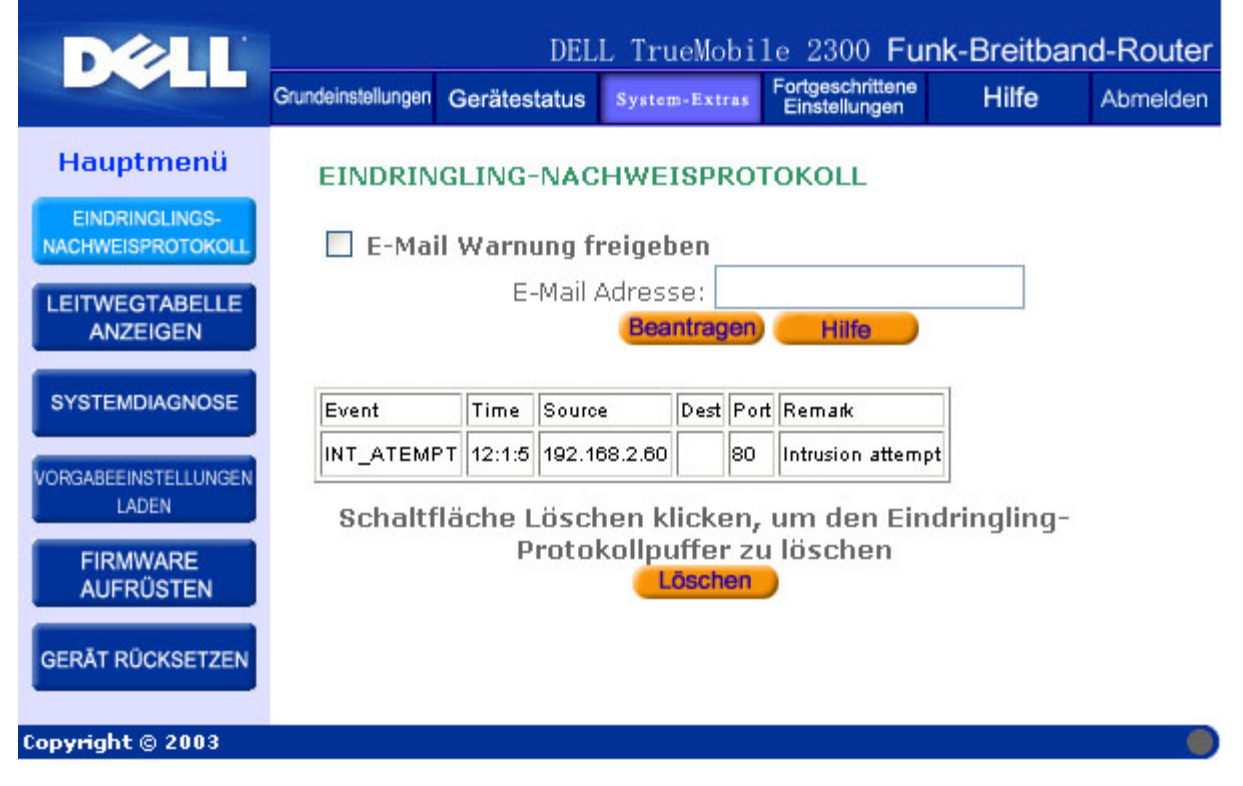

[Zurück nach oben](#page-184-1)

# <span id="page-185-0"></span>**Leitwegtabelle anzeigen**

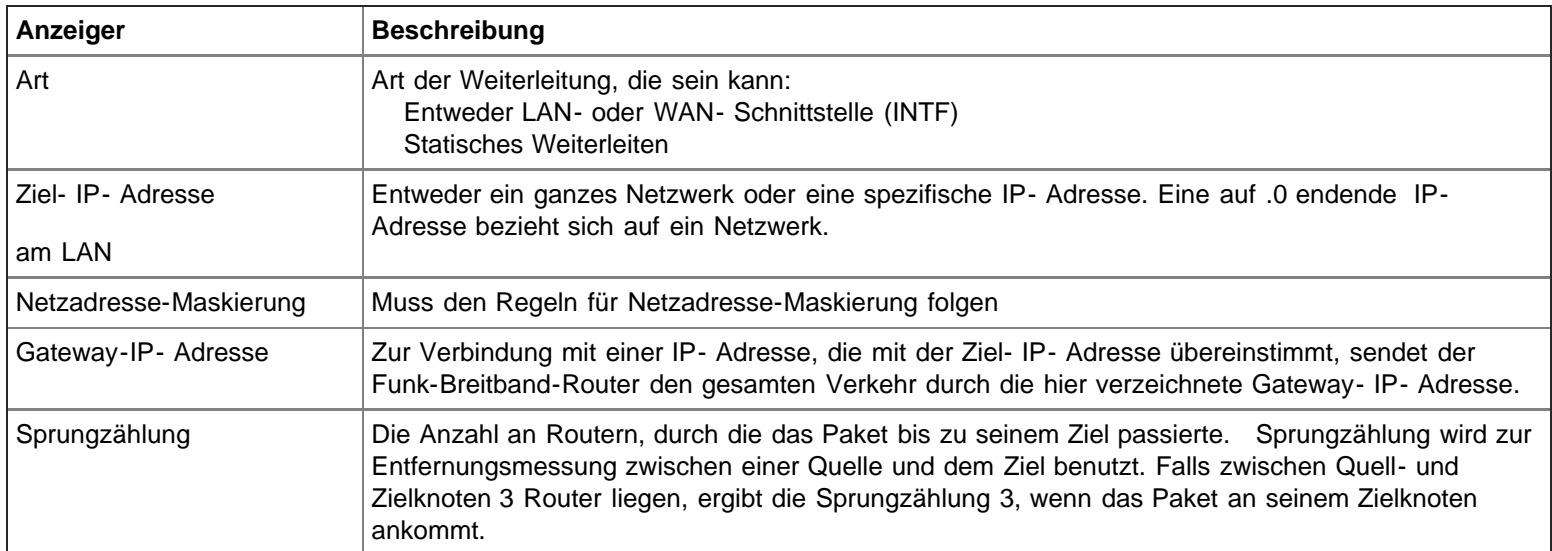

Die unten stehende Abbildung zeigt drei Netzwerk-Leitwege, die Ihr Router gegenwärtig besitzt. 192.168.2.0 ist das an einen der Schnittstellen-Ports (LAN oder WAN) Ihres Routers angeschlossene Zielnetzwerk, während die IP- Adresse und Netzadresse-Maskierung für diese Schnittstelle 192.168.2.1 beziehungsweise 255.255.255.0 ist. Die Anzahl Sprünge (Sprungzählung), die das Paket passiert hat, beträgt 1. Im gleichen Beispiel ist das Zielnetzwerk mit 0.0.0.0 und die Netzadresse-Maskierung mit 0.0.0.0 der für Ihren Router voreingestellte Leitweg, zu dem jedes unbezeichnete, zu irgendeinem anderen Leitweg abgegangene Paket geleitet wird. Die voreingestellte, abgehende Gateway-IP- Adresse ist 192.168.1.254.

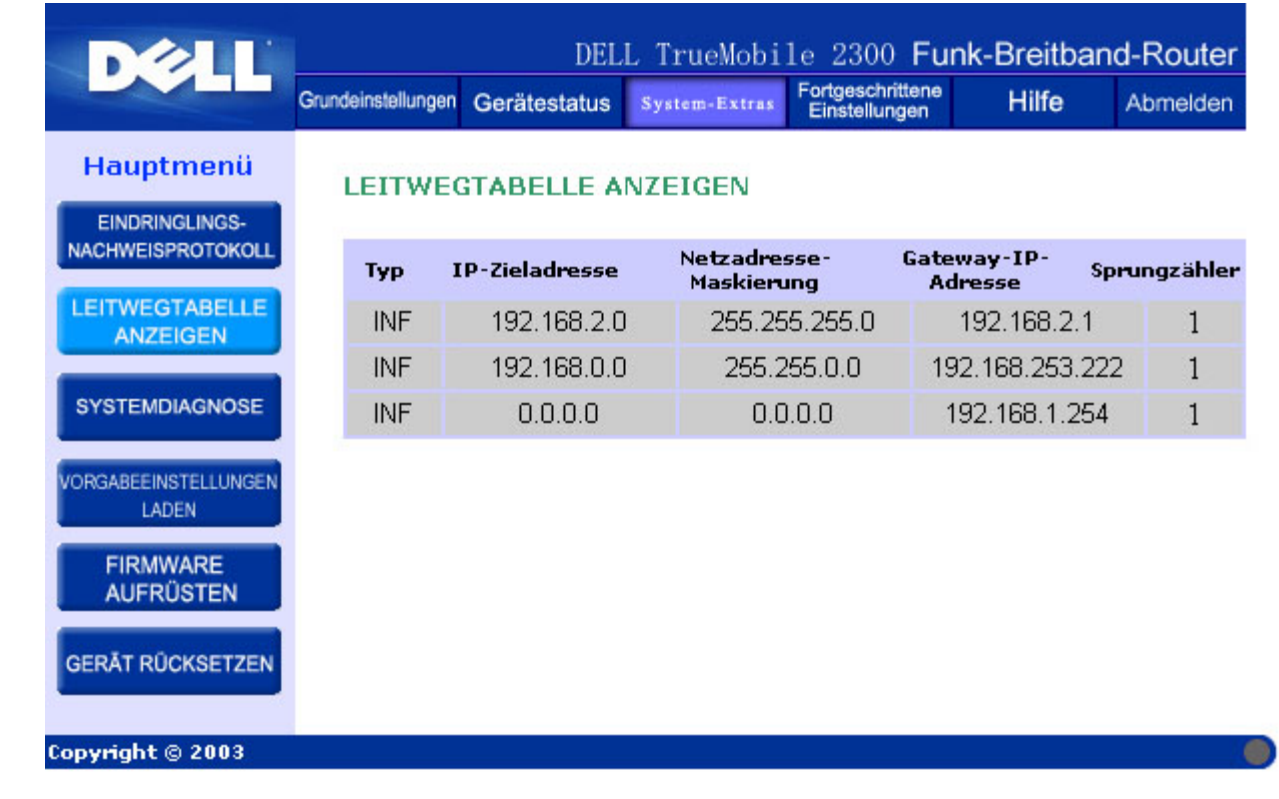

[Zurück nach oben](#page-184-1)

# <span id="page-186-0"></span>**System-Diagnose**

Die Seite System-Diagnose dient nur zu Ihrer Information. Diese Seite zeigt sowohl die Konfigurationseinstellungen als auch die Diagnose für Ihren Funk-Breitband-Router an. Die Konfigurationseinstellungen beinhalten die Firmware-Version und die ISP- und Geräteeinstellungen, die für Ihr Netzwerk konfiguriert wurden.

Der Diagnose-Abschnitt zeigt die gegenwärtigen Verbindungen für Ihr Netzwerk. Diagnose-Einstellungen beinhalten den ISP-Status, Verbindungsstatus, die aktuelle WAN- Verbindung, LAN- MAC- Tabelle und WAN- MAC- Tabelle.

[Zurück nach oben](#page-184-1)

# <span id="page-186-1"></span>**Voreinstellungen laden**

Die Seite Voreinstellungen laden erlaubt Ihnen, die mit dem Gerät gelieferte Fabrik-Vorgabekonfiguration wieder zu laden. Bei Gebrauch dieser Option wird die Vorgabe- IP- Adresse auf den Fabrik-Vorgabewert rückgesetzt (192.168.2.1). Gleichbedeutend ist, die **Reset-** (Rücksetz-) Taste auf der Rückseite des Gerätes länger als 3 Sekunden gedrückt zu halten (zwecks weiterer Einzelheiten verweisen wir auf [Ein Blick auf die Hardware\)](#page-137-0).

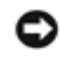

**VORSICHT: Durch Laden der Option Voreinstellungen gehen die aktuellen Einstellungen für Ihren Funk-Breitband-Router verloren.**

Klicken Sie auf die Schaltfläche **START**, um die Voreinstellungen wieder zu laden.

[Zurück nach oben](#page-184-1)

# <span id="page-186-2"></span>**Firmware aufrüsten**

Dell gibt regelmäßig Firmware-Aufrüstungen heraus, um die Leistungsfähigkeit oder Fähigkeiten zu verbessern. Benutzen Sie die Eigenschaft Firmware-Aufrüstung zum einfachen Aufrüsten der Firmware Ihres Funk-Breitband-Routers. In der DellUnterstützungs- Web-Site [support.dell.com](http://support.dell.com/) können Sie nachsehen, ob es irgendwelche neuen Aufrüstungen gibt. Vor Aufrüsten laden Sie zuerst die neue Firmware herab und speichern Sie sie auf einem der Kunden Ihres Netzwerkes. Zum Aufrüsten der Firmware geben Sie den Firmware-Dateipfad in das Feld ein oder klicken Sie auf die Schaltfläche **Browse** (Durchsuchen), um die aufzurüstende Firmware-Datei auszuwählen.

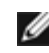

*Anmerkung: Überzeugen Sie sich, dass die ausgewählte Datei eine aktuelle Firmware-Datei für den Funk-Breitband-Router Dell TrueMobile 2300 ist.*

Klicken Sie auf die Schaltfläche **START,** wenn Sie eine Datei ausgewählt haben. Nach Schreiben der Firmware auf den Funk-Breitband-Router wird automatisch die Homepage geladen. Während der Funk-Breitband-Router rückgesetzt wird, blinkt die Anzeige **Power** (Netz) auf der Vorderseite des Gerätes.

#### [Zurück nach oben](#page-184-1)

# <span id="page-187-0"></span>**Gerät rücksetzen**

Benutzen Sie die Funktion Gerät rücksetzen, wenn ein Systemfehler auftritt. Diese Eigenschaft lädt **nicht** erneut die Fabrik-Voreinstellungen; sie setzt das Gerät einfach auf die vor dem Auftreten des Systemfehlers vorhandenen Netzwerkeinstellungen zurück. Das ist gleichbedeutend mit Aus- und wieder Einstecken des Gerätes oder Drücken der Rücksetztaste für weniger als 3 Sekunden, bis die Anzeige **Power** (Netz) zu blinken beginnt. Es gehen keine Einstellungen verloren.

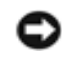

**ANMERKUNG: Falls Sie sich im Verfahren zur Aufrüstung der Netzwerkeinstellungen befanden, gehen diese Änderungen bei Rücksetzen des Gerätes verloren.**

Klicken Sie auf die Schaltfläche **START**, um den Funk-Breitband-Router auf die **aktuellen Firmware-Einstellungen** rückzusetzen. Während der Funk-Breitband-Router rückgesetzt wird, blinkt die **Power-** (Netz-) Anzeige auf der Vorderseite der Einheit.

[Zurück nach oben](#page-184-1)

[Zurück zum Inhaltsverzeichnis](#page-160-0)

<span id="page-188-1"></span>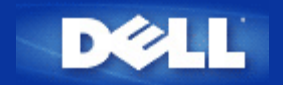

# **Fortgeschrittene Einstellungen: Funk-Breiband-Router Dell™ TrueMobile™ 2300 Anwenderhandbuch**

**Eortgeschrittene IP-Einstellungen** 

**[DHCP Server-Einstellungen](#page-189-0)** 

**[Zeitzone](#page-190-0)** 

**E**ortgeschrittene Funk-Einstellungen

[Elterliche Kontrolle](#page-193-0)

[Zugangskontrolle-Einstellungen](#page-194-0)

**[Port-Vorwärtseinstellungen](#page-194-1)** 

[Statisches Weiterleiten](#page-197-0)

**D**[Verwaltungseinstellungen](#page-197-1)

*ANMERKUNG: Die Dell Vertreter für technische Unterstützung befürworten nicht die Konfigurationsoptionen im Teil Fortgeschrittene Einstellungen des Konfigurationsprogramms. Diese Optionen werden nur zu Ihrer Annehmlichkeit zur Verfügung gestellt, jedoch werden die Fortgeschrittenen Einstellungen in diesem Handbuch vollkommen belegt und erklärt.*

*ANMERKUNG: Die Optionen "Port-Vorwärtseinstellungen" und "Statisches Weiterleiten" sind unsichtbar, wenn Sie sich im Modus Access Point befinden.*

*ANMERKUNG: Nachdem Sie Änderungen in irgendeinem Bereich der Fortgeschrittenen Einstellungen vorgenommen haben und die Schaltfläche SUBMIT (Beantragen) geklickt haben, werden Sie zu einer Seite geführt, wo Sie auf die Schaltfläche Save & Restart (Speichern und neu starten) klicken können. Klicken Sie diese Schaltfläche, um die Änderungen zu speichern und den Router neu zu starten. Damit die Änderungen wirksam werden, müssen Sie alle neuen Einstellungen speichern.*

# <span id="page-188-0"></span>**Fortgeschrittene IP -Einstellungen**

Der Funk-Breitband-Router Dell TrueMobilie 2300 kommt mit zugewiesener **IP -Adresse** und **IP -Netzadresse-Maskierung**. Diese Einstellungen betreffen nur den Teil des örtlichen Netzwerkes des Routers. Falls Sie die Einheit an einem bestehenden Netzwerk einbauen oder einfach diese Werte ändern wollen, überzeugen Sie sich, dass die IP -Netzadresse-Maskierung bei allen Geräten Ihres Netzwerkes gleich ist. Auch der Netzwerkteil der IP -Adresse muss bei allen Geräten Ihres Netzwerkes gleich sein.

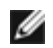

*ANMERKUNG: Dell empfiehlt nachdrücklich, die IP -Adresse nicht zu ändern, falls kein besonderer Grund dafür vorliegt.*

Wenn Sie die IP -Adresse ändern, seien Sie sich bewusst, dass:

- Änderung der IP -Adresse des Funk-Breitband-Routers auch den IP -Adressen-Pool ändert, wenn der DHCP Server freigegeben ist;
- bei Benutzung des Funk-Breitband-Routers mit Kabel-Modem oder DSL-Leitung eine "private" IP -Adresse zugewiesen werden sollte. Private IP -Adressen liegen in einem der drei Bereiche:
	- 10.0.0.1-10.254.254.254
	- 172.16.0.1-172.31.254.254
	- 192.168.0.1-192.168.254.254
- die neue IP -Adresse benutzt werden muss, um Zugang zu dem netzbezogenen Konfigurationswerkzeug zu haben.

**MITTEILUNG: Die IP -Adresse oder IP -Netzadresse-Maskierung sollten Sie nur ändern, wenn Sie den Funk-Breitband-Router an einem bestehenden, drahtgebundenen Netzwerk einbauen und die DHCP- Serverfunktion für Ihren Funk-Breitband-Router in den Fortgeschrittenen Einstellungen gesperrt ist. Fragen Sie Ihren Netzwerkverwalter zwecks weitergehender Information.**

Klicken Sie die Schaltfläche **SUBMIT** (Beantragen), um die Änderungen zu speichern.

Zurück nach oben

## <span id="page-189-0"></span>**DHCP- Server-Einstellungen**

*Das dynamische Host- Konfigurationsprotokoll* (DHCP) legt eine Methode für die automatische IP-Adressenzuweisung zu Computern in einem Netzwerk fest. IP- Adressen werden von einem DHCP- Server verwaltet. Wenn ein Windows-Computer für den automatischen Erhalt einer IP -Adresse konfiguriert wird, bekommt er automatisch eine Adresse von dem DHCP- Server.

### **DHCP- Server-Funktionen freigeben**

Der Funk-Breitband-Router ist voreingestellt, um als ein DHCP- Server zu funktionieren. Wenn Sie die Einheit an einem bestehenden Netzwerk einbauen, das schon einen DHCP- Server hat oder einfach nicht wünschen, dass der Funk-Breitband-Router als DHCP- Server des Netzwerkes arbeitet, haken Sie das Feld **Enable DHCP Server Functions** (DHCP- Server-Funktionen freigeben) nicht ab, um somit die DHCP- Server-Funktion zu sperren.

### **IP- Adressen Pool-Bereich**

Der Abschnitt für den IP Adressen Pool-Bereich stellt die Mittel bereit, um einen Niedrig- und Hochwert für die IP-Adressen in einem Netzwerk zu verwalten. Benutzen Sie die angezeigten Felder, um den Bereich von IP- Adressen festzulegen, den der Funk-Breitband-Router den DHCP- Kunden bereitstellen soll. Der gültige Bereich von Nummern, die Sie eingeben können, liegt zwischen 1 und 254.

Die Mietzeit ist die einem Anwender erlaubte Zeit, um die von einem DHCP- Server zugewiesene IP -Adresse zu benutzen. Sie können die Mietzeit bestimmen, die der DHCP- Server dem Kunden zum Benutzen der IP -Adresse anbietet. Diese Einstellung ist besonders in Universitäten oder anderen Umgebungen nützlich, wo die Anwender häufig wechseln.

### **IP- Adressenvorbehalt**

Spezifische IP- Adressen können auch besonderen Geräten in einem Netzwerk vorbehalten werden. Die Felder für **IP Address Reservation** (IP- Adressenvorbehalt) erlauben Ihnen, bis zu vier IP- Adressen für ein bestimmtes System zurückzustellen. Das Feld **Computer MAC** ist die MAC -Adresse Ihrer Netzwerkkarte am Kunden-Computer, der an das gleiche Netzwerk wie der Router angeschlossen ist. Benutzen Sie die Eingabefelder unter **IP- Adresse,** um die IP -Adresse denjenigen Geräten anzugeben, die eine manuell bestimmte IP -Adresse benutzen sollen.

Klicken Sie die Schaltfläche **SUBMIT** (Beantragen), um die Änderungen zu speichern.

[Zurück nach oben](#page-188-1)

# <span id="page-190-0"></span>**Zeitzone**

Benutzen Sie die Seite Zeitzone zur Auswahl Ihrer örtlichen Zeitzone in der Ablaufliste. Die Zeitzoneneinstellungen betreffen das Protokoll zum Nachweis von Eindringlingen. Diese Einstellung versetzt die Zeitmarke auf IP- Paketen mit *Greenwich-Zeit* (GMT). Da IP- Pakete nicht immer diese Marke haben oder eine ungültige haben können, ist die Zeitzonen-Information nicht immer genau.

Einige Länder benutzen zur Energieeinsparung die sogenannte Sommerzeit. Die Uhrzeit wird während der Sommermonate um etwa eine Stunde gegenüber der Normalzeit vorgerückt (In Ländern auf hohem Breitengrad ist auch mehr als eine Stunde üblich). Zur richtigen Zeiteinstellung sollte die Umschaltung von Sommer- auf Winterzeit in Betrieb gesetzt werden. Falls Sie in einem Gebiet wohnen, wo Sommerzeit angewandt wird, haken Sie das Kästchen "Sommerzeit freigeben" ab.

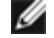

*ANMERKUNG: Sommerzeit ist in folgenden Gebieten gültig: Guam, Alaska, Pazifikzeit, Gebirgszeit, Mexiko, Zentralzeit, Ostzeit, Atlantikzeit, England, Frankreich, Griechenland, Irak, Pakistan, Thailand, China, Singapur, Ost-Brasilien, Neuseeland und Australien.*

Die Zeitzonenauswahl beeinflusst auch die Option Elterliche Kontrolle. Mit dieser Option können Eltern den Internet-Zugang regulieren. Zur Freigabe dieser Option gehen Sie zu dem Abschnitt **Advanced Settings** (Fortgeschrittene Einstellungen)-> **Parental Control** (Elterliche Kontrolle) des Netzkonfigurationswerkzeuges des Routers. Voreingestellt ist der Internet-Zugang zu keiner Zeit gesperrt.

Klicken Sie die Schaltfläche **SUBMIT** (Beantragen) zum Speichern der Änderungen.

#### [Zurück nach oben](#page-188-1)

# <span id="page-190-1"></span>**Fortgeschrittene Funk-Einstellungen**

### **Funk freigeben**

Haken Sie dieses Feld ab, um Funksendung und -empfang am Funk-Breitband-Router freizugeben. Um den Funk zu sperren, haken Sie dieses Feld nicht ab.

### **Mein drahtloses Netzwerk ausblenden**

Durch Abhaken dieses Feldes sperren Sie den Funk-Breitband-Router zur Aussendung der Funkfeuer-Pakete in das drahtlose Netzwerk. Voreingestellt ist es nicht abgehakt und andere Anwender können unter Benutzung eines Standort-Überwachungswerkzeuges Ihren Funk-Breitband-Router leicht finden und sich mit ihm verbinden. Falls Sie die Sicherheit des drahtlosen Netzwerkes erhöhen wollen, können Sie diese Eigenschaft sperren.

#### **Modus**

Der TrueMobile 2300 Router ist mit 802.11g kompatibel. In der Liste **Mode** (Modus) können Sie auswählen "**both b & g**" (Doppelmodus) oder "**802.11b**" oder "**802.11g**".

### **SSID**

Das Service-Set-Kennzeichen (SSID) ist ein 32-Zeichen-Name, der einzig alle Computer und Geräte identifiziert, aus denen das drahtlose Netzwerk besteht.

### **Übertragungsgeschwindigkeit**

Die Übertragungsgeschwindigkeit kann auf automatisch oder irgendeinen anderen festen Wert eingestellt werden. Es wird empfohlen, die Übertragungsgeschwindigkeit auf automatisch (Auto) zu stellen, damit die Geräte des drahtlosen Netzwerkes zu jeder Zeit mit der von ihnen für optimal gehaltenen Geschwindigkeit senden können.

### **Kanal**

Mit den Kanaleinstellungen können Sie den Kanal für diesen Funk-Breitband-Router einstellen. Der Funk-Kanal ist der Platz, über den die Nachrichtenübertragung stattfindet. Die Anzahl der Betriebskanäle hängt von dem Ausführungs-Domain ab.

*ANMERKUNG: Falls Sie die Einstellungen Funkfeuer, RTS-Schwelle, Fragmentierungsschwelle und DTIM-Intervall konfigurieren möchten, stellen Sie bitte sicher, dass zuerst die Advanced Options (Fortgeschrittene Einstellungen) abgehakt werden.*

### **Funkfeuer-Intervall**

Zeitspanne in Kusec (ein Kusec entspricht 1,024 Mikrosekunden) zwischen Funkfeuern von dem Funk-Breitband-Router an seine Kundenstationen. Der Wertebereich umfasst 1 bis 65535.

### **RTS-Schwelle**

Paketgröße, oberhalb derer der Funk-Breitband-Router vor Versand des Paketes eine Sende-Anforderung ausgibt.

Die RTS- (Sende-Anforderung) Vorrichtung beugt dem Problem des "Verborgenen Knotens" vor. Wenn zwei Stationen sich im Bereich des gleichen Access Point (AP) befinden, gegenseitig aber nicht in ihrem Bereich liegen, stellen sie gegenseitig verborgene Knoten dar. Die Pakete von diesen zwei Stationen können kollidieren, wenn sie gleichzeitig an dem AP ankommen. Um diese Kollision mit dem verborgenen Knoten zu verhindern, können Sie die RTS-Vorrichtung in Betrieb setzen. Wenn die RTS-Vorrichtung aktiviert ist, sendet die Station zuerst eine RTS aus, um den AP über die bevorstehende Datenübertragung zu informieren. Darauf wird der AP allen Stationen in seinem Bereich mit CTS (Sendebereit) antworten, um alle anderen Stationen in Kenntnis zu setzen und die Bandbreite für Ihre Daten zu reservieren.

Die RTS-Schwelle steuert, welche Größe von einem Datenpaket eine RTS aussendet. Nur wenn das Paket die RTS-Schwelle überschreitet, wird das Gerät vor Versand des Paketes eine RTS aussenden. Es ist zu überlegen, welchen Wert Sie für die RTS-Schwelle einstellen sollten. Kleine RTS-Werte verursachen, dass öfter gesendet und Bandbreite vergeudet wird. Je öfter jedoch RTS-Pakete gesendet werden, desto schneller kann sich das System von Kollisionen erholen. Es wird empfohlen, den voreingestellten Wert oder nur kleinere Verminderungen davon zu benutzen. Der Wertebereich umfasst 0 bis 2347.

### **Fragmentierungsschwelle**

Die in Byte ausgedrückte Fragmentierungsschwelle bestimmt, ob und bei welcher Größe Datenpakete fragmentiert

werden. Pakete, die kleiner als der Wert der festgelegten Fragmentierungsschwelle sind, werden nicht fragmentiert. Pakete, die größer als die Fragmentierungsschwelle sind, werden in kleinere Pakete fragmentiert und zeitlich stückweise gesendet, anstatt alle auf einmal. Dadurch wird die Notwendigkeit zur erneuten Übertragung verringert und die Gesamtleistung des Netzwerkes verbessert. Die Fragmentierung wird üblicherweise aktiviert, wenn das System in einer Umgebung mit schwerem Verkehr und Interferenzen arbeitet. Die Einstellung muss im Bereich von 256 bis 2346 Byte liegen. Es wird empfohlen, den voreingestellten Wert oder nur kleinere Verminderungen davon zu benutzen.

### **DTIM- Intervall**

Das DTIM- (Beförderungsverkehr-Anzeigenachricht) Intervall, immer ein Vielfaches der Funkfeuer-Periode, bestimmt, wie oft das Funkfeuer eine Verkehrsanzeige-Aufzeichnung (TIM) enthält. Die TIM alarmiert Stationen im Ruhezustand, lange genug zu erwachen, um ihre Datenrahmen zu empfangen. Der Wertebereich umfasst 1 bis 255.

### **Funk-Brücke**

Drahtloses Überbrücken kann zur Ausdehnung des Sendebereiches Ihres drahtlosen Netzwerkes benutzt werden und/oder um drahtgebundenen Zugang zu einem oder mehreren entfernten Computern zu verschaffen. Sie benötigen zwei oder mehr Dell TrueMobile 2300 Funk-Breitband-Router, um die Funk-Brücke aufzubauen.

Zum Aufbau der Funk-Brücke konfigurieren Sie die drahtlosen Einstellungen all Ihrer Dell TrueMobile 2300 Funk-Breitband-Router auf die gleichen Einstellungen.

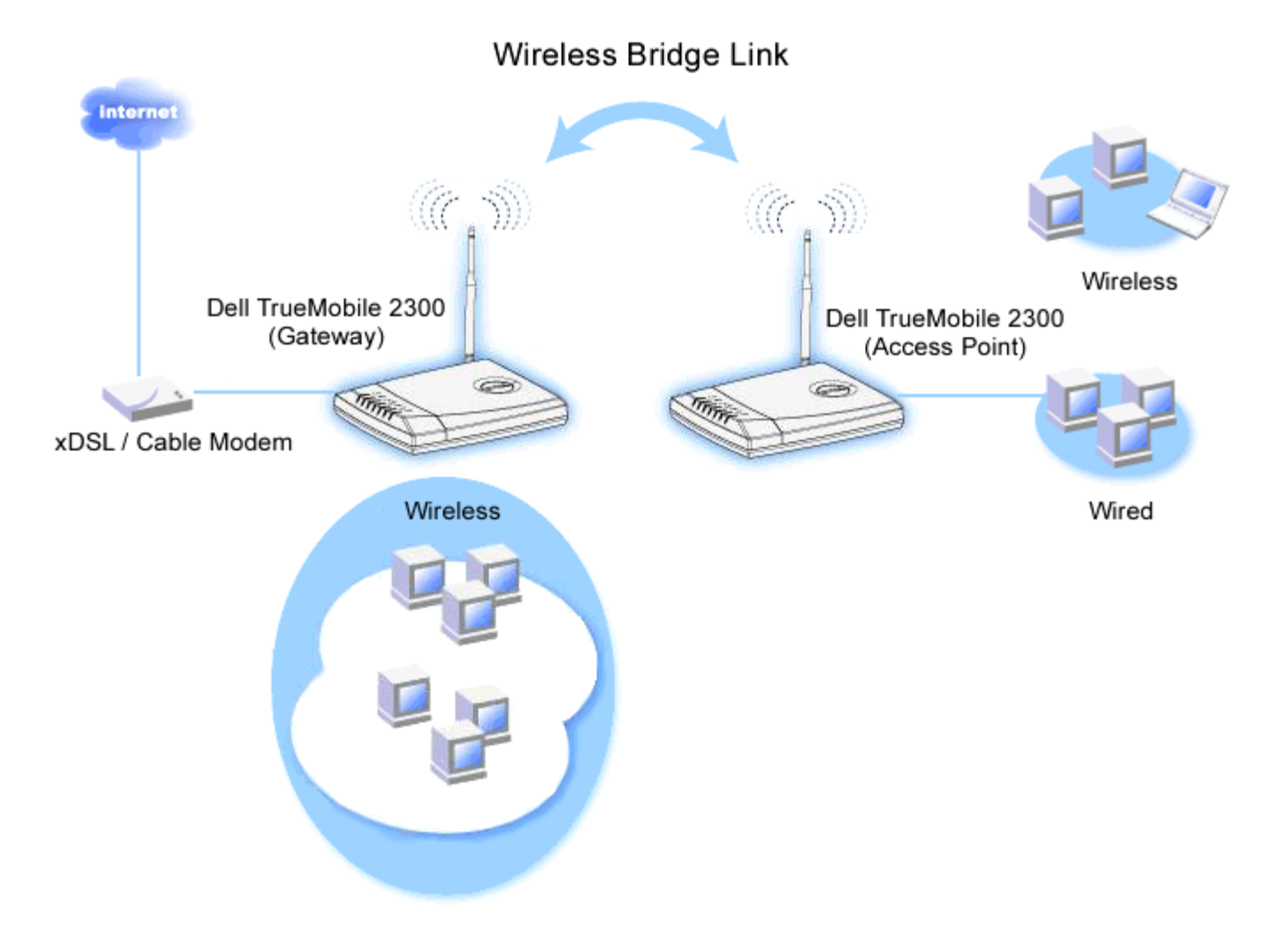

**Ihren Router für die Funk-Brücke konfigurieren:**

- 1. Überzeugen Sie sich, dass Enable Wireless (Funk freigeben) abgehakt ist.
- 2. Tippen Sie den Namen Ihres drahtlosen Netzwerkes in das Feld Network name (SSID) (Netzwerkname), falls Sie die Voreinstellungen der êDrahtlosen Einstellungen" ändern möchten.
- 3. Stellen Sie sicher, dass Advanced Options (Fortgeschrittene Optionen) nicht abgehakt ist.
- 4. Funk-Brücke freigeben.
- 5. Geben Sie die drahtlose MAC -Adresse (oder Adressen) des (oder der) anderen Dell TrueMobile 2300 Funk-Breitband-Router ein, die Sie überbrücken möchten.

*ANMERKUNG: Zum Zusammenschalten von zwei Brücken geben Sie die MAC -Adresse der Brücke am anderen Ende ein. Um drei Brücken zusammenzuschalten, geben Sie die MAC- Adressen der anderen zwei Brücken in die als Mehrpunkt-Zentrum arbeitende Brücke ein. In die zwei anderen Brücken braucht nur die MAC -Adresse der Zentrumsbrücke eingegeben werden .*

- 6. Klicken Sie auf die Schaltfläche Submit (Beantragen).
- 7. Klicken Sie auf die Schaltfläche Save & Restart (Speichern und neu starten).
- 8. Wenn Ihr Web-Browser auf die Hauptseite des Funk-Breitband-Routers zurückkehrt, hat das Gerät mit den neuen Einstellungen erfolgreich neu gestartet.
- 9. Wiederholen Sie die Schritte 1 bis 8 bei jedem Dell TrueMobile 2300 Funk-Breitband-Router, den Sie überbrücken wollen.

*ANMERKUNG: Überzeugen Sie sich, dass alle Dell TrueMobile 2300 Funk-Breitband-Router die gleichen drahtlosen Einstellungen besitzen und alle nicht direkt mit Internet verbundenen Router auf den Modus Access Point konfiguriert werden.*

### [Zurück nach oben](#page-188-1)

# <span id="page-193-0"></span> **Elterliche Kontrolle**

IP- Filtern ist eine Einrichtung, die einen Netzwerkknoten befähigt, gewisse, auf der IP- Adresse, Port-Nummer, Protokollart oder anderen Kriterien beruhende IP- Datagramme anzunehmen oder zurückzuweisen. Dieser Router unterstützt zwei Arten von IP- Filtern, die Ihnen eine bessere Kontrolle über den Internet-Zugang erlauben:

- Internet Access Control (Internet-Zugangskontrolle) erlaubt Ihnen, den Internet-Zugang abhängig von der Tageszeit zu sperren.
- Web Site Restrictions (Web-Site-Begrenzungen) erlauben Ihnen, den Zugang zu bestimmten Web-Sites von einer speziellen IP -Adresse aus zu verweigern.

Klicken Sie die Schaltfläche **Add** (Zufügen). Ein Kontext-Fenster **Parental Control Rule** (Regeln für die elterliche Kontrolle) erscheint.

#### **Internet-Zugangskontrolle**

- 1. Wählen Sie in der IP Address (IP- Adressen-) Liste die IP -Adresse des besonderen Computers aus (zum Beispiel des Computers Ihrer Kinder), den Sie kontrollieren wollen.
- 2. Um den Internet-Zugang während einer Zeitspanne zu sperren / genehmigen, geben Sie in der Time Restriction (Zeitbegrenzungs-) Liste die Anfangs- und Endzeit an.
- 3. Wählen Sie in der Internet Access (Internet-Zugangs-) Liste Allow (Genehmigen) oder Deny (Verweigern) aus.
- 4. Klicken Sie die Schaltfläche SUBMIT (Beantragen) zum Speichern der Änderungen.

#### **Web-Site-Begrenzungen**

1. Geben Sie im Feld Web Site Restrictions (Web-Site-Begrenzungen) die URL ein, deren Zugang Sie genehmigen oder verweigern wollen.

- 2. Wählen Sie Allow (Genehmigen) oder Deny (Verweigern) des Zugangs zu diesen Web-Sites aus.
- 3. Klicken Sie die Schaltfläche SUBMIT (Beantragen) zum Speichern der Änderungen.

[Zurück nach oben](#page-188-1)

# <span id="page-194-0"></span>**Zugangskontrolle-Einstellungen**

Die Eigenschaft Zugangskontrolle-Einstellungen erlaubt Ihnen zu kontrollieren, welcher örtliche Kunden-Computer durch den Router Zugang zum Netzwerk haben darf. Der Funk-Breitband-Router erlaubt voreingestellt den Netzwerkzugang aller örtlichen Kunden-Computer.

Zugangskontrolle im Router freigeben:

- 1. Haken Sie das Feld **Enable MAC Access Control** (MAC Zugangskontrolle freigeben) ab.
- 2. Wählen Sie die geeignete **Operating Type (**Betriebsart) aus. **Grant** (Genehmigen) erlaubt den Kunden-Computern den Zugang zum Router, **Deny** (Verweigern) versagt ihn.
- 3. Geben Sie die MAC -Adresse der Netzwerkkarte des Computers ein, an dem Sie obiges Kontrollverfahren anwenden wollen.
- 4. Klicken Sie auf **Add** (Zufügen), um die Regel dem Router einzugeben.
- 5. Zum Entfernen einer bestehenden Regel haken Sie das Kästchen "**Del**" (Löschen) neben der MAC -Adresse ab und klicken Sie auf die Schaltfläche **DEL** (Löschen).
- 6. Klicken Sie auf die Schaltfläche **SUBMIT** (Beantragen), um die Änderungen zu speichern.

#### [Zurück nach oben](#page-188-1)

# <span id="page-194-1"></span>**Port-Vorwärtseinstellungen**

### **DMZ**

Die Eigenschaft DMZ (Entmilitarisierte Zone) erlaubt Zugang zu allen Ports. (Falls Sie, zum Beispiel, Probleme bei dem Hosting eines Spiele- Servers haben, können Sie diese Option wählen; dadurch werden alle Ports zu Ihrem Spiele- Server geöffnet.)

- 1. Haken Sie das Kästchen **Enable DMZ Host** (DMZ- Host freigeben) ab.
- 2. Tippen Sie die IP -Adresse des Computers, der die Spiel-Anwendung ausführen soll, in das Feld **DMZ IP Address** (DMZ- IP- Adresse).
- 3. Klicken Sie auf die Schaltfläche **SUBMIT** (Beantragen), um die Einstellung zu aktivieren.

*ANMERKUNG: Die Konfiguration des Funk-Breitband-Routers im DMZ- Modus ist nützlich, wenn Sie gewisse Spiele über den Funk-Breitband-Router spielen möchten; aber die Ports können mit allen anderen bestehenden Konfigurationswerkzeugen nicht geöffnet werden.*

**MITTEILUNG: Wenn ein Internet-Dienst geöffnet wird, entstehen Sicherheitsbedenken. Beachten Sie sorgfältig Sicherheitswarnungen und überzeugen Sie sich, dass strenge Zugangskontrollen und Genehmigung stattfindet, bevor Sie den Zugang zu irgendwelchen Diensten erlauben.**

#### **Kunden- Port Vorwärtseinstellungen**

Port-Weiterleitung kann schwieriger als DMZ zu konfigurieren sein. Sie verschafft jedoch einen relativ sicheren Weg, um hinter einer Brandmauer eine Internet-Anwendung auszuführen oder einen Internet-Dienst bereitzustellen, da nur ein einziger Port (oder Port-Bereich) dem Internet ausgesetzt ist. Diese Einstellung für Port-Weiterleitung können Sie konfigurieren, um eine Kundenregel zu erstellen, die einen spezifischen Port und ein spezifisches Protokoll für Datenverkehr festlegt, das zu dem spezifischen Computer an Ihrem LAN passiert.

Ein Beispiel ist ein auf Ihrem LAN arbeitender HTTP- Server, den Sie im Internet verfügbar haben möchten. Ihre öffentliche IP -Adresse (die Ihr ISP Ihnen gibt), sei X.X.X.X (wobei X eine Zahl ist) und Sie haben einen Computer, der den HTTP Server unter der LAN -Adresse 192.168.2.2 auf Ihrem durch den Funk-Breitband-Router (192.168.2.1) kontrollierten LAN bereitstellt. Sie können 192.168.2.2 konfigurieren, um Port-Weiterleitung für den Port 80 (HTTP) zu erhalten; Anwender auf dem Internet können dann zu http://X.X.X.X gehen und den http- Server (192.168.2.2) bekommen. Der im Service-Port 80 eingehende Datenverkehr wird zum Computer (192.168.2.2) geleitet, während andere Computer an Ihrem LAN diesen Datenverkehr nicht wahrnehmen..

Bei einigen Internet-Anwendungen (wie Internet-Nachrichten und Spiel-Anwendungen) können Sie diese Einstellung für Port-Weiterleitung so konfigurieren, dass diese Anwendungen hinter der Brandmauer richtig arbeiten können. Diese Anwendungen erfordern spezifische TCP/UDP- Ports. Die Ports für diese Anwendungen und die Protokollart hängen davon ab, welche Internet-Dienste Sie benutzen. Bitte prüfen Sie bei Ihrem Dienstbereitsteller oder in Ihrem Anwenderhandbuch, damit Sie vorher über die Information verfügen.

Überzeugen Sie sich, dass die folgenden Ports installiert sind, wie unten beschrieben.

- 1. Haken Sie das Kästchen **Enable** (Freigeben) ab.
- 2. Geben Sie in das Feld **Service Name** den gewünschten Namen oder die Beschreibung ein.
- 3. Geben Sie in das Feld **Incoming Ports** (Eingangs-Ports) einen Port-Bereich ein. Falls Sie nur eine einzige Port-Nummer bestimmen wollen, geben Sie die gleiche Nummer in beide Felder ein.
- 4. In das Feld **Destination IP Address** (Ziel- IP- Adresse) geben Sie die IP -Adresse des Computers ein, der die Verbindungsaufforderung erhalten soll.
- 5. In das Feld **Destination MAC Address** (Ziel- MAC- Adresse) geben Sie die MAC -Adresse des Computers ein, der die Verbindungsaufforderung erhalten soll.

#### **Information**: Auffinden der MAC - Adresse

Die unten stehenden Schritte zeigen Ihnen, wie sie unter Windows 2000 und XP die MAC- Adresse des Computers finden.

- a. Klicken Sie auf **Start** -> **Run**.
- b. Tippen Sie **cmd** in das offene Feld und drücken Sie dann Enter (Eingabe) oder klicken Sie auf die Schaltfläche OK.
- c. Tippen Sie in die Eingabeaufforderung **ipconfig/all** , um die **Physical Address** (Physische Adresse = MAC -Adresse) zu erhalten.
- d. Schreiben Sie sich diese Physische Adresse (=MAC -Adresse) auf. Diese Information benötigen Sie zur Einstellung. Ihr Format sollte XX-XX-XX-XX-XX-XX sein, wobei X ein hexadezimales Zeichen ist (0-9 oder A-F).
- 6. In dem Feld **Destination Port** (Ziel-Port) geben Sie die Port-Nummer oder einen Port-Bereich der Maschine

ein, zu der Sie gehen.

- 7. In dem Feld **Port type** (Port-Art) wählen Sie TCP, UDP oder beide Protokolle. Das Protokoll könnte in Ihren Anwendungsunterlagen bestimmt sein.
- 8. Klicken Sie auf die Schaltfläche **SUBMIT** (Beantragen), um die Einstellung zu aktivieren.

Wenn Sie, zum Beispiel, das Spiel "Fighter Ace II" auf einem Computer mit der IP -Adresse 192.168.2.3 spielen wollen, geben Sie **3** als **Destination IP Address** (Ziel- IP- Adresse) ein. Suchen Sie die MAC -Adresse dieses Computers und geben Sie sie als **Destination MAC Address** (Ziel- MAC- Adresse) ein. Wählen Sie **TCP** als **Port type** (Port-Art). Geben Sie "**50000**" und "**51000**" in zwei Feldern von **Incoming Ports** (Eingangs-Ports) ein und auch im **Destination Port** (Ziel-Port). Klicken Sie auf die Schaltfläche **SUBMIT** (Beantragen), um die Einstellung zu aktivieren. Bei anderen Spielen oder Diensten ziehen Sie bitte das Anwenderhandbuch zu Rate.

#### *Gewöhnlich benutzte Ports*

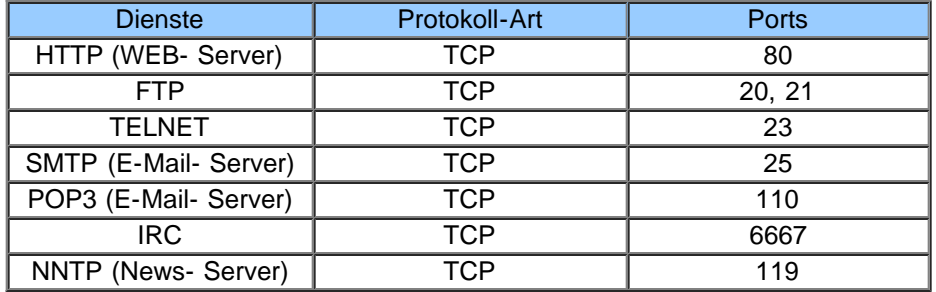

### **Port-Triggern**

Port-Triggern erlaubt dem Router, ausgehende Daten auf eine bestimmte Port-Nummer zu beobachten. Die IP - Adresse des die Daten versendenden Computers wird von dem Router festgehalten; wenn dann die erwünschten Daten durch den Router zurückkommen, werden sie mit Hilfe der IP- Adresse und den Regeln für die Port-Aufgliederung dem bestimmten Computer zugestellt. Der Router öffnet den Port, wenn das Port-Triggern geschieht. Wenn der die Anwendung ausführende Computer die Sendung beendet, schließt der Router den Port.

- 1. Haken Sie das Kästchen **Enable** (Freigeben) ab.
- 2. Geben Sie in dem Feld **Application Name** (Anwendungsname) den gewünschten Namen oder die Beschreibung ein.
- 3. In dem Feld **Trigger Port** geben Sie eine Port-Nummer ein. Prüfen Sie bei dem Bereitsteller Ihrer Internet-Anwendungen nach, welcher Trigger -Port benutzt wird.
- 4. Wählen Sie das TCP (Transmission Control Protocol, Übertragungskontrolle-Protokoll) oder UDP (User Datagram Protocol, Anwender-Datagramm-Protokoll) oder beide Protokolle als **Trigger Port Type** (Trigger-Port-Art).
- 5. Bestimmen Sie den Bereich der **Public Ports** (çffentliche Ports) durch Eingabe der Anfangs- und End- Port-Nummern in den geforderten Feldern.
- 6. Wählen Sie das TCP (Transmission Control Protocol, Übertragungskontrolle-Protokoll) oder UDP (User Datagram Protocol, Anwender-Datagramm-Protokoll) oder beide (TCP und UDP) als **Public Port Type** (Art çffentlicher Port).
- 7. Klicken Sie auf die Schaltfläche **SUBMIT** (Beantragen), um die Einstellung zu aktivieren.

Klicken Sie auf die Schaltfläche **SUBMIT** (Beantragen), um die Änderungen zu speichern.

# <span id="page-197-0"></span>**Statisches Weiterleiten**

Statische Leitwege sind von Hand konfigurierte Leitwege zu entfernten Netzwerken. Das heißt, der Leitweg ist vorbestimmt und wird nicht von dem *Leitweg-Informationsprotokoll* (RIP) entdeckt wie bei dem Dynamischen Weiterleiten. Durch Statisches Weiterleiten können Sie ein Gateway einer IP -Adresse oder einem Netzwerk zuweisen. Falls es auf Ihrem internen Netzwerk Router gibt, die nicht mit RIP 1 oder 2 funktionieren, können Sie einen statischen Leitweg zu diesen Routern aufbauen.

Der Vorteil der Verwendung von statischem Weiterleiten ist die Verkehrsreduzierung; deshalb ist statisches Weiterleiten bei langsamen Internet-Verbindungen nützlich. Weiterleiten über statische Leitwege ist bei kleinen Netzwerken praktisch. Bei größeren Netzwerken muss der Router Änderungen in der physischen Verdrahtung des Netzwerkes dynamisch aufspüren und der Einsatz von dynamischem Weiterleiten (RIP) wird empfohlen.

#### **MITTEILUNG: Die Einstellungen für statisches Weiterleiten sind nur für fortgeschrittene Netzwerkverwalter gedacht. Ändern Sie diese Einstellungen nicht, wenn Sie nicht von den richtigen Werten überzeugt sind. Falls ungültige Information eingegeben wird, finden Sie keinen Zugang zu dem Konfigurationswerkzeug.**

Um statisches Weiterleiten zu benutzen, fügen Sie von Hand die Ziel- IP- Adresse, Netzadresse-Maskierung und Gateway- IP- Adresse für jeden Leitweg zu, den Sie der Tabelle für statisches Weiterleiten zufügen, und klicken Sie auf **ADD** (Zufügen). Wenn Sie zu einem ganzen Netzwerk weiterleiten, soll die letzte Zahl der Ziel- IP -Adresse null (0) sein, zum Beispiel 192.168.0.0.

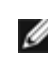

*ANMERKUNG: Bei statischem Weiterleiten entdeckt der Funk-Breitband-Router dynamisch NICHT die Leitweg-Information und benutzt NICHT RIP. Der Funk-Breitband-Router unterstützt gegenwärtig NICHT RIP.*

Benutzen Sie die Kästchen zum Abhaken neben jedem Leitweg und die Schaltfläche **DELETE** (Löschen), um statische Leitwege von der Tabelle für statisches Weiterleiten zu entfernen.

Klicken Sie auf die Schaltfläche **SUBMIT** (Beantragen), um die Änderungen zu speichern.

#### [Zurück nach oben](#page-188-1)

# <span id="page-197-1"></span>**Verwaltungseinstellungen**

#### **Kennworteinstellungen**

Der Funk-Breitband-Router benutzt ein Kennwort, um den Anwender zu beglaubigen, bevor Änderungen an irgendwelchen Netzwerkeinstellungen erlaubt werden. Falls Sie das aktuelle Kennwort ändern möchten, haken Sie das Kästchen Change Your Password (Ihr Kennwort ändern) ab und geben Sie das neue Kennwort in die beiden Felder New Password (Neues Kennwort) und Retype Password (Kennwort wiederholen) ein. Schreiben Sie sich das Kennwort auf und bewahren Sie es zwecks zukünftiger Bezugnahme an einer sicheren Stelle auf.

### **Systemverwaltung**

**HTTP- Port-Nr.**

Ändern Sie den Wert für den HTTP- Port nicht ohne Grund. Web-Server hören typisch den Port 80 auf eingehende Web-Anforderungen ab.

#### **Entferntem Anwender die Konfiguration des Gerätes erlauben**

Falls Sie einem entfernten Anwender erlauben wollen, Ihren Funk-Breitband-Router über Internet zu verwalten, haken Sie das Kästchen mit folgendem Namen ab Allow remote user to configure the device (Entferntem Anwender die Konfiguration des Gerätes erlauben). Geben Sie die IP -Adresse des entfernten Verwaltungs-Host-Computers ein.

#### **Entferntem Anwender erlauben, das Gerät zu ertasten**

Haken Sie das Kästchen ab Allow remote user to ping the device (Entferntem Anwender erlauben, das Gerät zu ertasten), um Ihren Funk-Breitband-Router freizugeben, von irgendeinem Anwender im Internet "ertastet" werden zu können. Diese Eigenschaft ist hilfreich, wenn Sie anderen Internet-Anwendern erlauben möchten, dass sie den Status des Funk-Breitband-Routers überprüfen können.

### **UpnP-Funktion freigeben**

UPnP bedeutet Universal Plug and Play (universell selbstkonfigurierend), ein Protokoll, das UPnP- fähigen Kundencomputern, wie Windows XP, erlaubt, den Funk-Breitband-Router festzustellen und zu konfigurieren. Eine der gebräuchlichsten Anwendungen von UPnP bei dem Router ist das çffnen von Ports, damit anwendungsspezifische Daten für verschiedene Internet-Dienste oder Spiel-Anwendungen durch den Router weiter geleitet werden können. Das Verfahren zur Feststellung und Konfiguration des Routers kann automatisch von UPnP- fähigen Kundenanwendungen wie MSN Messenger ausgeführt werden, sodass Sie es nicht von Hand tun müssen. Um diesen Dienst zu befähigen, haken Sie das Kästchen Enable UPnP Funktion (UPnP- Funktion freigeben) ab oder lassen Sie es frei, um ihn zu sperren.

Falls Sie ein Windows XP- System haben, können Sie es für den Zugang und die Überwachung des Routers benutzen, wenn dessen UPnP- Funktion freigegeben ist. Hier sind einige Beispiele, was Sie von Ihrem XP- System aus mit UPnP tun können.

#### **Beispiel 1 ) Ohne Kenntnis seiner IP- Adresse Zugang zu dem Netz-Konfigurationswerkzeug des Routers finden.**

- 1. Doppelklicken Sie auf das Symbol "My Network Neighborhood" (Meine Netzwerkumgebung) am Desktop.
- 2. Doppelklicken Sie auf das für Ihren Router geschaffene Symbol "Broadband Router" (Breitband-Router).

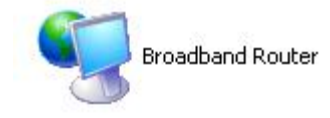

3. Dadurch erscheint der Beglaubigungs-Bildschirm des Konfigurationswerkzeuges Ihres Routers. Geben Sie das richtige Kennwort ein und klicken Sie **OK** zum Zugang zu dem Netz-Konfigurationswerkzeug.

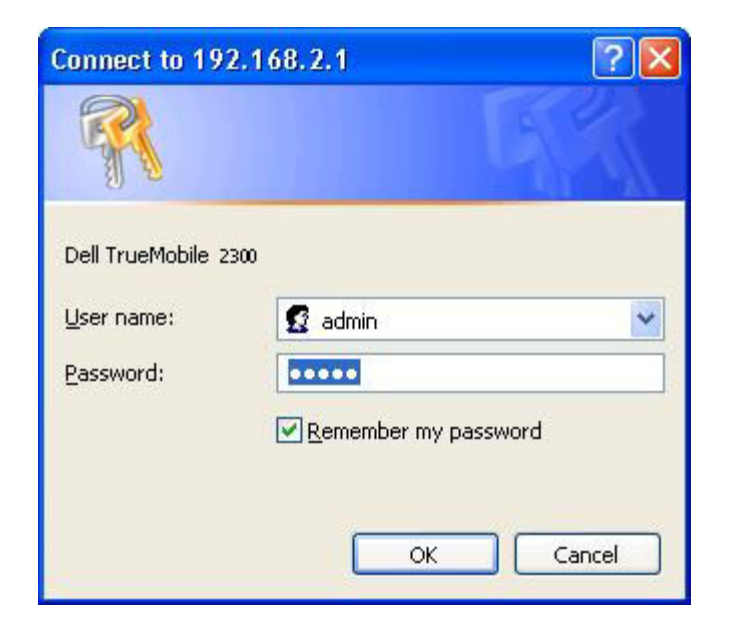

#### **Beispiel 2 ) Port-Vorwärtsregeln des Routers von der XP- Schnittstelle aus verwalten.**

*ANMERKUNG: Falls Sie schon eine Port-Vorwärtsregel für einen Dienst über das Netz-Konfigurationswerkzeug konfiguriert haben, brauchen Sie die folgenden Schritte für denselben Dienst nicht erneut auszuführen.*

- 1. Rechter Mausklick auf das Symbol"My Network Neighborhood" (Meine Netzwerkumgebung) am Desktop.
- 2. Rechter Mausklick auf das für den Router geschaffene Symbol **Internet Connection** (Internet-Verbindung). (Siehe unten.)

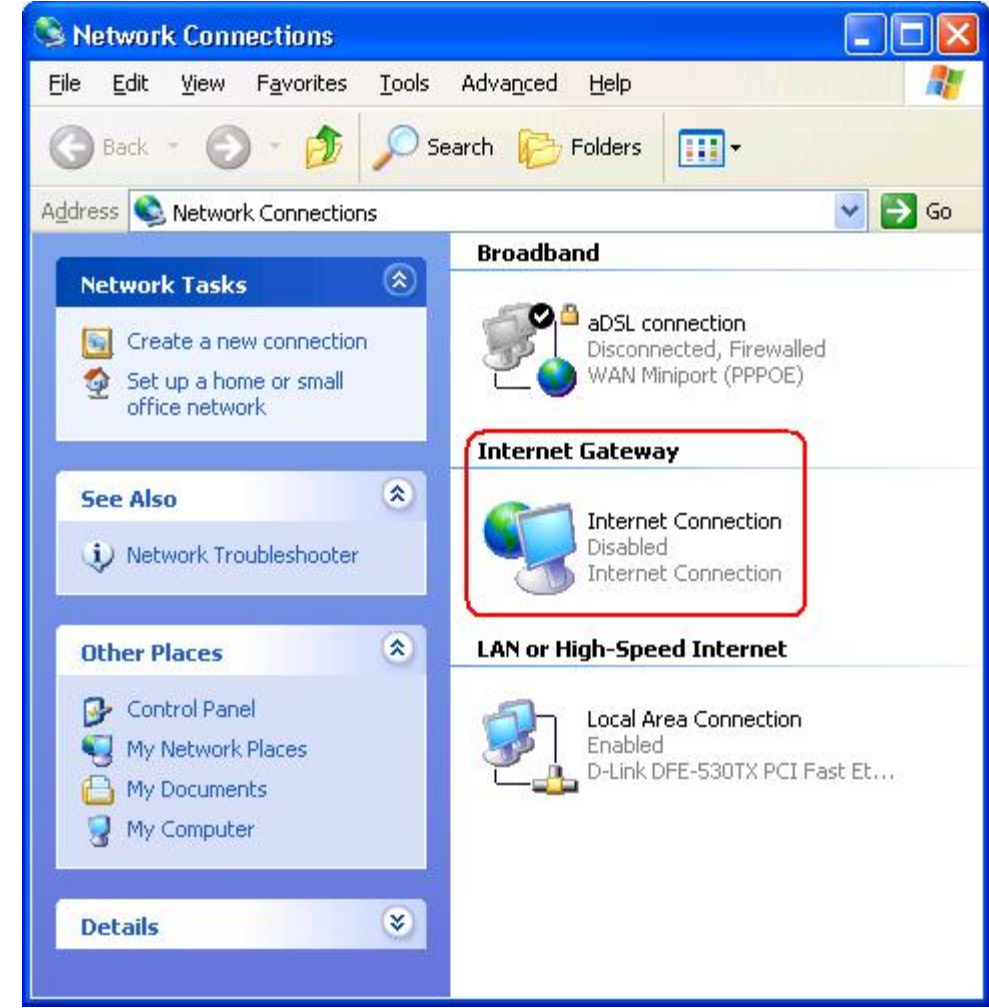

- 3. Rechter Mausklick auf das Symbol und **Property** (Eigenschaft) auswählen.
- 4. Klicken Sie auf **Settings** (Einstellungen).
- 5. Klicken Sie auf **Add** (Zufügen).
- 6. Geben Sie die Service-Beschreibung, IP -Adresse des Service-Host-Computers, externe und interne Port-Nummer für diesen Service ein und wählen Sie entweder TCP oder UDP aus.

Die unten stehende Graphik zeigt ein Beispiel, wie ein Computer mit einer IP -Adresse 192.168.2.101 befähigt wird, einen öffentlichen http- Server aufzunehmen.

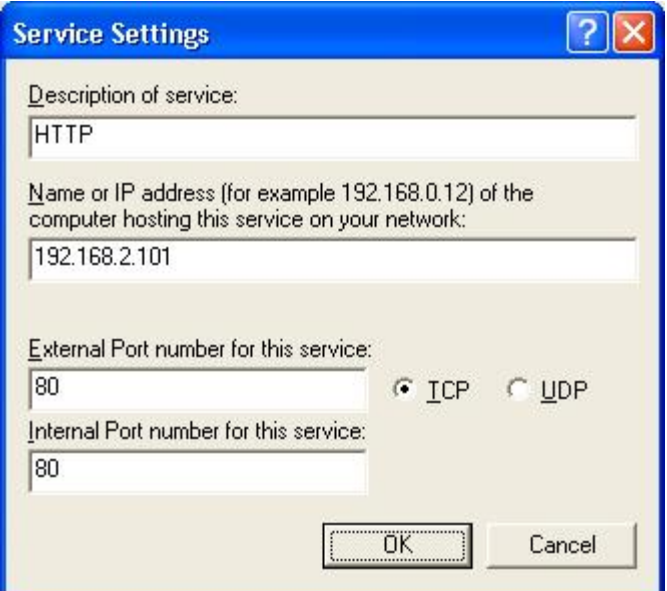

7. Klicken Sie zum Speichern der Änderungen auf die Schaltfläche **OK**.

Klicken Sie auf die Schaltfläche **SUBMIT** (Beantragen), um die Änderungen zu speichern.

[Zurück nach oben](#page-188-1)

[Zurück zum Inhaltsverzeichnis](#page-160-0)